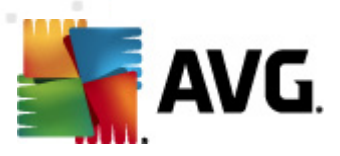

# **AVG Internet Security 2012**

Uživatelský manuál

### **Verze dokumentace 2012.09 (27.10.2011)**

Copyright AVG Technologies CZ, s.r.o. Všechna práva vyhrazena. Všechny ostatní obchodní značky jsou majetkem jejich registrovaných vlastníků.

Tento produkt používá RSA Data Security, Inc. MD5 Message-Digest Algorithm, Copyright (C) 1991-2, RSA Data Security, Inc. Created 1991. Tento produkt obsahuje kód knihovny C-SaCzech, Copyright (c) 1996-2001 Jaromír Doleček (dolecek@ics.muni.cz).

Tento produkt používá kompresní knihovnu libbzip2, Copyright (c) 1996-2002 Julian R. Seward.

Tento produkt používá kompresní knihovnu zlib Copyright (C) 1995-1998 Jean-loup Gailly and Mark Adler.

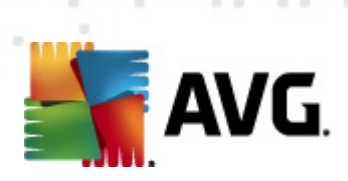

## **Obsah**

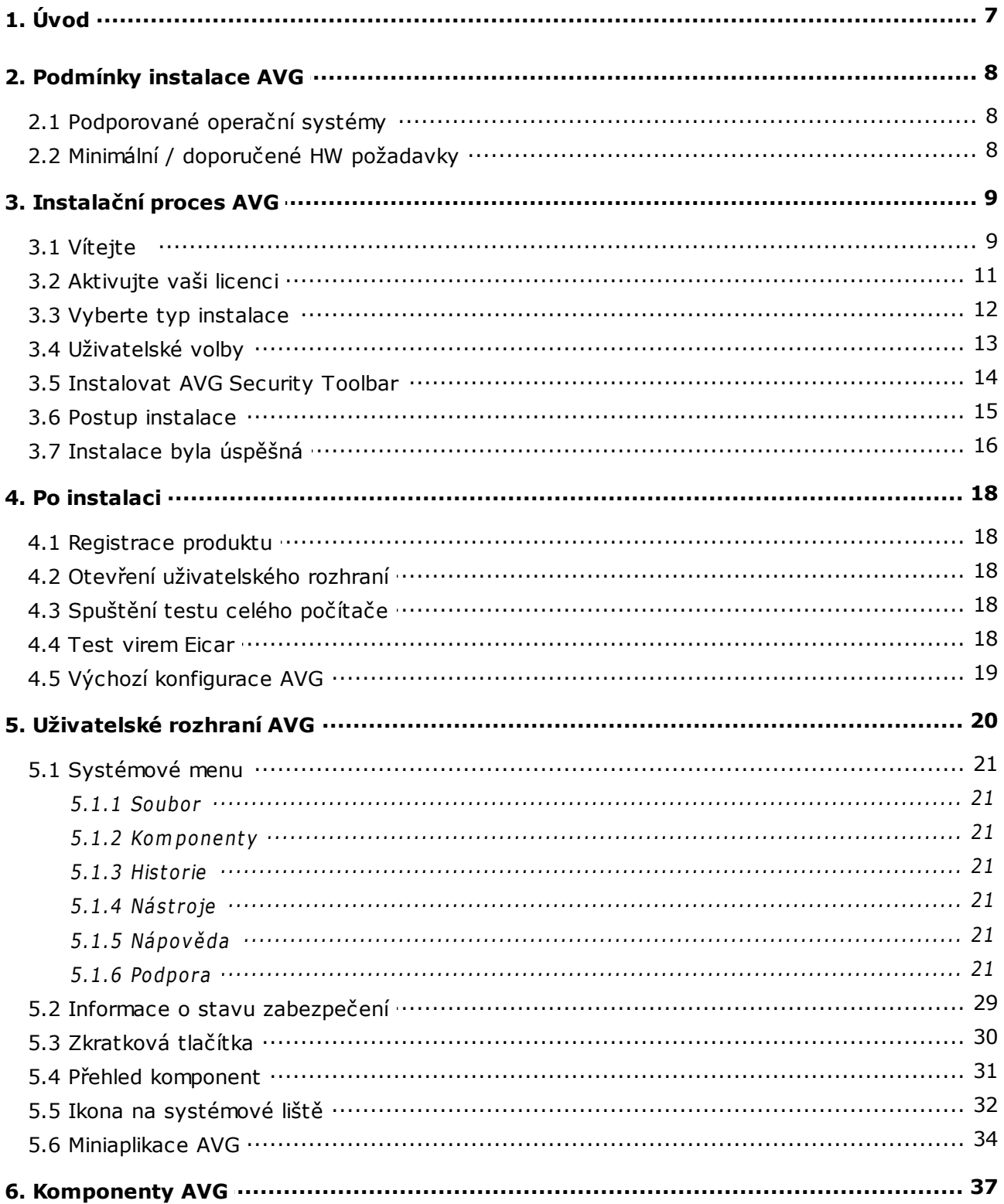

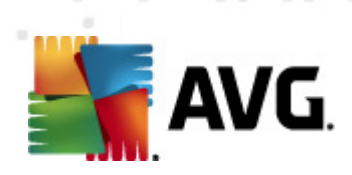

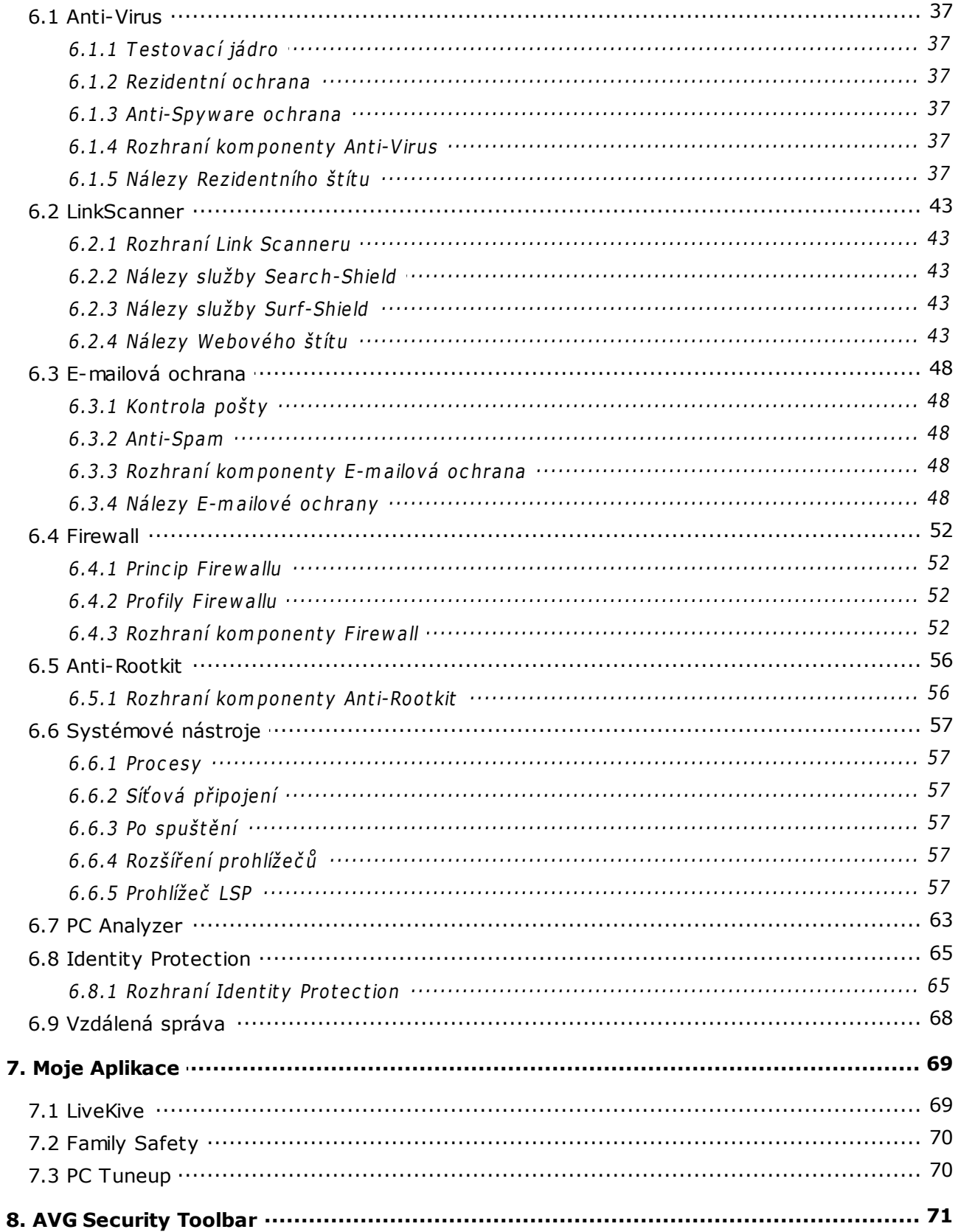

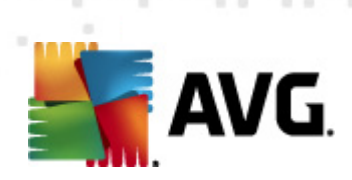

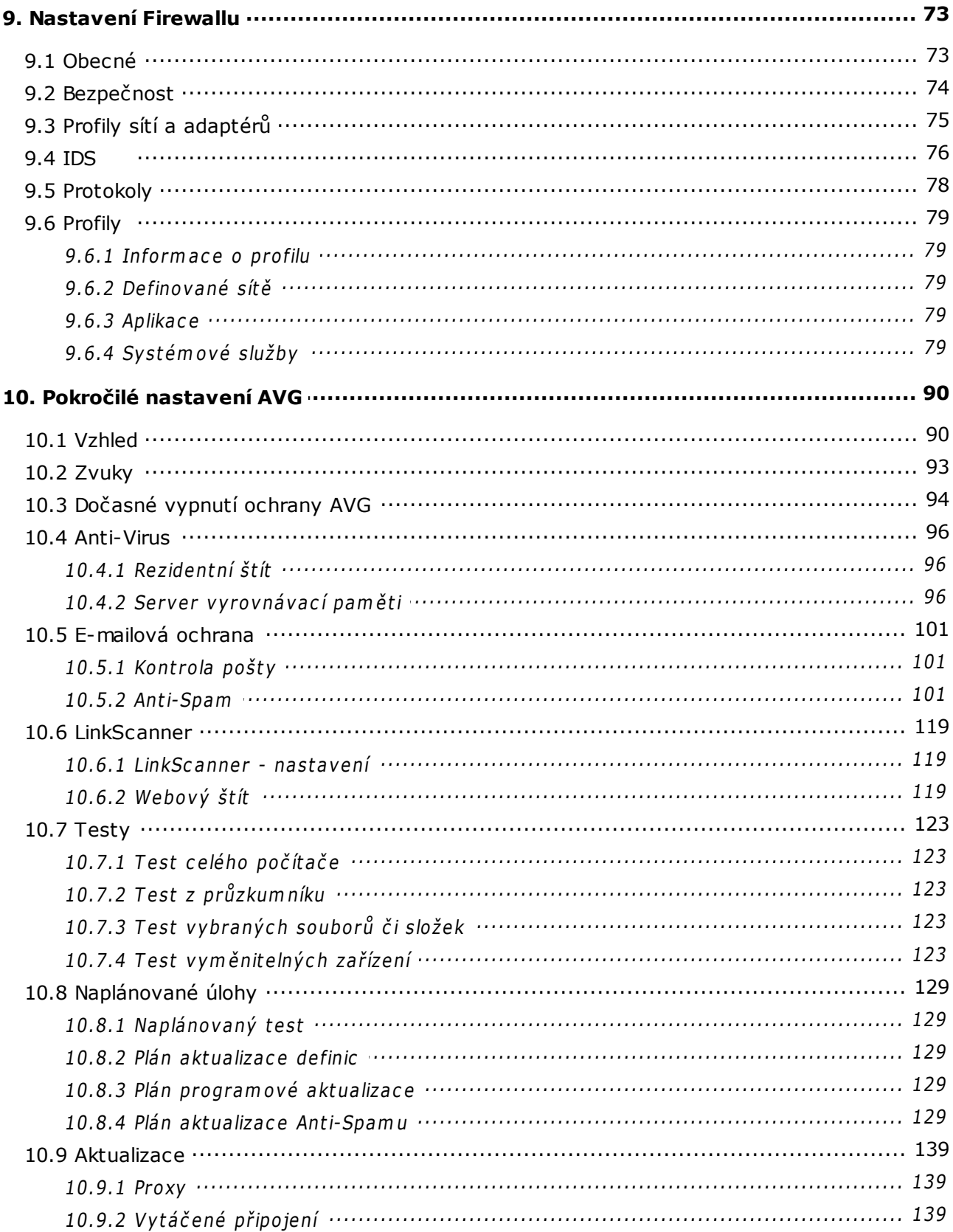

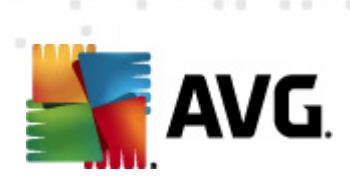

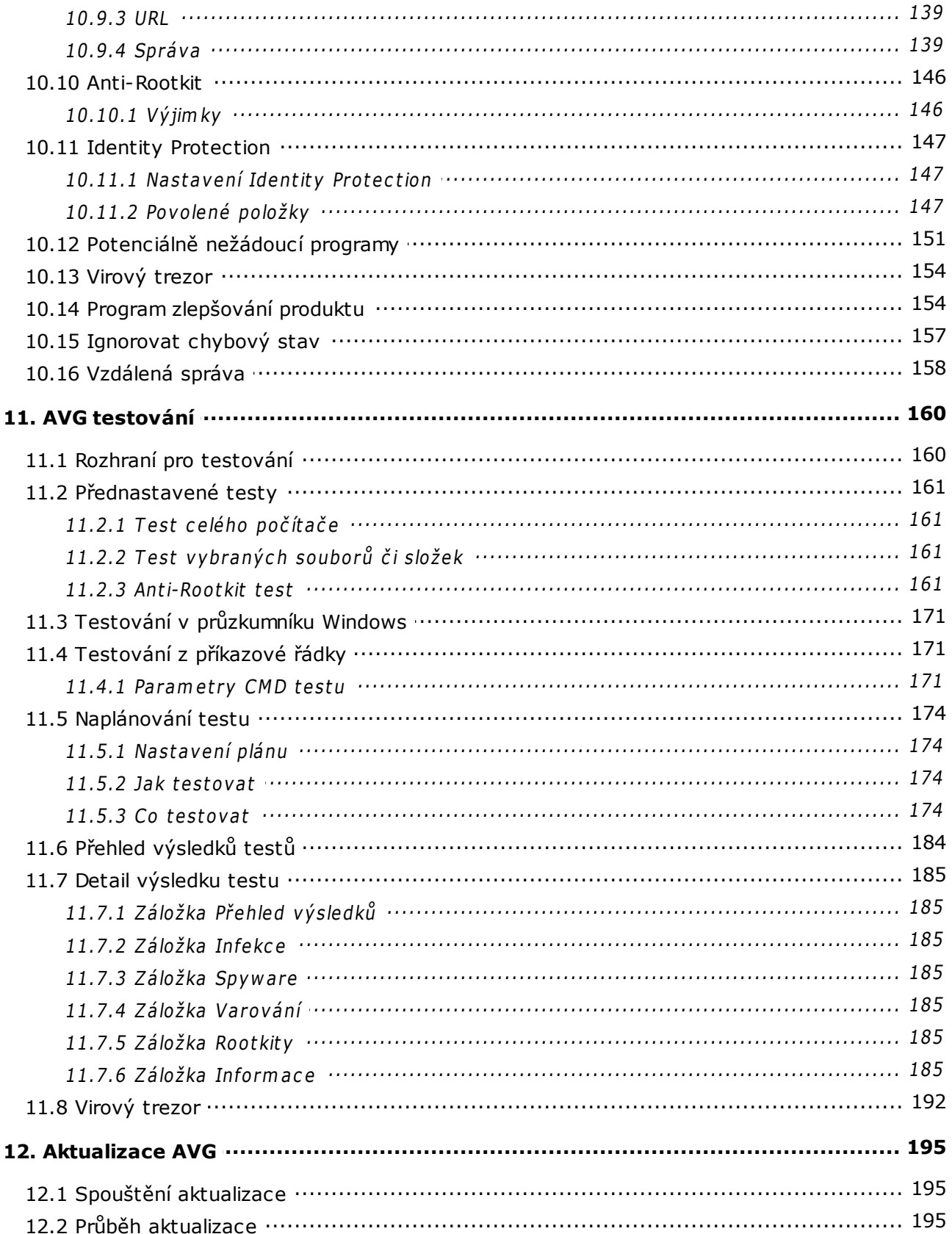

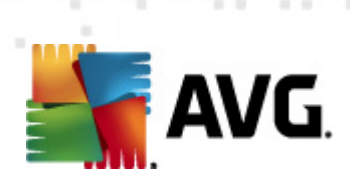

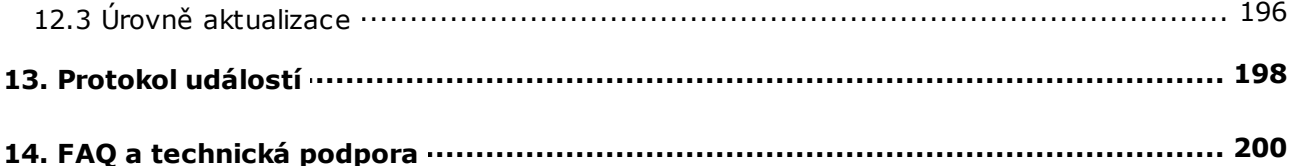

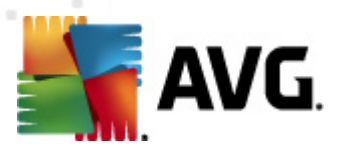

# <span id="page-6-0"></span>**1. Úvod**

Tento uživatelský manuál je kompletní dokumentací programu **AVG Internet Security 2012**.

Aplikace **AVG Internet Security 2012** poskytuje vícevrstvou ochranu vždy, když jste p ipojeni k Internetu, takže si nemusíte d lat starosti s krádežemi identity, viry nebo p ístupem na nebezpe né stránky. Obsahuje ochrannou technologii Cloud AVG a komunitní ochrannou sí AVG, což znamená, že sbíráme informace ohledn nejnov jších hrozeb a sdílíme je v komunit , abyste obdrželi tu nejlepší ochranu:

- Nakupujte a používejte internetové bankovnictví online bezpe n díky brán AVG Firewall a aplikacím Anti-Spam a Identity Protection
- Bu te v bezpe í na sociálních sítích díky aplikaci AVG Social Networking Protection
- Procházejte Internet a vyhledávejte informace bez obav díky technologii LinkScanner zajiš ující ochranu v reálném ase

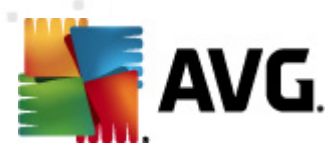

## <span id="page-7-0"></span>**2. Podmínky instalace AVG**

## <span id="page-7-1"></span>**2.1. Podporované operační systémy**

**AVG Internet Security 2012** je ur en k ochran pracovních stanic s t mito opera ními systémy:

- Windows XP Home Edice SP2
- Windows XP Professional SP2
- Windows XP Professional x64 Edice SP1
- Windows Vista (x86 a x64, všechny edice)
- Windows 7 (x86 a x64, všechny edice)

(a všechny p ípadné vyšší servisní balíky pro jednotlivé opera ní systémy)

*Poznámka: Komponenta ID [Protection](#page-64-0) není podporována na Windows XP x64. Na tomto opera ním systémm lze nainstalovat AVG Internet Security 2012, ale pouze bez této komponenty.*

## <span id="page-7-2"></span>**2.2. Minimální / doporučené HW požadavky**

Minimální hardwarové požadavky pro **AVG Internet Security 2012**:

- Procesor Intel Pentium 1,5 GHz
- 512 MB RAM pam ti
- 1000 MB volného místa na pevném disku (*z instala ních d vod* )

Doporu ené hardwarové požadavky pro **AVG Internet Security 2012**:

- Procesor Intel Pentium 1,8 GHz
- 512 MB RAM pam ti
- 1550 MB volného místa na pevném disku (*z instala ních d vod* )

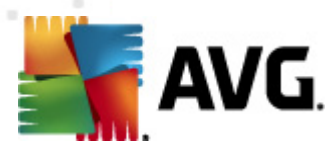

## <span id="page-8-0"></span>**3. Instalační proces AVG**

### **Kde najdu instala ní soubor?**

Pro instalaci **AVG Internet Security 2012** na váš po íta pot ebujete aktuální instala ní soubor. Abyste zajistili, že instalujete vždy nejnov jší verzi **AVG Internet Security 2012**, je vhodné stáhnout si instala ní soubor z webu AVG (http://www.avg.cz/). V sekci *Centrum podpory / Stáhnout* najdete strukturovaný p ehled instala ních soubor k jednotlivým edicím AVG.

Pokud si nejste jisti, které soubory budete k instalaci pot ebovat, doporu ujeme Vám službu *Vyberte produkt* ve spodní ásti webové stránky. T emi jednoduchými otázkami definuje tato služba p esn ty soubory, které budete pot ebovat. Po stisknutí tla ítka *Pokra ovat* Vám pak nabídne seznam soubor ke stažení p esn na míru Vašim pot ebám.

#### **Jak probíhá proces instalace?**

Pokud jste si již stáhli Instala ní soubor a uložili jej k sob na disk, m žete spustit samotný instala ní proces. Instalace probíhá ve sledu jednoduchých a p ehledných dialogových oken, z nichž každé vysv tluje, co je t eba v konkrétním kroku provést. Popis jednotlivých oken nyní nabízíme:

## <span id="page-8-1"></span>**3.1. Vítejte**

Instala ní proces je zahájen otev ením dialogu *Vítejte v instalátoru AVG*:

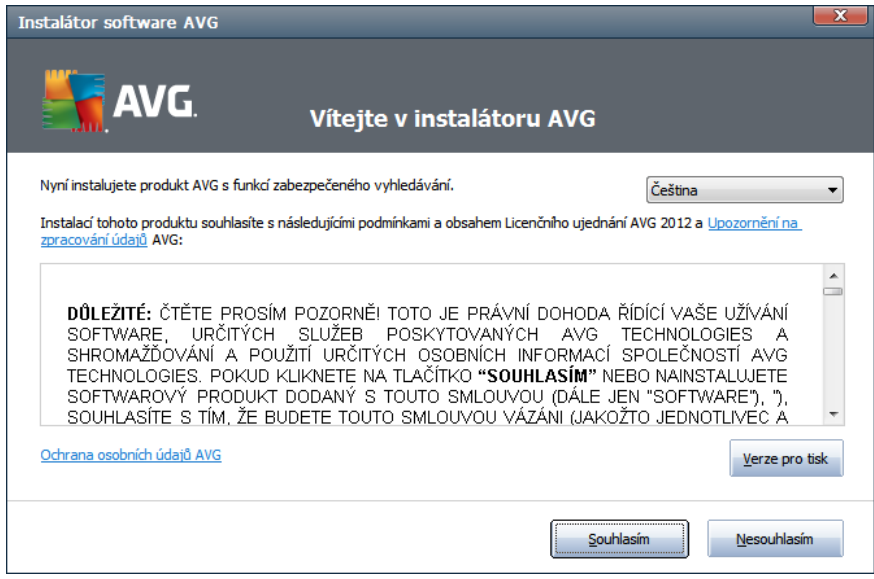

### **Volba jazyka instalace**

V tomto dialogu máte možnost zvolit jazyk instala ního procesu. V pravém horním rohu okna kliknutím rozbalíte nabídku všech dostupných jazyk . Po potvrzení Vaší volby bude instala ní proces nadále probíhat ve zvoleném jazyce.

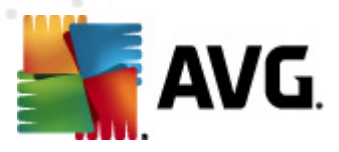

*Pozor: V tuto chvíli volíte pouze jazyk instala ního procesu. Aplikace AVG Internet Security 2012 bude tedy nainstalována ve zvoleném jazyce a také v angli tin , která se instaluje automaticky. Je však možné nainstalovat ješt další volitelné jazyky, v nichž m žete aplikaci AVG zobrazit. Sv j výb r alternativních jazyk budete moci provést pozd ji b hem instala ního procesu, konkrétn v dialogu nazvaném [Uživatelské](#page-12-0) volby.*

#### **Licen ní ujednání**

Dialog *Vítejte v instalátoru AVG* dále obahuje plné zn ní závazné licen ní smlouvy AVG. Text si pe liv p e t te a sv j souhlas s licen ním ujednáním potvr te stiskem tla ítka *Souhlasím*. Pokud s licen ní smlouvou nesouhlasíte a stisknete tla ítko *Nesouhlasím*, instalace bude okamžit ukon ena.

### **Ochrana osobních údaj AVG**

Krom licen ního ujednání se v tomto kroku instalace m žete také seznámit s politikou ochrany osobních údaj AVG. V levém spodním rohu dialogu najdete odkaz *Ochrana osobních údaj AVG*. Kliknutím na n j budete p esm rováni na webovou stránku AVG (http://www.avg.cz/), která Vás v plném rozsahu seznámí se zásadami ochrany osobních údaj spole nosti AVG Technologies.

### **Ovládací tla ítka dialogu**

V prvním dialogu instalace jsou k dispozici pouze dv ovládací tla ítka:

- *Souhlasím* Kliknutím potvrzujete, že jste etli licen ní ujednání a p ijímáte jej v plném rozsahu. Instalace bude pokra ovat p echodem do následujícího dialogu instala ního procesu.
- *Nesouhlasím* Kliknutím odmítáte p ijmout licen ní ujednání. Instala ní proces bude bezprost edn ukon en. **AVG Internet Security 2012** nebude nainstalován!

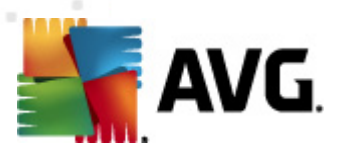

## <span id="page-10-0"></span>**3.2. Aktivujte vaši licenci**

V dialogu *Aktivujte vaši licenci* je t eba zadat do textového pole vaše licen ní íslo:

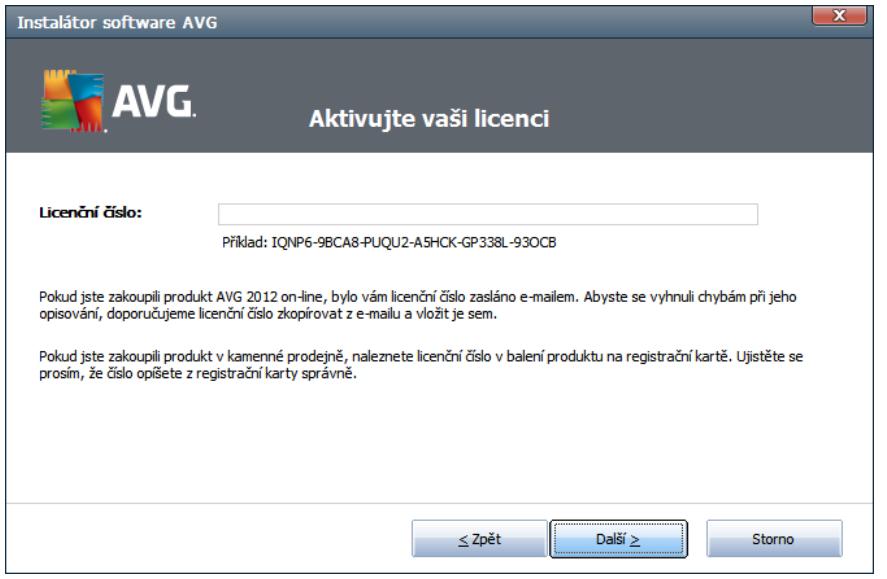

### **Kde najdu licen ní íslo**

Licen ní íslo najdete bu to na registra ní kart v krabicovém balení **AVG Internet Security 2012**, anebo v potvrzovacím emailu, který jste obdrželi p i zakoupení **AVG Internet Security 2012** on-line. Licen ní íslo musí být zadáno naprosto p esn ve tvaru, jak je uvedeno, proto prosím v nujte velkou pozornost jeho p episu. Pokud máte íslo k dispozici v digitální form , doporu ujeme jej do p íslušného pole zkopírovat (*metodou kopírovat a vložit*).

### **Jak použít metodu Copy & Paste**

Následující p ehled krok je stru ným popisem toho, jak použít metodu *Copy & Paste (kopíruj a vlož)* p i vkládání licen ního ísla **AVG Internet Security 2012**:

- Otev ete e-mail, který obsahuje zaslané licen ní íslo.
- Klikn te levým tla ítkem myši p ed první znak licen ního ísla. S tla ítkem stále stisknutým p eje te myší na konec licen ního ísla a teprve nyní tla ítko pus te. Licen ní íslo je nyní ozna eno (vysvíceno).
- Podržte stisknutou klávesu *Ctrl* a sou asn stiskn te tla ítko *C (kopírovat)*.
- Umíst te kurzor na místo, kam chcete vložit kopírovanou informaci.
- Podržte stisknutou klávesu *Ctrl* a sou asn stiskn te tla ítko *V (vložit)*.
- Informace bude zkopírována na místo, kam jste umístili kurzor.

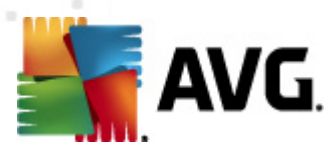

### **Ovládací tla ítka dialogu**

Podobn jako ve v tšin dialog instalace, jsou i zde dostupná t i ovládací tla ítka:

- *Zp t* Kliknutím na tla ítko se vrátíte o jeden krok zp t do p edchozího dialogu instala ního procesu.
- *Další* Kliknutím na tla ítko pokra ujete v instala ním procesu a p ejdete do následujícího dialogu.
- *Storno* Kliknutím na toto tla ítko bezprost edn ukon íte instala ní proces; **AVG Internet Security 2012** nebude nainstalován!

## <span id="page-11-0"></span>**3.3. Vyberte typ instalace**

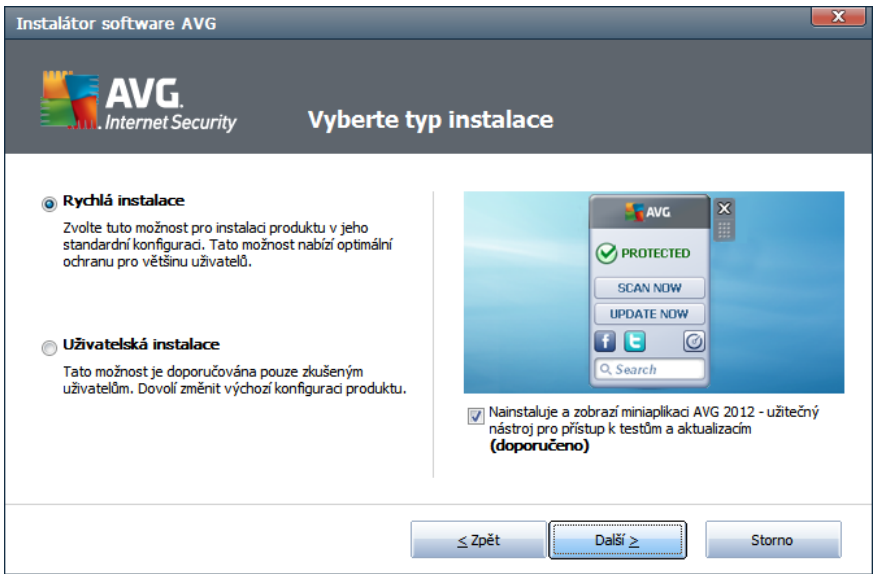

### **Typy instalace**

Dialog *Vyberte typ instalace* vám dává na výb r mezi *rychlou* a *uživatelskou* instalací.

V tšin uživatel doporu ujeme použít rychlou instalaci, kdy bude **AVG Internet Security 2012** nainstalován zcela automaticky s nastavením definovaným výrobcem. Toto nastavení zaru uje maximální úrove bezpe nosti a optimální využití zdroj. Pokud se v budoucnu vyskytne pot eba n které konkrétní nastavení zm nit, budete mít vždy možnost editovat konfiguraci **AVG Internet Security 2012** p ímo v aplikaci. Pokud se rozhodnete pro možnost rychlé instalace, stiskem tla ítka *Další* postoupíte k dialogu *[Instalovat](#page-13-0) AVG Security Toolbar*.

*Uživatelská instalace* je vhodná pouze pro pokro ilé a znalé uživatele. Doporu it ji lze v p ípad , že máte skute ný d vod instalovat **AVG Internet Security 2012** s nestandardním nastavením tak, aby vyhovovalo specifickým požadavk m vašeho systému. Jestliže zvolíte tuto možnost, po stisku tla ítka *Další* budete p esm rováni k dialogu [Uživatelské](#page-12-0) volby*.*

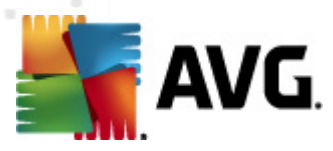

### **Instalace miniaplikace AVG**

V pravé ásti dalogového okna najdete možnost povolit instalaci [miniaplikace](#page-33-0) AVG (*miniaplikace jsou podporovány pouze na OS Windows Vista/Windows 7*). Pokud chcete instalaci miniaplikace povolit, ozna te p íslušné polí ko. [Miniaplikace](#page-33-0) AVG pak bude dostupná z panelu Windows Sidebar a umožní vám okamžitou dostupnost nejd ležit jších funkcí **AVG Internet Security 2012**, a to [testování](#page-159-0) a [aktualizace.](#page-194-0)

### **Ovládací tla ítka dialogu**

Podobn jako ve v tšin dialog instalace, jsou i zde dostupná t i ovládací tla ítka:

- *Zp t* Kliknutím na tla ítko se vrátíte o jeden krok zp t do p edchozího dialogu instala ního procesu.
- *Další* Kliknutím na tla ítko pokra ujete v instala ním procesu a p ejdete do následujícího dialogu.
- *Storno* Kliknutím na toto tla ítko bezprost edn ukon íte instala ní proces; **AVG Internet Security 2012** nebude nainstalován!

## <span id="page-12-0"></span>**3.4. Uživatelské volby**

Dialog *Uživatelské volby* Vám umož uje nastavit dva parametry instalace:

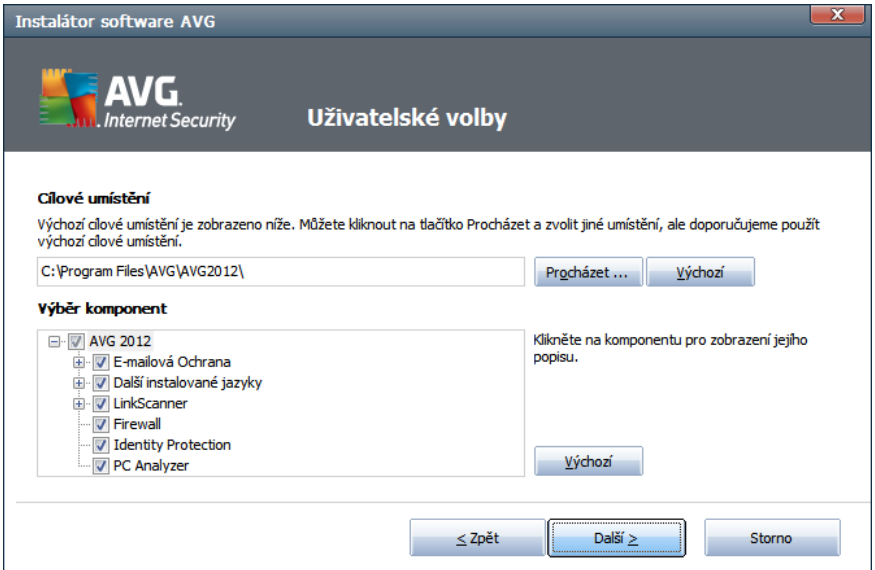

### **Cílové umíst ní**

V sekci *Cílové umíst ní* máte ur it, kam má být program **AVG Internet Security 2012** instalován. Ve výchozím nastavení bude program instalován do adresá e programových soubor umíst ném typicky na disku C:. Pokud si p ejete toto umíst ní zm nit, pomocí tla ítka *Procházet* zobrazte

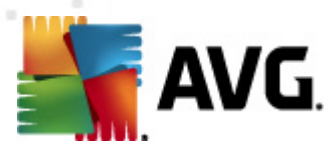

strukturu vašeho disku a zvolte požadovaný adresá .

### **Výb r komponent**

Sekce *Výb r komponent* nabízí p ehled komponent **AVG Internet Security 2012**, které m žete nainstalovat. Pokud vám výchozí nastavení nevyhovuje, máte možnost jednotlivé komponenty odebrat/p idat.

### *Volit m žete pouze z t ch komponent, které jsou zahrnuty ve vámi zakoupené licenci AVG. Pouze tyto komponenty vám také budou v dialogu nabídnuty!*

Ozna te kteroukoliv komponentu v seznamu *Výb r komponent* a po pravé stran se zobrazí stru ný popis funk nosti této komponenty. Podrobné informace o každé jednotlivé komponent najdete v kapitole P ehled [komponent.](#page-30-0) Chcete-li se vrátit k výchozí konfiguraci nastavené výrobcem, stiskn te tla ítko *Výchozí*.

### **Ovládací tla ítka dialogu**

Podobn jako ve v tšin dialog instalace, jsou i zde dostupná t i ovládací tla ítka:

- *Zp t* Kliknutím na tla ítko se vrátíte o jeden krok zp t do p edchozího dialogu instala ního procesu.
- *Další* Kliknutím na tla ítko pokra ujete v instala ním procesu a p ejdete do následujícího dialogu.
- *Storno* Kliknutím na toto tla ítko bezprost edn ukon íte instala ní proces; **AVG Internet Security 2012** nebude nainstalován!

## <span id="page-13-0"></span>**3.5. Instalovat AVG Security Toolbar**

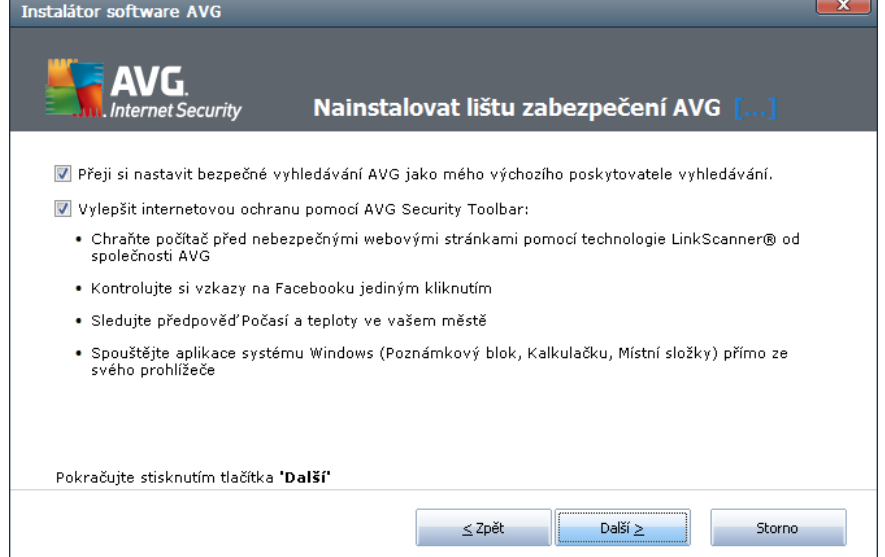

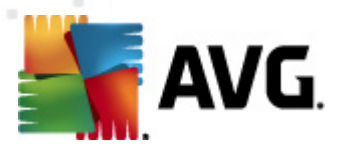

V dialogu *AVG Security Toolbar* rozhodn te, zda si v rámci **AVG Internet Security 2012** p ejete nainstalovat i službu AVG [Security](#page-70-0) Toolbar. Pokud nezm níte výchozí nastavení, bude tato komponenta automaticky nainstalována do vašeho internetového prohlíže e (*podporované prohlíže e jsou Microsoft Internet Explorer v. 6.0 nebo nov jší a Mozilla Firefox v. 3.0 nebo nov jší*) a zajistí kompletní on-line ochranu p i prohlížení webu.

V tomto dialogu máte také možnost rozhodnout, zda si p ejete nastavit Webhledani.cz jako výchozí službu vyhledávání. Pokud ano, ponechte ozna ené p íslušné polí ko.

## <span id="page-14-0"></span>**3.6. Postup instalace**

Potvrzením p edchozího dialogu dojde ke spušt ní samotného procesu instalace, jehož pr b h m žete sledovat v dialogu *Postup instalace*. Tento dialog je pouze informativní a nevyžaduje žádný váš zásah:

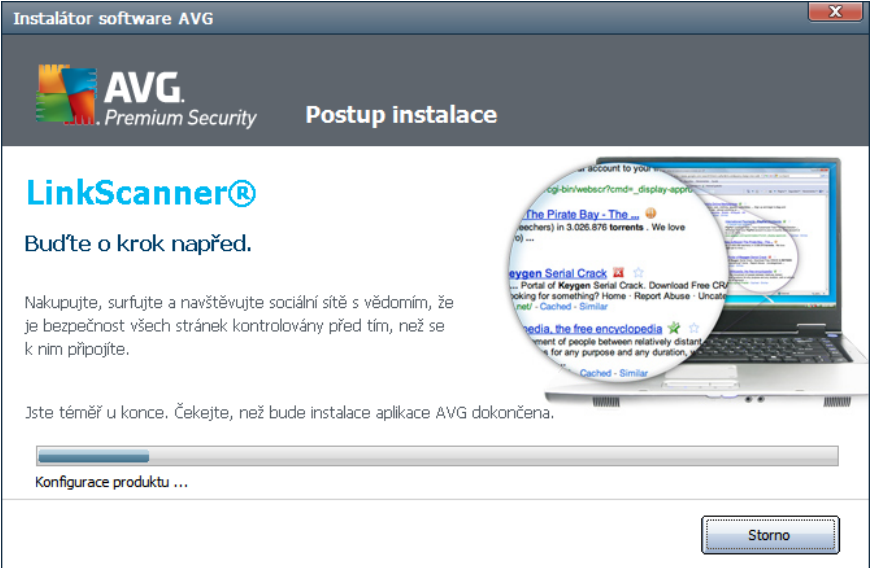

Po kejte prosím na dokon ení instalace. Poté budete automaticky p esm rováni k následujícímu dialogu.

### **Ovládací tla ítka dialogu**

V dialogu je dostupné jediné ovládací tla ítko - *Storno*. Toto tla ítko použijte výhradn tehdy, p ejete-li si b žící instala ní proces p erušit. V takovém p ípad nebude **AVG Internet Security 2012** nainstalován!

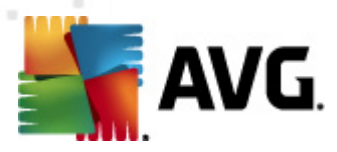

## <span id="page-15-0"></span>**3.7. Instalace byla úspěšná**

Dialog *Instalace byla úsp šná* potvrzuje, že **AVG Internet Security 2012** byl pln nainstalován a nastaven k optimálnímu výkonu:

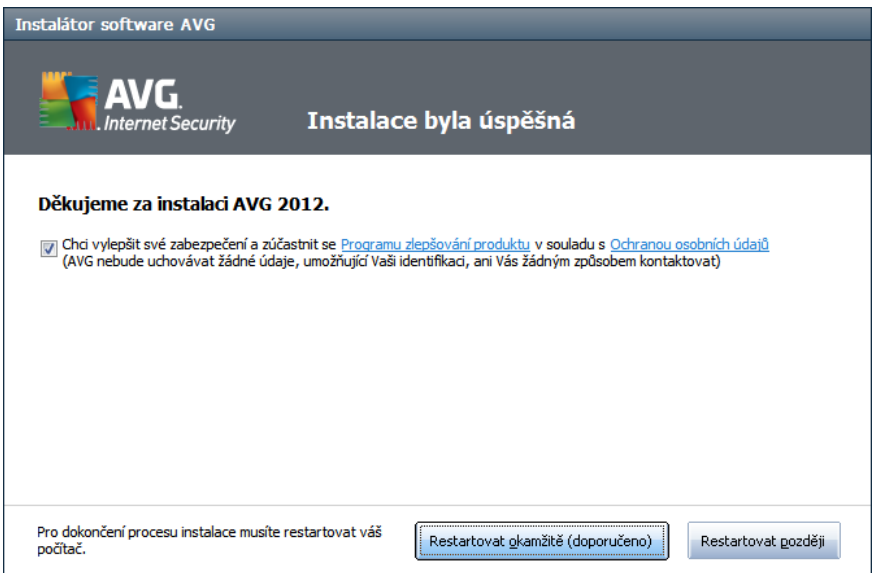

## **Program zlepšování produktu**

V tomto dialogu máte možnost se rozhodnout, zda se chcete zú astnit Programu zlepšování produktu (*podrobnosti najdete v kapitole Pokro ilé nastavení AVG / Program [zlepšování](#page-153-1) produktu*). V rámci tohoto programu probíhá sb r anonymních informací o detekovaných hrozbách s cílem zvýšit celkovou úrove bezpe nosti na Internetu. Pokud souhlasíte s tímto tvrzením, ponechte prosím volbu *Souhlasím s ú astí v programu webové bezpe nosti AVG 2012 a Programu zlepšování produktu ...* ozna enou *(ve výchozím nastavení je tato možnost zapnuta)*.

### **Restart po íta e**

Pro dokon ení procesu instalace je t eba, abyste restartovali sv j po íta : rozhodn te se, zda chcete *Restartovat okamžit* nebo tento krok odložit a *Restartovat pozd ji*.

### **Instalace s licencí pro business edice**

Pokud instalujete **AVG Internet Security 2012** s licencí n které AVG Business Edice, a pokud jste v pr b hu instala ního procesu potvrdili, že si p ejete instalovat komponentu *Vzdálené správy* (viz [Uživatelské](#page-12-0) volby), zobrazí se dialog *Instalace byla úsp šná* s následujícím rozhraním:

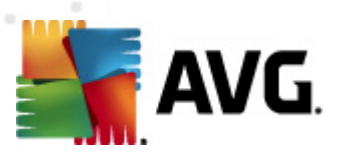

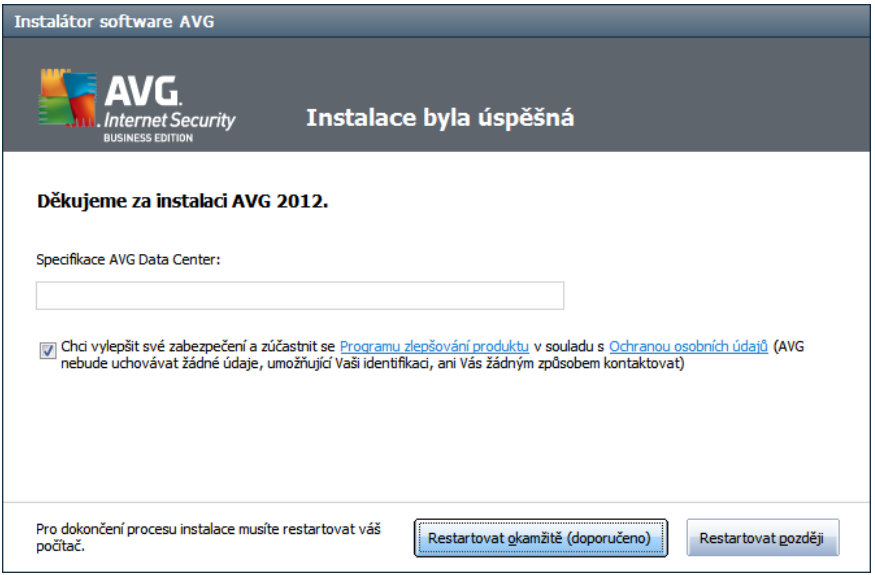

V tomto dialogu pak definujte parametry AVG DataCenter - zadejte p ipojovací et zec k AVG DataCenter ve tvaru *server:port*. Nemáte-li danou informaci momentáln k dispozici, ponechejte pole zatím prázdné a pozd ji budete moci konfiguraci dokon it v dialogu Pokro ilé [nastavení](#page-157-0) / Vzdálená [správa.](#page-157-0) Pro podrobné informace o vzdálené správ AVG prosím konzultujte uživatelský manuál AVG Business Edice, který je k dispozici ke stažení na webu AVG (http://www.avg.cz/).

### **Ovládací tla ítka dialogu**

V dialogu jsou dostupná tato ovládací tla ítka:

- *Restartovat okamžit (doporu eno)* Pro úplné dokon ení instala ního procesu **AVG Internet Security 2012** je t eba provést restart po íta e. Doporu ujeme Vám restartovat Váš po íta hned te . Poté bude instalace kompletní a Váš po íta bude chrán n aplikací **AVG Internet Security 2012**.
- *Restartovat pozd ji* Pokud z n jakého d vodu není možné restartovat po íta nyní, m žete vyžadovaný restart odložit. Doporu ujeme však provést restart hned, protože teprve poté m že **AVG Internet Security 2012** pln chránit Váš po íta !

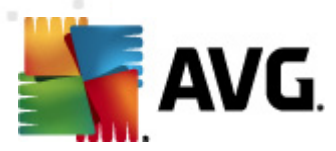

## <span id="page-17-0"></span>**4. Po instalaci**

## <span id="page-17-1"></span>**4.1. Registrace produktu**

Po dokon ení instalace **AVG Internet Security 2012** prosím zaregistrujte sv j produkt na webu AVG (http://www.avg.cz/). Registrace vám umožní získat p ístup k uživatelskému ú tu AVG, dostávat informace o aktualizacích AVG, a zprost edkuje další služby poskytované registrovaným uživatel m AVG.

Nejsnazší p ístup k registraci je p ímo z prost edí aplikace **AVG Internet Security 2012**, a to volbou položky hlavního menu Nápov [da/Registrovat](#page-22-0). Následn budete p esm rováni na stránku *Registrace* na webu AVG (http://www.avg.cz/), kde dále postupujte podle uvedených instrukcí.

## <span id="page-17-2"></span>**4.2. Otevření uživatelského rozhraní**

[Hlavní](#page-19-0) dialog AVG je dostupný n kolika cestami:

- dvojklikem na ikonu AVG na [systémové](#page-31-0) lišt
- dvojklikem na ikonu AVG na ploše
- z nabídky *Start/Všechny programy/AVG 2012/Uživatelské rozhraní AVG*

## <span id="page-17-3"></span>**4.3. Spuštění testu celého počítače**

Jelikož existuje jisté riziko, že virus byl na váš po íta zavle en již p ed instalací **AVG Internet Security 2012**, doporu ujeme bezprost edn po instalaci spustit Test [celého](#page-160-1) po íta e, který zkontroluje celý po íta a ov í p ípadnou p ítomnost vir a potenciáln nežádoucích program.

Instrukce ke spušt ní testu najdete v kapitole AVG [testování.](#page-159-0)

## <span id="page-17-4"></span>**4.4. Test virem Eicar**

Chcete-li ov it, že **AVG Internet Security 2012** byl správn nainstalován, prove te test virem EICAR.

Test virem EICAR je standardní a naprosto bezpe nou metodou, jak zkontrolovat funk nost antivirové ochrany AVG. 'Virus' EICAR není pravým virem a neobsahuje žádné ásti virového kódu. V tšina produkt na n j reaguje, jako by virem byl (*p estože jsou schopny jej rozpoznat a ozna it skute ným jménem; hlásí jeho p ítomnost nap íklad takto "EICAR-AV-Test"*). 'Virus' EICAR si m žete stáhnout z internetu na adrese [http://www.eicar.com,](http://www.eicar.com) kde také najdete všechny nezbytné informace o 'viru' samotném a testování tímto 'virem'.

Stáhn te si soubor *eicar.com* a pokuste se jej uložit na lokální disk. Ihned poté, co potvrdíte stažení testovacího souboru, zareaguje [Webový](#page-43-0) štít (*který je sou ástí komponenty [LinkScanner](#page-42-0)*) varovným upozorn ním. Toto upozorn ní dokazuje, že **AVG Internet Security 2012** na vašem po íta i je správn nainstalován:

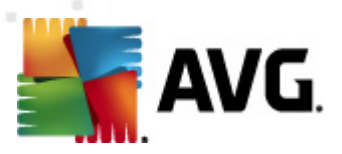

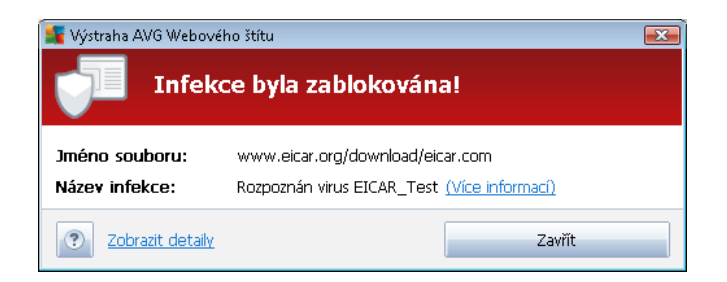

Z webu <http://www.eicar.com> m žete také stáhnout komprimovanou verzi testovacího 'viru' EICAR ( *nap íklad ve formátu eicar\_com.zip*). P i stahování tohoto souboru nedojde k detekci [Webovým](#page-43-0) [štítem](#page-43-0) a soubor budete moci uložit na disk. P i jeho rozbalení bude však virus detekován [Rezidentním](#page-38-0) štítem v rámci komponenty [Anti-Virus.](#page-36-1)

**Pokud není testovací soubor EICAR identifikován jako virus, je nutné znovu prov it konfiguraci AVG Internet Security 2012!**

## <span id="page-18-0"></span>**4.5. Výchozí konfigurace AVG**

Ve výchozí konfiguraci (*bezprost edn po instalaci*) jsou všechny komponenty a funkce **AVG Internet Security 2012** nastaveny výrobcem k optimálnímu výkonu bezpe nostního software.

### *Pokud nemáte skute ný d vod jejich konfiguraci m nit, doporu ujeme ponechat program v tomto nastavení! Zm nu konfigurace by m li provád t pouze zkušení uživatelé.*

Jednoduché, spíše preferen ní zm ny v nastavení [komponent](#page-36-0) AVG jsou dostupné vždy p ímo z hlavního dialogu pro jednotlivé komponenty. Pokud se domníváte, že je nutné konfiguraci AVG p enastavit podle vašich aktuálních pot eb, prove te editaci parametr v Pokro ilém [nastavení](#page-89-0) AVG: zvolte ze systémového menu položku Nástroje/Pokro ilé nastavení a editaci nastavení prove te v nov otev eném dialogu Pokro ilém [nastavení](#page-89-0) AVG.

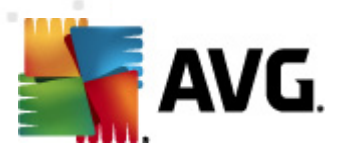

## <span id="page-19-0"></span>**5. Uživatelské rozhraní AVG**

**AVG Internet Security 2012** se otev e v tomto rozhraní:

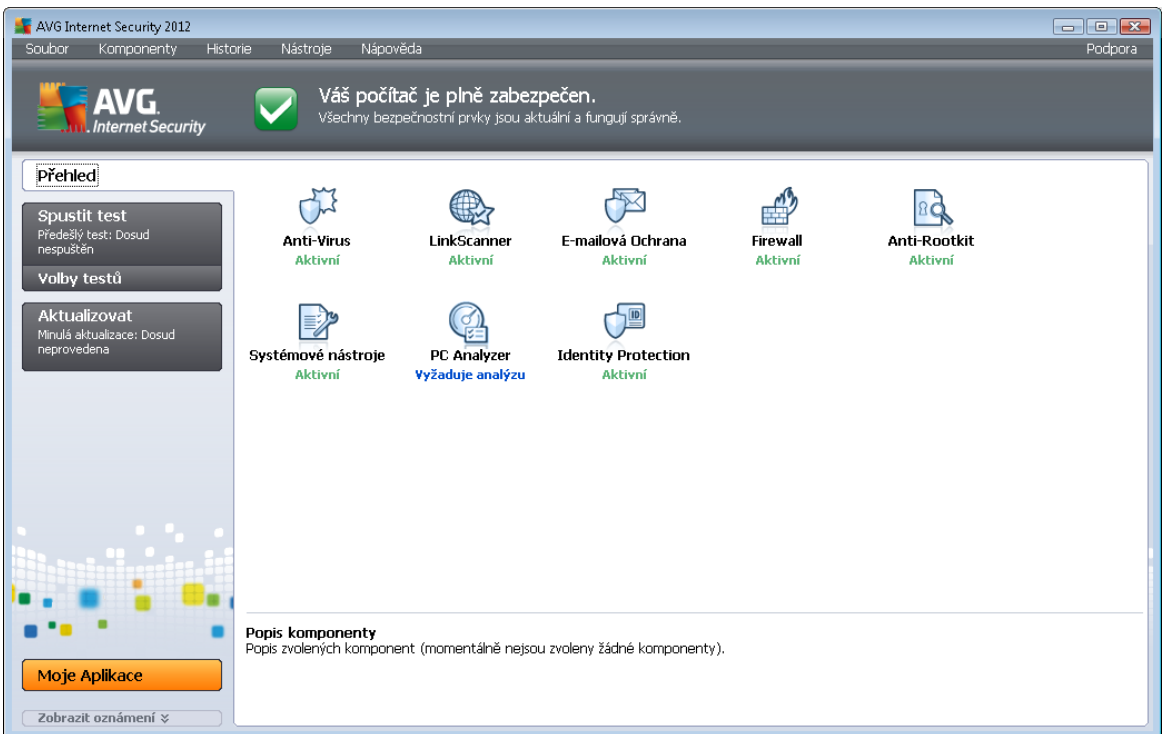

Hlavní okno je rozd leno do n kolika sekcí:

- *Systémové menu (navigace Windows zobrazená zcela naho e)* je standardní navigací, která umož uje p ístup ke všem komponentám, vlastnostem a službám **AVG Internet Security 2012** - [podrobnosti](#page-20-0) >>
- *Informace o stavu zabezpe ení (v horní ásti okna)* podává základní informaci o aktuálním stavu **AVG Internet Security 2012** - [podrobnosti](#page-28-0) >>
- *Zkratková tla ítka (v levé ásti okna)* umož ují rychlý p ístup k nejd ležit jším a nej ast ji používaným funkcím **AVG Internet Security 2012** - [podrobnosti](#page-29-0) >>
- *Moje aplikace (v levé spodní ásti okna)* otevírají p ehled dopl kových aplikací **AVG Internet Security 2012**: [LiveKive](#page-68-1), [Family](#page-69-0) Safety a PC [Tuneup](#page-69-1)
- *P ehled komponent (ve st ední ásti okna)* nabízí p ehled všech instalovaných komponent **AVG Internet Security 2012** - [podrobnosti](#page-30-0) >>
- *Ikona na systémové lišt (v pravém dolním rohu monitoru, na systémové lišt )* je indikátorem aktuálního stavu **AVG Internet Security 2012** -[podrobnosti](#page-31-0) >>
- *Miniaplikace AVG (panel Windows sidebar, podporováno pouze v OS Windows Vista/7)* umož uje rychlý p ístup k testování a aktualizaci programu - [podrobnosti](#page-33-0) >>

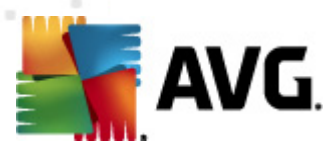

## <span id="page-20-0"></span>**5.1. Systémové menu**

*Systémové menu* je standardní navigací používanou ve všech oknech Windows. Je umíst no v rozhraní **AVG Internet Security 2012** vodorovn zcela naho e. Prost ednictvím tohoto menu m žete p istupovat k jednotlivým komponentám, vlastnostem a službám AVG.

Systémové menu je rozd leno do p ti sekcí, které se dále d lí takto:

## <span id="page-20-1"></span>**5.1.1. Soubor**

*Konec* - zavírá hlavní dialog **AVG Internet Security 2012**. Aplikace AVG však z stává spušt na, b ží trvale na pozadí a váš po íta je stále chrán n!

## <span id="page-20-2"></span>**5.1.2. Komponenty**

Položka systémového menu [Komponenty](#page-36-0) obsahuje odkazy k jednotlivým instalovaným komponentám AVG a otevírá hlavní dialog p íslušné komponenty:

- *P ehled komponent* p epne uživatelské rozhraní na dialog p ehled [komponent](#page-30-0) a jejich [stavu](#page-30-0)
- *Anti-Virus* detekuje na vašem po íta i viry, spyware, ervy, trojany, nežádoucí spustitelné soubory nebo kniovny a chrání vás p ed nimi - [podrobnosti](#page-36-1) >>
- *LinkScanner* vás chrání p ed webovými útoky v dob , kdy surfujete na Internetu [podrobnosti](#page-42-0) >
- *E-mailová Ochrana* kontroluje všechny p íchozí e-mailové zprávy a filtruje SPAM, blokuje viry, phishingové útoky a jiné hrozby - [podrobnosti](#page-47-0) >>
- *Firewall* ídí veškerou komunikaci na všech sí ových portech, a tak vás chrání p ed nebezpe nými útoky a pokusy o vniknutí do vašeho po íta e - [podrobnosti](#page-51-0) >>
- *Anti-Rootkit* testuje všechny aplikace, ovlada e a knihovny na p ítomnost skrytých rootkit - [podrobnosti](#page-55-0) >>
- *Systémové nástroje* zobrazují detailní p ehled prost edí AVG a poskytují informace o opera ním systému - [podrobnosti](#page-56-0) >>
- *PC Analyzer* analyzuje stav vašeho po íta e a nabízí p ehled zjišt ných údaj [podrobnosti](#page-62-0) [>>](#page-62-0)
- *Identity Protection* nep etržit chrání vaše digitální data p ed novými a neznámými hrozbami - [podrobnosti](#page-64-0) >>
- *Vzdálená správa* se zobrazuje pouze podmíne n v p ípad , že instalujete Business Edici produktu AVG a rozhodli jste se b hem instala ního [procesu](#page-195-0) tuto komponentu doinstalovat

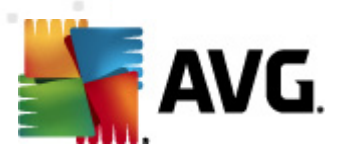

## <span id="page-21-0"></span>**5.1.3. Historie**

- [Výsledky](#page-183-0) test p epíná do testovacího rozhraní AVG, konkrétn do dialogu s p ehledem výsledk test .
- · Nálezy [Rezidentního](#page-40-0) štítu otevírá dialog s p ehledem infekcí detekovaných [Rezidentním](#page-37-0) [štítem](#page-37-0)
- Nálezy [Kontroly](#page-50-0) pošty otevírá dialog s p ehledem p íloh detekovaných jako nebezpe né komponentou [E-mailová](#page-47-0) ochrana
- Nálezy [Webového](#page-45-1) štítu otevírá dialog s p ehledem infekcí detekovaných službou [Webový](#page-42-0) [štít](#page-42-0) v rámci komponenty [LinkScanner](#page-42-0)
- [Virový](#page-191-0) trezor otevírá rozhraní karanténního prostoru [\(Virového](#page-191-0) trezoru), kam jsou p esouvány detekované infek ní soubory, jež se nepoda ilo automaticky vylé it. V tomto prostoru jsou soubory zcela izolovány a tím je zajišt na naprostá bezpe nost vašeho po íta e, a sou asn zde lze soubory uložit pro p ípadnou další práci s nimi.
- [Protokol](#page-197-0) událostí otevírá rozhraní historie událostí s p ehledem všech protokolovaných akcí **AVG Internet Security 2012**
- Protokol [Firewallu](#page-51-0) otevírá rozhraní [Nastavení](#page-72-0) Firewallu na záložce [Protokoly](#page-77-0) se záznamem o všech akcích Firewallu

## <span id="page-21-1"></span>**5.1.4. Nástroje**

- [Otestovat](#page-160-0) po íta P ímo spouští Test [celého](#page-160-1) po íta e.
- [Otestovat](#page-164-0) zvolený adresá ... P epíná do [testovacího](#page-164-0) rozhraní AVG a nabízí ve stromové struktu e vašeho disku možnost definovat ty složky, které mají být otestovány.
- *Otestovat soubor...* Umož uje spustit test na vyžádání pouze nad jedním konkrétním souborem. Kliknutím na tuto volbu se otev e nové okno s náhledem stromové struktury vašeho disku. Zvolte požadovaný soubor a potvr te spušt ní testu.
- [Aktualizovat](#page-194-0) Automaticky spouští proces aktualizace AVG Internet Security 2012.
- *Aktualizace z adresá e*... Spustí proces aktualizace z aktualiza ního souboru umíst ného v definovaném adresá i na lokálním disku. Tuto alternativu doporu ujeme pouze jako náhradní ešení pro p ípad, že v danou chvíli nebude k dispozici p ipojení k Internetu (nap. po íta ie zavirovaný a odpojený ze sít. po íta je p ipojen k síti. kde není p ístup k *Internetu, apod.)*. V nov otev eném okn vyberte adresá , do n jž jste p edem umístili aktualiza ní soubory, a spus te aktualizaci.
- · Pokro ilé [nastavení...](#page-89-0) Otevírá dialog Pokro ilého [nastavení](#page-89-0) AVG, kde máte možnost editovat konfiguraci **AVG Internet Security 2012**. Obecn doporu ujeme dodržet výchozí výrobcem definované nastavení aplikace.
- Nastavení [Firewallu...](#page-72-0) Otevírá samostatný dialog pro pokro ilou konfiguraci komponenty [Firewall](#page-51-0).

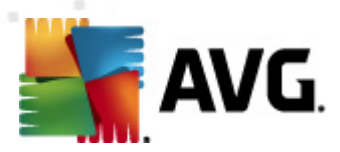

## <span id="page-22-0"></span>**5.1.5. Nápověda**

- *Obsah* otevírá nápov du k programu AVG
- *Odborná pomoc online* otevírá web AVG (http://www.avg.cz/) na stránce centra zákaznické podpory
- *AVG na webu* otevírá web AVG (http://www.avg.cz/)
- *Informace o virech* otevírá Virovou [encyklopedii](http://www.avg.com/cz-cs/informace-o-virech-a-hrozbach) na webu AVG (http://www.avg.cz/), v níž lze dohledat podrobné informace o detekovaných nálezech
- *Reaktivovat* otevírá dialog Aktivace AVG, v n mž jsou již p edem vypln na data, jež jste zadali v dialogu [Registrace](#page-10-0) AVG b hem instala ního [procesu.](#page-8-0) V dialogu *Aktivace AVG* m žete zadat své licen ní íslo, kterým bu to nahradíte prodejní íslo, s nímž jste AVG instalovali, nebo kterým zm níte dosavadní licen ní íslo za jiné, nap . p i p echodu na jiný produkt z ady AVG.
- *Registrovat* otevírá web AVG (http://www.avg.cz/) na stránce *Registrace*. Vypl te prosím své registra ní údaje; pouze registrovaní zákazníci mají plný p ístup k technické podpo e AVG.

*Poznámka: Máte-li nainstalovanou zkušební verzi* **AVG Internet Security 2012***, dv posledn uvedené položky se zobrazí jako Zakoupit a Aktivovat a odkáží Vás na web AVG, kde si m žete p ímo zakoupit plnou verzi programu. Pokud máte nainstalovaný program* **AVG Internet Security 2012** *s prodejním íslem, položky se zobrazí jako Zaregistrovat a Aktivovat.*

*O AVG* - otevírá dialogové okno *Informace*, v n mž na šesti záložkách najdete informace o názvu programu, verzi programu a virové databáze, parametrech systému, licen ní ujednání a kontaktní informace spole nosti *AVG Technologies CZ*.

## <span id="page-22-1"></span>**5.1.6. Podpora**

Položka *Podpora* otevírá nový dialog *Informace* s kompletním vý tem informací, které m žete pot ebovat nap íklad p i kontaktu se zákaznickou podporou. Dialog dále obsahuje základní údaje o instalovaném programu **AVG Internet Security 2012** (*verzi programu a databáze*), licen ní údaje a seznam odkaz na zdroje podpory:

Dialog *Informace* je rozd len do šesti záložek, strukturovaný do logických celk :

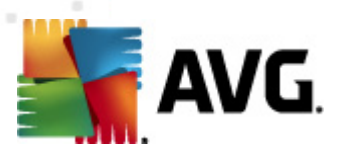

### Záložka *Verze* je rozd lena do t í sekcí:

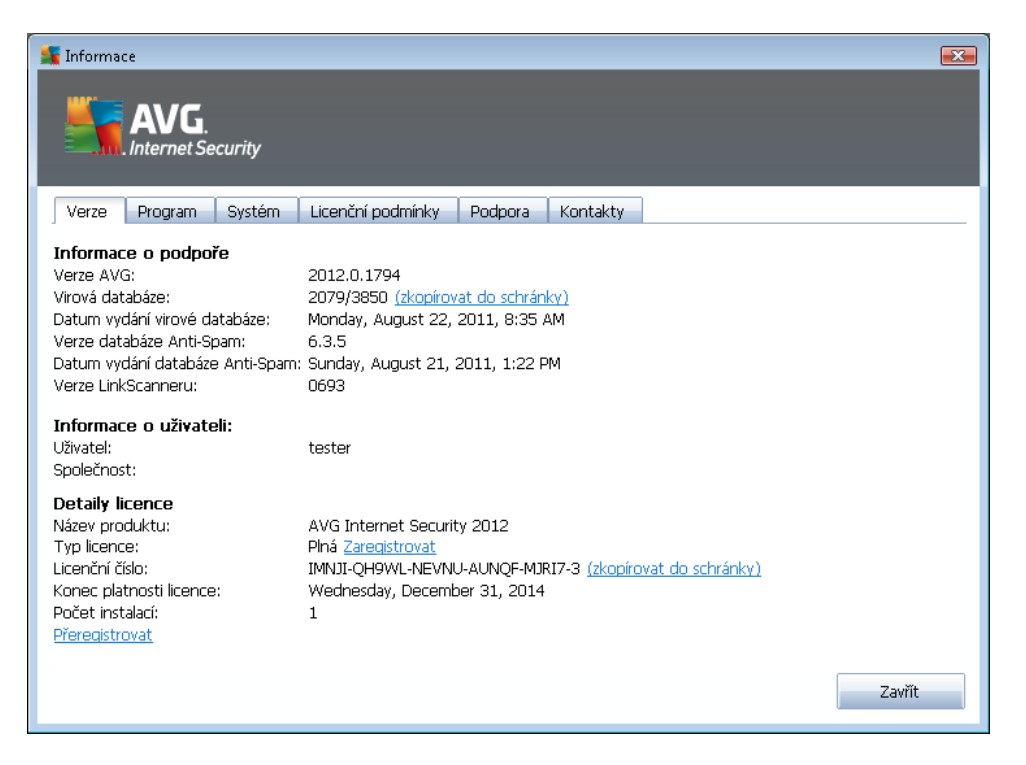

- *Informace o podpo e* Uvádí informace o verzi **AVG Internet Security 2012**, o verzi virové databáze, verzi databáze pro **[Anti-Spam](#page-48-0)** a verzi [LinkScanneru](#page-42-0).
- *Uživatelské informace* Uvádí informace o uživateli licence a spole nosti.
- *Detaily licence* Uvádí údaje týkající se Vaší licence *(název produktu, typ licence, licen ní íslo, datum expirace licence a po et instalací*). V této sekci m žete také volbou odkazu *Zaregistrovat* provést online registraci Vašeho **AVG Internet Security 2012**, ímž získáte plný p ístup k [technické](#page-199-0) podpo e AVG. Pomocí odkazu *P eregistrovat* pak otev ete dialog *Aktivace AVG*; do tohoto dialogu zadejte své licen ní íslo, kterým bu to nahradíte prodejní íslo *(s nímž jste AVG Internet Security 2012 instalovali)*, nebo kterým zm níte dosavadní licen ní íslo za jiné *(nap . p i p echodu na jiný produkt z ady AVG).*

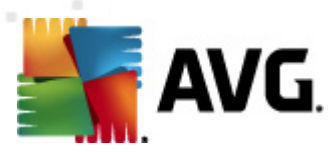

Záložka *Program* uvádí p esný název instalované edice **AVG Internet Security 2012** a íslo verze instala ního souboru. Dále jsou uvedeny informace o použitém kódu t etích stran:

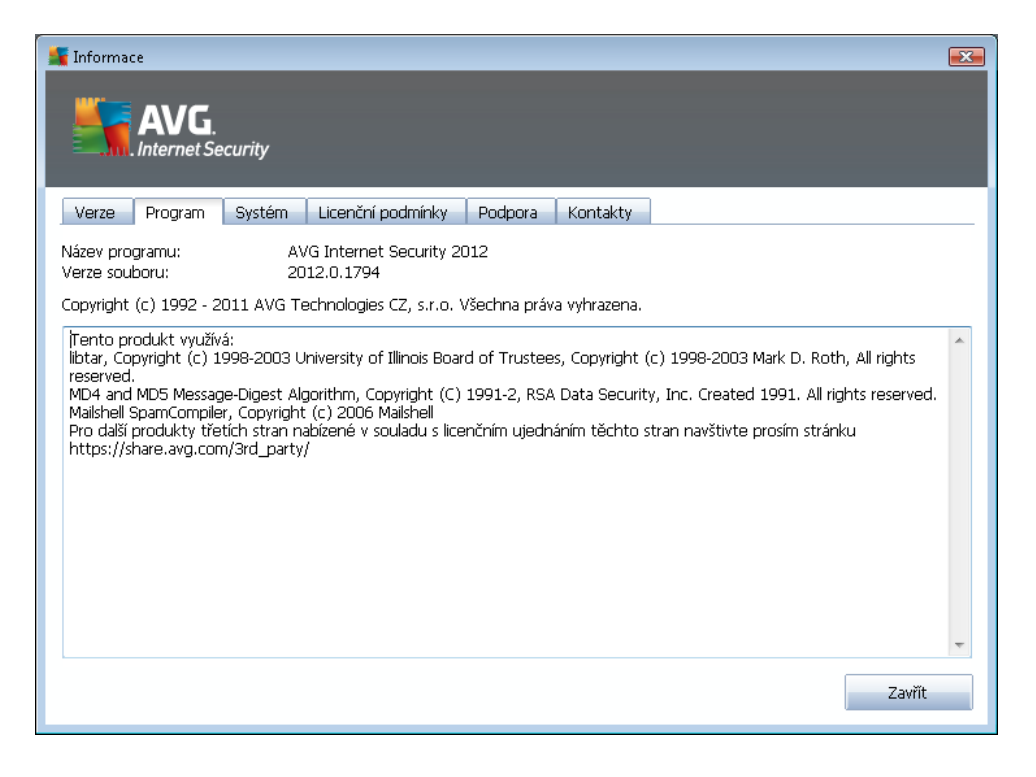

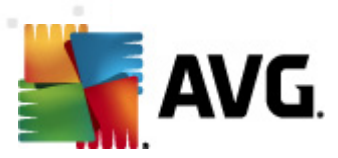

Záložka *Systém* nabízí p ehled parametr Vašeho opera ního systému: procesor, opera ní systém, verze Windows, íslo sestavení, service pack a údaje o celkovém a volném objemu pam ti:

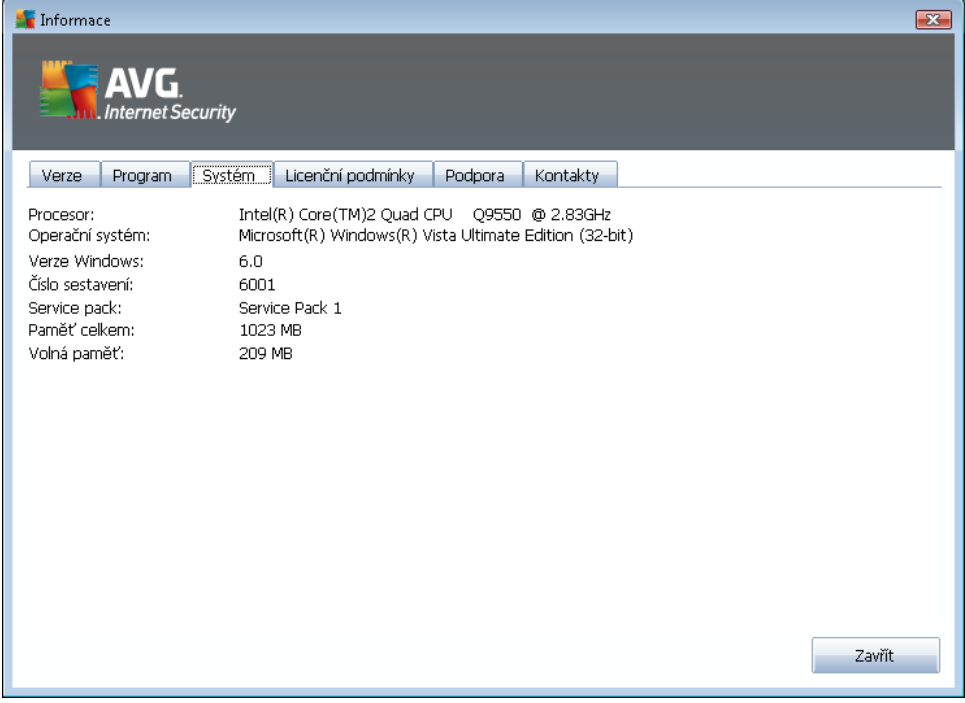

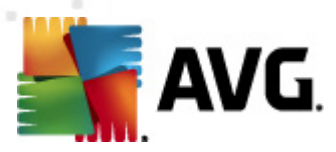

Na záložce *Licen ní podmínky* najdete plné zn ní licen ního ujednání mezi Vámi a spole ností AVG Technologies:

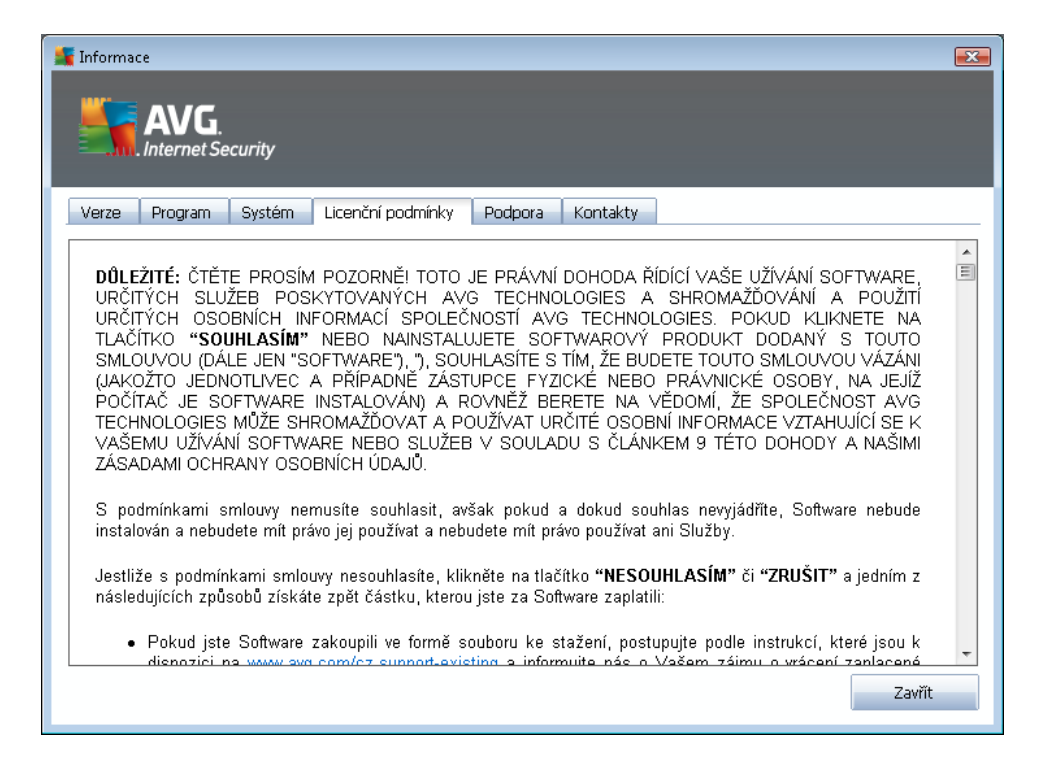

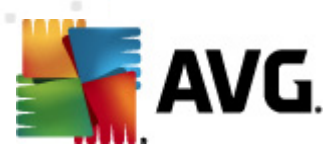

Záložka *Podpora* je roz len na do n kolika sekcí:

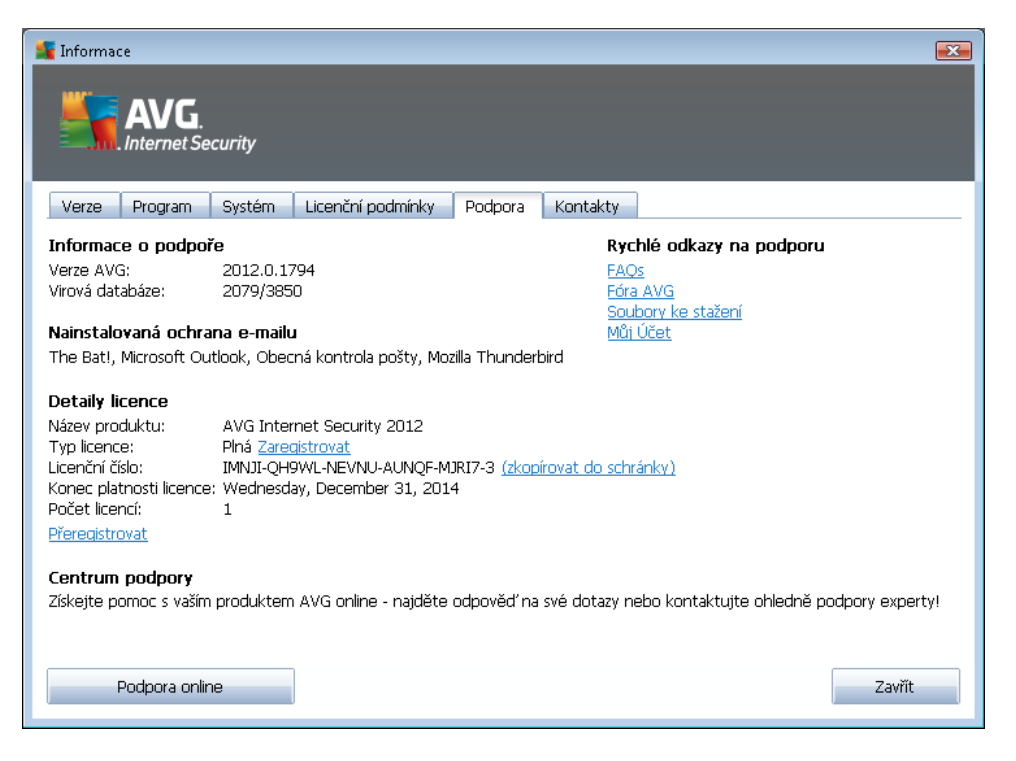

- *Informace o podpo e* Uvádí informace o verzi **AVG Internet Security 2012** a verzi virové databáze.
- *Rychlé odkazy na podporu* Nabízí seznam dostupných možností zákaznické podpory a odkazy na webové stránky AVG (http://www.avg.cz/), fórum uživatel , FAQ, ...
- *Nainstalovaná ochrana e-mailu* Uvádí p ehled instalovaných dopl k pro kontrolu pošty. Tyto informace m žete pot ebovat p i kontaktu s pracovníkem zákaznické podpory.
- *Detaily licence* Uvádí údaje týkající se Vaší licence *(název produktu, typ licence, licen ní íslo, datum expirace licence a po et instalací*). V této sekci m žete také volbou odkazu *Zaregistrovat* provést online registraci Vašeho AVG Internet Security 2012, ímž získáte plný p ístup k [technické](#page-199-0) podpo e AVG. Pomocí odkazu *P eregistrovat* pak otev ete dialog *Aktivace AVG*; do tohoto dialogu zadejte své licen ní íslo, kterým bu to nahradíte prodejní íslo *(s nímž jste AVG Internet Security 2012 instalovali)*, nebo kterým zm níte dosavadní licen ní íslo za jiné *(nap . p i p echodu na jiný produkt z ady AVG)*.
- *Centrum podpory* Pomocí tla ítka *Podpora online* budete p esm rováni na dedikovanou stránku na webu AVG (http://www.avg.cz/), kde najdete kompletní vý et všech dostupných možností zákaznické podpory.

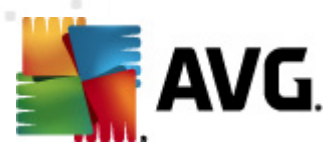

Záložka *Kontakty* nabízí seznam dostupných kontakt do spole nosti AVG Technologies, i kontakty na lokální zástupce a prodejce AVG:

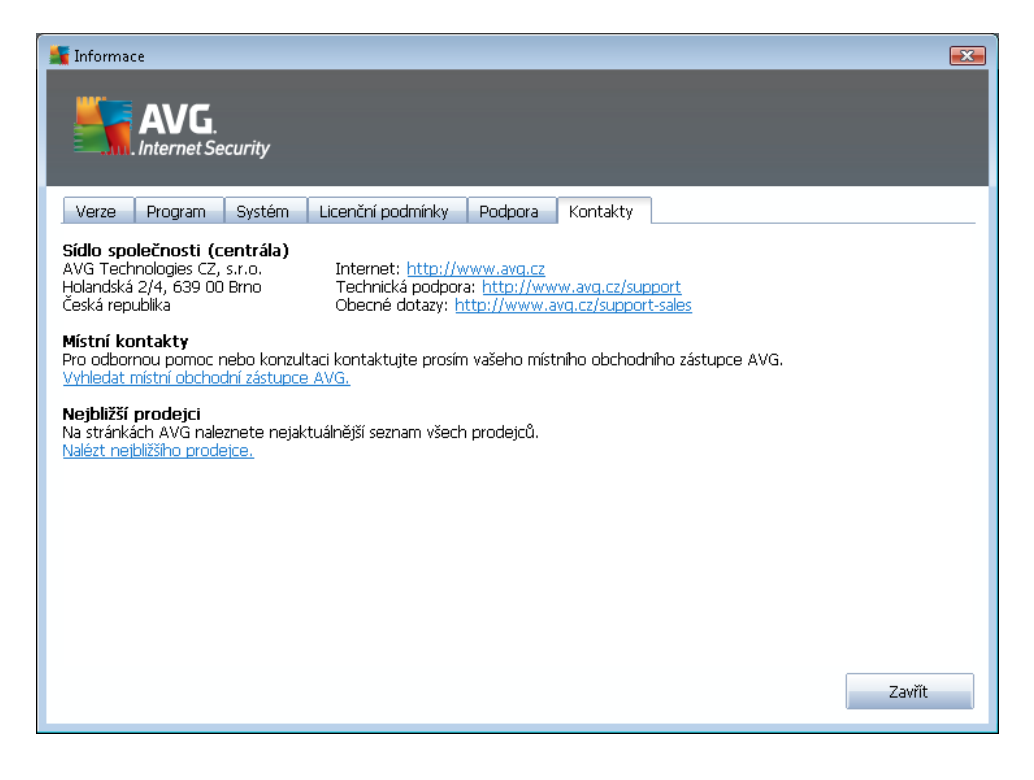

## <span id="page-28-0"></span>**5.2. Informace o stavu zabezpečení**

Sekce *Informace o stavu zabezpe ení* je umíst na v horní ásti rozhraní **AVG Internet Security 2012**. V této sekci najdete vždy informaci o aktuálním stavu vašeho **AVG Internet Security 2012**. V sekci m že být zobrazena jedna z následujících ikon, jejichž význam vysv tlujeme:

**-** Zelená ikona informuje, že *program AVG Internet Security 2012 na vašem po íta i je pln funk ní*, aktualizován a všechny instalované komponenty pracují správn . Jste zcela chrán ni.

**-** Oranžová ikona informuje o stavu, kdy *jedna (nebo více) komponent není správn nastavena*. Nejedná se o kritický problém, pravd podobn jste se sami rozhodli n kterou komponentu deaktivovat. V každém p ípad jste stále chrán ni. P esto prosím v nujte pozornost konfiguraci komponenty, která není nastavena k plné aktivit ! Jméno této komponenty bude v sekci *Informace o stavu zabezpe ení* uvedeno.

Oranžová ikona se zobrazí rovn ž v p ípad , kdy jste se z n jakého d vodu v dom rozhodli ignorovat chybový stav komponenty. Volba *Ignorovat stav komponenty* je dostupná z kontextového menu (*kontextové menu otev ete pravám tla ítkem myši*) nad ikonou komponenty v p ehledu [komponent](#page-30-0) v hlavním okn **AVG Internet Security 2012**. Touto volbou

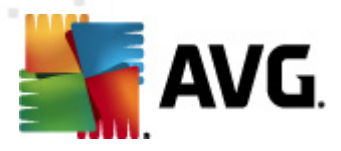

dáváte najevo, že jste si v domi faktu, že se konkrétní komponenta nachází v chybovém stavu, ale z n jakého d vodu si p ejete tento stav zachovat a nebýt na n j upozor ováni ikonou na [systémové](#page-31-0) lišt. Mže nastat situace, kdy budete pot ebovat využít této možnosti, ale rozhodn nedoporu ujeme, abyste v tomto stavu setrvávali déle, než je nutné.

Alternativn bude oranžová ikona zobrazena také v situaci, kdy **AVG Internet Security 2012** vyžaduje restart po íta e (*Restartovat nyní*). V nujte prosím pozornost tomuto varování a restartujet po íta pomocí tla ítka *Restartovat nyní*.

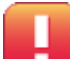

**-** ervená ikona *informuje o kritickém stavu AVG Internet Security 2012!* N která z komponent je nefunk ní a **AVG Internet Security 2012** nem že pln chránit váš po íta . V nujte prosím okamžitou pozornost oprav tohoto problému. Pokud nebudete sami schopni problém odstranit, kontaktujte odd lení [technické](#page-199-0) podpory AVG.

**V p ípad , kdy AVG Internet Security 2012 není nastaven k plnému a optimálnímu výkonu se vedle informace o stavu zabezpe ení zobrazí tla ítko Opravit (p ípadn Opravit vše, pokud se problém týká více než jediné komponenty), jehož stiskem AVG Internet Security 2012 automaticky spustí proces kontroly a p enastavení všech parametr k optimálnímu výkonu. Tímto tla ítkem snadno uvedete program do optimálního stavu a zajistíte tak nejvyšší úrove bezpe nosti!**

D razn doporu ujeme, abyste v novali pozornost údaj m zobrazeným v sekci *Informace o stavu zabezpe ení* a pokud **AVG Internet Security 2012** hlásí jakýkoliv problém, zam te se na jeho ešení. Pokud ignorujete chybová hlášení **AVG Internet Security 2012**, váš po íta je ohrožen!

*Poznámka: Informaci o stavu AVG Internet Security 2012 lze v kterémkoliv okamžiku práce na po íta i získat také pohledem na ikonu na [systémové](#page-31-0) lišt .*

## <span id="page-29-0"></span>**5.3. Zkratková tlačítka**

*Zkratková tla ítka* najdete v levé ásti [hlavního](#page-19-0) dialogu **AVG Internet Security 2012**. Tato tla ítka umož ují rychlý p ístup k nejd ležit jším a nej ast ji používaným funkcím aplikace, tedy k zejména k testování a aktualizacím. Tla ítka jsou dostupná ze všech dialog uživatelského rozhraní **AVG Internet Security 2012**:

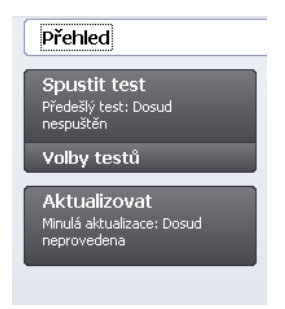

*Zkratková tla ítka* jsou graficky rozd lena do t í sekcí:

*P ehled* - Tímto tla ítkem se z libovolného aktuáln otev eného dialogu AVG vrátíte do úvodní obrazovky [hlavního](#page-19-0) dialogu AVG s p ehledem všech nainstalovaných komponent.

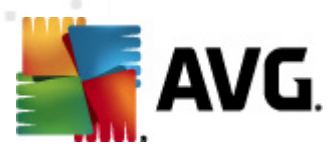

*(Podrobnosti najdete v kapitole P ehled [komponent](#page-30-0))*

- *Spustit test* Ve výchozím nastavení tla ítko uvádí informaci o testu, který byl spušt n naposledy (*tedy typ testu a datum jeho posledního spušt ní*). Kliknutím na p íkaz *Spustit test* dojde k op tovnému spušt ní téhož testu. Pokud chcete spustit jiný test, klikn te na položku *Volby test* . Tím otev ete [testovací](#page-159-1) rozhraní AVG Internet Security 2012, kde m žete p ímo spustit libovolný test, naplánovat spušt ní testu i editovat parametry testu. *(Podrobnosti v kapitole AVG [Testování\)](#page-159-0)*
- *Aktualizovat* Tla ítko uvádí datum a as, kdy byl naposledy spušt n proces [aktualizace](#page-194-0). Stiskem tla ítka aktualizaci rovnou spustíte a budete moci sledovat její pr b h. *(Podrobnosti v kapitole [Aktualizace](#page-194-0) AVG)*

*Zkratková tla ítka* jsou dostupná z uživatelského rozhraní v kterémkoli okamžiku práce s **AVG Internet Security 2012**. A už jejich pomocí spustíte libovolný proces, test nebo aktualizaci, aplikace se p epne do nového dialogu, ale zkratková tla ítka jsou stále k dispozici. Probíhající proces je navíc v navigaci graficky znázorn n, takže budete mít vždy kontrolu nad tím, které procesy v **AVG Internet Security 2012** jsou aktuáln spušt ny*.*

## <span id="page-30-0"></span>**5.4. Přehled komponent**

## **Rozd lení P ehledu komponent**

Sekce *P ehled komponent* je umíst na ve st ední ásti [hlavního](#page-19-0) dialogu **AVG Internet Security 2012**. Tato sekce je rozd lena do dvou ástí:

- *P ehled všech instalovaných komponent* je tvo en grafickými panely jednotlivých komponent. Každý panel je ozna en ikonou komponenty a nese informací o tom, zda je tato komponenta aktuáln aktivní i neaktivní.
- *Popis komponenty* je umíst n ve spodní ásti dialogu a stru n Vás seznámí se základní funk ností zvolené komponenty. Rovn ž v této ásti najdete informaci o aktuálním stavu zvolené komponenty.

## **Seznam instalovaných komponent**

V rámci **AVG Internet Security 2012** najdete v sekci *P ehled komponent* informace o t chto komponentách:

- **Anti-Virus** detekuje na vašem po íta i viry, spyware, ervy, trojany, nežádoucí spustitelné soubory nebo kniovny a chrání vás p ed nimi - [podrobnosti](#page-36-1) >>
- *LinkScanner* vás chrání p ed webovými útoky v dob , kdy surfujete na Internetu [podrobnosti](#page-42-0) >
- *E-mailová Ochrana* kontroluje všechny p íchozí e-mailové zprávy a filtruje SPAM, blokuje viry, phishingové útoky a jiné hrozby - [podrobnosti](#page-47-0) >>
- *Firewall* ídí veškerou komunikaci na všech sí ových portech, a tak vás chrání p ed

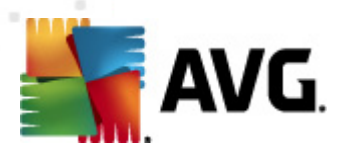

nebezpe nými útoky a pokusy o vniknutí do vašeho po íta e - [podrobnosti](#page-51-0) >>

- **Anti-Rootkit** testuje všechny aplikace, ovlada e a knihovny na p ítomnost skrytých rootkit - [podrobnosti](#page-55-0) >>
- *Systémové nástroje* zobrazují detailní p ehled prost edí AVG a poskytují informace o opera ním systému - [podrobnosti](#page-56-0) >>
- *PC Analyzer* analyzuje stav vašeho po íta e a nabízí p ehled zjišt ných údaj [podrobnosti](#page-62-0) >>
- *Identity Protection* nep etržit chrání vaše digitální data p ed novými a neznámými hrozbami - [podrobnosti](#page-64-0) >>
- *Vzdálená správa* se zobrazuje pouze podmíne n v p ípad , že instalujete Business Edici produktu AVG a rozhodli jste se b hem instala ního [procesu](#page-12-0) tuto komponentu doinstalovat

### **Dostupné akce**

- *P ejezdem myši nad ikonou komponenty* tuto komponentu v p ehledu vysvítíte a sou asn se ve spodní ásti [hlavního](#page-19-0) dialogu zobrazí stru ný popis funkce této komponenty.
- *Jednoduchým kliknutím na libovolnou ikonu komponenty* otev ete vlastní rozhraní komponenty s p ehledem základních statistických dat.
- *Kliknutím pravého tla ítka myši nad ikonou komponenty* pak otev ete kontextové menu, které nabízí n kolik možností:
	- o *Otev ít* Kliknutím na tuto položku otev ete grafické rozhraní komponenty *(podobn jako jednoduchým kliknutím na vlastní ikonu komponenty)*.
	- o *Ignorovat stav komponenty -* Touto volbou dáváte najevo, že jste si v domi faktu, že se ta která [komponenta](#page-28-0) nachází v chybovém stavu, ale z n jakého d vodu si p ejete tento stav zachovat a nebýt na n j upozor ováni ikonou na [systémové](#page-31-0) lišt .
	- o *Otev ít v Pokro ilém nastavení* Tato volba je dostupná pouze u t ch komponent, u nichž je možnost pokro ilého [nastavení](#page-89-0) k dispozici.

## <span id="page-31-0"></span>**5.5. Ikona na systémové liště**

*Ikona AVG na systémové lišt (zobrazena na panelu Windows vpravo dole na monitoru)* ukazuje aktuální stav **AVG Internet Security 2012**. Ikona je viditelná v každém okamžiku vaší práce na po íta i, bez ohledu na to, zda máte i nemáte otev eno [uživatelské](#page-19-0) rozhraní aplikace:

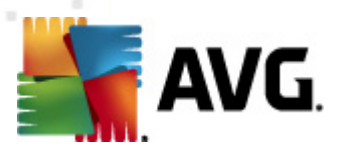

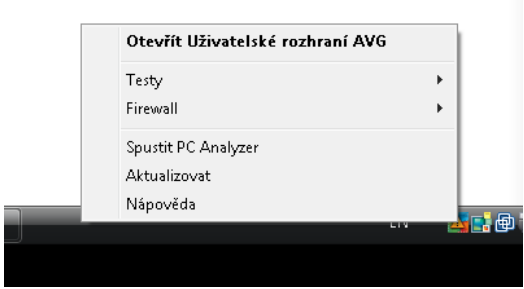

### **Zobrazení systémové ikony AVG**

Ikona m že být zobrazena v n kolika variantách:

- Jestliže je ikona zobrazena barevn bez dalších prvk , jsou všechny komponenty **AVG Internet Security 2012** aktivní a pln funk ní. Toto zobrazení ale také ozna uje situaci, kdy n která z komponent není v pln funk ním stavu, ale uživatel se rozhodl [ignorovat](#page-30-0) stav [komponenty](#page-30-0). *(Volbou ignorovat stav komponenty dáváte najevo, že jste si v domi faktu, že se ta která [komponenta](#page-28-0) nachází v chybovém stavu, ale z n jakého d vodu si p ejete tento stav zachovat a nebýt na n j upozor ováni.)*
- Pokud je ikona zobrazena s vyk i níkem, znamená to, že n která komponenta *( i více komponent)* je v [chybovém](#page-28-0) stavu. V nujte tomuto hlášení pozornost a pokuste se odstranit problém v konfiguraci komponenty, která není správn nastavena. Abyste mohli provést úpravy v nastavení komponenty, otev ete hlavní dialog [aplikace](#page-19-0) dvojklikem na ikonu na systémové lišt. Podrobn jší informaci o tom, která komponenta je v [chybovém](#page-28-0) stavu, pak najdete v sekci [informace](#page-28-0) o stavu zabezpe ení.
- **Ikona na systémové lišt** m že být také zobrazena barevn s probleskujícím otá ejícím se paprskem. Toto grafické znázorn ní signalizuje práv probíhající aktualizaci **AVG Internet Security 2012**.
- Alternativní zobrazení ikony s šipkou znamená, že práv b ží n který z test **AVG Internet Security 2012**.

#### **Informace systémové ikony AVG**

*Ikona AVG na systémové lišt* dále poskytuje informace o aktuálním d ní v programu **AVG Internet Security 2012**. P i zm n stavu **AVG Internet Security 2012** (*automatické spušt ní naplánované aktualizace nebo testu, p epnutí profilu Firewallu, zm na stavu n které komponenty, p echod programu do chybového stavu, ...*) budete okamžit informováni prost ednictvím vsunovacího okna zobrazeného nad ikonou na systémové lišt :

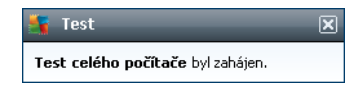

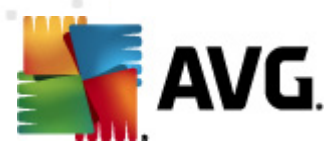

### **Akce dostupné ze systémové ikony AVG**

*Ikonu AVG na systémové lišt* lze také použít pro rychlý p ístup k [hlavnímu](#page-19-0) dialogu **AVG Internet Security 2012**, to se otev e dvojklikem na ikonu. Kliknutí pravým tla ítkem myši nad ikonou otevírá kontextové menu s t mito možnostmi:

- *Otev ít uživatelské rozhraní AVG* otev e hlavní [dialog](#page-19-0) **AVG Internet Security 2012**.
- *Testy* Otev e vysunovací nabídku p [ednastavených](#page-160-0) test (*Test [celého](#page-160-1) po íta e, [Test](#page-164-0) [vybraných](#page-164-0) soubor i složek, [Anti-Rootkit](#page-168-0) test*) a následnou volbou požadovaný test p ímo spustíte.
- **· Firewall** otev e vysunovací nabídku s možnostmi nastavení [Firewallu,](#page-51-0) z níž m žete p ímo m nit nejd ležit jší parametry, a to status [Firewallu](#page-53-0) (*Firewall spušt n/Firewall zastaven/ Pohotovostní režim*), p epínání [herního](#page-53-0) režimu a profily [Firewallu](#page-52-0).
- *Spustit PC Analyzer* Spustí funkci komponenty PC [Analyzer.](#page-62-0)
- *B žící testy* Tato položka se zobrazuje pouze tehdy, je-li aktuáln spušt n n který test. U tohoto b žícího testu pak m žete nastavit jeho prioritu, p ípadn test pozastavit nebo ukon it. K dispozici jsou dále možnosti *Nastavit prioritu pro všechny testy*, *Pozastavit všechny testy* a *Zastavit všechny testy*.
- *Aktualizovat* Spustí okamžitou [aktualizaci](#page-194-0) **AVG Internet Security 2012**.
- *Nápov da* Otev e soubor nápov dy na úvodní stránce.

## <span id="page-33-0"></span>**5.6. Miniaplikace AVG**

*Miniaplikace AVG* se zobrazuje na ploše Windows (*v sekci Windows Sidebar*). Tato funkce je podporována pouze v opera ních systémech Windows Vista a Windows 7. *Miniaplikace AVG* vám umožní okamžitou dostupnost nejd ležit jších funkcí **AVG Internet Security 2012**, a to [testování](#page-159-0) a [aktualizace](#page-194-0):

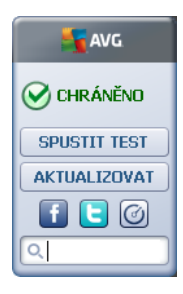

#### **Rychlé spušt ní testu nebo aktualizace**

*Miniaplikace AVG* Vám v p ípad pot eby umož uje okamžit spustit test nebo aktualizaci:

*Spustit test* - Kliknutím na volbu *Spustit test* spustíte p ímo z prost edí miniaplikace [test](#page-123-0) [celého](#page-123-0) po íta e. Jeho pr b h m žete sledovat v pozm n ném rozhraní miniaplikace v

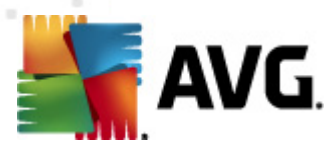

jednoduchém statistickém p ehledu, kde najdete informace o po tu otestovaných objekt , detekovaných hrozeb a vylé ených hrozeb. V pr b hu testu m žete proces testování

kdykoliv pozastavit  $\boxed{\blacksquare}$  nebo ukon it  $\boxed{\blacksquare}$ . Podrobné informace o výsledku testu pak najdete standardn v dialogu P ehled [výsledk](#page-183-0) testu, který lze z miniaplikace otev ít kliknutím na volbu *Zobrazit detaily (test bude ozna en jako Test z miniaplikace)*.

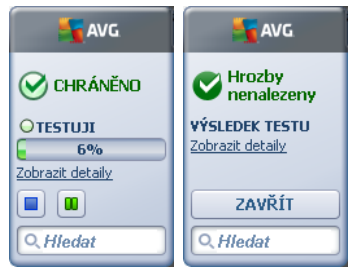

*Aktualizovat* - Kliknutím na volbu *Aktualizovat* spustíte proces aktualizace **AVG Internet Security 2012** p ímo z prost edí minaplikace:

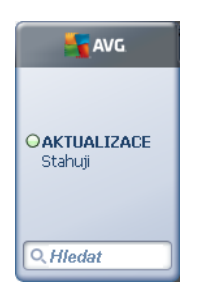

### **P ístup k sociálním sítím**

*Miniaplikace AVG* dále nabízí zkratková tla ítka, jejichž pomocí se spojíte s AVG komunitou v nejrozší en jších sociaálních sítích *(Twitter, Facebook a LinkedIn)*:

• *Twitter*  $\Box$  - Otevírá další rozhraní *Miniaplikace AVG* s p ehledem nejnov jších záznam o AVG uve ejn ných na sociální síti Twitter. Stiskem odkazu *Zobrazit všechny kanály AVG Twitter* otev ete nové okno vašeho internetového prohlíže e a budete p esm rováni p ímo na web Twitter, konkrétn na stránku s p ehledem novinek týkajících se AVG:

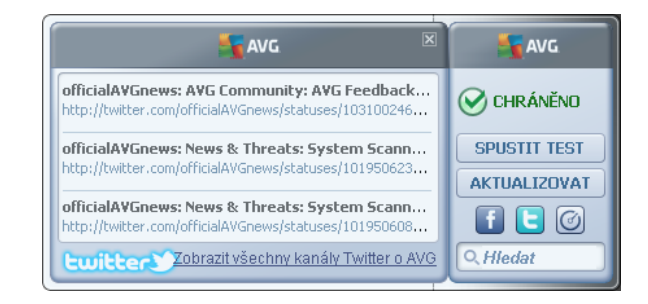

• Facebook <sup>1</sup> - Otevírá internetový prohlíže na webu sociální sít Facebook, konkrétn

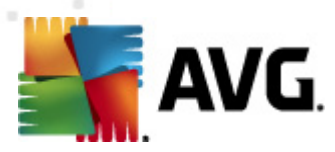

na stránce *AVG komunity*.

*LinkedIn* - Tato funkce je dostupná pouze v sí ové instalaci (*instalaci s licen ním íslem n které z AVG Business Edicí*) a otevírá internetový prohlíže na stránce *AVG SMB Community* v rámci sociální sít LinkedIn.

## **Další funkce dostupné z miniaplikace**

- PC [Analyzer](#page-62-0)<sup><sup>6</sup> Otevírá hlavní dialog komponenty PC Analyzer a rovnou spouští proces</sup> anylýzy.
- *Vyhledávání* Zadejte klí ové slovo a výsledky vyhledávání se zobrazí v nov otev eném okn prohlíže e, který obvykle používáte.
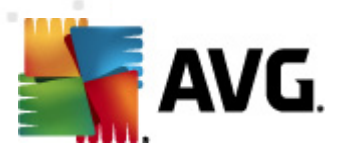

# **6. Komponenty AVG**

## <span id="page-36-1"></span>**6.1. Anti-Virus**

Komponenta *Anti-Virus* je základním prvkem **AVG Internet Security 2012** a obsahuje n kolik zásadních funkcí bezpe nostního programu:

- · [Testovací](#page-36-0) jádro
- [Rezidentní](#page-37-0) ochranu
- [Anti-Spyware](#page-37-1) ochranu

## <span id="page-36-0"></span>**6.1.1. Testovací jádro**

Testovací jádro, které je základem komponenty *Anti-Virus*, testuje všechny soubory a jejich aktivitu *(otevírání/zavírání souboru atd.)* a prov uje p ípadnou p ítomnost známých vir . Pokud detekuje virus, okamžit zabrání, aby mohl být aktivován a následn jej odstraní nebo p esune do [Virového](#page-191-0) [trezoru.](#page-191-0)

#### *Profesionální antivirová ochrana AVG Internet Security 2012 zaru í, že na po íta i nebude spušt n žádný známý virus!*

#### **Detek ní metody**

V tšina antivirových program používá metodu heuristické analýzy, p i níž jsou soubory testovány na p ítomnost typických virových charakteristik. To znamená, že antivirový skener dokáže rozpoznat i nový, dosud neznámý virus podle toho, že tento virus nese ur ité znaky typické pro již existující viry. Komponenta *Anti-Virus* používá k detekci po íta ových vir následující techniky:

- *skenování* vyhledávání et zc znak charakteristických pro daný virus
- *heuristická analýza* dynamická emulace instrukcí testovaného objektu v prost edí virtuálního po íta e
- *generická detekce* statická detekce instrukcí charakteristických pro daný virus/skupinu vir

V p ípadech, kdy použití jediné techniky neposta í, umož uje **AVG Internet Security 2012** kombinaci uvedených technik v rámci jednoho testu. P íkladem m že být situace, kdy je virus zachycený skenováním p esn identifikován pomocí heuristické analýzy. **AVG Internet Security 2012** umí také analyzovat spustitelné programy, p ípadn DLL knihovny a ur it, které z nich by mohly být potenciáln nežádoucí *(jako nap íklad spyware, adware aj.)*. Na žádost uživatele umožní tyto programy odstranit i k nim zablokovat p ístup.

#### *AVG Internet Security 2012 poskytuje vašemu po íta i nep etržitou ochranu!*

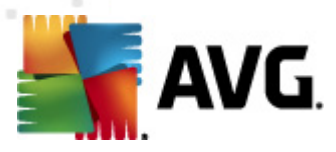

## <span id="page-37-0"></span>**6.1.2. Rezidentní ochrana**

**AVG Internet Security 2012** Vám zajistí naprosté bezpe í prost ednictvím tak zvané rezidentní ochrany. Komponenta *Anti-Virus* testuje všechny soubory *(s ur enými p íponami nebo i bez p ípon)* , které otvíráte, kopírujete, ukládáte. Kontroluje také systémové oblasti po íta e i vym nitelná média (*flash disky apod.*). V p ípad pozitivního nálezu v práv používaném souboru zastaví provád nou operaci a zabrání aktivaci viru. Funkce rezidentní ochrany pracuje "na pozadí", takže obvykle probíhající procesy ani nezaznamenáte. Upozorn ní se zobrazí pouze v p ípad , že dojde k nálezu škodlivého kódu a k zabrán ní jeho aktivaci.

*Rezidentní ochrana se na te do pam ti po íta e automaticky, ihned po spušt ní, a je nanejvýš d ležité, aby byla zapnuta nep etržit !*

## <span id="page-37-1"></span>**6.1.3. Anti-Spyware ochrana**

*Anti-Spyware* je v podstat tvo en databází známých *(již identifikovaných)* definic spyware. Odborníci v laborato ích AVG intenzivn pracují na identifikaci a popisu nejnov jších vzork spyware, okamžit jakmile se nový spyware objeví. Identifikované definice pak p idávají do spyware databáze. B hem aktualiza ního procesu dojde ke stažení t chto nových definic na Váš po íta, ímž je zaru ena Vaše nep etržitá a spolehlivá ochrana proti nejnov jším hrozbám. *Anti-Spyware* umož uje kompletní kontrolu Vašeho po íta e a detekci p ípadného malware/spyware. *Anti-Spyware* detekuje i tak zvaný "spící" malware, tedy malware, který byl na Váš po íta zavle en, ale dosud nebyl aktivován.

#### **Co je to spyware?**

Spyware se obvykle definuje jako jeden z typ malware, to jest software, který z vašeho po íta e sbírá informace bez vašeho v domí. N které aplikace typu spyware mohou být nainstalovány na váš po íta zám rn ; astým p íkladem jsou t eba reklamní upoutávky, pop-up okna nebo jiné typy obtížného software. V ideálním p ípad byste se m li pokusit zabránit jakémukoli druhu spyware a/ nebo malware v samotném pr niku na váš po íta . Nej ast jším zdrojem nákazy jsou v sou asné dob webové stránky s potenciáln nebezpe ným obsahem. Rozší en je i p enos pomocí e-mailu nebo prost ednictvím erv a vir . Nejd ležit jším prvkem ochrany je tedy trvale zapnutý scanner b žící na pozadí, jakým je nap íklad *Anti-Spyware*: pracuje nep etržit a na pozadí prov uje veškeré aplikace, které spouštíte.

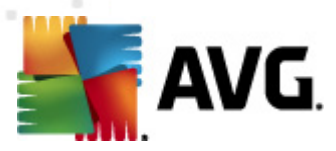

## **6.1.4. Rozhraní komponenty Anti-Virus**

Dialog komponenty *Anti-Virus* nabízí stru ný p ehled funkcí komponenty a informace o jejím aktuálním stavu *(Aktivní).* Dále zde najdete základní možnosti konfigurace komponenty:

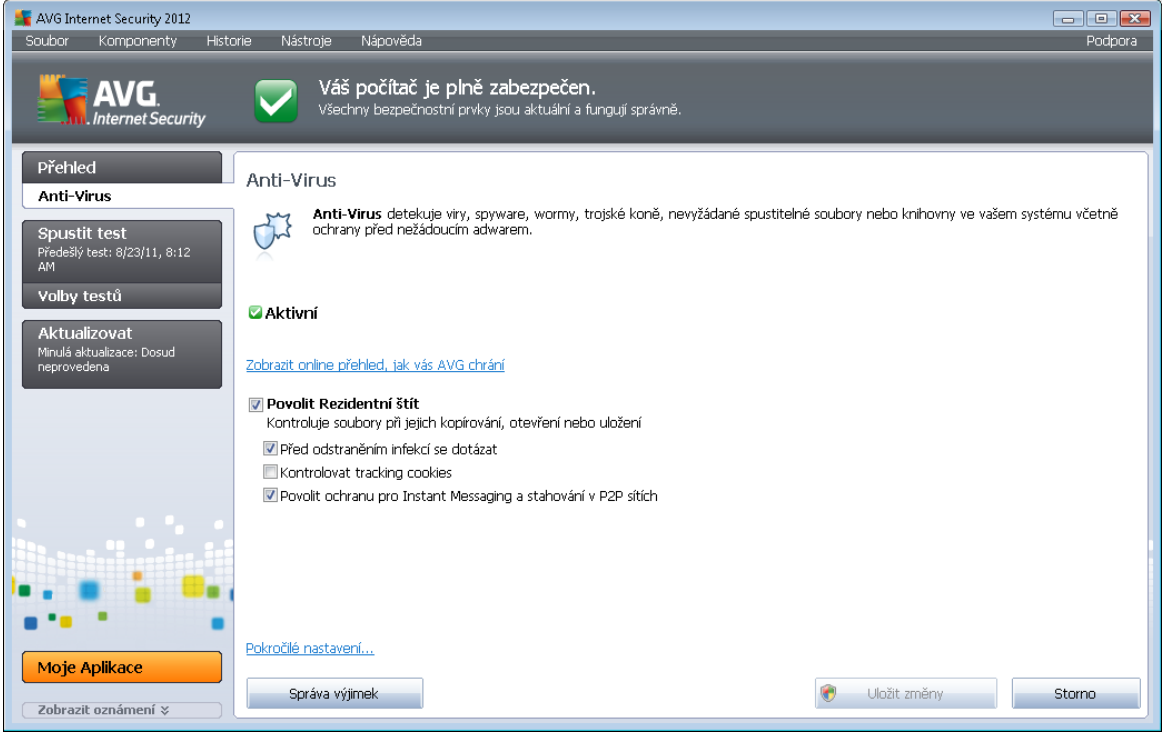

#### **Možnosti konfigurace**

Dialog nabízí základní možnosti konfigurace komponenty *Anti-Virus*. Následuje stru ný popis jednotlivých funkcí:

- *Zobrazit online p ehled, jak vás AVG chrání* Kliknutím na odkaz budete p esm rováni na speciální stránku na webu AVG (http://www.avg.cz/). Na této stránce najdete detailní statistický p ehled všech aktivit **AVG Internet Security 2012**, které prob hly na vašem po íta i za ur ený asový úsek i celkov od okamžiku instalace programu.
- *Povolit Rezidentní štít* Ozna ením i naopak dostran ním ozna ení u této položky jednoduše zapnete nebo vypnete rezidentní ochranu. Rezidentní štít testuje soubory p i jakékoliv innosti s nimi provád né, tedy p i jejich kopírování, otevírání i ukládání. Pokud by p i n kterém z t chto úkon byl detekován virus, budete o nálezu okamžit vyrozum ni. Ve výchozím nastavení je tato funkce zapnuta, a doporu ujeme, abyste ji zapnutou ponechali! Pokud se rozhodnete ponechat rezidentní ochranu spušt nou, máte dále možnost definovat, jak má být s p ípadnou zachycenou infekcí naloženo:
	- o *Automaticky odstranit detekované infekce* / *P ed odstran ním infekcí se dotázat* - Ponechejte tuto položku ozna enou, pokud chcete být p i detekci hrozby dotázáni na to, jaké kroky mají být dále podniknuty. V opa ném p ípad bude hrozba

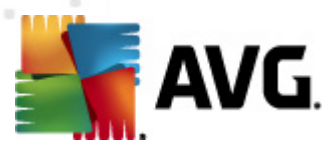

automaticky p esunuta do [Virového](#page-191-0) trezoru. Tato vaše volba nemá žádný vliv na úrove bezpe nosti a je pouze preferen ní.

- o *Kontrolovat Tracking Cookies* Nezávisle na p edchozí volb m žete dále rozhodnout, zda se mají kontrolovat tracking cookies. *(Cookies = malé množství dat v protokolu HTTP, která server pošle prohlíže i, aby je uložil na po íta i uživatele. P i každé další návšt v téhož serveru pak prohlíže tato data posílá zp t serveru, který podle nich rozlišuje jednotlivé uživatele, nap íklad p i ukládání obsahu nákupního košíku, atp.)* V od vodn ných p ípadech slouží tato možnost k dosažení vyššího stupn bezpe nosti, ve výchozím nastavení je však vypnuta.
- o *Povolit ochranu pro Instant Messaging a stahování v P2P sítích* Ozna ením této položky potvrzujete, že si p ejete, aby byla provád na kontrola okamžité on-line komunikace *(to je komunikace pomocí program pro okamžité zasílání zpráv, jakými jsou nap íklad ICQ, MSN Messenger, Yahoo Messenger ...)*.
- *Pokro ilé nastavení* Kliknutím na odkaz budete p esm rováni do p íslušného dialogu Pokro ilého [nastavení](#page-89-0) **AVG Internet Security 2012**, kde m žete editovat konfiguraci komponenty do nejmenších podrobností. M jte však na pam ti, že výchozí konfigurace všech komponent **AVG Internet Security 2012** je nastavena tak, aby program podával optimální výkon a poskytoval maximální možnou úrove bezpe í. Pokud nemáte skute ný d vod ke zm n , doporu ujeme ponechat výchozí nastavení!

#### **Ovládací tla ítka dialogu**

V dialogu jsou dostupné tyto ovládací prvky:

- *Správa Výjimek* Otev e nový dialog nazvaný *Rezidentní štít - Výjimky*. Editace výjimek Rezidentního štítu je rovn ž dostupná prost ednictvím hlavního menu, a to touto cestou: Pokro ilé nastavení / Anti-Virus / [Rezidentní](#page-98-0) štít / Výjimky *(podrobný popis tohoto dialogu najdete v p íslušné kapitole)*. V tomto dialogu m žete specifikovat soubory nebo adresá e, které mají být vy aty z kontroly Rezidentním štítem. Pokud to není nezbytn nutné, d razn doporu ujeme, abyste z testování žádné položky nevyjímali! V dialogu jsou k dispozici tato ovládací tla ítka:
	- o *P idat cestu* Umož uje výb rem z naviga ního stromu lokálního disku ur it adresá e s celým obsahem, který má být vy at z testování.
	- o *P idat soubor* Umož uje výb rem z naviga ního stromu lokálního disku po jednom vybrat další soubory definované jako výjimky z testování.
	- o *Editovat* Umož uje editovat zadání cesty ke zvolenému souboru nebo adresá i.
	- o *Odstranit* Umož uje odstranit cestu ke zvolenému souboru nebo adresá i.
	- o *Upravit seznam* Umož uje upravit celý seznam definovaných výjimek ru n v dialogu, který se chová jako textový editor.
- *Použít* Uloží všechny zm ny v nastavení komponenty provedené v tomto dialogu a poté p epne aplikaci do [hlavního](#page-19-0) dialogu **AVG Internet Security 2012** (*p ehled komponent*).

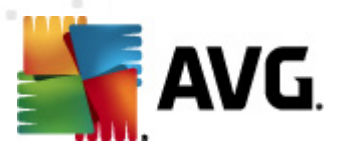

*Storno* - Zruší veškeré zm ny v nastavení komponenty provedené v tomto dialogu. Žádná z provedených zm n nebude uložena. Následn bude aplikace p epnuta do [hlavního](#page-19-0) dialogu **AVG Internet Security 2012** (*p ehled komponent*).

## **6.1.5. Nálezy Rezidentního štítu**

#### **Nalezena infekce!**

*Rezidentní štít* kontroluje soubory p i jejich otevírání, ukládání a kopírování. Jestliže detekuje virus nebo jakýkoliv podez elý objekt, budete okamžit varováni tímto dialogem:

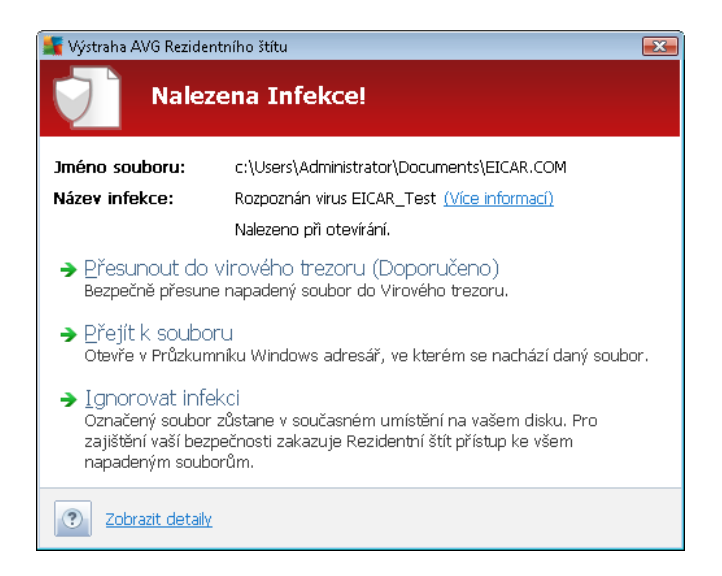

V dialogu je uvedena informace o souboru, který byl detekován jako infikovaný (*Jméno souboru*) a jméno rozpoznané infekce (*Název infekce*). Dále pak následuje odkaz do Virové [encyklopedie,](http://www.avg.com/cz-cs/virova-encyklopedie) kde najdete detailní informace o rozpoznané infekci, jsou-li tyto údaje známy (*Více informací*).

Dále je t eba, abyste se rozhodli, co se má s infikovaným souborem ud lat. K dispozici se nabízí n kolik alternativ. *M jte prosím na pam ti, že nemusí být vždy dostupné všechny možnosti! Jednotlivé nabídky ešení se zobrazují na základ specifických podmínek (nap íklad jaký typ souboru je infikován, kde je umíst n a podobn )*:

- *Lé it* toto tla ítko se zobrazí pouze v p ípad , že detekovanou infekci lze lé it. V takovém p ípad odstraní infekci ze souboru a obnoví soubor do p vodního stavu. V p ípad , že soubor jako celek je virus, bude p i aplikaci této funkce vymazán *(p esunut do [Virového](#page-191-0) [trezoru](#page-191-0))*
- *P esunout do virového trezoru (Doporu eno)* infikovaný objekt bude p esunut do karanténního prost edí [Virového](#page-191-0) trezoru
- *P ejít k souboru* touto volbou zjistíte, kde je podez elý objekt fyzicky umíst n (*otev e se nové okno Pr zkumníka Windows*)
- *Ignorovat infekci* tuto možnost rozhodn nedoporu ujeme nikomu, kdo nemá skute n

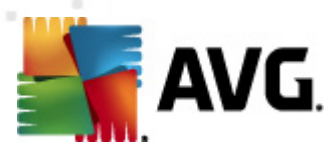

#### dobrý d vod ji použít!

*Poznámka: M že se stát, že velikost detekovaného objektu bude v tší než objem volného prostoru ve Virovém trezoru. V tom p ípad budete p i pokusu o p esun infikovaného objektu vyrozum ni varovným hlášením o nedostatku místa ve Virovém trezoru. Objem Virového trezoru si však m žete sami nastavit. Velikost prostoru ve Virovém trezoru je dána percentuáln a závisí na celkové velikosti vašeho pevného disku. Nastavení velikosti Virového trezoru lze provést v dialogu [Virový](#page-153-0) [trezor](#page-153-0) v rámci Pokro ilého [nastavení](#page-89-0) AVG, položka 'Omezit velikost Virového trezoru'.*

Ve spodní ásti dialogu najdete pak odkaz *Zobrazit detaily* - kliknutím na tento odkaz otev ete nové pop-up okno s detailní informací o procesu, p i n mž došlo k detekci infekce, a s uvedeným identifika ním íslem procesu.

#### **P ehled nález Rezidentního štítu**

Celkový p ehled o všech hrozbách detekovaných [Rezidentním](#page-37-0) štítem najdete v dialogu *Nálezy Rezidentního štítu*, který je dostupný ze systémového menu volbou [Historie/Nálezy](#page-21-0) Rezidentního [štítu:](#page-21-0)

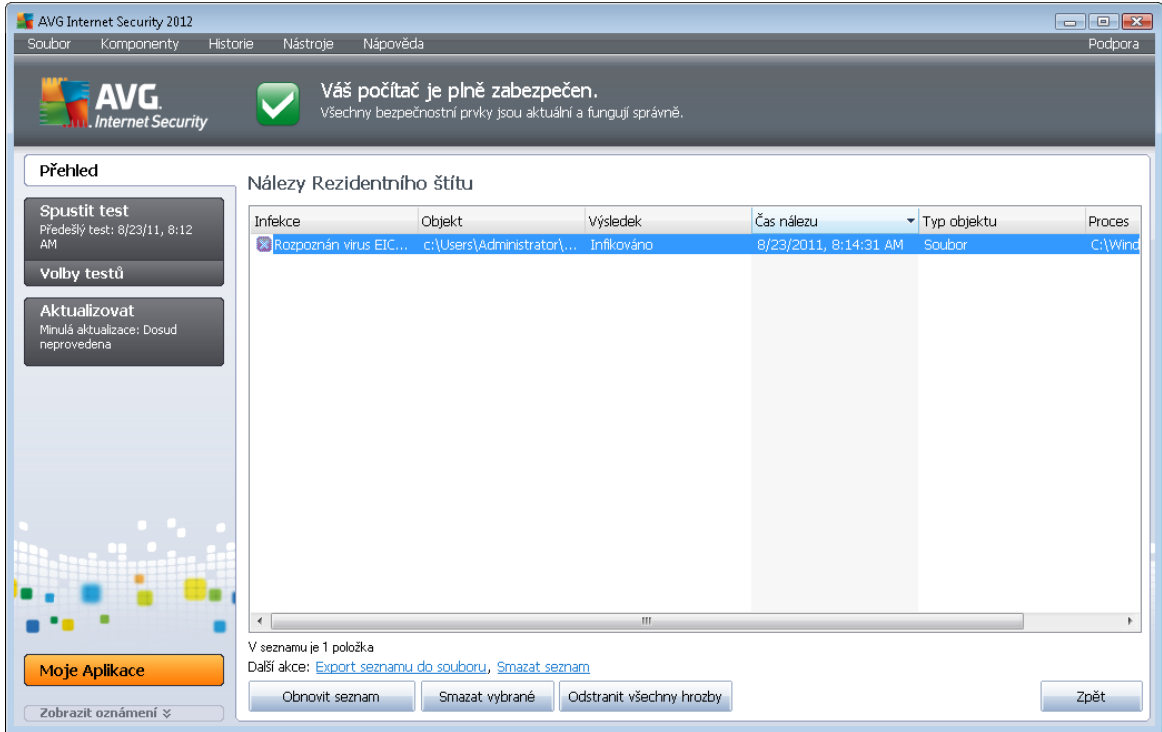

V dialogu najdete seznam objekt, které byly [Rezidentním](#page-37-0) štítem detekovány jako nebezpe né a bu to wlé eny nebo p esunuty do [Virového](#page-191-0) trezoru. U každého z detekovaných objekt jsou k dispozici následující informace:

- *Infekce* popis (p ípadn i jméno) detekovaného objektu
- *Objekt* umíst ní detekovaného objektu

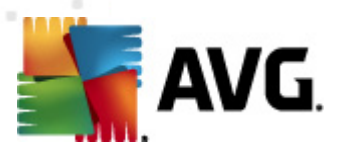

- *Výsledek* jak bylo s detekovaným objektem naloženo
- *as nálezu* datum a as detekce nebezpe ného objektu
- *Typ objektu* jakého typu je detekovaný objekt
- *Proces* p i jaké akci byl objekt detekován

Pod seznamem pak najdete informaci o celkovém po tu detekovaných objekt . Dále máte možnost exportovat celý seznam detekovaných objekt do samostatného souboru (*Exportovat seznam do souboru*) a vymazat všechny záznamy o detekovaných objektech (*Smazat seznam*). Tla ítkem *Obnovit seznam* aktualizujete seznam všech nález a tla ítkem *Zp t* p ejdete zp t do výchozího [hlavního](#page-30-0) dialogu AVG (*p ehled komponent*).

## <span id="page-42-0"></span>**6.2. LinkScanner**

*LinkScanner* zajiš uje ochranu p ed stále rostoucím po tem p echodných internetových hrozeb. Tyto hrozby mohou být skryty na jakékoliv webové stránce - od stránek vládních organizací až po stránky malých firem. Pouze z ídka se vyskytují déle než 24 hodin. Jedine ná technologie *LinkScanner* prov uje obsah internetových stránek a zajiš uje, že jsou stránky bezpe né v okamžiku, kdy je to nejd ležit jší - když se chystáte otev ít adresu URL.

#### *LinkScanner není ur en k ochran server !*

Technologie *LinkScanner* obsahuje tyto hlavní funkce:

- [Search-Shield](#page-43-0) obsahuje seznam stránek *(URL adres)*, které jsou známy jako infikované. P i hledání skrze vyhledáva e Google, Yahoo! JP, eBay, Twitter, Digg, SlashDot, WebHledani, Yandex, Baidu, Bing, AOL, AltaVista, EarthLink, Ask, Seznam, eBay, Twitter, Digg, a SlashDot jsou všechny výsledky zkontrolovány na základ tohoto seznamu a ke každé položce je zobrazena verdiktová ikona *(pro výsledky ve vyhledáva i Yahoo! JP jsou zobrazeny tyto verdiktové ikony pouze pro infikované stránky)*.
- [Surf-Shield](#page-45-0) zabra uje infikování po íta e p i necht ném stahování nebezpe ných soubor i skript a zárove zajiš uje, že stránky, které navštívíte, nabízejí ve chvíli jejich otev ení bezpe ný obsah. Funkce testuje obsah internetových stránek, které navšt vujete, bez ohledu na internetovou adresu stránky. Pokud tedy nebyla ur itá stránka detekována funkcí [Search-Shield,](#page-43-0) m že být detekováná a blokována práv funkcí [Surf-Shield](#page-45-0) p i p ístupu na ni.
- · [Webový](#page-45-1) štít funguje jako ochrana v reálném ase p i surfování po Internetu. Tato služba testuje obsah navštívených webových stránek a soubor v nich obsažených, a to ješt p ed tím, než jsou zobrazeny ve vašem prohlíže i nebo staženy na váš po íta . [Webový](#page-45-1) štít detekuje p ípadné viry a spyware obsažené ve stránce, kterou se chystáte navštívit, a okamžit zabrání jejich stažení a v p ípad , že p i jeho na ítání detekuje virus nebo spyware, okamžit zabrání jejich stažení.
- *AVG Accelerator* umož uje plynulé p ehrávání videa v režimu online a obecn urychluje stahování. O tom, že je proces akcelerace videa i stahování momentáln aktivní, budete informováni prost ednictvím pop-up okna nad systémovou lištou:

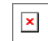

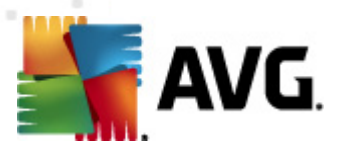

## **6.2.1. Rozhraní Link Scanneru**

Hlavní dialog komponenty [LinkScanner](#page-118-0) uvádí stru ný popis funkcí této komponenty a zprávu o jejím aktuálním stavu *(Aktivní)*:

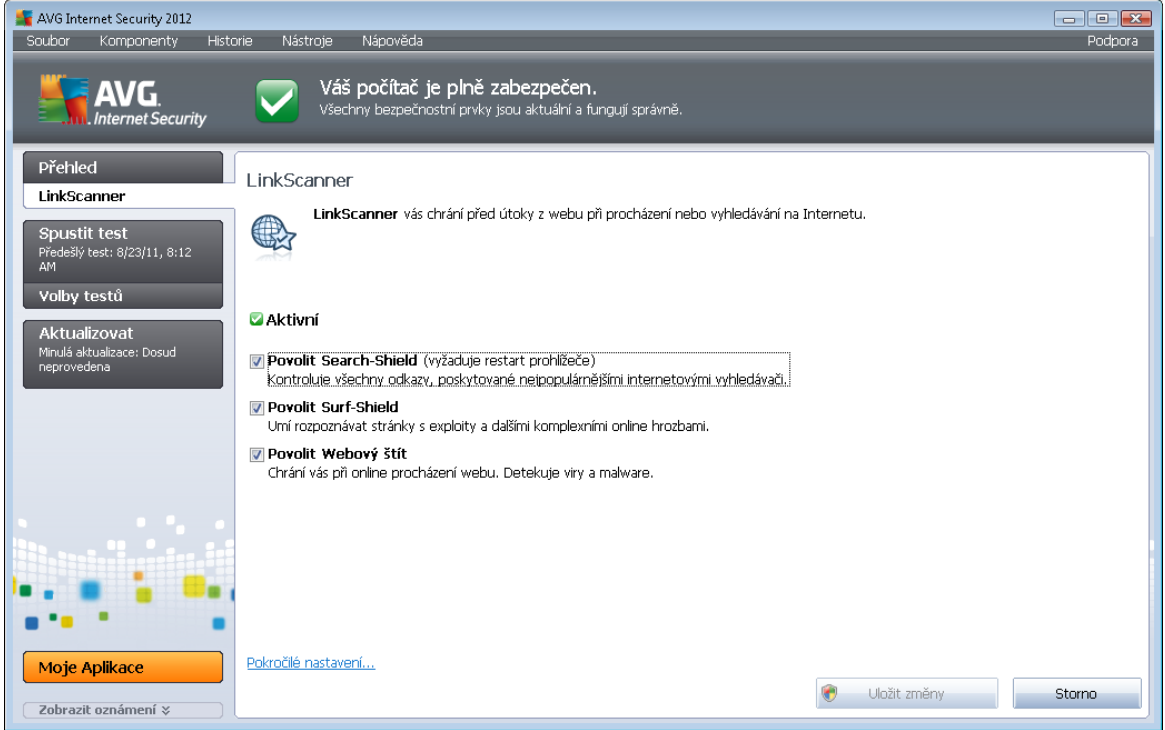

Ve spodní ásti dialogu lze provést základní nastavení funkcí komponenty:

- *Povolit [Search-Shield](#page-43-0)* (*ve výchozím nastavení zapnuto*): Ozna ením i zrušením ozna ení této položky lze službu [Search-Shield](#page-43-0) aktivovat i deaktivovat.
- *Povolit [Surf-Shield](#page-45-0)* (*ve výchozím nastavení zapnuto*): Ozna ením i zrušením ozna ení této položky lze službu [Surf-Shield](#page-45-0) aktivovat i deaktivovat.
- *Povolit [Webový](#page-45-1) štít* (*ve výchozím nastavení zapnuto*): Ozna ením i zrušením ozna ení této položky aktivujete i vypnete službu [Webový](#page-45-1) štít.

*Výchozí konfigurace* **AVG Internet Security 2012** *je nastavena k optimálnímu výkonu programu. Proto doporu ujeme výchozí nastavení ponechat, pokud nemáte skute n dobrý d vod je m nit.*

## <span id="page-43-0"></span>**6.2.2. Nálezy služby Search-Shield**

P i prohlížení Internetu se zapnutou kontrolou *Search-Shield* budou všechny výsledky vyhledávání pomocí nejrozší en jších vyhledava (*Google, Yahoo!, WebHledani, Yandex, Baidu, Bing, AOL, AltaVista, EarthLink, Ask a Seznam*) vyhodnoceny z hlediska bezpe nosti a rozd leny na odkazy bezpe né a nebezpe né. Ozna ením jednotlivých odkaz grafickými ikonami vás [LinkScanner](#page-42-0) varuje p ed vstupem na nebezpe nou nebo podez elou stránku. B hem vyhodnocování jednotlivých odkaz vrácených jako výsledky vyhledávání uvidíte u každého odkazu grafický symbol ozna ující probíhající

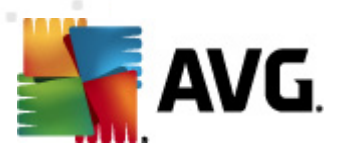

ov ení odkazu. Jakmile je kontrola dokon ena, u jednotlivých odkaz budou zobrazeny následující informace:

Odkazovaná stránka je bezpe ná.

Odkazovaná stránka neobsahuje žádné konkrétní hrozby, ale jeví se jako podez elá (*je* sporný její p vod i ú el, proto ji nelze doporu it nap íklad pro aktivity typu on-line nakupování *a podobn* ).

**UD** Odkazovaná stránka m že být sama o sob bezpe ná, ale obsahuje odkazy na jiné nebezpe né stránky. Nebo jde o stránku s podez elým kódem.

Odkazovaná stránka obsahuje aktivní hrozby! Pro vlastní bezpe nost vám nebude umožn no na tuto stránku vstoupit.

Odkazovaná stránka je nep ístupná a nemohla tedy být prov ena.

P i p ejezdu myší nad jednotlivými ikonami s hodnocením bezpe nosti odkazu se pak zobrazí detailní informace (*podrobnosti o hrozb , pokud byla nalezena, IP adresa odkazu a datum kontroly odkazu službou AVG Search-Shield*) o odkazu:

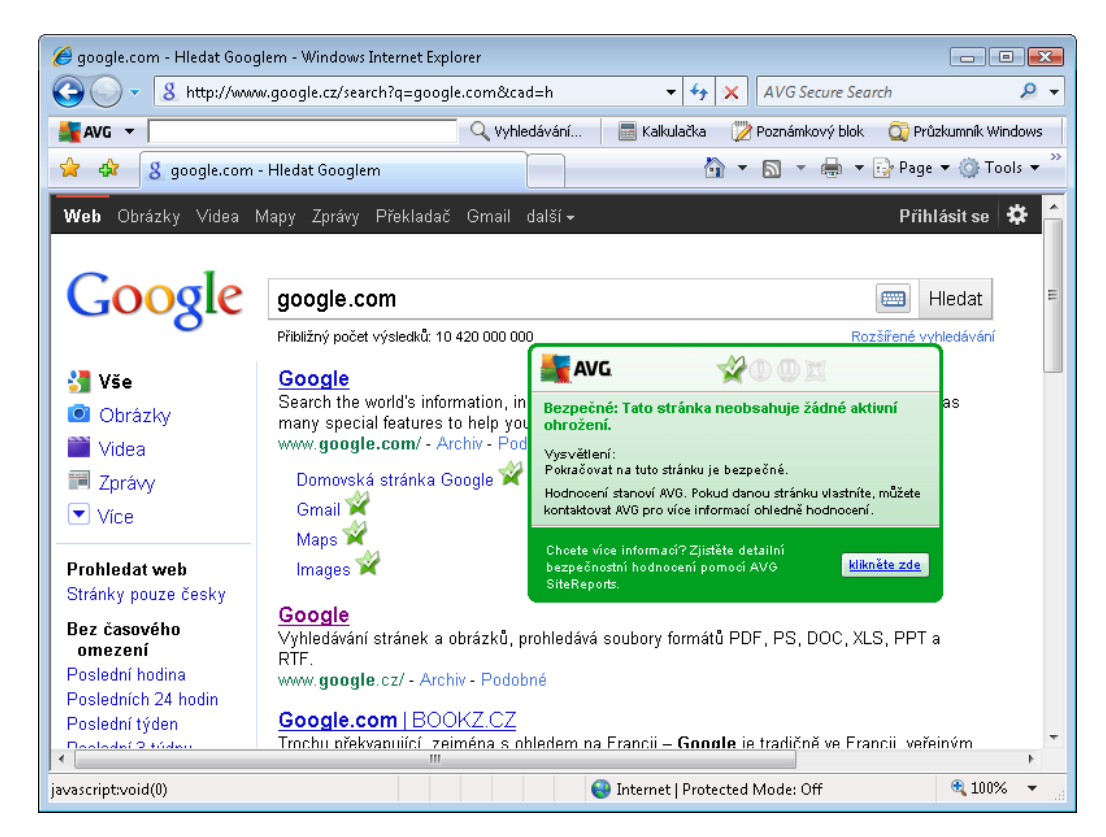

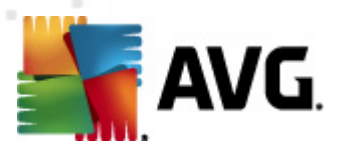

## <span id="page-45-0"></span>**6.2.3. Nálezy služby Surf-Shield**

Ochrana pomocí *Surf-Shield* dokáže zablokovat škodlivý obsah stránky, kterou se pokoušíte otev ít, a zabránit jeho stažení na váš po íta . Kliknete-li na odkaz, který vede na nebezpe nou stránku, nebo napíšete do adresového ádku URL nebezpe né stránky, *Surf-Shield* p ístup k této stránce okamžit zablokuje. M jte na pam ti, že váš po íta se m že velmi snadno poškodit p i pouhé návšt v infikované webové stránky.

Narazíte-li na nebezpe nou webovou stránku, [LinkScanner](#page-42-0) vás bude varovat tímto oznámením:

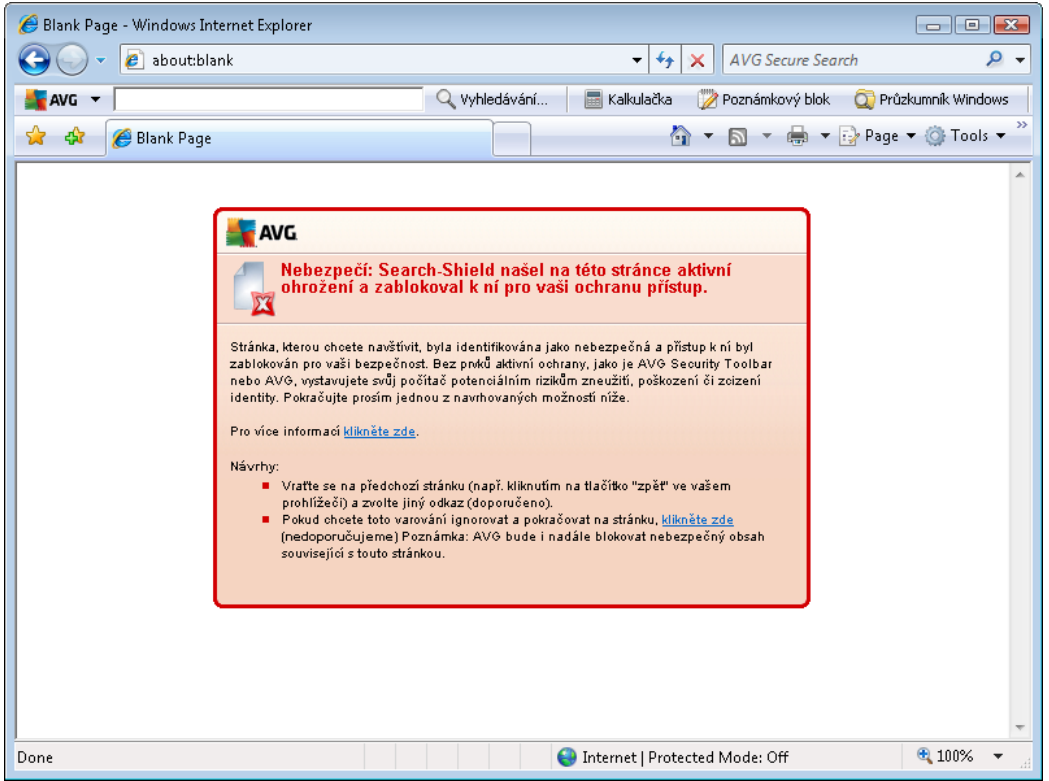

*Vstup na takto ozna enou stránku rozhodn nedoporu ujeme!*

## <span id="page-45-1"></span>**6.2.4. Nálezy Webového štítu**

*Webový štít* kontroluje v reálném ase obsah webových stránek nebo soubor stahovaných z Internetu. Každá stránka je prov ena ješt p edtím, než je skute n stažena a zobrazena webovým prohlíže em. Jestliže detekuje virus nebo jakýkoliv podez elý objekt, budete okamžit varováni tímto dialogem:

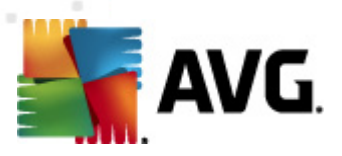

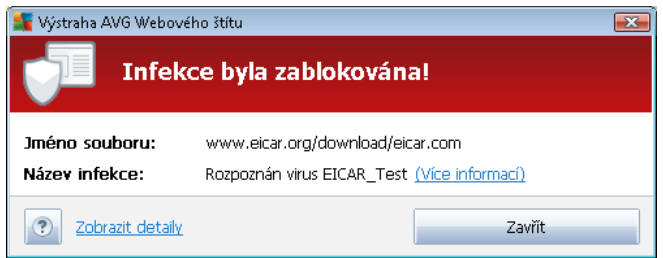

V tomto varovném dialogu najdete informaci o souboru, který byl detekován jako infikovaný (*Jméno souboru*) a jméno rozpoznané infekce (*Název infekce*), a odkaz do Virové [encyklopedie](http://www.avg.com/cz-cs/virova-encyklopedie), kde najdete podrobn jší informace o rozpoznané infekci, jsou-li tyto údaje známy. V dialogu jsou dostupná tato tla ítka:

- *Zobrazit detaily* kliknutím na tla ítko otev ete nové pop-up okno s informací o procesu, p i n mž došlo k detekci infekce, a s uvedeným identifika ním íslem procesu.
- *Zav ít* tímto tla ítkem varovný dialog zav ete.

Webová stránka s podez elým souborem nebude otev ena a záznam o detekované infekci bude zaznamenán v p ehledu *Nálezy Webového štítu* - tento p ehled detekovaných nález je dostupný ze systémového menu volbou [Historie/Nálezy](#page-21-0) Webového štítu:

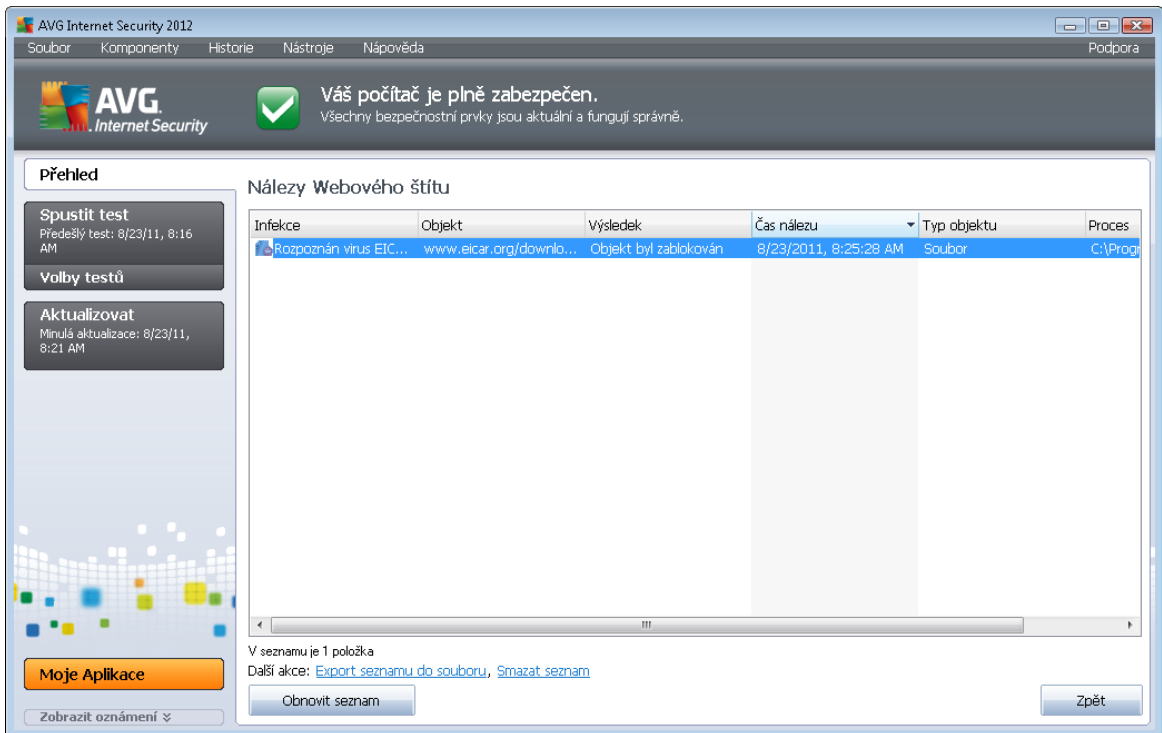

U každého z detekovaných objekt jsou k dispozici následující informace:

- *Infekce* popis (*p ípadn i jméno*) detekovaného objektu
- *Objekt* umíst ní detekovaného objektu (*stránka, odkud byl objekt stažen*)

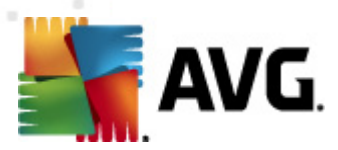

- *Výsledek* jak bylo s detekovaným objektem naloženo (*blokace*)
- *as nálezu* datum a as, kdy došlo k detekci hrozby
- *Typ objektu* jakého typu je detekovaný objekt
- *Proces* p i jaké akci byl objekt detekován

Pod seznamem pak najdete informaci o celkovém po tu detekovaných objekt . Dále máte možnost exportovat celý seznam detekovaných objekt do samostatného souboru (*Export seznamu do souboru*) a vymazat všechny záznamy o detekovaných objektech (*Smazat seznam*).

#### **Ovládací tla ítka**

- *Obnovit seznam* aktualizujete seznam všech nález
- *Zp t* p ejdete zp t do výchozího [hlavního](#page-30-0) dialogu AVG *(p ehled komponent)*

## <span id="page-47-1"></span>**6.3. E-mailová ochrana**

Jedním z nej ast jších zdroj vir a trojských koní je e-mail. A díky phishingu a spamu se e-mail stává ješt v tším zdrojem nebezpe í. Toto nebezpe í nar stá obzvlášt u zdarma dostupných poštovních ú t (*protože u t ch je použití anti-spamové technologie spíše výjimkou*), které stále používá v tšina domácích uživatel . Tito uživatelé také asto navšt vují neznámé webové stránky a nez ídka zadávají svá osobní data (*nej ast ji svou e-mailovou adresu*) do r zných formulá na webu, ímž ješt zvyšují riziko napadení prost ednictvím elektronické pošty. V tší spole nosti v tšinou používají firemní poštovní ú ty a snaží se riziko minimalizovat implementací anti-spamových filtr .

Komponenta *E-mailová ochrana* zodpovídá za kontrolu veškeré p íchozí i odchozí pošty. Pokud je v e-mailové zpráv detekován virus, je okamžit p emíst n do [Virového](#page-191-0) trezoru. Komponenta umí také odfiltrovat ur ité typy e-mailových p íloh a ozna ovat prov ené e-mailové zprávy certifika ním textem. *E-mailová ochrana* zahrnuje dv základní funkce:

- [Kontrola](#page-47-0) p íchozí a odchozí pošty
- [Anti-Spam](#page-48-0) kontrola

## <span id="page-47-0"></span>**6.3.1. Kontrola pošty**

*Obecný dopln k pro kontrolu pošty* slouží k automatické kontrole pošty v e-mailových klientech, které v AVG nemají sv j vlastní dopln k (*ale lze jej použít i k testování pošty v klientech, pro které AVG specifický dopln k má, tedy Microsoft Outlook, The Bat a Mozilla Thunderbird*). M žete jej tedy použít primárn nap íklad ve spojení s programy Outlook Express, Incredimail atd.

P i [instalaci](#page-8-0) AVG dojde k vytvo ení automatických server pro kontrolu pošty - jednoho pro kontrolu p íchozí pošty a druhého pro kontrolu pošty odchozí, s jejichž pomocí je následn automaticky kontrolována pošta na portech 110 a 25 (*standardní porty pro p ijímání/odesílání pošty*).

*Kontrola pošty* funguje jako rozhraní mezi e-mailovým klientem a e-mailovým serverem, umíst ným

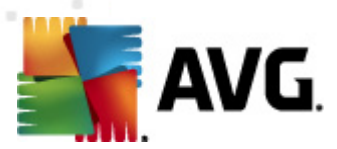

na Internetu.

- *P íchozí pošta*: P i p ijímání poštovní zprávy ze serveru otestuje komponenta *Kontrola pošty* p ijímanou zprávu, odstraní p ípadné viry a p idá certifika ní text i upozorn ní o odstran ní virové p ílohy. Nalezené viry jsou p emíst ny do [Virového](#page-191-0) trezoru (*karantény*). Teprve následn je zpráva p edána poštovnímu klientovi.
- *Odchozí pošta*: Zpráva je odeslána z poštovního klienta do komponenty *Kontrola pošty*, kde prob hne kontrola p íloh na p ítomnost viru a zpráva je následn odeslána SMTP serveru (*ve výchozím nastavení je kontrola odchozí pošty neaktivní a lze ji aktivovat ru n v nastavení Kontroly pošty*).

*Kontrola pošty není ur ena k ochran poštovních server !*

## <span id="page-48-0"></span>**6.3.2. Anti-Spam**

#### **Jak funguje Anti-Spam?**

*Anti-Spam* kontroluje veškerou p íchozí poštu a nežádoucí zprávy ozna uje jako spam. *Anti-Spam* dokáže upravit p edm t emailu, který je identifikován jako spam, p idáním vámi definovaného textového et zce. Poté již m žete snadno filtrovat emaily podle definovaného ozna ení ve vašem poštovním klientovi. K detekci spamu v jednotlivých zprávách používá *Anti-Spam* n kolika analytických metod a zaru uje tedy maximální úrove ochrany proti nevyžádané pošt . *Anti-Spam* pracuje s pravideln aktualizovanou databází a lze nastavit i kontrolu pomocí RBL [server](#page-115-0) (*ve ejných seznam "nebezpe ných" e-mailových adres*) nebo ru n p idávat povolené (*[Whitelist](#page-116-0)*) a zakázané ( *[Blacklist](#page-117-0)*) poštovní adresy.

#### **Co je to spam?**

Termínem spam ozna ujeme nevyžádanou elektronickou poštu, p evážn reklamního charakteru, jež je jednorázov hromadn rozesílána obrovskému po tu adresát , ímž zahlcuje jejich poštovní schránky. Termín spam se nevztahuje na oprávn ný e-mail komer ního charakteru, k jehož p ijetí dal zákazník sv j souhlas. Spam je nejen nep íjemný a obtížný, ale je také astým zdrojem vir nebo distributorem textu urážlivého charakteru.

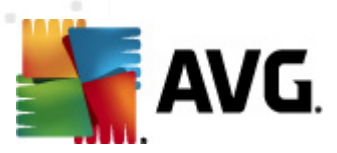

## **6.3.3. Rozhraní komponenty E-mailová ochrana**

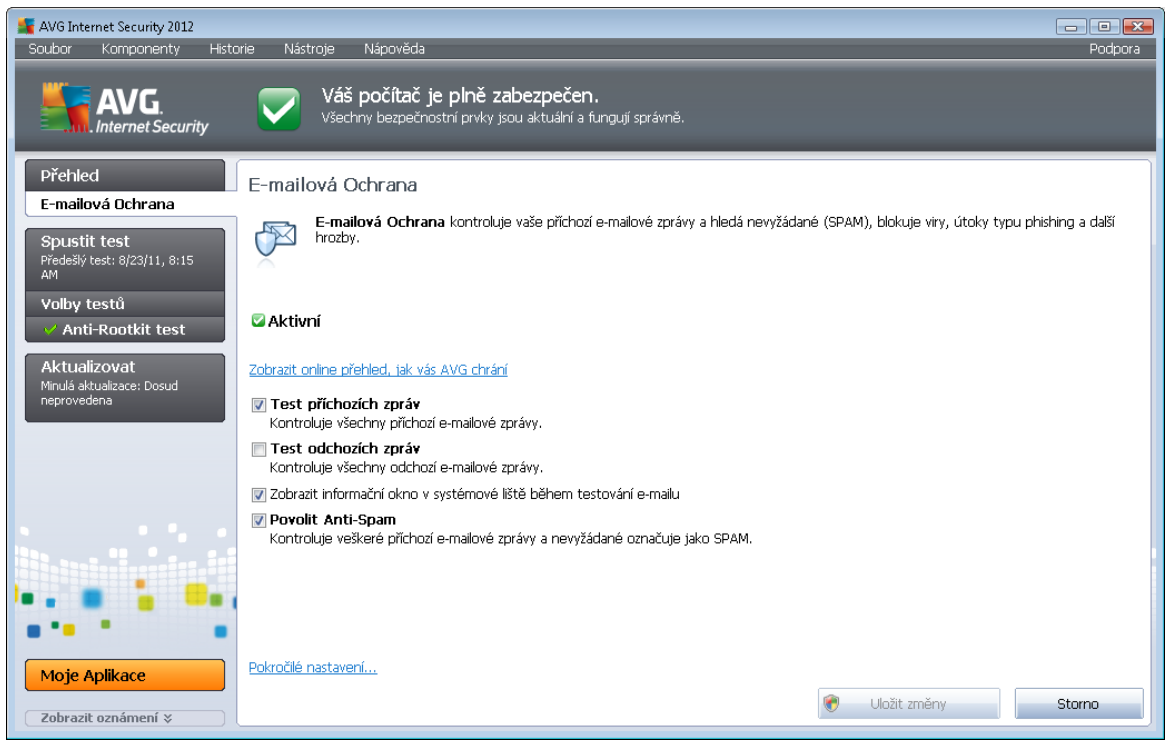

V dialogu *E-mailová ochrana* najdete stru ný popis funkce komponenty a informaci o aktuálním stavu komponenty *(Aktivní).* Prost ednictvím odkazu *Zobrazit online p ehled, jak Vás AVG chrání* se m žete p epnout na dedikovanou stránku na webu AVG (http://www.avg.cz/), kde najdete detailní statistiku aktivity a detekcí **AVG Internet Security 2012**.

#### **Základní nastavení E-mailové ochrany**

Dále máte v dialogu *E-mailová ochrana* možnost editovat základní nastavení komponenty:

- *Test p íchozích zpráv (ve výchozím nastavení zapnuto)* Ozna ením položky ur íte, že má být provád na kontrola všech doru ených email .
- *Test odchozích zpráv (ve výchozím nastavení vypnuto)* Ozna ením položky definujete, že mají být testovány veškeré odesílané emaily.
- *Zobrazit informa ní okno v systémové lišt b hem testování e-mailu (ve výchozím nastavení zapnuto)* - Ozna ením položky definujete, zda si p ejete zobrazit oznamovací dialog, který se objeví nad ikonou AVG na [systémové](#page-31-0) lišt pizahájení testování pošty.
- *Povolit [Anti-Spam](#page-48-0) (ve výchozím nastavení zapnuto)* Ozna ením položky ur íte, zda si p ejete provád t filtraci nežádoucích zpráv v p íchozí pošt .

*Všechny komponenty AVG jsou výrobcem nastaveny k optimálnímu výkonu. Pokud nemáte skute ný d vod jejich konfiguraci m nit, doporu ujeme ponechat program ve výchozím nastavení. Zm nu konfigurace by m li provád t pouze zkušení uživatelé. Chcete-li tedy*

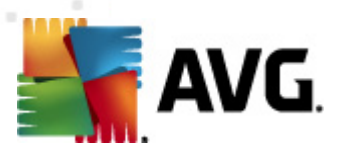

*zm nit nastavení programu AVG, zvolte ze systémového menu položku Nástroje / Pokro ilé nastavení a editaci nastavení prove te v nov otev eném dialogu Pokro ilé [nastavení](#page-89-0) AVG.*

#### **Ovládací tla ítka**

Ovládací tla ítka dostupná v dialogu *E-mailová ochrana*:

- *Uložit zm ny* stiskem tohoto tla ítka budou uloženy všechny v tomto dialogu provedené zm ny
- *Storno* stiskem tla ítka se vrátíte do výchozího [hlavního](#page-30-0) dialogu AVG (*p ehled komponent* )

**6.3.4. Nálezy E-mailové ochrany**

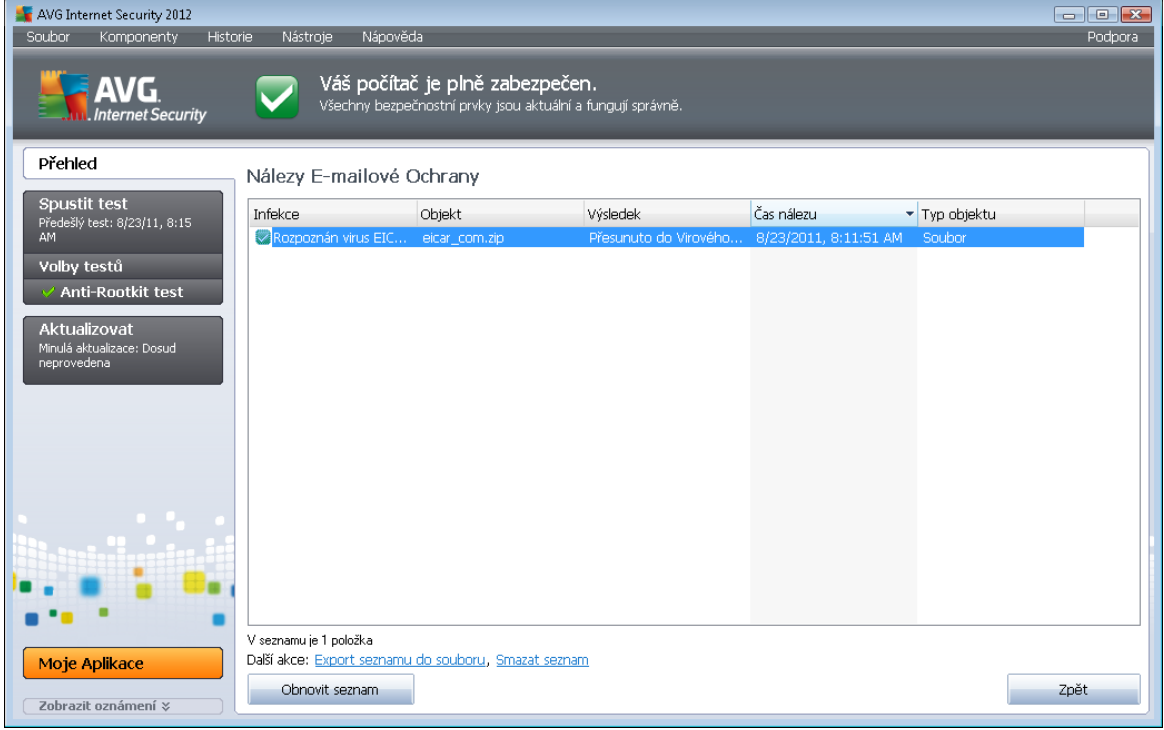

V dialogu *Nálezy Kontroly pošty* (*dostupném ze systémového menu volbou položek Historie / Nálezy Kontroly pošty*) se bude zobrazovat seznam nález detekovaných komponentou [E-mailová](#page-47-1) [ochrana](#page-47-1). U každého z detekovaných objekt jsou k dispozici následující informace:

- *Infekce* popis (p ípadn i jméno) detekovaného objektu
- *Objekt* umíst ní detekovaného objektu
- *Výsledek* jak bylo s detekovaným objektem naloženo
- *as nálezu* datum a as detekce

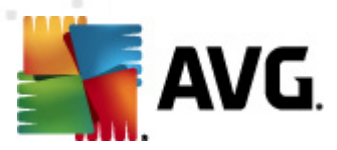

*Typ objektu* - jakého typu je detekovaný objekt

Pod seznamem pak najdete informaci o celkovém po tu detekovaných objekt . Dále máte možnost exportovat celý seznam detekovaných objekt do samostatného souboru (*Export seznamu do souboru*) a vymazat všechny záznamy o detekovaných objektech (*Smazat seznam*).

#### **Ovládací tla ítka**

Ovládací tla ítka dostupná v dialogu *Nálezy Kontroly pošty*:

- *Obnovit seznam* Aktualizuje seznam nález podle momentálního stavu.
- *Zp t* P ejdete zp t do p edchozího zobrazeného dialogu.

## <span id="page-51-0"></span>**6.4. Firewall**

*Firewall* lze obecn definovat jako systém, který pomocí blokování/povolování p ístupu ídí provoz mezi dv ma nebo více sít mi. *Firewall* obsahuje pravidla, jež chrání vnit ní sí p ed útokem zven í *(nej ast ji z internetu)* a ídí veškerou komunikaci probíhající na jednotlivých sí ových portech. Tu vyhodnocuje podle pravidel, jež má nastaveny, a rozhoduje, zda je komunikace vyhovující i nevyhovující. Pokud narazí na pokusy o proniknutí, zabrání jejich pr niku dovnit po íta e.

*Firewall* je nastaven tak, aby povolil nebo zablokoval interní i externí komunikaci *(ob ma sm ry, dovnit nebo ven)* na p edem definovaných portech a pro vybrané softwarové aplikace. Nap íklad m žete *Firewall* nastavit tak, aby propoušt l data stahovaná z Internetu pouze za použití prohlíže e MS Internet Explorer. Jakýkoliv jiný pokus o stažení dat pomocí jiného prohlíže e bude zablokován.

*Firewall* vám pom že udržet si své soukromí a zaru í, že vaše osobní informace nebudou, by náhodn , odeslány z vašeho po íta e bez vašeho svolení. *Firewall* pr b žn kontroluje vým nu dat mezi vaším po íta em a ostatními po íta i v lokální síti nebo na internetu. V rámci firmy pak firewall zajistí ochranu jednotlivého po íta e p ed útoky vedenými z vnit ní sít.

*Po íta e, jež nejsou chrán ny firewallem, se stávají snadným cílem po íta ových hacker a r zných zlod j dat.*

*Doporu ení: Obecn není doporu eno na jednom po íta i používat více firewall . Instalací více firewall není dosaženo v tší bezpe nosti, ale naopak je pravd podobné, že bude docházet mezi t mito aplikacemi ke konflikt m. Proto vám doporu ujeme používat vždy pouze jeden firewall a ostatní deaktivovat, aby byl p ípadný konflikt a jeho následky eliminovány.*

#### **6.4.1. Princip Firewallu**

V rámci **AVG Internet Security 2012** ídí komponenta *Firewall* veškerý provoz na všech sí ových portech vašeho po íta e. Podle p edem nastavených pravidel vyhodnocuje jednak aplikace, které b ží na vašem po íta i *(a pokoušejí se o komunikaci do sít Internetu nebo do lokální sít )*, a také aplikace, které se snaží navázat komunikaci s vaším po íta em zven í. Každé z t chto aplikací *Firewall* komunikaci na sí ových portech bu to povolí nebo zakáže. Ve výchozím nastavení platí, že pokud jde o neznámou aplikaci *(tedy aplikaci, pro niž ješt nebylo v rámci Firewallu definováno pravidlo)*, *Firewall* se zeptá, zda si p ejete tento pokus o komunikaci povolit nebo zablokovat.

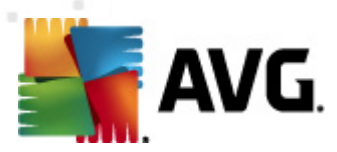

#### *AVG Firewall není ur en k ochran server !*

#### **Co umí AVG Firewall**

- Automaticky povoluje nebo blokuje pokusy o komunikaci [aplikacím,](#page-83-0) pro n ž má definované pravidlo, nebo se dotáže a požádá o potvrzení volby
- Pracuje s [profily](#page-78-0) nastavenými podle definovaných pravidel, jež reflektují vaše pot eby
- Automaticky p epíná [profily](#page-52-0) podle aktuálního p ipojení k síti nebo podle aktuáln použitých sí ových adaptér

#### <span id="page-52-0"></span>**6.4.2. Profily Firewallu**

[Firewall](#page-51-0) umož uje definovat specifická bezpe nostní pravidla na základ toho, zda je váš po íta umíst n v domén nebo jde o samostatný po íta , p ípadn o notebook. Každá z t chto možností vyžaduje jinou úrove ochrany a jednotlivé úrovn jsou reprezentovány konkrétními profily. V krátkosti lze íci, že profil [Firewallu](#page-51-0) je specifickou konfigurací Firewallu a m žete používat n kolik takových p edem definovaných konfigurací.

#### **Dostupné profily**

- *Povolit vše* systémový profil *Povolit vše* je p ednastaveným profilem a je k dispozici za všech okolností. Jestliže je tento profil aktivován, je povolena veškerá komunikace a nejsou uplat ována žádná bezpe nostní pravidla, jako kdyby byl [Firewall](#page-51-0) vypnutý *(tj. jsou povoleny všechny aplikace, ale kontrola na bázi paket stále probíhá - chcete-li zcela zrušit jakékoliv filtrování, je nutné Firewall vypnout)*. Tento systémový profil nelze duplikovat, smazat ani modifikovat.
- *Blokovat vše* systémový profil *Blokovat vše* je p ednastaveným profilem a je k dispozici za všech okolností. Jestliže je tento profil aktivován, je veškerá komunikace zakázána a po íta není dostupný z vn jších sítí ani sám nem že žádnou komunikaci sm rem ven navázat. Tento systémový profil nelze duplikovat, smazat ani modifikovat.
- *Uživatelské profily* uživatelské profily umož ují využít automatického p epínání profil , což je obzvlášt užite né p i astém p ipojování do r zných sítí *(nap íklad s notebookem).* Uživatelské profily se generují automaticky bezprost edn po dokon ení instalace **AVG Internet Security 2012** a pokrývají veškeré individuální pot eby v rámci pravidel [Firewallu.](#page-51-0) K dispozici jsou tyto uživatelské profily:
	- o *P ímé p ipojení k Internetu* vhodný pro b žné domácí po íta e p ipojené p ímo k Internetu nebo notebooky používané mimo chrán nou firemní sí . Tato alternativa je rovn ž vhodná pro p ipojení pomocí notebooku z r zných neznámých a pravd podobn naprosto nezabezpe ených míst (*internetová kavárna, hotelový pokoj atd.*). Budou využita pom rn restriktivní pravidla, protože se nedá p edpokládat p ítomnost dalších bezpe nostních ešení a úkolem [Firewallu](#page-51-0) je zajistit pokud možno co nejwšší úrove ochrany uživatele.

o *Po íta v domén* – vhodný pro po íta e v lokální síti, nap íklad ve škole nebo ve

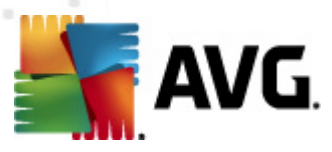

firm . Dá se p edpokládat, že taková sí je chrán na dalšími prost edky (*nap íklad softwarovým nebo hardwarovým firewallem*) a úrove její bezpe nosti je vyšší než u samostatn p ipojeného po íta e. Proto budou nastavená pravidla mén restriktivní a povolí nap íklad p ístup ke sdíleným adresá m, diskovým jednotkám a podobn.

o *Malá domácí nebo kancelá ská sí* – vhodný pro po íta e v malé síti, nap íklad doma nebo v menší firm . Typicky se jedná jen o n kolik propojených po íta bez možnosti centrální správy, které asto sdílejí tiskárnu, scanner nebo podobné za ízení, a pravidla [Firewallu](#page-51-0) musí tento stav zohlednit.

#### **P epínání profil**

Funkce p epínání profil umož uje [Firewallu](#page-51-0) p i použití ur itého sí ového adaptéru nebo p i p ipojení k ur ité síti automatické p epnutí na definovaný profil. Pokud nebyl dané oblasti sít dosud žádný profil p i azen, pak bude p i p íštím p ipojení k této oblasti zobrazen dialog Firewallu, v n mž budete vyzváni k p i azení profilu. Profily m žete p i azovat všem lokálním sí ovým rozhraním nebo oblastem a podrobné nastavení pak definovat v dialogu Profily sítí a [adaptér](#page-74-0), kde lze tuto vlastnost také zcela vypnout, pokud ji nechcete používat (*pak bude pro jakékoli p ipojení použit výchozí profil*).

Dá se p edpokládat, že této vlastnosti využijí uživatelé s notebookem, kte í se p ipojují k mnoha r zným sítím. Používáte-li nep enosný stolní po íta a jste p ipojení vždy stejným typem p ipojení ( *nap íklad kabelovým p ipojením k Internetu*), nemusíte se p epínáním profil v podstat v bec zabývat.

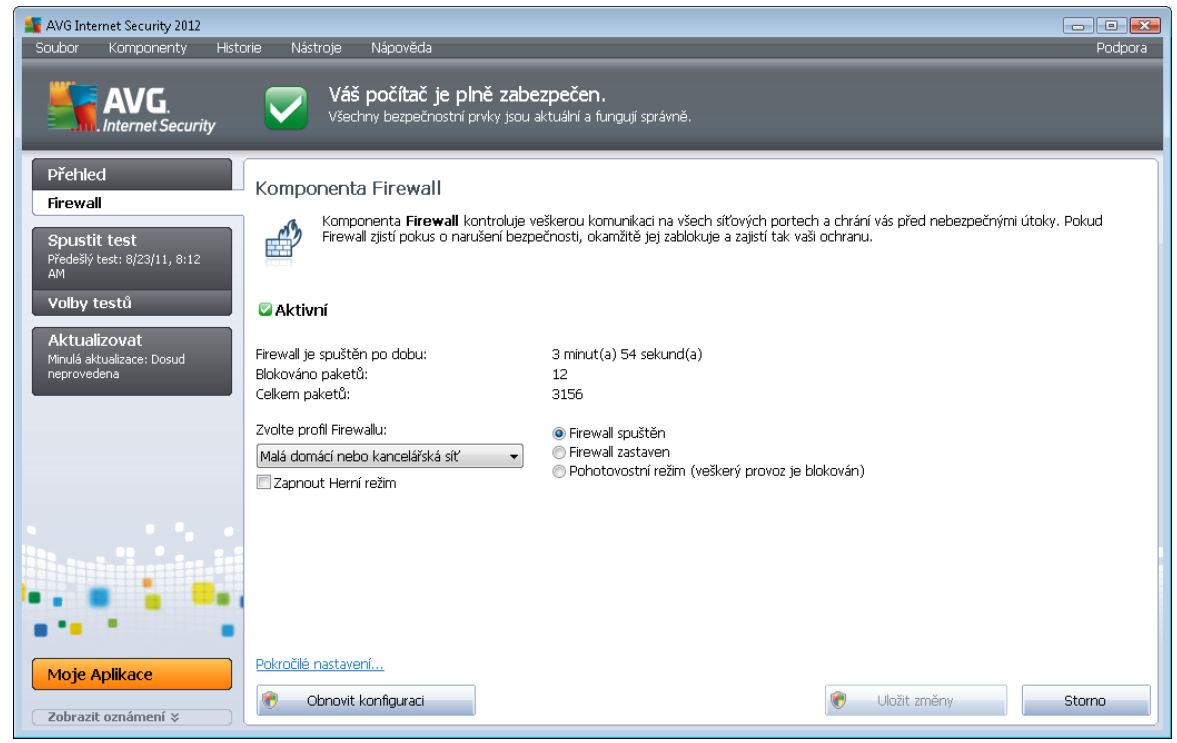

## **6.4.3. Rozhraní komponenty Firewall**

Hlavní dialog nazvaný *Komponenta Firewall* nabízí krom základních informací o funkci

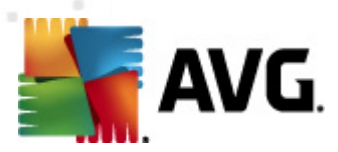

komponenty a jejím aktuální stavu *(Aktivní)* také stru ný statistický p ehled:

- *Firewall je spušt n po dobu* celkový as od posledního spušt ní [Firewallu](#page-51-0)
- *Blokováno paket* po et zablokovaných paket z celkového po tu kontrolovaných
- *Celkem paket* celkový objem paket kontrolovaných po dobu b hu [Firewall](#page-51-0)

#### **Základní nastavení Firewallu**

- *Zvolte profil Firewallu* v rozbalovací nabídce zvolte jeden z definovaných profil *(podrobný popis jednotlivých profil a jejich doporu eného použití najdete v kapitole [Profily](#page-52-0) [Firewallu\)](#page-52-0)*
- *Zapnout Herní režim* chcete-li zajistit, aby v pr b hu práce s aplikacemi, jež b ží na celé obrazovce (*hry, prezentace, filmy atd.*) [Firewall](#page-51-0) nezobrazoval dialogy s dotazy na povolení i zablokování komunikace u neznámých aplikací, ozna te tuto položku. Je-li tato volba zapnuta a dojde k situaci, kdy se neznámá aplikace pokusí navázat sí ovou komunikaci, [Firewall](#page-51-0) tento pokus zablokuje i povolí automaticky podle nastavení v aktuáln použitém profilu. *Upozorn ní*: Je-li herní režim zapnutý, bude spušt ní všech naplánovaných úloh *(test , aktualizací*) pozastaveno do doby, než bude aplikace ukon ena.
- Dále máte v sekci základního nastavení možnost volby ze t í alternativ ur ujících aktuální stav komponenty **[Firewall:](#page-51-0)** 
	- o *Firewall spušt n (výchozí nastavení)* touto volbou umožníte komunikaci t m aplikacím, pro n ž je v pravidlech definovaných v rámci zvoleného profilu [Firewall](#page-51-0) provoz povolen.
	- o *Firewall zastaven* touto volbou vypnete [Firewall,](#page-51-0) veškerý sí ový provoz je povolen a není kontrolován!
	- o *Pohotovostní režim (veškerý provoz je blokován)* touto volbou m žete v p ípad pot eby zastavit veškerý provoz na všech sí ových portech; [Firewall](#page-51-0) z stává spušt n, ale veškerý sí ový provoz je blokován.

*Poznámka: Všechny komponenty AVG Internet Security 2012 jsou výrobcem nastaveny k optimálnímu výkonu. Pokud nemáte skute ný d vod jejich konfiguraci m nit, doporu ujeme ponechat program ve výchozím nastavení. Zm nu konfigurace by m li provád t pouze zkušení uživatelé. Chcete-li tedy zm nit nastavení komponenty Firewall, zvolte ze systémového menu položku Nástroje/Nastavení Firewallu a editaci nastavení prove te v nov otev eném dialogu [Nastavení](#page-72-0) Firewallu.*

#### **Ovládací tla ítka**

- *Obnovit konfiguraci* stiskem tla ítka p epíšete aktuální konfiguraci komponenty [Firewall](#page-51-0) a vrátíte se k výchozí konfiguraci nastavené na základ automatické detekce.
- *Uložit zm ny* stiskem tla ítka budou uloženy všechny v tomto dialogu provedené zm ny.

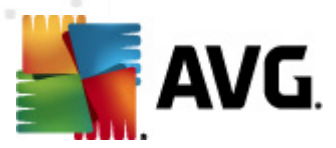

*Storno* - stiskem tla ítka se vrátíte do výchozího [hlavního](#page-30-0) dialogu AVG (*p ehled komponent* ).

## **6.5. Anti-Rootkit**

*Anti-Rootkit* je specializovaný nástroj pro detekci a ú inné odstran ní nebezpe ných rootkit , to jest program a technologií, které dokáží maskovat p ítomnost záke ného software v po íta i. Komponenta *Anti-Rootkit* je schopna detekovat rootkit na základ definovaných pravidel. To znamená, že jsou detekovány všechny rootkity (*nejen infikované*). Dojde-li tedy k nálezu rootkitu, nemusí to nutn znamenat, že je po íta infikovaný. V n kterých p ípadech mohou být rootkity použity jako ovlada e nebo ásti korektních aplikací.

#### **Co je to rootkit?**

Rootkit je program speciáln vytvo ený tak, aby dokázal p evzít kontrolu nad vaším po íta em, aniž by požádal o jakoukoliv autorizaci. V tšinou se nepokouší ovládnout hardware, jejich cílem je ovládnout vás opera ní systém. Rootkity umož ují skrývat b žící procesy, soubory a systémové údaje a upravují tedy opera ní systém tak, aby nebyly b žnými prost edky uživatele zjistitelné. Rootkity mají ve sv t škodlivého kódu pom rn výsadní postavení, jelikož pronikají hluboko do systému, p ebírají požadavky systémových volání a správné výsledky nahrazují svými vlastními.

## **6.5.1. Rozhraní komponenty Anti-Rootkit**

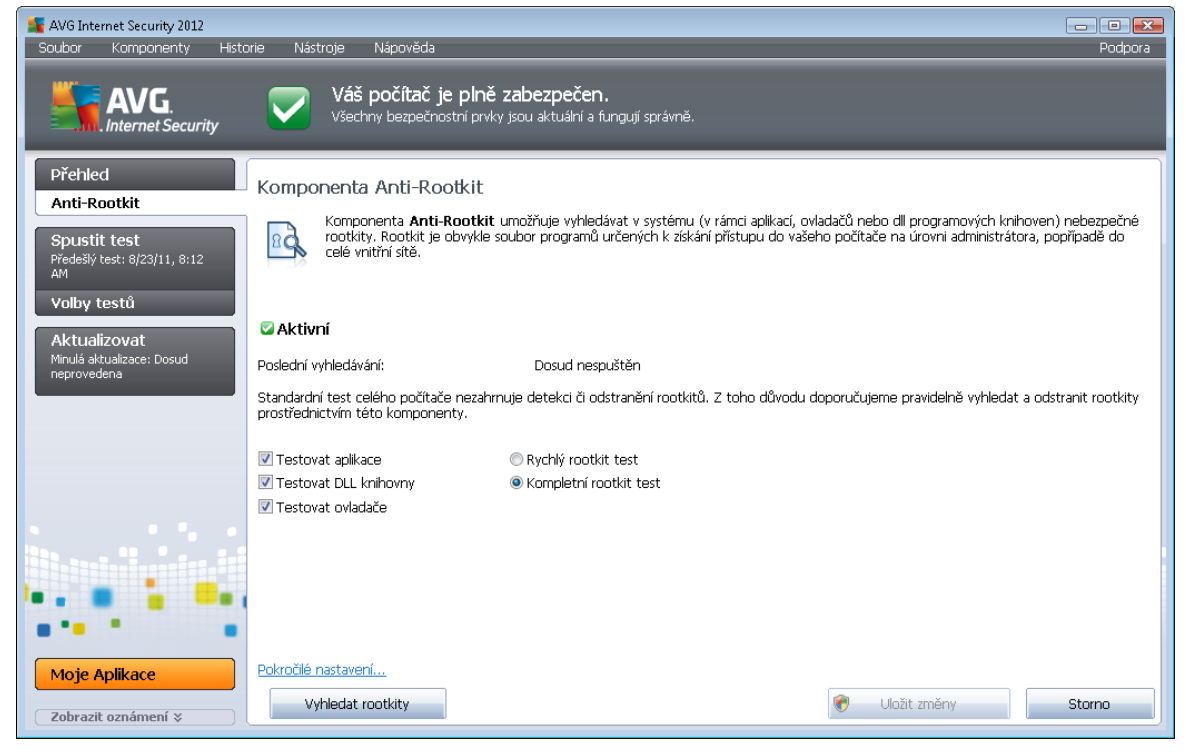

Dialog komponenty *Anti-Rootkit* uvádí stru ný popis základní funk nosti této komponenty, informaci o stavu komponenty *(Aktivní)* a dále informaci o dob a asu posledního spušt ní komponenty (*Poslední vyhledávání*). V dialogu komponenty *Anti-Rootkit* je dále uveden odkaz

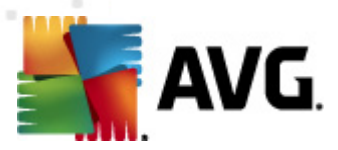

[Nástroje/Pokro](#page-145-0) ilé nastavení, kterým se p epnete do prost edí editace komponenty *Anti-Roorkit*.

*Všechny komponenty AVG jsou výrobcem nastaveny k optimálnímu výkonu. Pokud nemáte skute ný d vod jejich konfiguraci m nit, doporu ujeme ponechat program ve výchozím nastavení. Zm nu konfigurace by m li provád t pouze zkušení uživatelé.*

#### **Základní nastavení Anti-Rootkitu**

Ve spodní ásti dialogu m žete nastavit n které základní funkce testu na p ítomnost rootkit . Nejprve ozna ením p íslušného polí ka (*jednoho nebo více*) ozna te, jaké objekty mají být testovány:

- *Testovat aplikace*
- *Testovat DLL knihovny*
- *Testovat ovlada e*

Dále se pak m žete rozhodnout, v jakém režimu si p ejete test spustit:

- *Rychlý rootkit test* Testuje všechny b žící procesy, nahrané ovlada e a systémový adresá (*v tšinou c:\Windows*).
- *Kompletní rootkit test* Testuje všechny všechny b žící procesy, nahrané ovlada e, systémový adresá (*v tšinou c:\Windows*) a také všechny lokální disky (*v etn flash disku, ale bez disketové a CD mechaniky*).

#### **Ovládací tla ítka dialogu**

- *Vyhledat rootkity* Jelikož testování p ítomnosti rootkit není implicitní sou ástí [Testu](#page-160-0) [celého](#page-160-0) po íta e, slouží dialog *Anti-Rootkit* p ímo ke spušt ní samostatného testu; test spustíte stiskem tohoto tla ítka.
- *Uložit zm ny* Stiskem tla ítka aplikujete veškeré zm ny v nastavení, které jste editovali v tomto dialogu, a vrátíte se do výchozího [hlavního](#page-30-0) dialogu AVG (*p ehled komponent*).
- **· Storno** Stiskem tla ítka se bez uložení provedených zm n vrátíte do výchozího [hlavního](#page-30-0) [dialogu](#page-30-0) AVG (*p ehled komponent*).

## <span id="page-56-0"></span>**6.6. Systémové nástroje**

*Systémovými nástroji* jsou mín ny nástroje pro detailní p ehled prost edí **AVG Internet Security 2012** a opera ního systému. Komponenta zobrazuje tyto informace:

- [Procesy](#page-57-0) seznam proces (*nap . aplikací*), které jsou momentáln aktivní na Vašem po íta i
- Sí ová p [ipojení](#page-58-0) seznam momentáln aktivních spojení

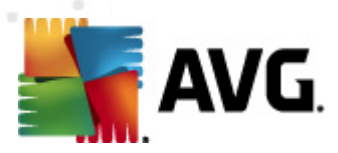

- Po [spušt](#page-59-0) ní seznam všech aplikací, které jsou spušt ny b hem startu opera ního systému Windows
- Rozší ení [prohlíže](#page-60-0) seznam dopl k (aplikací), které jsou nainstalovány do Vašeho internetového prohlíže e
- [Prohlíže](#page-61-0) LSP seznam LSP (*Layered Service Provider*)

*Jednotlivé p ehledy je možné i editovat, ale tuto editaci doporu ujeme pouze opravdu zkušeným uživatel m!*

#### <span id="page-57-0"></span>**6.6.1. Procesy**

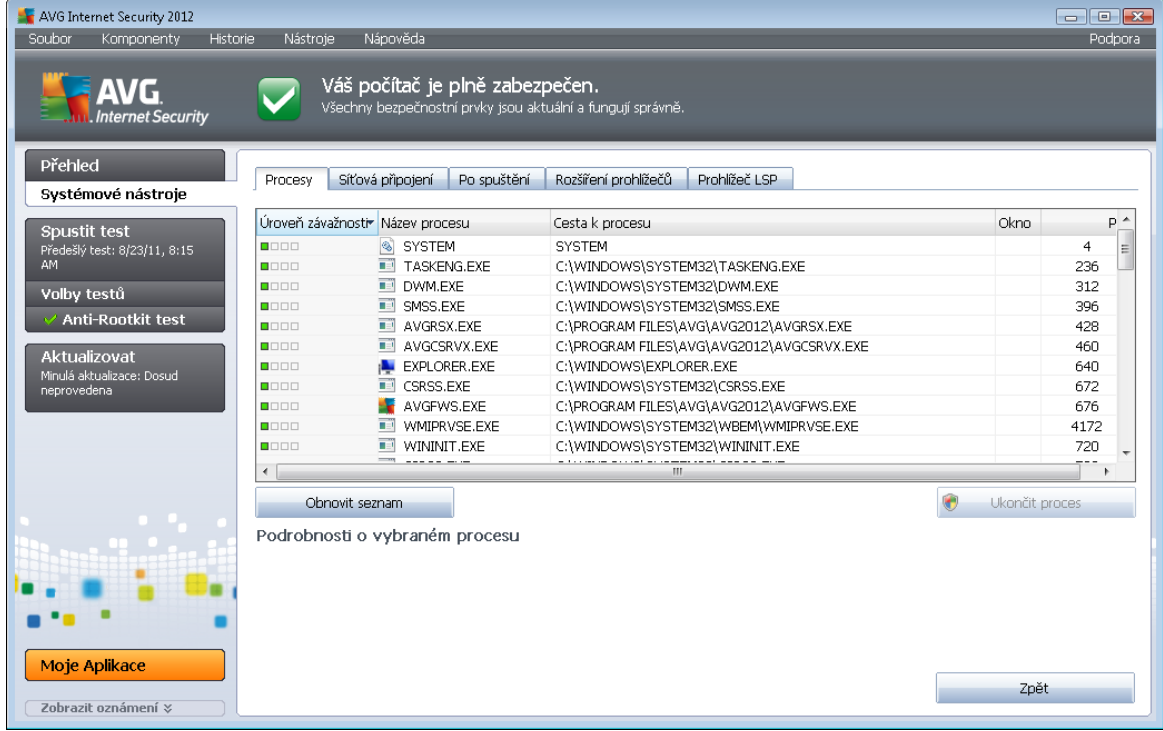

Dialog *Procesy* obsahuje seznam proces (tj. spušt ných aplikací), které jsou v sou asné dob na vašem po íta i aktivní. Seznam obsahuje n kolik sloupc :

- *Úrove závažnosti* grafické zobrazení závažnosti b žícího procesu na ty stup ové v rozp tí mén významný ( $\Box$  $\Box$  $\Box$ ) až kritický ( $\Box$  $\Box$  $\Box$ )
- *Název procesu* jméno spušt ného procesu
- *Cesta k procesu* fyzická cesta ke spušt nému procesu
- *Okno* pokud se vztahuje na daný proces, ukazuje název okna aplikace
- **PID** identifika ní íslo procesu je jedine ným identifikátorem interního procesu systému Windows

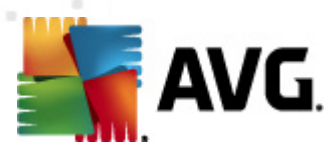

#### **Ovládací tla ítka**

Ovládací tla ítka dostupná v tabulce *Procesy*:

- *Obnovit seznam* aktualizuje seznam proces podle momentálního stavu
- *Ukon it proces* v seznamu m žete vybrat jednu nebo více aplikací a následn je ukon it stisknutím tohoto tla ítka. *Doporu ujeme, abyste neukon ovali žádné aplikace, pokud si nejste naprosto jistí, že p edstavují skute nou hrozbu!*
- *Zp t* p ejdete zp t do výchozího [hlavního](#page-30-0) dialogu AVG (*p ehled komponent*)

## <span id="page-58-0"></span>**6.6.2. Síťová připojení**

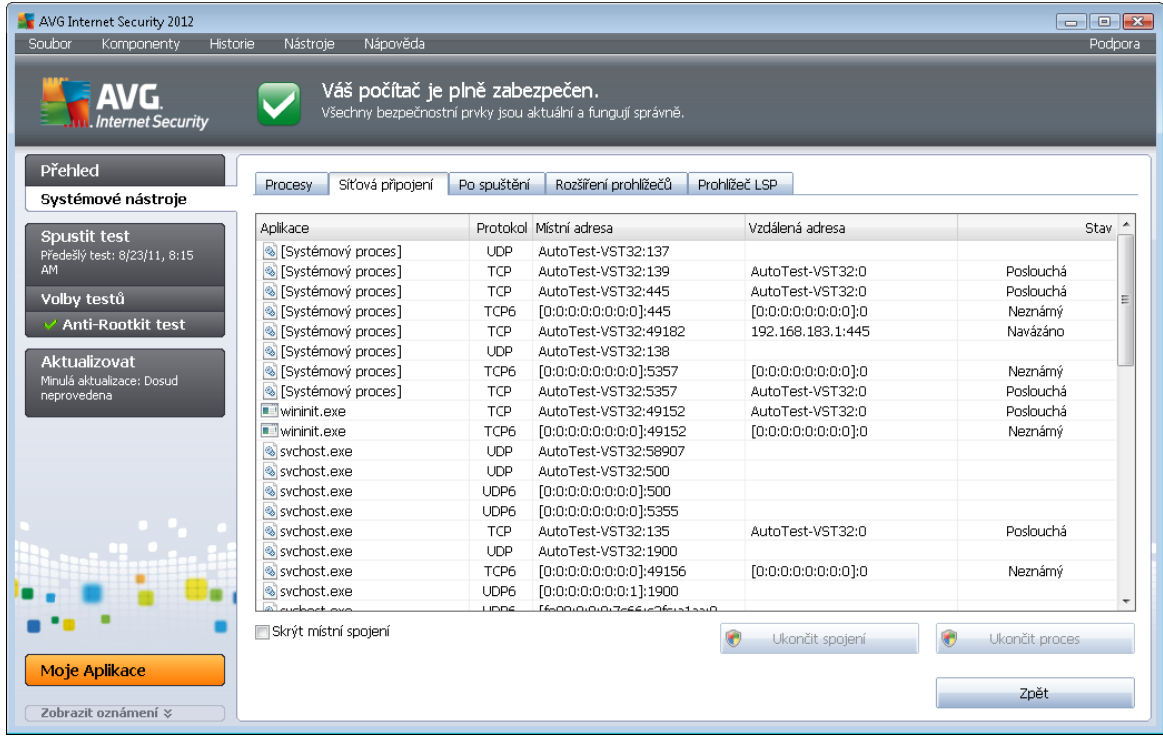

Dialog *Sí ová p ipojení* obsahuje seznam v daném okamžiku aktivních p ipojení. Seznam je rozd len do n kolika sloupc :

- *Aplikace* název aplikace, ke které se vztahuje dané p ipojení (*s výjimkou OS Windows 2000, kde se informace nezobrazuje*)
- *Protokol* typ p enosového protokolu, který je pro p ipojení využíván:
	- o TCP protokol používaný ve spojení s protokolem IP (*Internet Protocol*) k p enosu informací po internetu
	- o UDP alternativa protokolu TCP

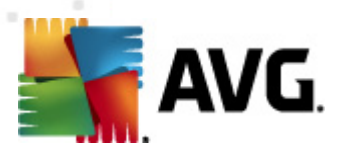

- *Místní adresa* IP adresa lokálního po íta e a aktuáln používané íslo portu
- *Vzdálená adresa* IP adresu vzdáleného po íta e a íslo portu, ke kterému se p ipojuje. Je-li to možné, vyhledá také jméno hostitele vzdáleného po íta e.
- *Stav* nejpravd podobn jší stávající stav p ipojení (*Spojeno, Server by se m l odpojit, Probíhá p íjem, Aktivní uzav ení dokon eno, Pasivní uzav ení, Aktivní uzav ení*)

Chcete-li v p ehledu zobrazit pouze externí p ipojení, ozna te volbu *Skrýt místní spojení* dole pod seznamem.

#### **Ovládací tla ítka**

Ovládací tla ítka dostupná v tabulce *Sí ová p ipojení*:

- *Ukon it spojení* ukon í jedno (*nebo více*) zvolených p ipojení
- *Ukon it proces* ukon í jednu (*nebo více*) aplikací, které se vztahují ke spojení zvolenému v seznamu p ipojení
- *Zp t* p ejdete zp t do výchozího [hlavního](#page-30-0) dialogu AVG (*p ehled komponent*)

*N kdy je možné ukon it pouze aplikace, které jsou aktuáln ve stavu p ipojení. Doporu ujeme, abyste neukon ovali žádné spojení, pokud si nejste naprosto jistí, že p edstavuje skute nou hrozbu!*

## <span id="page-59-0"></span>**6.6.3. Po spuštění**

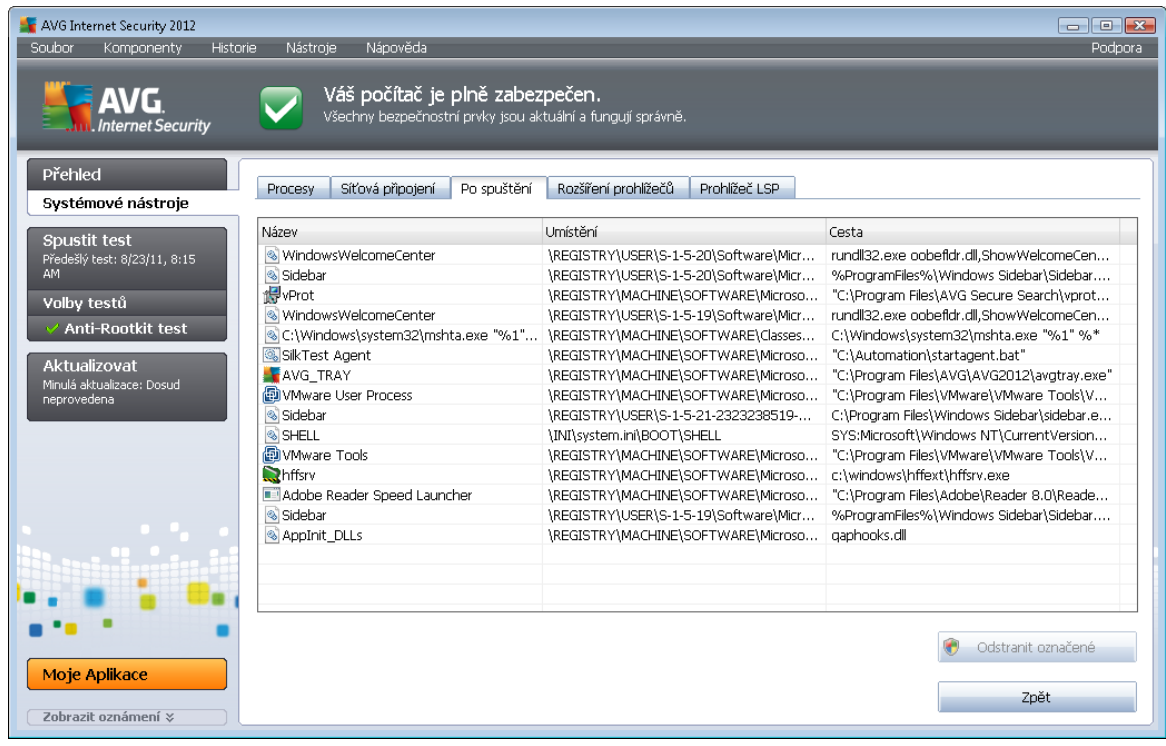

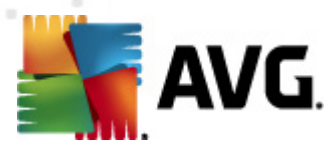

Dialog *Po spušt ní* zobrazuje seznam všech aplikací, které jsou spoušt ny automaticky p i spušt ní systému Windows. asto se stává, že se n které typy škodlivého software zapisují do registru práv p i spoušt ní.

#### **Ovládací tla ítka**

Ovládací tla ítka dostupná v tabulce *Po spušt ní*:

- *Odstranit ozna ené* Tímto tla ítkem lze po ozna ení vymazat jeden nebo více zápis .
- *Zp t* p ejdete zp t do výchozího [hlavního](#page-30-0) dialogu AVG *(p ehled komponent)*.

*Doporu ujeme, abyste ze seznamu neodstra ovali žádné aplikace, pokud si nejste naprosto jistí, že p edstavují skute nou hrozbu!*

## <span id="page-60-0"></span>**6.6.4. Rozšíření prohlížečů**

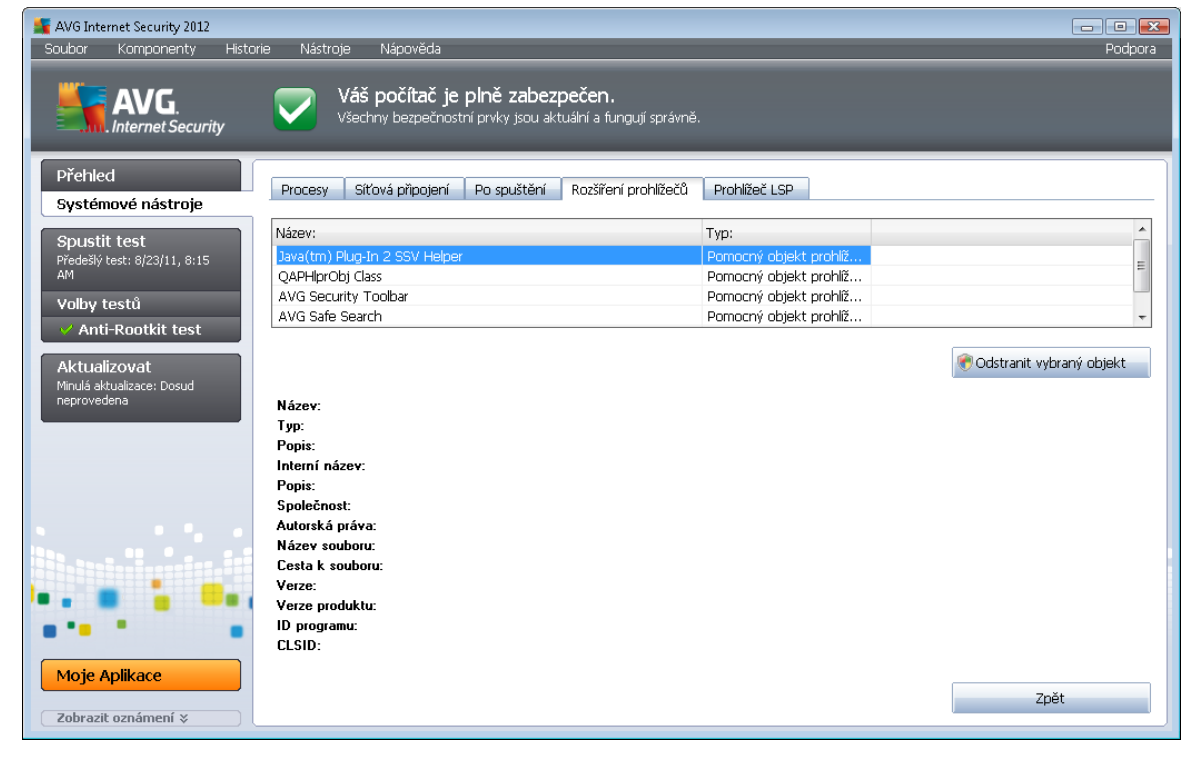

Dialog *Rozší ení prohlíže* obsahuje seznam dopl k (*tj. aplikací*), které jsou nainstalovány ve vašem internetovém prohlíže i. Tento seznam m že obsahovat standardní dopl ky, ale také potenciální škodlivý software. Kliknutím na konkrétní objekt v seznamu se ve spodní ásti dialogu zobrazí p ehled detailních informací o konkrétním dopl ku.

#### **Ovládací tla ítka dialogu**

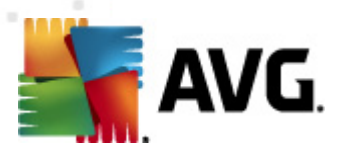

Ovládací tla ítka dostupná v záložce *Rozší ení prohlíže* :

- *Odstranit vybraný objekt* odstraní ze seznamu ten dopln k, který je momentáln ozna en. *Doporu ujeme, abyste ze seznamu neodstra ovali žádné dopl ky, pokud si nejste naprosto jistí, že p edstavují skute nou hrozbu!*
- *Zp t* p ejdete zp t do výchozího [hlavního](#page-30-0) dialogu AVG (*p ehled komponent*)

## <span id="page-61-0"></span>**6.6.5. Prohlížeč LSP**

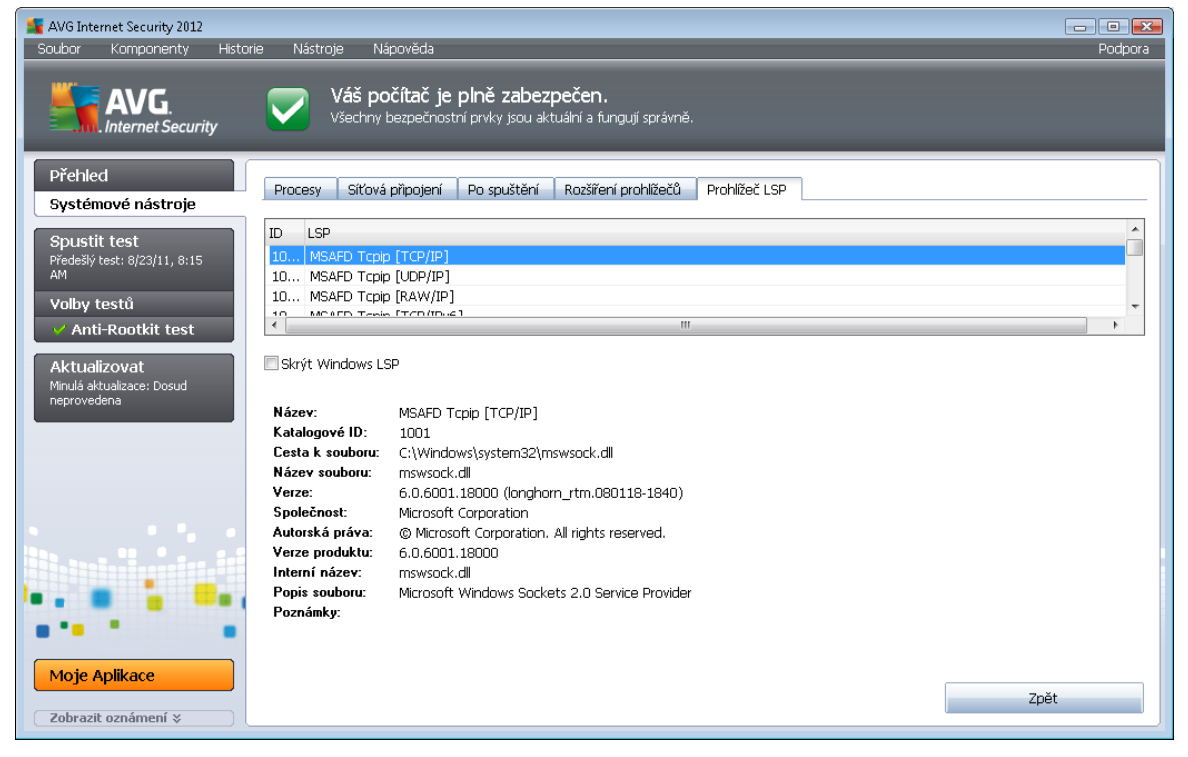

Dialog *Prohlíže LSP* zobrazuje seznam Layered Service Providers *(LSP)*. *Layered Service Provider* je systémový ovlada spojený se sí ovými službami opera ního systému Windows. Má p ístup ke všem údaj m, které do po íta e vstupují a které z n ho odcházejí, v etn schopnosti tyto údaje modifikovat. N které LSP jsou nezbytné k tomu, aby umožnily systému Windows spojení s ostatními po íta i v etn Internetu. N které typy malware se však také mohou nainstalovat jako LSP, a získat tak p ístup ke všem údaj m, které váš po íta p enáší. Proto vám tato kontrola m že pomoci prov it všechny možné hrozby ze strany LSP.

V n kterých p ípadech je možné opravit poškozené LSP (*nap . když došlo k odstran ní souboru, ale zápisy do registr z stávají nedot eny*). Je-li zjišt n opravitelný LSP, zobrazí se nové tla ítko, s jehož pomocí lze LSP opravit.

#### **Ovládací tla ítka dialogu**

Ovládací tla ítka dostupná v záložce *Prohlíže LSP*:

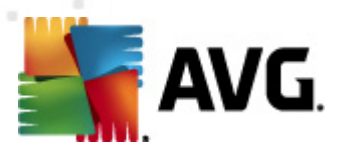

- *Skrýt Windows LSP* pokud chcete za adit LSP systému Windows do seznamu, zrušte volbu u této položky
- *Zp t* p ejdete zp t do výchozího [hlavního](#page-30-0) dialogu AVG (*p ehled komponent*)

## **6.7. PC Analyzer**

Komponenta *PC Analyzer* provede celkovou kontrolu vašeho po íta e a detekuje p ípadné systémové chyby. V základním rozhraní komponenty najdete tabulku rozd lenou do ty rádk , jež odpovídají jednotlivým detekovaným kategoriím problém :

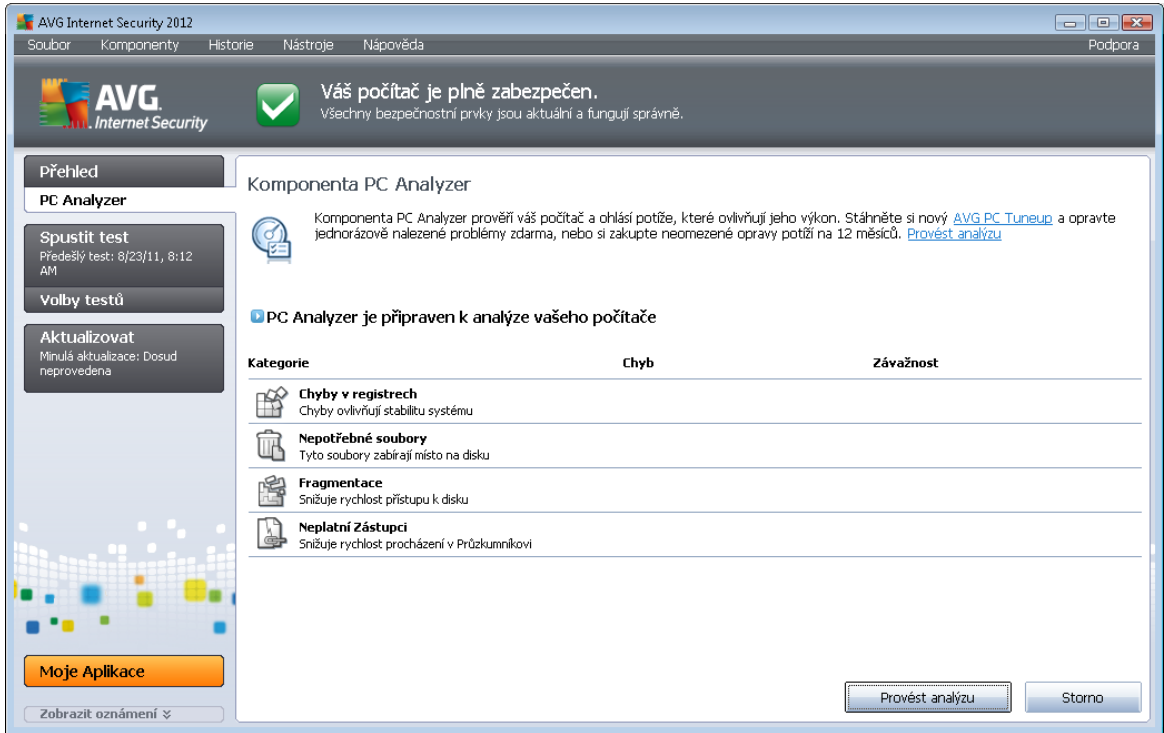

Samotnou analýzu pak spustíte stiskem tla ítka *Provést analýzu*. Pr b h kontroly budete moci sledovat p ímo v tabulce, a tam budou posléze zobrazeny i výsledky analýzy:

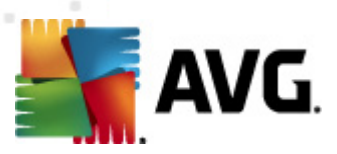

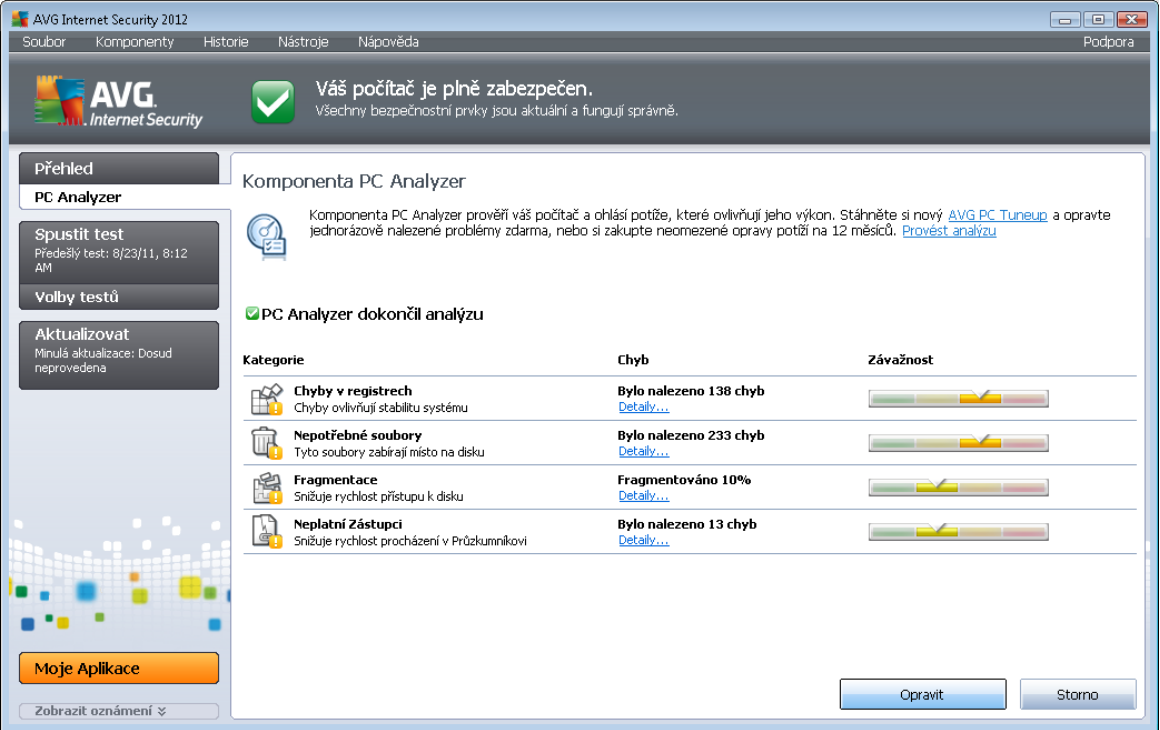

- Chyby v registrech uvádí po et chyb v registrech Windows. Oprava registr vyžaduje pom rn pokro ilé znalosti, nedoporu ujeme vám tudíž poušt t se do opravy na vlastní p st.
- *Nepot ebné soubory* uvádí po et soubor , bez nichž byste se pravd podobn obešli. Typickým p íkladem mohou být r zné typy do asných soubor a soubory v odpadkovém koši.
- *Fragmentace* spo ítá, jaká procentuální ást vašeho pevného disku je fragmentována. Fragmentací pevného disku rozumíme skute nost, že pevný disk se již dlouho používán a jednotlivé na n m uložené soubory jsou tedy fyzicky roztroušeny na r zných ástech disku. Tento problém lze odstranit použitím libovolného nástroje pro defragmentaci.
- *Poškozené odkazy* spo ítá existující odkazy, které již nejsou funk ní, nap íklad proto, že vedou na neexistující lokace.

V p ehledu výsledk bude uveden konkrétní po et chyb nalezených v systému a rozd lených podle jednotlivých kategorií (*sloupec Chyb*). Výsledek analýzy bude také zobrazen graficky na ose ve sloupci *Závažnost*.

#### **Ovládací tla ítka**

- *Provést analýzu (tla ítko se zobrazí p ed zahájením analýzy)* stiskem tla ítka spustíte okamžitou analýzu po íta e
- *Opravit (tla ítko se zobrazí po dokon ení analýzy)* stiskem tla ítka p ejdete na web AVG

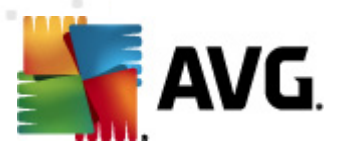

(http://www.avg.cz/) na stránce s podrobnými a aktuálními informacemi o komponent PC Analyzer

*Storno* - stiskem tla ítka m žete p erušit práv b žící analýzu, anebo se vrátit do výchozího [hlavního](#page-30-0) dialogu AVG *(p ehled komponent)* po ukon ení procesu analýzy

## **6.8. Identity Protection**

*Identity Protection* je komponentou, která pr b žn a v reálném ase zajiš uje ochranu p ed r znými druhy malware a vir , a to na bázi identifikace specifického chování t chto typ aplikací. *Identity Protection* zajiš uje bezpe nost p i nákupech, bankovních operacích a jiných elektronických transakcích. Slouží k detekci malware a je zam ena na prevenci zcizení osobních dat (*p ístupová hesla, bankovní ú ty, ísla kreditních karet, ...*) a cenných informací prost ednictvím škodlivého software (*malware*), který úto í na váš po íta . *Identity Protection* zajistí, že všechny programy b žící na vašem po íta i pracují správn . *Identity Protection* rozpozná jakékoliv podez elé chování a škodlivý program zablokuje.

*Identity Protection* zajiš uje v reálném ase ochranu Vašeho po íta e proti novým a dosud neznámým hrozbám. Monitoruje všechny *(i skryté)* procesy a více než 285 r zných vzorc chování, takže dokáže rozpoznat potenciáln nebezpe né chování v rámci Vašeho systému. Díky této schopnosti umí *Identity Protection* detekovat hrozby, které ješt ani nejsou popsány ve virové databázi. Jakmile se neznámý kus kódu dostane do Vašeho po íta e, *Identity Protection* jej sleduje, pozoruje a zaznamenává p ípadné p íznaky škodlivého chování. Jestliže je soubor shledán škodlivým, *Identity Protection* jej p emístí do [Virového](#page-191-0) trezoru a vrátí zp t do p vodního stavu veškeré zm ny systému provedené tímto kódem *(vložené kusy kódu, zm ny v registrech, otev ené porty apod.)*. *Identity Protection* Vás chrání, aniž byste museli spoušt t jakýkoliv test. Tato technologie je vysoce proaktivní, aktualizaci vyžaduje jen z ídka a trvale hlídá Vaše bezpe í.

*Identity Protection je bezpe nostní složkou komplementární ke komponent [Anti-Virus](#page-36-1). Pro naprostou bezpe nost vašeho po íta e d razn doporu ujeme, abyste si nainstalovali ob komponenty!*

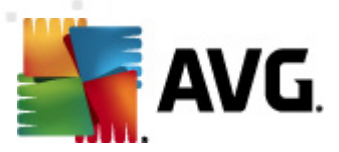

## **6.8.1. Rozhraní Identity Protection**

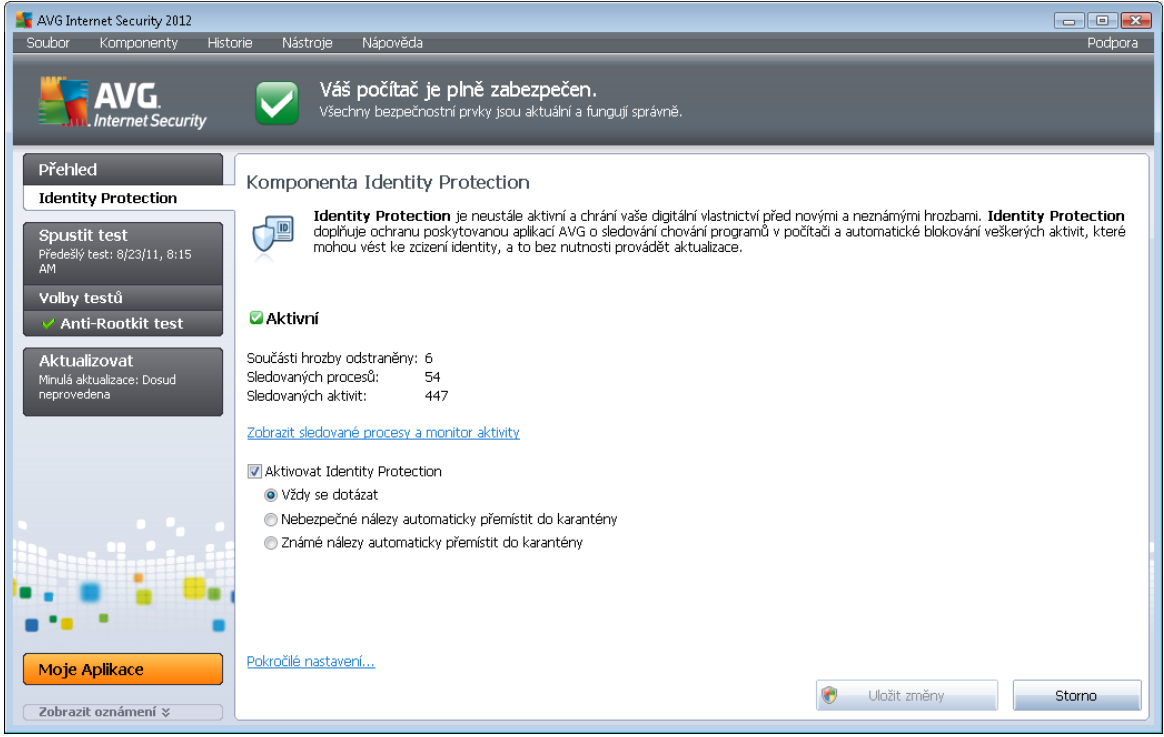

Dialog *Identity Protection* uvádí stru ný popis základní funk nosti této komponenty, informaci o stavu komponenty *(Aktivní)* a dále n které další statistické údaje:

- *Sou ásti hrozby odstran ny* uvádí po et detekovaných a odstran ných aplikací hodnocených jako malware
- *Sledovaných proces* po et aktuáln sledovaných spušt ných aplikací
- *Sledovaných aktivit* po et jednotlivých monitorovaných aktivit v rámci sledovaných proces

Pod základní statistikou je uveden odkaz Zobrazit [sledované](#page-57-0) procesy a monitor aktivity, s jehož pomocí se m žete p epnout do dialogu komponenty [Systémové](#page-56-0) nástroje, kde najdete detailní p ehled všech monitorovaných proces .

#### **Základní nastavení Identity Protection**

Ve spodní ásti rozhraní m žete nastavit n které základní funkce komponenty:

*Aktivovat Identity Protection* - ozna ením této volby (*ve výchozím nastavení zapnuto*) aktivujete komponentu IDP a uvolníte k editaci i další možnosti nastavení.

M že se stát, že *Identity Protection* ozna í i zcela neškodný soubor jako podez elý a potenciáln nebezpe ný. *Identity Protection* detekuje infekce na základ chování díl ích proces v jednotlivých aplikacích, a proto m že k této chybné detekci dojít v p ípad , kdy se

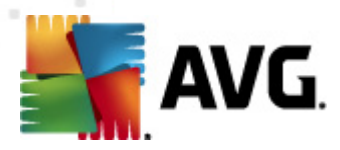

n který program snaží nap íklad monitorovat aktivitu na klávesnici, samostatn instalovat jiný program a podobn . Proto prosím zvolte jednu z následujících možností, která ur uje, jak se má *Identity Protection* v p ípad detekce podez elé aktivity zachovat:

- o *Vždy se dotázat* v p ípad detekce aplikace, která bude považována za malware, se IDP dotáže, zda si skute n p ejete tuto aplikaci zablokovat (*tato volba je zapnuta ve výchozím nastavení a pokud nemáte skute ný d vod nastavení m nit, doporu ujeme tuto konfiguraci ponechat*)
- o *Nebezpe né nálezy automaticky p emístit do karantény* veškeré aplikace detekované jako malware budou automaticky zablokovány
- o *Známé nálezy automaticky p emístit do karantény* zablokovány budou jen ty aplikace, o nichž lze s naprostou jistotou íci, že se skute n jedná o malware
- *Pokro ilé nastavení* Kliknutím na odkaz budete p esm rováni do p íslušného dialogu Pokro ilého [nastavení](#page-146-0) **AVG Internet Security 2012**, kde m žete editovat konfiguraci komponenty do nejmenších podrobností. M jte však na pam ti, že výchozí konfigurace všech komponent **AVG Internet Security 2012** je nastavena tak, aby program podával optimální výkon a poskytoval maximální možnou úrove bezpe í. Pokud nemáte skute ný d vod ke zm n , doporu ujeme ponechat výchozí nastavení!

#### **Ovládací tla ítka dialogu**

Ovládací tla ítka dostupná v rozhraní komponenty *Identity Protection*:

- *Uložit zm ny* stiskem tohoto tla ítka budou uloženy všechny v tomto dialogu provedené zm ny
- *Storno* stiskem tla ítka se vrátíte do výchozího [hlavního](#page-30-0) dialogu AVG (*p ehled komponent* )

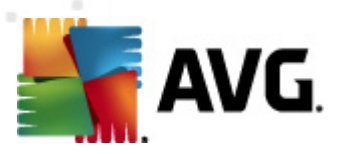

## **6.9. Vzdálená správa**

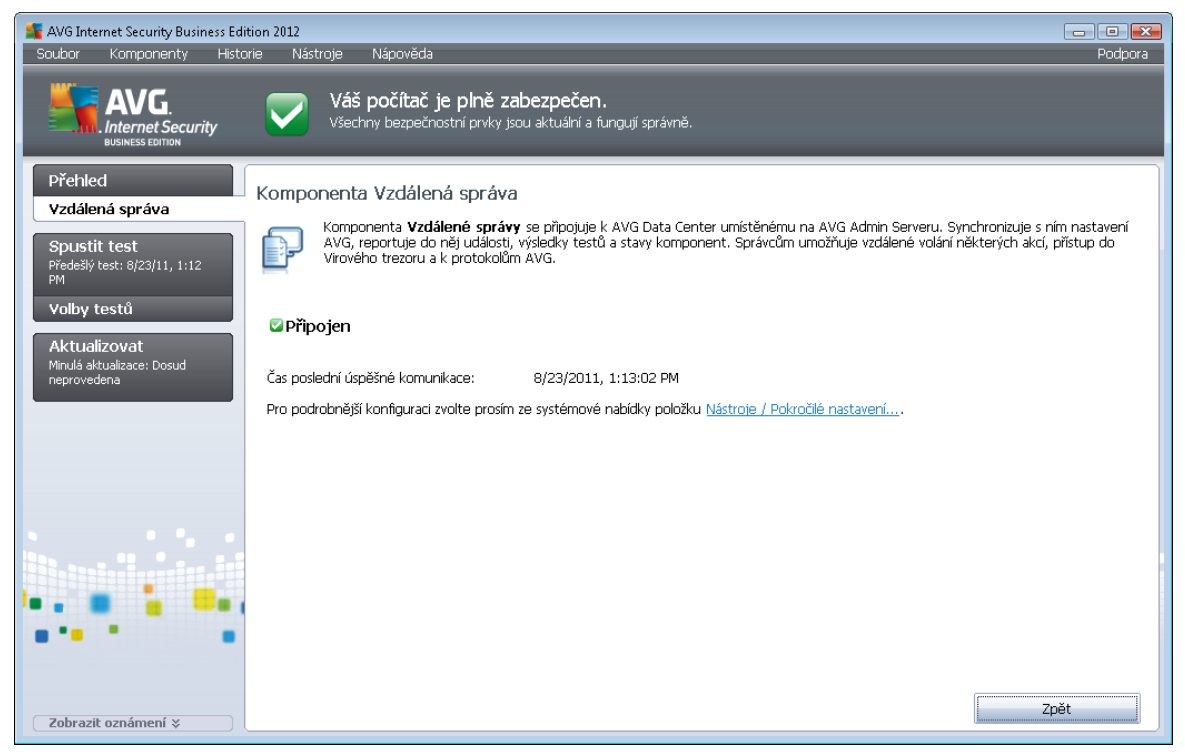

Komponenta *Vzdálená správa* se v hlavním dialogu **AVG Internet Security 2012** zobrazí pouze v p ípad , že jste instalovali sí ovou verzi produktu *(informaci o instalované licenci najdete na záložce [Verze](#page-23-0) v dialogu [Informace](#page-22-0), který lze otev ít ze systémového menu volbou položky [Podpora\)](#page-22-0)*. V dialogu *Komponenta Vzdálená správa* najdete informaci o tom, zda je komponenta aktivní a p ipojena k serveru. Nastavení *Vzdálené správy* probíhá výhradn v sekci *Pokro ilé nastavení / Vzdálená správa*.

Pro podrobný popis funkce a možností této komponenty a zapojení klientské stanice AVG do systému vzdálené správy vás odkazujeme na samostatnou dokumentaci v nující se tomuto tématu, která je ke staženi webu AVG (http://www.avg.cz/) v sekci *Centrum podpory / Stáhnout / Dokumentace*.

#### **Ovládací tla ítka**

*Zp t* - stiskem tla ítka se vrátíte do výchozího [hlavního](#page-30-0) dialogu AVG (*p ehled komponent*)

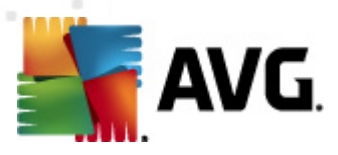

# <span id="page-68-1"></span>**7. Moje Aplikace**

Všechny následující aplikace - [LiveKive](#page-68-0), [Family](#page-69-0) Safety a PC [Tuneup](#page-30-0) - jsou dostupné jako samostatné AVG produkty a také jako dopl kové aplikace k Vaší instalaci **AVG Internet Security 2012**. V dialogu *Vaše AVG aplikace (dialog otev ete kniknutím na tla ítko Moje Aplikace v hlavním dialogu AVG)* najdete p ehled aplikací již nainstalovaných a aplikací, které si m žete voliteln doinstalovat:

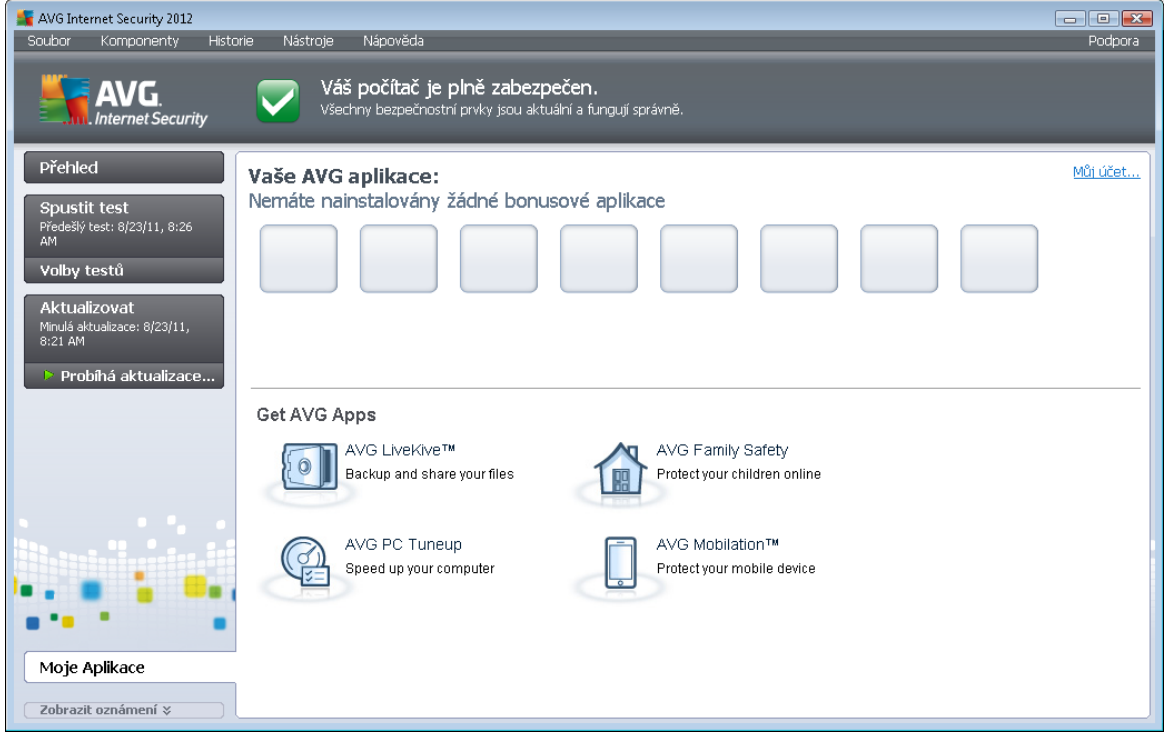

## <span id="page-68-0"></span>**7.1. LiveKive**

*LiveKive* je aplikací pro online zálohování na zabezpe ených serverech. *LiveKive* automaticky zálohuje veškeré vaše dokumenty, fotografie a hudbu na bezpe ném míst . V tomto záložním umíst ní budou vaše data dostupná odkudkoliv, z po íta e i z mobilu s webovým rozhraním, a m žete je sdílet se svou rodinou i p áteli. *LiveKive* nabízí tyto vlastnosti:

- Bezpe né zálohy v p ípad , že by došlo k poškození Vašeho po íta e a/nebo pevného disku
- P ístup k Vašim dat m z jakéhokoliv p íslušenství p ipojenému k Internetu
- Snadnou organizaci dat
- Sdílení dat s autorizovanými osobami

*Podrobné informace o aplikaci najdete na dedikované stránce AVG, k níž se p ipojíte prost ednictvím odkazu LiveKive v dialogu Moje [aplikace.](#page-68-1)*

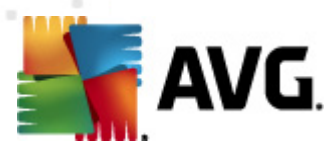

## <span id="page-69-0"></span>**7.2. Family Safety**

*Family Safety* pomáhá ochránit vaše d ti p ed nevhodným obsahem webových stránek, internetových médií a výsledk vyhledávání. Tato služba poskytuje p ehled veškerého pohybu vašich d tí online, takže m žete nastavit p íslušnou úrove zabezpe ení pro každého z uživatel jednotliv a sledovat jejich aktivity prost ednictvím samostatných ú t .

*Podrobné informace o aplikaci najdete na dedikované stránce AVG, k níž se p ipojíte prost ednictvím odkazu LiveKive v dialogu Moje [aplikace.](#page-68-1)*

## **7.3. PC Tuneup**

Application *PC Tuneup* je pokro ilým nástrojem pro detailní systémovou analýzu a optimalizaci, umož ující zrychlit a vylepšit výkon vašeho po íta e. *PC Tuneup* nabízí nap íklad tyto služby:

- vy išt ní a defragmentace disku; oprava chybných sektor
- oprava a defragmentace registr
- optimalizace nastavení pro Internet, pro išt ní historie
- detekce a odstran ní duplicitních soubor
- deaktivace zbyte ných služeb, které zpomalují výkon po íta e
- odinstalace nepoužívaných program
- manuální správa program spoušt ných automaticky p i startu Windows
- optimalizace systémových proces
- p ehled všech b žících proces , služeb a uzam ených soubor
- p ehled soubor , které zabírají nejvíce místa
- detailní p ehled systémových informací

*Podrobné informace o aplikaci najdete na dedikované stránce AVG, k níž se p ipojíte prost ednictvím odkazu LiveKive v dialogu Moje [aplikace.](#page-68-1)*

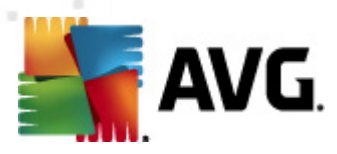

# **8. AVG Security Toolbar**

*AVG Security Toolbar* je nástroj, který úzce spolupracuje s komponentou [LinkScanner](#page-42-0) a zajiš uje Vaši maximální bezpe nost p i veškerém pohybu online. *AVG Security Toolbar* se v rámci **AVG Internet Security 2012** instaluje voliteln ; možnost rozhodnout se, zda tuto komponentu chcete instalovat, jste m li v pr b hu instala ního [procesu.](#page-13-0) *AVG Security Toolbar* je dostupný v podob nástrojové lišty ve vašem internetovém prohlíže i. Podporovanými prohlíže i jsou Internet Explorer ( *ve verzi 6.0 a vyšší*) a/nebo Mozilla Firefox (*ve verzi 3.0 a vyšší*). Jiné prohlíže e nejsou podporovány *(pokud používáte alternativní prohlíže , nap . Avant browser, m žete se setkat s nekorektním chováním)*.

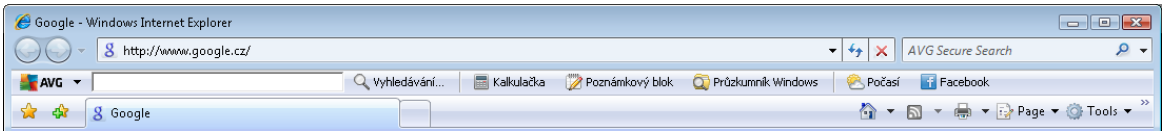

AVG Security Toolbar je tvo en t mito prvky:

- *Logo AVG* s rozbalovací nabídkou:
	- o *Použít bezpe né vyhledávání AVG* Umož uje vyhledávání prost ednictvím vyhledava e *AVG Secure Search*, kdy jsou všechny výsledky vyhledávání jsou pr b žn kontrolovány službou [Search-Shield](#page-42-0) a máte tak naprostou jistotu bezpe ného pohybu online.
	- o *Aktuální míra ohrožení* Otev e web virové laborato e s grafickým znázorn ním aktuální úrovn nebezpe í na Internetu.
	- o *AVG Threat Labs* Otev e stránku *AVG Threat Lab (<http://www.avgthreatlabs.com>),* kde najdete informace o bezpe nosti jednotlivých web a aktuální úrovni online ohrožení.
	- o *Nápov da k lišt* Otevírá online nápov du k jednotlivým funkcím *AVG Security Toolbar*.
	- o *Odeslat zp tnou vazbu k produktu* Otev e stránku s online formulá em, jehož prost ednictvím nám m žete zaslat sv j názor na *AVG Security Toolbar*.
	- o *O aplikaci* Otev e samostatné okno s informací o aktuální instalované verzi *AVG Security Toolbar*.
- *Vyhledávací pole* P i vyhledávání prost ednictvím *AVG Security Toolbar* m žete snadno prohledávat web a mít jistotu, že všechny zobrazené výsledky budou zaru en bezpe né. Do vyhledávacího pole zadejte klí ové slovo nebo frázi a stiskn te tla ítko *Vyhledávání* nebo klávesu *Enter*. Všechny výsledky vyhledávání jsou pr b žn kontrolovány službou [Search-Shield](#page-42-0) *(v rámci komponenty [LinkScanner](#page-42-0))*.
- Zkratková tla ítka pro rychlý p ístup k aplikacím *Kalkula ka*, *Poznámkový blok*, *Pr zkumník Windows*
- *Po así* Tla ítkem otev ete samostatné okno s informací o aktuálním po así v dané lokalit

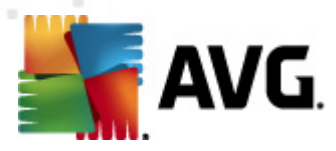

a s výhledem na následující dva dny. Tato informace je aktualizována každých 3-6 hodin. V dialogu m žete ru n zm nit požadovanou lokalitu a také rozhodnout, zda si p ejete uvád t teplotu ve stupních Celsia nebo Fahrenheita.

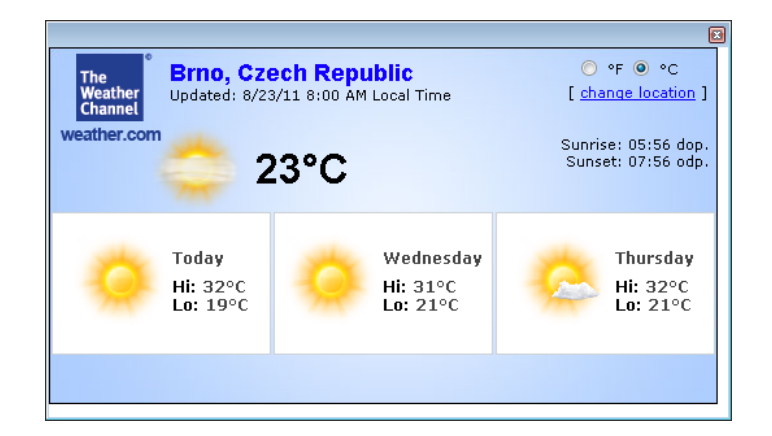

*Facebook* - Tla ítko umož uje p ímé p ipojení k sociální síti [Facebook](http://www.facebook.com/) z prost edí *AVG Security Toolbaru*.
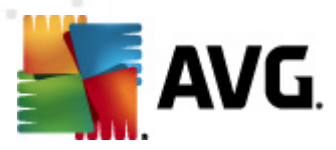

# **9. Nastavení Firewallu**

Konfigurace [Firewallu](#page-51-0) se otevírá v samostatném okn, kde m žete na n kolika dialozích nastavit velmi pokro ilé parametry komponenty.

*M jte prosím na pam ti, že všechny komponenty AVG Internet Security 2012 jsou výrobcem nastaveny k optimálnímu výkonu. Pokud nemáte skute ný d vod jejich konfiguraci m nit, doporu ujeme ponechat program ve výchozím nastavení. Editace pokro ilé konfigurace je ur ena výhradn znalým a zkušeným uživatel m!*

## **9.1. Obecné**

Dialog *Obecné informace* je rozd len do dvou sekcí:

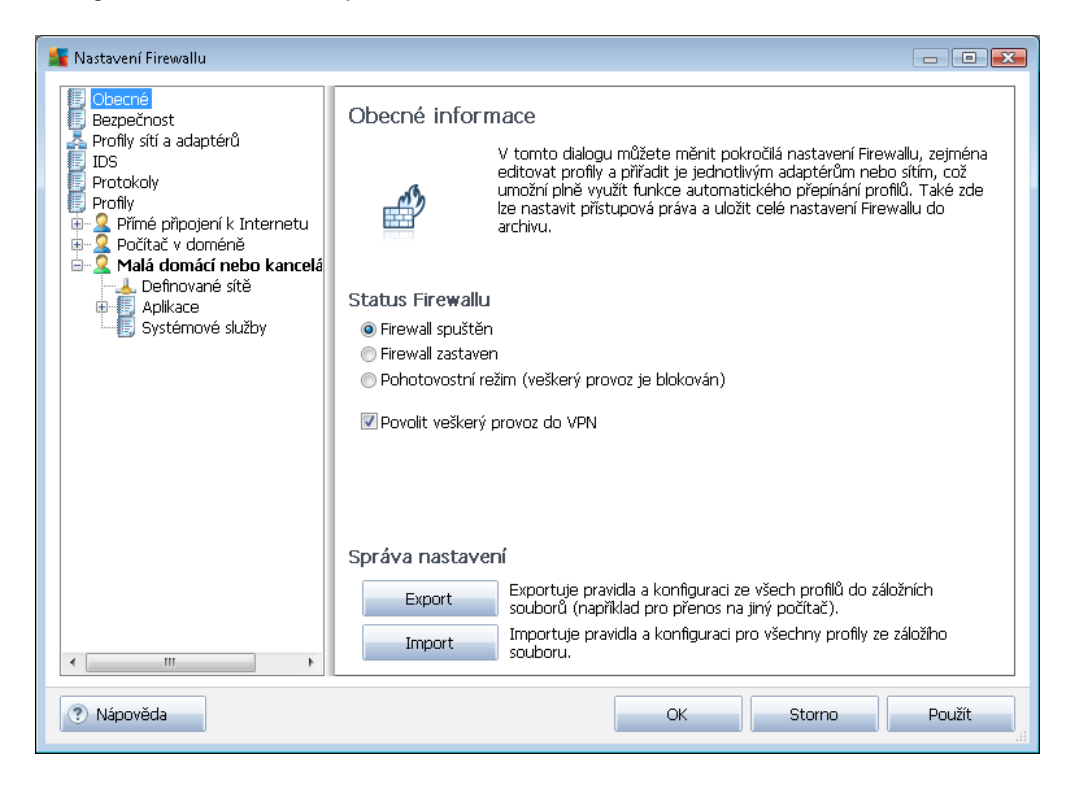

#### **Status Firewallu**

V sekci *Status Firewallu* máte možnost p epínat podle aktuální pot eby stav komponenty [Firewall:](#page-51-0)

- *Firewall spušt n* touto volbou umožníte komunikaci t m aplikacím, pro n ž je v pravidlech definovaných v rámci zvoleného profilu [Firewallu](#page-52-0) provoz povolen.
- *Firewall zastaven* touto volbou vypnete [Firewall](#page-51-0), veškerý sí ový provoz je povolen a není kontrolován!
- *Pohotovostní režim (veškerý provoz je blokován)* touto volbou m žete v p ípad pot eby zastavit veškerý provoz na všech sí ových portech; [Firewall](#page-51-0) z stává spušt n, ale veškerý sí ový provoz je blokován.

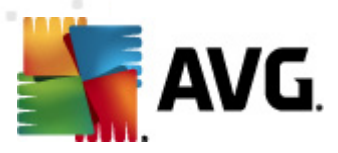

*Povolit veškerý provoz do VPN (ve výchozím nastavení zapnuto)* - pokud používáte VPN ( *Virtual Private Network*) p ipojení, nap íklad z domu do práce, doporu ujeme ponechat možnost aktivovánu. *AVG Firewall* automaticky vyhledá adaptéry na vašem po íta i, které VPN p ipojení využívá, a povolí komunikaci všech aplikací do cílové sít *(resp. aplikací, které již nemají p i azné jiné, specifické pravidlo)*. Pokud váš systém používá b žné sí ové adaptéry, m l by vás tento jednoduchý krok uchránit nutnosti zadávat speciální pravidlo pro každou aplikaci, které chcete umožnit komunikaci p es VPN.

*Poznámka: Pokud se v bec nem žete p ipojit p es VPN, patrn není povolena komunikace n kterého z pot ebných systémových protokol : GRE, ESP, L2TP, PPTP. Nastavení lze zm nit v dialogu [Systémové](#page-86-0) služby.*

#### **Správa nastavení**

V sekci *Správa nastavení* lze prost ednictvím dvou tla ítek *Exportovat* nastavení komponenty [Firewall](#page-51-0) do záložních soubor anebo naopak *Importovat* kompletní zálohované nastavení [Firewallu](#page-51-0).

# **9.2. Bezpečnost**

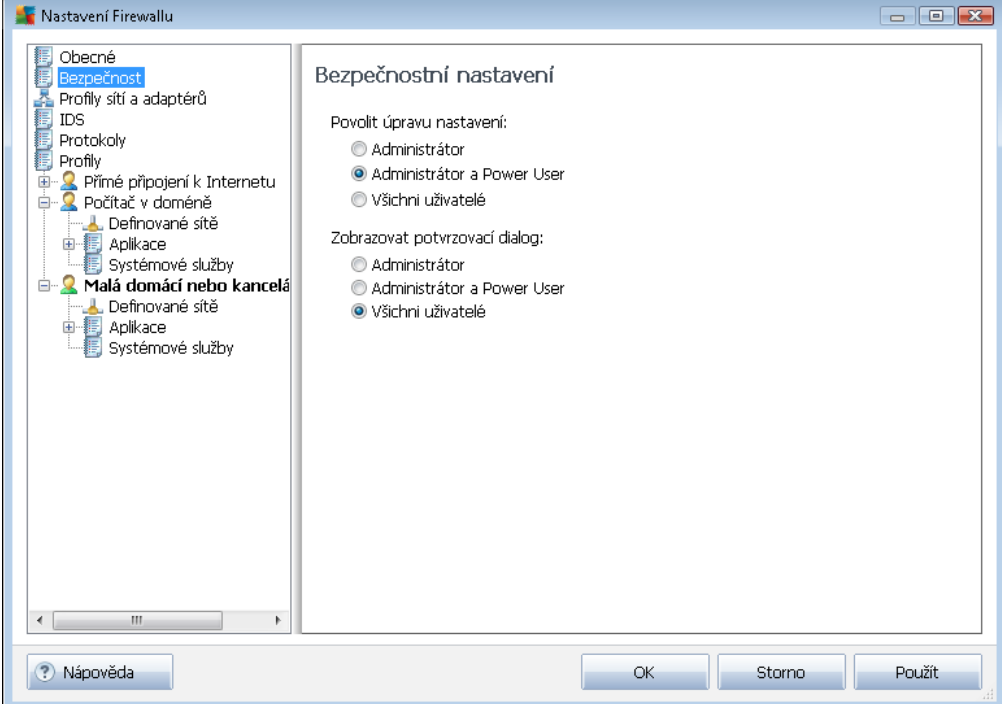

V dialogu *Bezpe nostní nastavení* definujte obecná pravidla pro správu komponenty [Firewall](#page-51-0) bez ohledu na nastavený profil:

- *Povolit úpravu nastavení* ur ete, kdo má právo m nit konfiguraci [Firewallu.](#page-51-0)
- *Zobrazovat potvrzovací dialog* svou volbou ur íte, komu se mají zobrazovat dotazovací dialogy wžadující rozhodnutí v situaci, která není ošet ena definovaným pravidlem [Firewallu](#page-51-0).

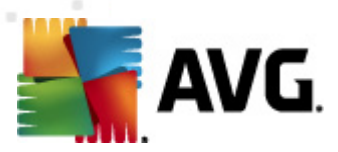

V obou p ípadech m žete p i adit konkrétní pravomoc n které z t chto kategorií uživatel :

- *Administrátor* má kompletní kontrolu nad po íta em a právo p i azovat jednotlivé uživatele do skupin s r znou úrovní pravomocí.
- *Administrátor a Power User* administrátor m že uživatele za lenit do specifické skupiny (*Power Users*) a sám definovat pravomoci jejích len .
- *Všichni uživatelé* ostatní uživatelé neza azení do specificky definovaných skupin.

# **9.3. Profily sítí a adaptérů**

V dialogu *Adaptéry a nastavení sí ových oblastí* m žete editovat nastavení související s p i azením jednotlivých definovaných profil specifickým adaptér m a jim p íslušným sítím:

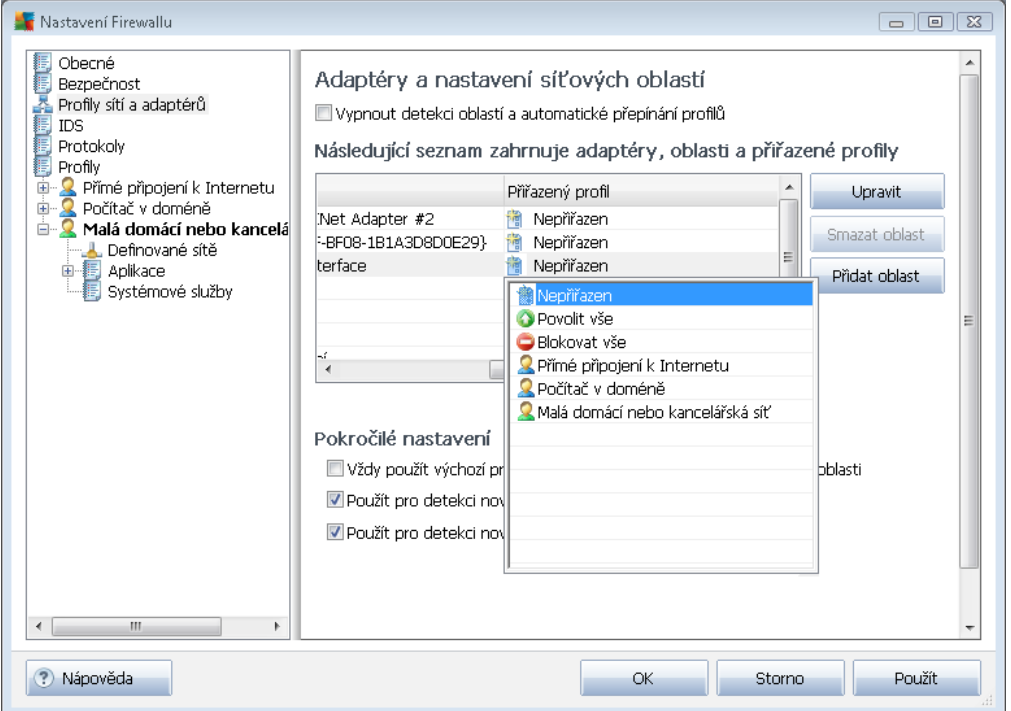

- *Vypnout detekci oblastí a automatické p epínání profil (ve výchozím nastavení vypnuto)* - Každému typu sí ového rozhraní, respektive oblasti, lze p i adit jeden z p eddefinovaných profil . Pokud specifické profily definovat nechcete, bude se automaticky používat jediný spole ný profil. Pokud se však rozhodnete profily rozlišovat a p i adit je jednotliv specifickým adaptér m a jim p íslušným oblastem, a pozd ji toto nastavení pot ebujete z n jakého d vodu do asn deaktivovat, ozna te položku *Vypnout detekci oblastí a automatické p epínání profil* .
- *Seznam adaptér , oblastí a p i azených profil* V seznamu najdete p ehled detekovaných adaptér a oblastí. Každému z nich máte možnost p i adit specifický profil z

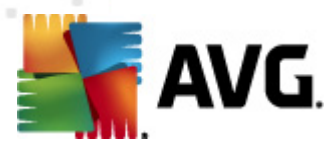

nabídky definovaných profil . Tuto nabídku otev ete kliknutím levého tla ítka myši na p íslušnou položku seznamu adaptér *(ve sloupci P i azený profil)* a vyberte profil z kontextového menu.

#### **Pokro ilé nastavení**

- *Vždy použít defaultní profil a nezobrazovat dialog pro p i azení nové oblasti* Kdykoliv se váš po íta p ipojí k nové síti, [Firewall](#page-51-0) vás na tuto skute nost upozorní zobrazením dialogu, v n mž budete vyzváni, abyste zvolili typ sí ového p ipojení a p i adili odpovídající profil [Firewallu](#page-52-0). Pokud nechcete, aby se tento dialog zobrazoval, ozna te tuto položku.
- *Použít pro detekci nových sítí heuristiku AVG* Umož uje sb r informací o nov detekované síti prost ednictvím vlastního mechanismu AVG (*tato možnost je však k dispozici pouze na OS VISTA a vyšších opera ních systémech*).
- *Použít pro detekci nových sítí heuristiku Microsoft* Umož uje sb r informací o nov detekované síti prost ednictvím služby Windows (*tato možnost je však dostupná pouze u OS Windows Vista a vyšších*).

## <span id="page-75-0"></span>**9.4. IDS**

Systém detekce infiltrace je speciální metodou analýzy chování ur enou k identifikaci a zablokování podez elých pokus o komunikaci na specifických portech vašeho po íta e. Parametry IDS m žete konfigurovat v dialogu *Nastavení Systému detekce infiltrace (IDS)*:

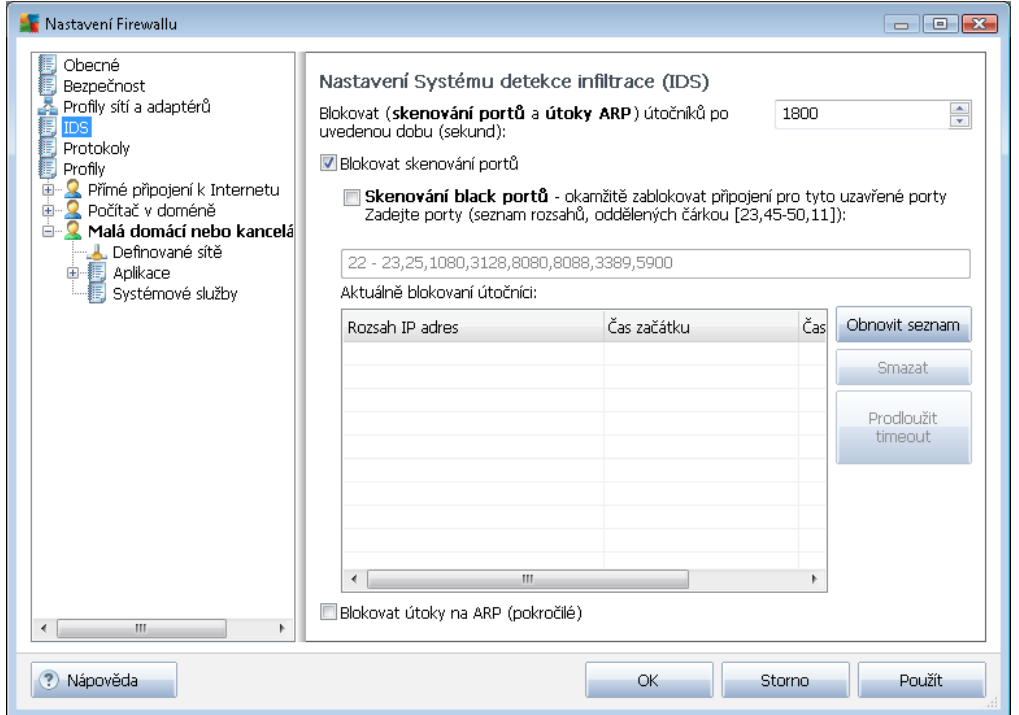

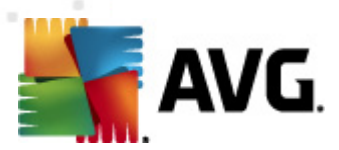

Dialog *Nastavení Systému detekce infiltrace (IDS)* nabízí tyto možnosti nastavení:

- *Blokovat (skenování port a útoky ARP) úto ník po uvedenou dobu* Ur ete (*v sekundách*), jak dlouho poté, kdy na n m bude detekován pokus o podez elou komunikaci, má být port blokován. Ve výchozím nastavení je asový interval stanoven na 1800 sekund ( *30 minut*).
- *Blokovat skenování port (ve výchozím nastavení zapnuto)* Ozna ením této položky definujete, že si p ejete zablokovat veškeré pokusy o komunikaci zven í na všech TCP a UDP portech. U každého p ipojení bude povoleno p t pokus a šestý již bude zablokován. Položka je ve výchozím nastavení zapnuta a doporu ujeme toto nastavení ponechat. Pokud ponecháte volbu *Blokovat skenování port* povolenu, je dále k dispozici další podrobné nastavení *(v opa ném p ípad je následující položka deaktivována)*:
	- o *Skenování black port* Ozna ením této možnosti okamžit zablokujete jakékoliv pokusy o komunikaci na portech definovaných v textovém poli pod touto položkou. Jednotlivé porty nebo rozp tí port musí být odd leny árkou. Ve výchozím nastavení je textovém poli p edem definován seznam doporu ených port a máte možnost použít tuto alternativu.
	- o *Aktuáln blokovaní ú astníci* Sekce nabízí seznam všech pokus o komunikaci, jež jsou komponentou **[Firewall](#page-51-0)** momentáln blokovány. Kompletní historii blokovaných pokus o komunikaci pak najdete v dialogu [Protokoly](#page-77-0) (*záložka Logy skenování port* ).
- *Blokovat útoky na ARP (pokro ilé) (ve výchozím nastavení vypnuto)* Ozna ením této položky aktivujete blokování speciálních pokus o komunikaci uvnit lokální sít , které *IDS* detekuje jako potenciáln nebezpe né. K této položce se vztahuje asový interval nastavený v horní ásti tohoto dialogu *Blokovat úto níky po uvedenou dobu*. Použití této možnosti blokace doporu ujeme však pouze skute n pokro ilým uživatel m, znalým typ a úrovn rizika v jejich lokální síti.

#### **Ovládací tla ítka dialogu**

- *Obnovit seznam* stiskem tla ítka aktualizujete seznam aktuáln blokovaných úto ník ( *zobrazíte nejnov jší blokované pokusy o komunikaci*)
- *Smazat* stiskem tla ítka odstraníte ze seznamu blokovaných ú astník zvolenou položku
- *Prodloužit timeout* stiskem tla ítka prodloužíte definovaný asový interval, po jehož dobu má být zvolený pokus o komunikaci blokován. P i použití této volby se zobrazí nový dialog, v n mž m žete nastavit p esný as a datum trvání blokace, anebo se rozhodnout blokovat zvolený pokus o komunikaci neomezen .

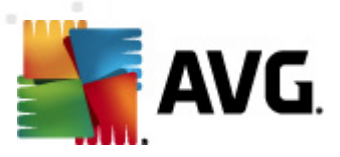

# <span id="page-77-0"></span>**9.5. Protokoly**

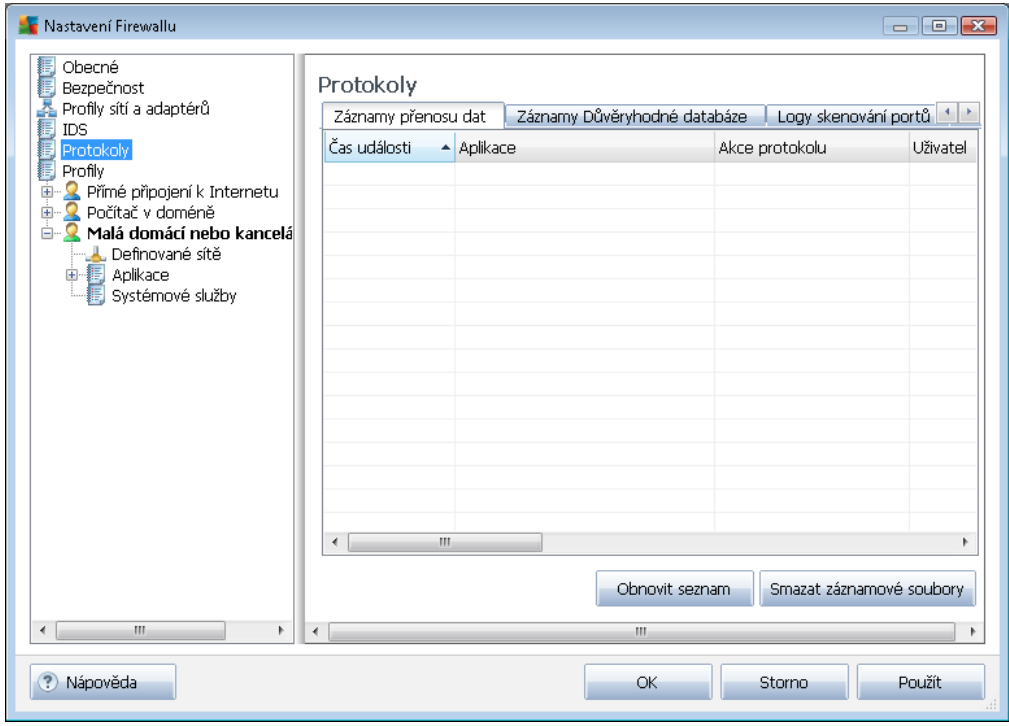

Dialog **Protokoly** nabízí seznamy všech protokolovaných událostí **[Firewallu](#page-51-0)** s p ehledem parametr jednotlivých událostí ( *as události, jméno aplikace, která se pokoušela navázat spojení, p íslušnou akci protokolu, jméno uživatele, PID, sm r p ipojení, typ protokolu, íslo vzdáleného a místního portu, ...*) na ty ech záložkách:

- *Záznamy p enosu dat* nabízí informace o veškeré aktivit aplikací, které se jakýkoliv zp sobem pokusily o navázání sí ové komunikace.
- *Záznamy D v ryhodné databáze D v ryhodná databáze* je interní databáze AVG, v níž jsou shromážd ny informace o aplikacích, které mají ov ený certifikát, jsou prov ené a d v ryhodné, a komunikace jim m že být povolena. P i prvním pokusu jakékoliv aplikace o navázání sí ové komunikace (*tedy v situaci, kdy pro danou aplikaci ješt není nastaveno žádné pravidlo*) je t eba zjistit, zda má být této aplikaci komunikace povolena. AVG nejprve prohledá *D v ryhodnou databázi*, a pokud je v ní daná aplikace uvedena, bude její komunikace automaticky povolena. Teprve v p ípad , že o aplikaci nemáme k dispozici žádné informace, budete v samostatném dialogu dotázáni, zda si p ejete komunikaci povolit.
- *Logy skenování port* zaznamenává veškeré události související s inností [Systému](#page-75-0) detekce [infiltrace.](#page-75-0)
- *ARP logy* zaznamenává blokování speciálních pokus o komunikaci uvnit lokální sít ( *volba [Blokovat](#page-75-0) útoky na ARP*), které Systém detekce [infiltrace](#page-75-0) detekuje jako potenciáln nebezpe né.

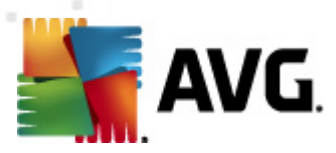

#### **Ovládací tla ítka**

- *Obnovit seznam* Protokolované parametry lze adit podle zvoleného atributu: data chronologicky, ostatní sloupce abecedn *(klikn te na nadpis p íslušného sloupce).* Tla ítkem *Obnovit seznam* pak m žete zobrazené informace aktualizovat.
- *Smazat záznamové soubory* Stiskem tla ítka odstraníte všechny záznamy z tabulky.

## **9.6. Profily**

V dialogu *Nastavení profil* najdete seznam všech dostupných profil :

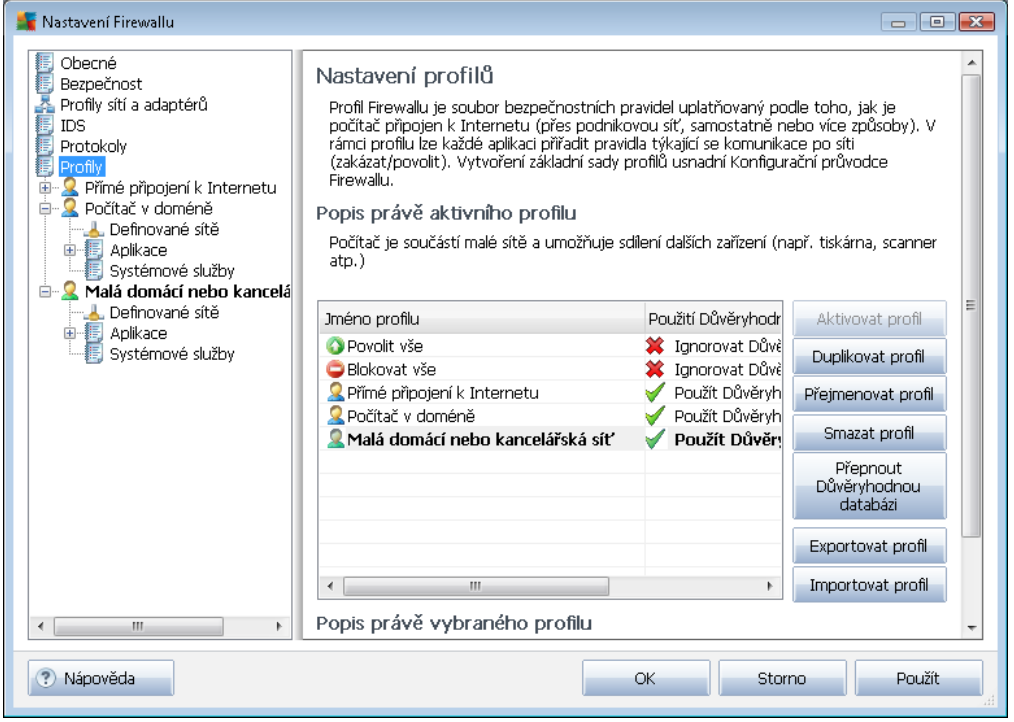

Systémové profily *(Povolit vše, Blokovat vše)* editovat nelze. Všechny uživatelské [profily](#page-52-0) *(P ímé p ipojení k Internetu, Po íta v domén , Malá domácí nebo kancelá ská sí )* však m žete spravovat za pomoci následujících ovládacích tla ítek:

- *Aktivovat profil* Tla ítkem nastavíte zvolený profil jako aktivní, jeho nastavení bude použito pro ízení provozu [Firewallem.](#page-51-0)
- *Duplikovat profil* Vytvo í kopii zvoleného profilu se stejným nastavením; tuto kopii pak budete moci editovat a p ejmenovat, ímž bude definován nový profil.
- *P ejmenovat profil* Umožní definovat nové jméno zvoleného profilu.
- *Smazat profil* Smaže zvolený profil ze seznamu.

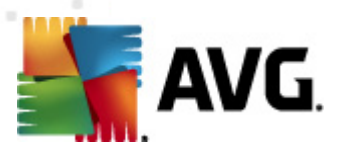

- *P epnout D v ryhodnou databázi* U konkrétního zvoleného profilu umožní využití záznam *D v ryhodné databáze* (*interní databáze AVG shromaž ující informace o ov ených a certifikátem opat ených aplikacích, jimž m že být komunikace vždy povolena* ).
- *Exportovat profil* Zaznamená konfiguraci zvoleného profilu do souboru, který uloží pro p ípadné použití v budoucnosti.
- *Importovat profil* Nastaví konfiguraci zvoleného profilu ze záložního souboru.

Ve spodní ásti dialogu pak najdete popis v seznamu aktuáln zvoleného profilu.

Podle po tu definovaných profil , jež se zobrazí v seznamu tohoto dialogu, se bude generovat i další menu v levé sekci se stromovou navigací. Každý z definovaných profil vytvo í v navigaci svou vlastní v tev pod položkou *Profily*. Jednotlivé profily lze pak samostatn editovat v následujících dialozích ( *identických pro všechny profily*):

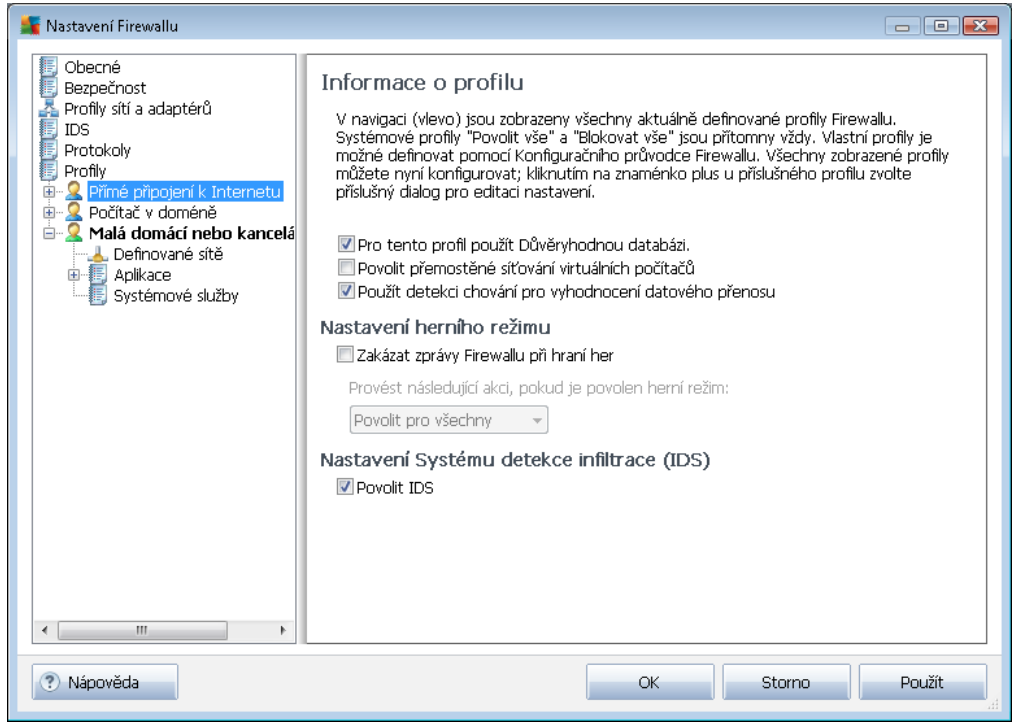

# **9.6.1. Informace o profilu**

Dialog *Informace o profilu* je úvodním dialogem k sekci, v níž m žete editovat nastavení jednotlivých profil v samostatných dialozích len ných podle jednotlivých parametr p íslušných každému profilu:

*Pro tento profil použít D v ryhodnou databázi* (*ve výchozím nastavení zapnuto*) - Ozna ením položky aktivujete možnost použití *D v ryhodné databáze*, tedy interní databáze AVG, v níž jsou shromážd ny informace o aplikacích, které mají ov ený certifikát, jsou prov ené a d v ryhodné, a komunikace jim m že být povolena. P i prvním pokusu jakékoliv aplikace o navázání sí ové komunikace (*v situaci, kdy pro danou aplikaci*

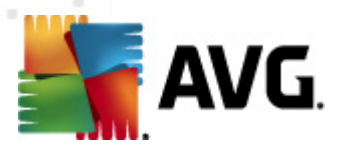

*ješt není nastaveno žádné pravidlo*) je t eba zjistit, zda má být této aplikaci komunikace povolena. AVG nejprve prohledá *D v ryhodnou databázi*, a pokud je v ní daní aplikace uvedena, bude její komunikace automaticky povolena. Teprve v p ípad , že o aplikaci nemáme k dispozici žádné informace, budete v samostatném dialogu dotázáni, zda si p ejete komunikaci povolit.

- *Povolit p emost ní sí ování virtuálních po íta* (*ve výchozím nastavení vypnuto*) Ozna ením této položky umožníte p ímé p ipojení virtuálního po íta e ve VMware do sít .
- *Použít detekci chování pro vyhodnocení datového p enosu* (*ve výchozím nastavení zapnuto*) - Ozna ením této položky umožníte [Firewallu](#page-51-0), aby p i ov ování aplikace, jež se pokouší navázat sí ovou komunikaci, využil funkce komponenty Identity [Protection](#page-64-0) a zjistil tak, zda daná aplikace vykazuje jakoukoliv podez elou innost nebo ji lze považovat za bezpe nou.

#### **Nastavení herního režimu**

V sekci *Nastavení herního režimu* se m žete rozhodnout a ozna ením položky potvrdit, že si p ejete, aby vám byly zobrazovány informa ní hlášení **[Firewallu](#page-51-0)** i b hem práce s aplikací, která využívá celé obrazovky (*typicky hry, ale i veškeré full-screen aplikace, nap íklad PPT prezentace*). Tato oznámení mohou být p i práci na celé obrazovce pon kud rušivá.

Jestliže tedy zapnete položku *Zakázat zprávy Firewallu p i hraní her*, v rozbalovací nabídce pak zvolte, jaká akce má být provedena v p ípad , že se o komunikaci po síti pokusí nov detekovaná aplikace, pro niž dosud nebylo nastaveno pravidlo a na jejíž chování by se za normálních okolností [Firewall](#page-51-0) zeptal - všechny takovéto aplikace mohou být bu to jednotn povoleny nebo zablokovány.

Je-li herní režim zapnutý, bude spušt ní všech naplánovaných úloh *(test , aktualizací*) pozastaveno do doby, než bude aplikace ukon ena.

#### **Nastavení Systému detekce infiltrace (IDS)**

Volbou položky *Povolit IDS* aktivujete speciální metodou analýzy chování ur enou k identifikaci a zablokování podez elých pokus o komunikaci na specifických portech vašeho po íta e *(podrobný popis možností nastavení Systému detekce infiltrace najdete v kapitole [IDS](#page-75-0)*).

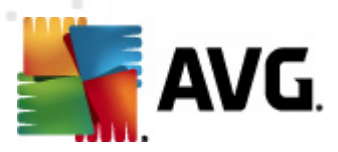

# **9.6.2. Definované sítě**

Dialog *Definované sít* nabízí seznam všech sítí, k nimž je váš po íta p ipojen.

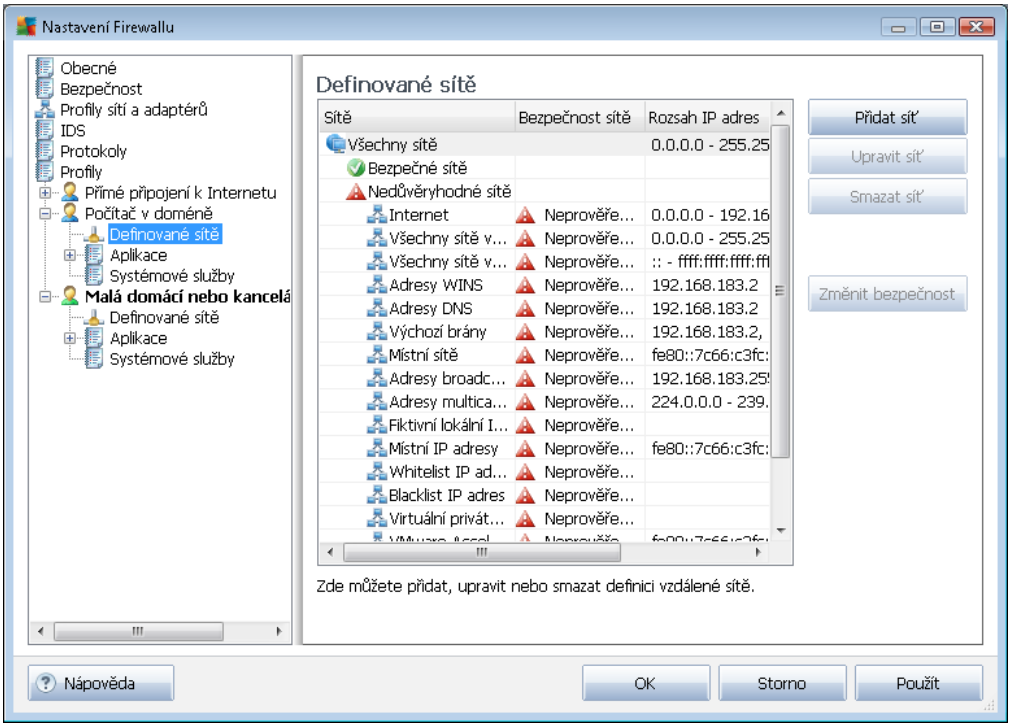

O detekovaných sítích jsou v seznamu k dispozici tyto informace:

- *Sít* Uvádí seznam jmen všech detekovaných sítí, k nimž je po íta p ipojen.
- *Bezpe nost sít* Ve výchozím nastavení jsou všechny sít ozna eny jako neprov ené. Pokud jste si jisti jejich bezpe ností, m žete konkrétní sí ozna it jako bezpe nou ( *klikn te na položku seznamu odpovídající konkrétní síti a v kontextové nabídce zvolte Bezpe né*). Všechny bezpe né sít pak budou zahrnuty do skupiny t ch, do nichž bude aplikaci povoleno se p ipojit, bude-li mít nastaveno pravidlo [Povolit](#page-85-0) pro bezpe né.
- *Rozsah IP adres* Rozsah každé sít bude detekován automaticky a uveden ve tvaru rozp tí IP adres.

#### **Ovládací tla ítka**

*P idat sí* - Otev e dialogové okno *Vlastnosti sít* , v n mž m žete definovat parametry nov p idávané sít :

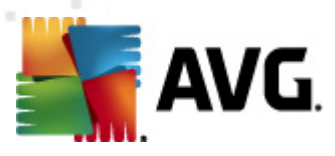

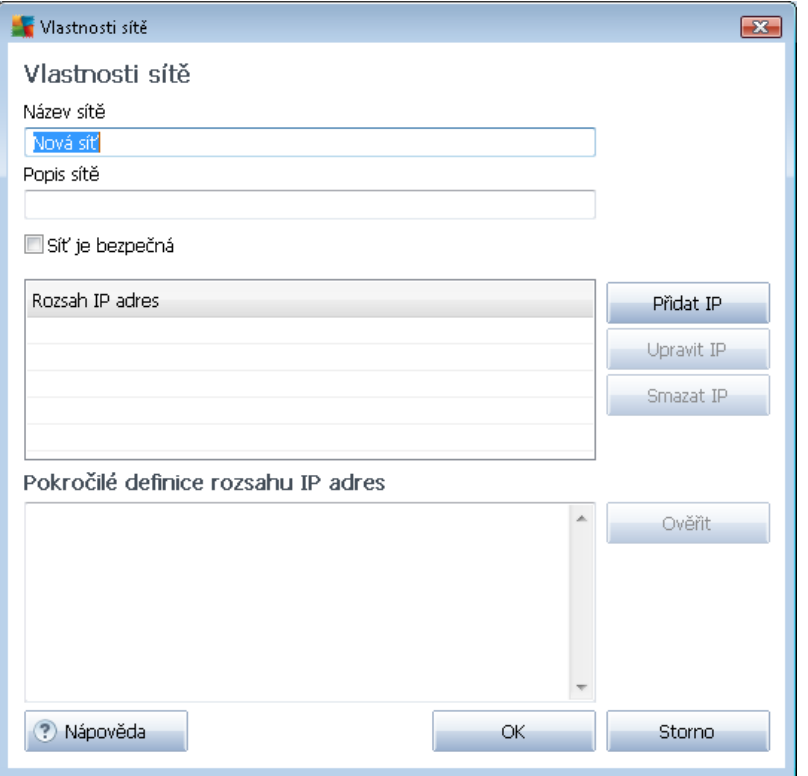

V dialogu lze zadat *Název sít* , uvést stru ný *Popis sít* a p ípadn ozna it sí za bezpe nou. Sí m žete definovat manuáln v samostatném dialogu dostupném prost ednictvím tla ítka *P idat IP* (podobn *Upravit IP* / *Smazat IP*), kde zadáte rozsah nebo masku sít . P i velkém množství sítí, které chcete definovat jako sou ást p idávané sít , m žete využít hromadného p idání v sekci *Pokro ilé definice rozsahu IP adres*: do textového pole vložte seznam sítí (*v jakémkoli známém formátu*) a tla ítkem *Ov it* zjist te, zda jsou všechny zadány v platném tvaru. Pokud ano, stiskem tla ítka *OK* potvrdíte jejich uložení.

- *Upravit sí* Otev e dialogové okno *Vlastnosti sít* (*viz výše*), v n mž m žete editovat parametry již definované sít (*okno je identické s oknem pro p idání nové sít , popis tedy najdete v p edchozím odstavci*).
- *Smazat sí* Odstraní záznam o zvolené síti ze seznamu.
- *Zm nit bezpe nost* Ve výchozím nastavení jsou všechny sít ozna eny jako neprov ené; pokud jste si jisti jejich bezpe ností, m žete konkrétní sí ozna it tímto tla ítkem jako bezpe nou (*a podobn , je-li sí definována jako bezpe ná, tímto tla ítkem m žete zm nit její status a ozna it ji za nebezpe nou*).

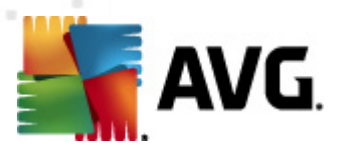

# **9.6.3. Aplikace**

V dialogu *Informace o aplikaci* najdete p ehled všech instalovaných aplikací, které mohou komunikovat po síti. Zárove je tu dostupný i p ehled ikon znázor ujících jednotlivé akce:

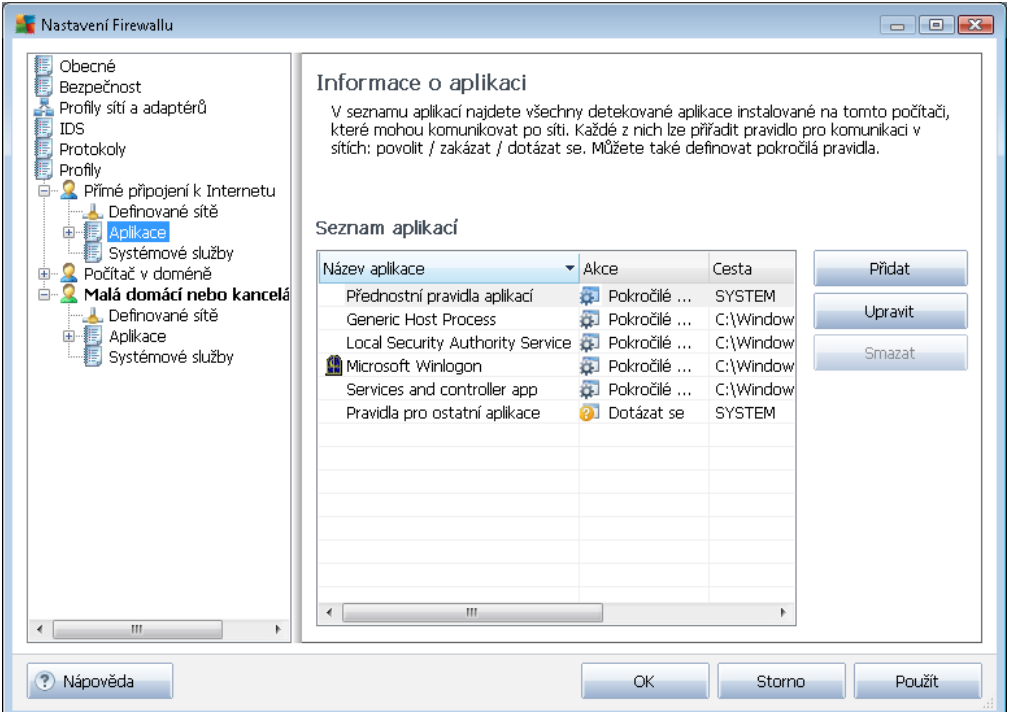

Aplikace uvedené v *Seznamu aplikací* byly detekovány na vašem po íta i *(a byly jim p i azeny p íslušné akce)*. Rozlišujeme tyto typy akcí:

- **-** Povolit komunikaci pro všechny sít
- **-** Povolit komunikaci pro sít za azené do kategorie bezpe ných (*Povolit pro bezpe né*)
- **-** Blokovat komunikaci
- **-** Zobrazit dotazovací dialog
- **-** Pokro ilé nastavení

*Uv domte si, prosím, že detekovány mohou být pouze ty aplikace, které byly na vašem po íta i instalovány už ve chvíli instalace AVG Internet Security 2012; pokud jste nainstalovali novou aplikaci pozd ji, budete pro ni muset definovat pravidla samostatn . Ve chvíli, kdy se nová aplikace poprvé pokusí navázat sí ovou komunikaci, bude bu vytvo eno pravidlo podle D v ryhodné databáze, anebo budete vyzváni k nastavení pravidla; pak bude t eba rozhodnout, zda má být komunikace této aplikaci povolena nebo blokována. Svou volbu m žete uložit jako trvalé pravidlo (které bude následn uvedeno v seznamu v tomto dialogu).*

Samoz ejm je také možné definovat pravidla pro nové aplikace okamžit – stiskn te tla ítko *P idat*

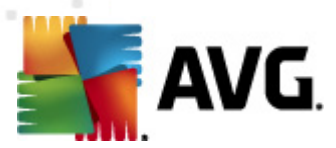

v tomto dialogu a vypl te údaje o aplikaci.

Krom aplikací obsahuje seznam ješt dv speciální položky:

- *P ednostní pravidla aplikací* (*první ádek seznamu*) jsou preferen ními pravidly a jsou uplat ována p ednostn p ed pravidly definovanými pro specifickou aplikaci.
- *Pravidla pro ostatní aplikace* (*poslední ádek seznamu*) se používají jako "poslední instance" v situaci, kdy nelze použít žádné specifické pravidlo pro aplikaci, nap íklad pro neznámou a nedefinovanou aplikaci. Vyberte akci, která se má spustit p i pokusu takové aplikace o komunikaci po síti:
	- o *Blokovat* komunikace bude vždy zablokována.
	- o *Povolit* komunikace bude povolena.
	- o *Dotázat se* budete dotázáni, zda má být komunikace povolena nebo zakázána.

*Tyto položky se možnostmi svého nastavení liší od b žných aplikací a jsou ur eny výhradn pro pokro ilé uživatele! D razn doporu ujeme, abyste nastavení t chto položek neupravovali!*

#### **Ovládací tla ítka**

Seznam m žete editovat pomocí t chto ovládacích tla ítek:

- *P idat* Otev e prázdný dialog Akce [stránky](#page-85-0) pro p idání nové aplikace.
- *Upravit* Otev e již vypln ný dialog Akce [stránky](#page-85-0) pro upravení parametr stávající aplikace.
- *Smazat* Odstraní zvolenou aplikaci ze seznamu.

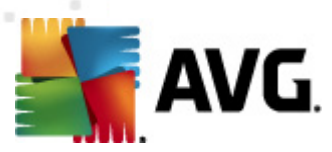

<span id="page-85-0"></span>V dialogu *Akce stránky* m žete definovat podrobná nastavení pro konkrétní aplikaci:

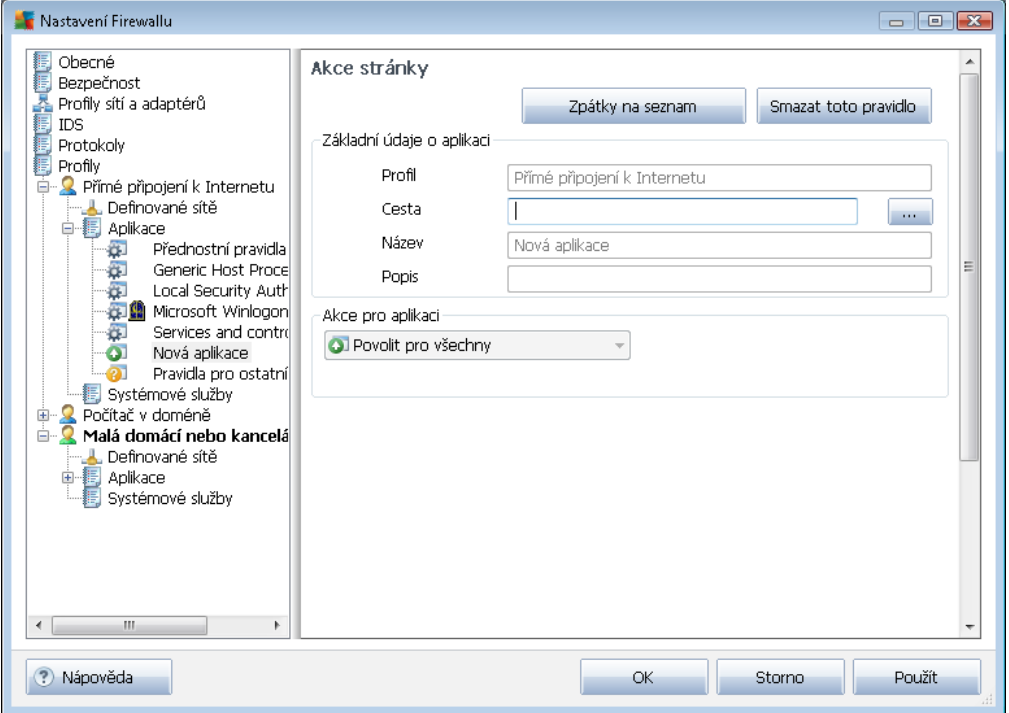

## **Ovládací tla ítka**

Dv ovládací tla ítka dialogu jsou dostupná hned v úvodu:

- *Zpátky na seznam* Zobrazí seznam všech aktuáln definovaných pravidel pro aplikace.
- *Smazat toto pravidlo* Vymaže práv zobrazené pravidlo pro aplikaci. *Prosím pozor, tato akce je nevratná!*

#### **Základní údaje o aplikaci**

V této sekci zadejte *Název* aplikace a p ípadn i *Popis* (*stru ný komentá pro vlastní pot ebu*). V poli *Cesta* uve te plnou cestu k umíst ní aplikace (*spustitelného souboru*) na disku; nebo m žete aplikaci lokalizovat pomocí stromové struktury disku, jejíž zobrazení otev ete stiskem tla ítka "*...*".

#### **Akce pro aplikaci**

V rozbalovacím menu m žete vybrat pravidlo, které chcete aplikaci p i adit. Tímto pravidlem ur ujete, jak se [Firewal](#page-51-0) zachová v situaci, kdy se aplikace pokusí navázat komunikaci po síti:

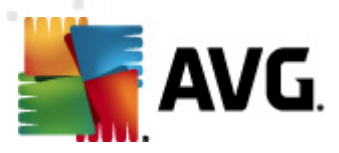

- *Povolit pro všechny* Komunikace bude aplikaci povolena ve všech definovaných sítích a na všech adaptérech bez omezení.
- *Povolit pro bezpe né* Komunikace bude aplikaci povolena pouze v sítích definovaných jako bezpe né.
- *Blokovat* Komunikace bude automaticky zablokována; aplikaci nebude povoleno p ipojit se k žádné síti.
- *Dotázat se* P i pokusu aplikace o navázání komunikace bude zobrazen dotazovací dialog o tom, zda si p ejete tento pokus o komunikaci jednorázov povolit nebo zablokovat.
- *Pokro ilé nastavení* Zobrazí v dolní ásti dialogu sekci pro podrobné nastavení pravidla pro aplikaci. V sekci *Podrobná pravidla pro aplikaci* m žete definovat detailní pravidla; detaily nastavení budou uplat ovány podle po adí v seznamu; jejich prioritu tedy m žete m nit posunem v seznamu pomocí tla ítek *Nahoru* nebo *Dol* . Ozna íte-li n které pravidlo v seznamu, v dolní ásti dialogu se zobrazí p ehled detail pravidla. Každá položka vyzna ená modrým podtrženým písmem m že být po kliknutí zm n na v p íslušném dialogu (*v každém je dostupná samostatná nápov da*). Ozna ený detail pravidla lze vymazat stisknutím tla ítka *Smazat*. Chcete-li definovat nový detail, použijte tla ítko *P idat*; tím otev ete dialog *Upravit detail pravidla*, kde lze zadat všechna pot ebná nastavení.

## <span id="page-86-0"></span>**9.6.4. Systémové služby**

#### *Veškeré editace v dialogu Systémové služby a protokoly jsou ur eny VÝHRADN ZKUŠENÝM UŽIVATEL M!*

Dialog *Systémové služby a protokoly* uvádí p ehled standardních systémových služeb Windows a protokol , které mohou komunikovat po síti, a p ehled ikon znázor ujících jednotlivé akce:

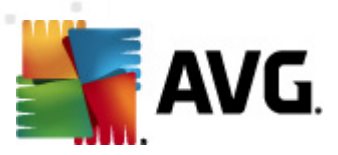

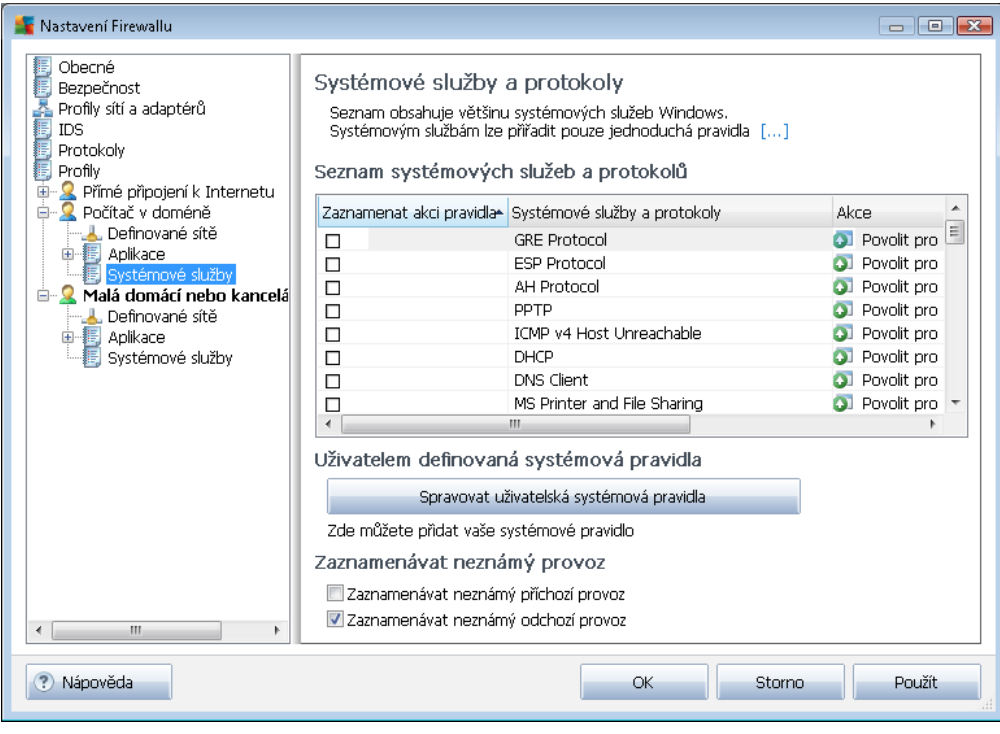

## **Seznam systémových služeb a protokol**

Tabulka obsahuje tyto sloupce:

- *Zaznamenat akci pravidla* Ozna ením polí ka m žete zapnout [protokolování](#page-77-0) akce p íslušného pravidla.
- *Systémové služby a protokoly* V tomto sloupci jsou zobrazena jména p íslušných systémových služeb.
- *Akce* Sloupec zobrazuje ikony p íslušné k ur ené akci:
	- o **o** Povolit komunikaci pro všechny sít
	- o Povolit komunikaci pro sít za azené do kategorie bezpe ných (*Povolit pro bezpe né*)
	- o Blokovat komunikaci
- *Sít* V tomto sloupci je uvedeno, ke které konkrétní síti se systémové pravidlo vztahuje.

Chcete-li editovat nastavení libovolné položky v seznamu (*v etn p i azených akcí*), klikn te na položku pravým tla ítkem myši a zvolte možnost *Upravit*. *M jte však na pam ti, že editaci systémového pravidla by m l provád t pouze pokro ilý uživatel. D razn tedy doporu ujeme systémová pravidla needitovat!*

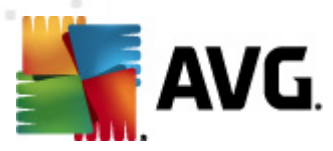

#### **Uživatelem definovaná systémová pravidla**

Chcete-li vytvo it vlastní systémové pravidlo, použijte tla ítko *Spravovat uživatelská systémová pravidla*. V horní ásti dialogu *Uživatelsky definovaná systémová pravidla* vidíte p ehled všech detail práv editovaného systémového pravidla, v dolní ásti pak p ehled vybraného detailu. S uživatelskými pravidly m žete pracovat pomocí tla ítek *Upravit*, *P idat* a *Smazat*; systémová pravidla definovaná výrobcem pak m žete pouze *Upravit*:

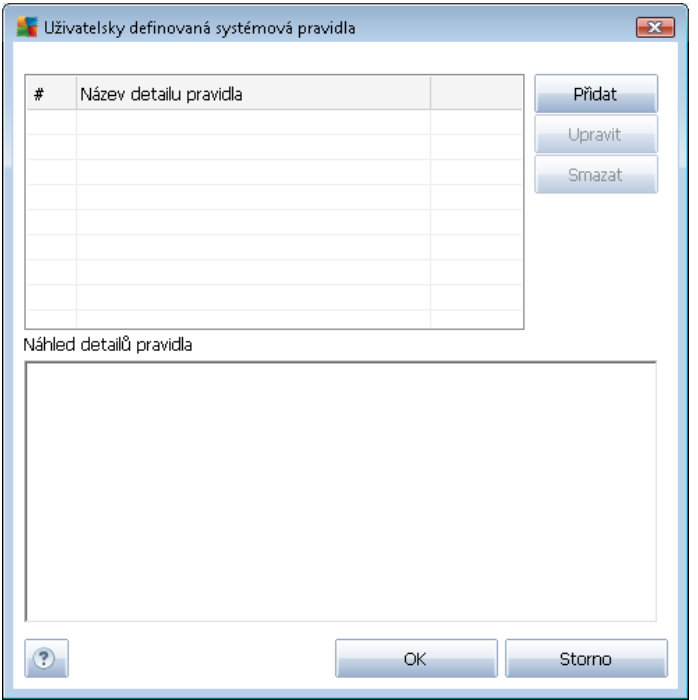

*Nastavení systémových pravidel je velmi pokro ilé a je ur eno zejména správc m sítí, kte í pot ebují plnou kontrolu nad konfigurací Firewallu do nejmenších podrobností. Pokud nejste obeznámeni s typy komunika ních protokol , ísly sí ových port , definicemi IP adres atd., prosíme, nem te tato nastavení! Pokud nastavení skute n m nit pot ebujete, detailní popis jednotlivých dialog najdete v p íslušném souboru nápov dy.*

#### **Zaznamenávat neznámý provoz**

- *Zaznamenávat neznámý p íchozí provoz (ve výchozím nastavení vypnuto)* Ozna ením této položky zajistíte, že všechny neznáme pokusy o navázání komunikace s vaším po íta em budou zaznamenány v [Protokolech.](#page-77-0)
- *Zaznamenávat neznámý odchozí provoz (ve výchozím nastavení zapnuto)* Ozna ením této položky zajistíte, že všechny neznáme pokusy vašeho po íta e a komunikaci do sít budou zaznamenány v [Protokolech.](#page-77-0)

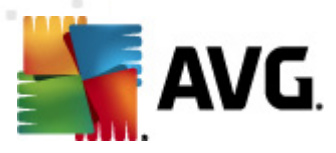

# **10. Pokročilé nastavení AVG**

Dialog pro pokro ilou editaci nastaveni programu **AVG Internet Security 2012** se otevírá v novém okn *Pokro ilé nastavení AVG*. Toto okno je rozd leno do dvou ástí: v levé ásti okna najdete p ehlednou stromov uspo ádanou navigaci konfigurací programu. Volbou komponenty, jejíž parametry chcete editovat (*p ípadn volbou konkrétní ásti této komponenty*) otev ete v pravé ásti okna p íslušný edita ní dialog.

# <span id="page-89-0"></span>**10.1. Vzhled**

První položka naviga ního seznamu, *Vzhled*, se týká obecného nastavení [hlavního](#page-19-0) dialogu **AVG Internet Security 2012** a nabízí možnost nastavení základních prvk programu:

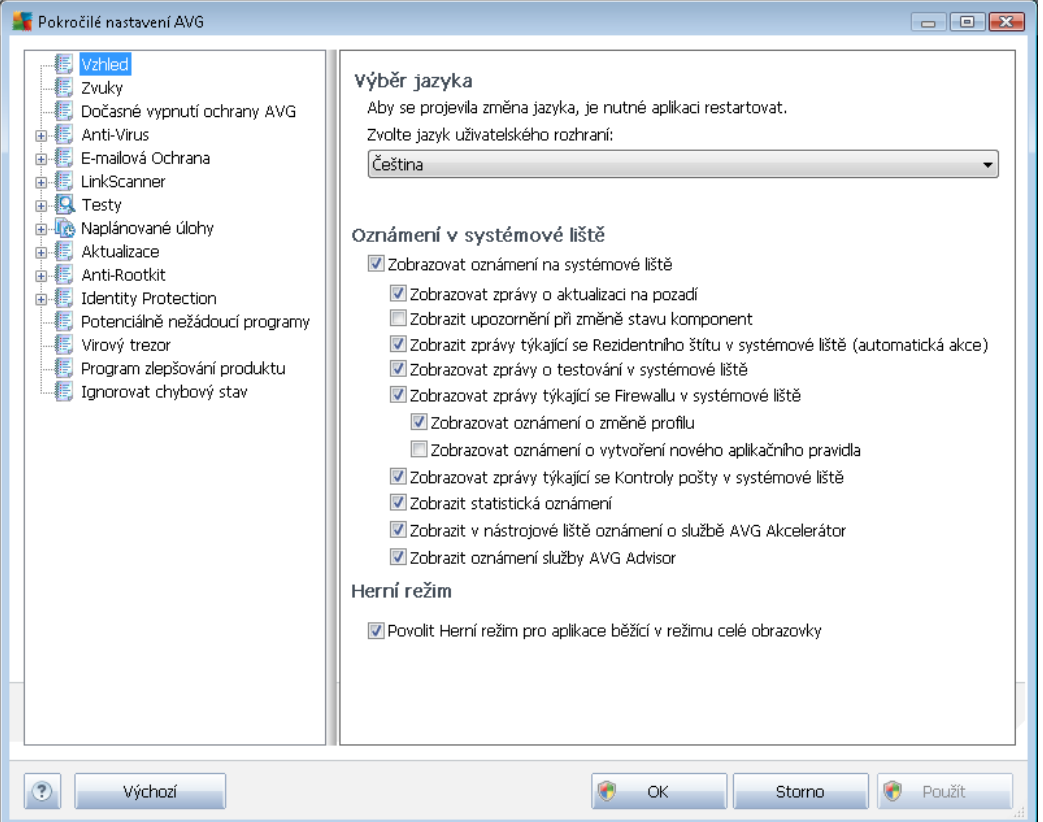

## **Výb r jazyka**

V sekci *Výb r jazyka* m žete z rozbalovacího menu zvolit jazyk, v n mž má být zobrazen [hlavní](#page-19-0) [dialog](#page-19-0) **AVG Internet Security 2012**. V nabídce budou dostupné jen ty jazyky, které jste zvolili b hem instala ního [procesu](#page-8-0) (*viz kapitola [Uživatelské](#page-12-0) volby*) a také angli tina (*angli tina se vždy instaluje automaticky*). Pro zobrazení **AVG Internet Security 2012** v požadovaném jazyce je však nutné aplikaci restartovat. Postupujte prosím následovn :

V rozbalovacím menu zvolte požadovaný jazyk aplikace

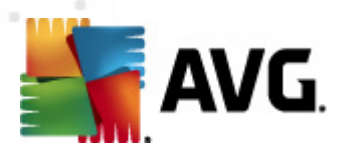

- Svou volbu potvr te stiskem tla ítka *Použít (vpravo ve spodním rohu dialog)*
- Stiskem tla ítka *OK* znovu potvr te, že chcete zm nu provést
- Objeví se nový dialog s informací o tom, že pro dokon ení zm ny aplikace je nutné **AVG Internet Security 2012** restartovat
- Stiskem tla ítka *Restartovat aplikaci nyní* vyjád íte sv j souhlas s restartem a b hem sekundy se aplikace p epne do nov zvoleného jazyka:

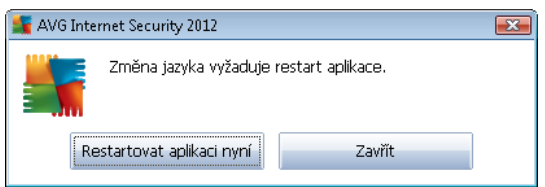

#### **Oznámení v systémové lišt**

V této sekci m žete potla it zobrazování systémových oznámení o aktuálním stavu aplikace **AVG Internet Security 2012**. Ve výchozím nastavení programu jsou systémová oznámení povolena. Doporu ujeme toto nastavení ponechat! Systémová oznámení p inášejí nap íklad informace o spušt ní aktualizace i testu, o zm n stavu n které komponenty **AVG Internet Security 2012** a podobn . Je rozhodn vhodné v novat jim pozornost!

Pokud se p esto z n jakého d vodu rozhodnete, že si nep ejete být takto informováni, máte možnost kompletn potla it zobrazování informativních oznámení, nebo zakázat pouze zobrazování informací vztažených k ur ité komponent **AVG Internet Security 2012**. Své vlastní nastavení m žete provést ozna ením p íslušné položky ve strukturované nabídce:

- *Zobrazovat oznámení na systémové lišt (ve výchozím nastavení zapnuto)* Položka je ve výchozím nastavení ozna ena, takže se zobrazují veškerá informativní hlášení. Zrušením ozna ení položky zcela vypnete zobrazování jakýchkoliv systémových oznámení. Jestliže je tato volba zapnuta, máte dále možnost definovat pravidla pro zobrazování jednotlivých typ informací:
	- o *Zobrazovat zprávy o [aktualizaci](#page-194-0) v systémové lišt (ve výchozím nastavení zapnuto)* - Volbou položky rozhodnete, zda mají být zobrazena nebo naopak potla ena informativní hlášení o spušt ní, pr b hu a dokon ení aktualiza ního procesu; informace o ostatních procesech se budou zobrazovat normáln .
	- o *Zobrazit upozorn ní p i zm n stavu komponent (ve výchozím nastavení vypnuto)* - Volbou položky rozhodnete, zda mají být zobrazena nebo naopak potla ena informativní hlášení o vypnutí/zapnutí komponenty, výskytu chyby ve funkci komponenty, apod. V p ípad hlášení problému odpovídá tato volba grafickým zm nám jkony na [systémové](#page-31-0) lišt., která indikuje jakýkoliv problém v libovolné komponent .
	- o *Zobrazit zprávy týkající se [Rezidentního](#page-38-0) štítu v systémové lišt (automatická akce) (ve výchozím nastavení zapnuto)* - Volbou položky rozhodnete, zda mají být

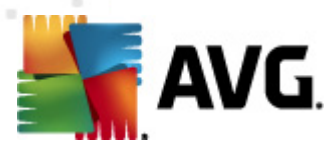

zobrazena nebo naopak potla ena informativní hlášení týkající se kontroly soubor p i kopírování, otevírání nebo i ukládání (*toto nastavení se projeví pouze tehdy, má-li Rezidentní štít povoleno [automatické](#page-95-0) lé ení detekované infekce*).

- o *Zobrazovat zprávy o [testování](#page-159-0) v systémové lišt (ve výchozím nastavení zapnuto)* - Volbou položky rozhodnete, zda mají být zobrazena nebo naopak potla ena informativní hlášení o automatickém spušt ní naplánovaného testu, jeho pr b hu, ukon ení a výsledcích; informace o ostatních procesech se budou zobrazovat normáln .
- o *Zobrazovat zprávy týkající se [Firewallu](#page-51-0) v systémové lišt (ve výchozím nastavení zapnuto)* - Volbou položky rozhodnete, zda mají být zobrazena nebo naopak potla ena informativní hlášení o stavu a procesech týkajících se komponenty [Firewall](#page-51-0) , nap íklad hlášení o aktivaci/deaktivaci komponenty, o aktuálním povolení i blokování provozu apod. Informace o ostatních procesech se budou zobrazovat normáln . Tato položka se dále d lí do dvou specifických možností *(podrobný popis obou najdete v kapitole [Firewall](#page-51-0) této dokumentace)*:

- *Zobrazovat oznámení o zm n profilu (ve výchozím nastavení zapnuto)* - Informuje o automatických zm nách profil [Firewallu.](#page-51-0)

- *Zobrazovat oznámení o vytvo ení nového aplika ního pravidla (ve výchozím nastavení vypnuto)* - Informuje o automatickém vytvo ení pravidla pro novou aplikaci na základ seznamu bezpe ných aplikací.

- o *Zobrazovat zprávy týkající se [Kontroly](#page-100-0) pošty v systémové lišt (ve výchozím nastavení zapnuto)* - Volbou položky rozhodnete, zda mají být zobrazena nebo naopak potla ena informativní hlášení o pr b hu testování p íchozích a odchozích zpráv elektronické pošty; informace o ostatních procesech se budou zobrazovat normáln .
- o *Zobrazit statistická oznámení (ve výchozím nastavení zapnuto)* Volbou položky umožníte zobrazení pravidelného statistického p ehledu v systémové lišt .
- o *Zobrazit v nástrojové list oznámení o komponent AVG Akcelerátor (ve výchozím nastavení zapnuto)* - Volbou položky rozhodnete, zda mají být zobrazena nebo naopak potla ena informativní hlášení o aktivit *AVG Akcelerátoru*. *AVG Akcelerátor* umož uje plynulé p ehrávání videa v režimu online a urychluje stahování.
- o *Zobrazit oznámení služby AVG Advice (ve výchozím nastavení zapnuto) - AVG Advice* hlídá výkon podporovaných internetových prohlíže *(Internet Explorer, Chrome, Firefox, Opera a Safari)* a v p ípad , že je p ekro en doporu ený objem pam ti, kterou prohlíže užívá, budete o tomto stavu informováni. P i p ekro ení doporu eného objemu pam ti prohlíže em m že dojít k výraznému snížení výkonu po íta e. ešením je restart prohlíže e. Chcete-li dostávat tuto informaci, ponechejte položku *Zobrazit oznámení služby AVG Advice* zapnutou.

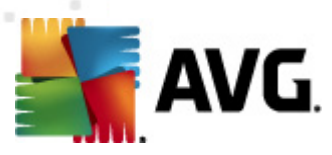

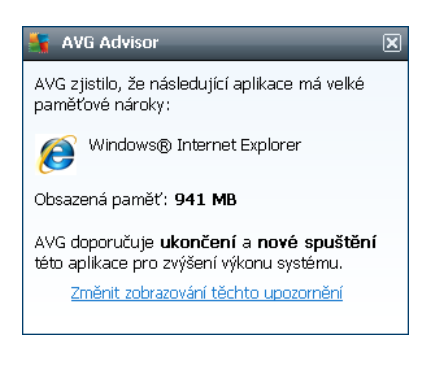

#### **Herní režim**

Tato funkce je navržena s ohledem na aplikace, jež b ží na celé obrazovce. Zobrazení oznámení AVG (*nap íklad informace o spušt ní testu apod.*) by v tomto p ípad p sobilo velmi rušiv (*došlo by k minimalizaci i k poškození grafiky*). Abyste této situaci p edešli, ponechejte prosím položku *Povolit herní režim pro aplikace b žící v režimu celé obrazovky* ozna enou (*výchozí nastavení* ).

## **10.2. Zvuky**

V dialogu *Zvuky* m žete rozhodnout, zda chcete být o jednotlivých akcích **AVG Internet Security 2012** informováni zvukovým oznámením:

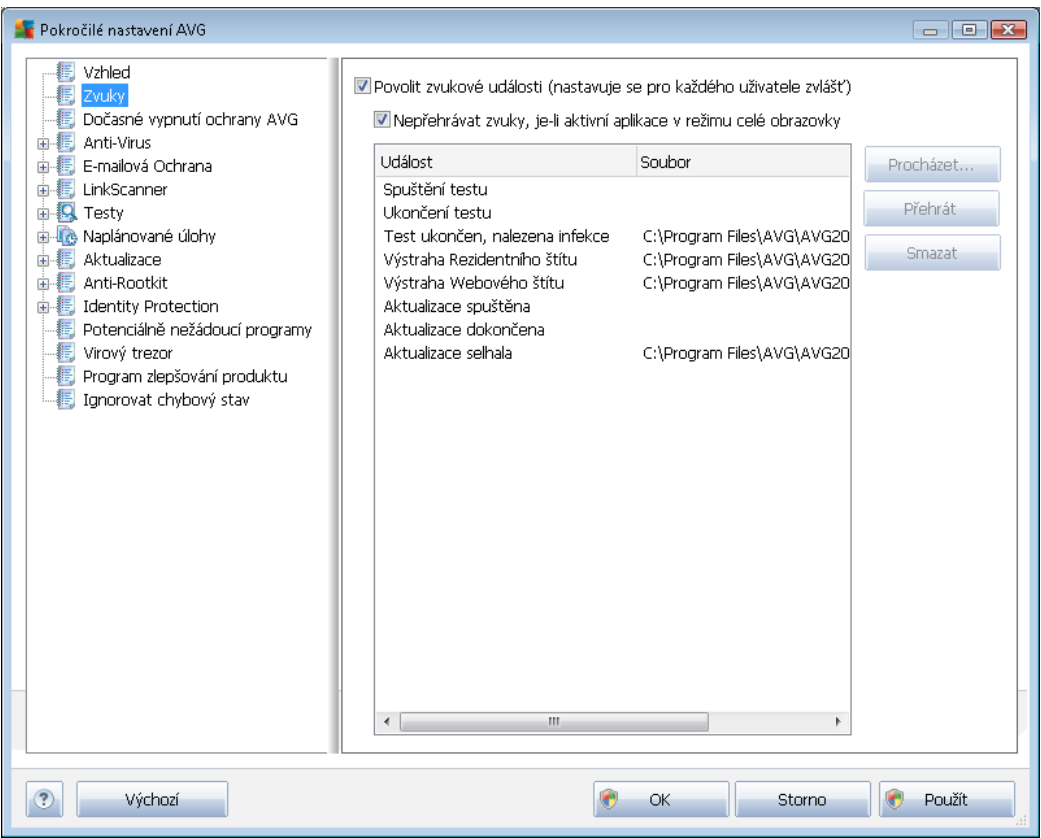

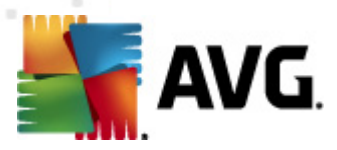

Nastavení zvuk je platné pouze pro aktuáln otev ený uživatelský ú et. Každý uživatel má tedy možnost individuálního nastavení. P ihlásíte-li se k po íta i jako jiný uživatel, m žete si zvolit svou vlastní sadu zvuk . Pokud tedy chcete povolit zvukovou signalizaci, ponechte položku *Povolit zvukové události* ozna enou (*ve výchozím nastavení je tato volba zapnutá*). Tím se aktivuje seznam akcí, k nimž je možné zvukový doprovod p i adit. Dále m žete ozna it položku *Nep ehrávat zvuky, je-li aktivní aplikace v režimu celé obrazovky*, ímž potla íte zvuková upozorn ní v situaci, kdy by zvuk mohl p sobit rušiv *(viz také nastavení Herního režimu, které popisujeme v kapitole Pokro ilé [nastavení/Vzhled](#page-89-0) tohoto dokumentu)*.

#### **Ovládací tla ítka dialogu**

- *Procházet* Ze seznamu událostí si vyberte tu událost, jíž chcete p i adit konkrétní zvuk. Pomocí tla ítka *Procházet* pak prohledejte sv j pevný disk a p íslušný zvukový soubor lokalizujte. *(Upozor ujeme, že v tuto chvíli jsou podporovány pouze zvukové soubory ve formátu \*.wav!)*
- *P ehrát* Chcete-li si p i azený zvuk poslechnout, ozna te v seznamu p íslušnou akci a stiskn te tla ítko *P ehrát*.
- *Smazat* Tla ítkem *Smazat* pak m žete zvuk p i azený konkrétní akci zase odebrat.

## **10.3. Dočasné vypnutí ochrany AVG**

V dialogu *Do asné vypnutí ochrany AVG* máte možnost ozna ením jediné dostupné položky jednorázov deaktivovat celou ochranu zajišt nou programem **AVG Internet Security 2012**.

M jte prosím na pam ti, že tato volba by v žádném p ípad nem la být použita, pokud to *není opravdu nezbytn nutné!*

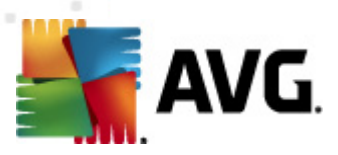

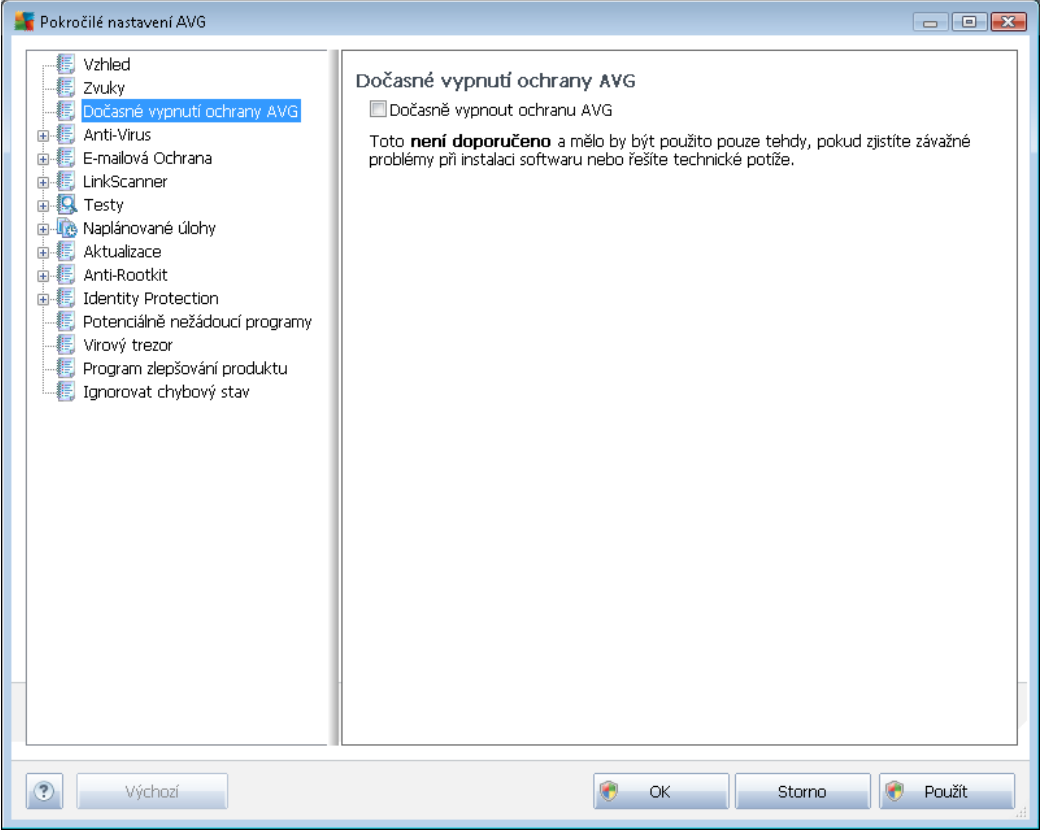

V naprosté v tšin p ípad *není nutné* deaktivovat **AVG Internet Security 2012** p ed instalací nového software nebo ovlada, a to ani tehdy, pokud budete b hem instalace vyzvání k zav ení všech spušt ných aplikací. Pokud by v takovém p ípad došlo ke kolizi, pravd podobn bude sta it [deaktivovat](#page-38-0) rezidentní ochranu (*Povolit Rezidentní štít*). Jestliže budete opravdu nuceni deaktivovat **AVG Internet Security 2012**, zapn te jej hned, jakmile to bude možné. Pamatujte, že pokud jste p ipojeni k Internetu nebo k jiné síti, je váš po íta bez aktivní ochrany vysoce zranitelný.

#### **Jak vypnout ochranu AVG**

- Ozna te polí ko *Do asn vypnout ochranu AVG* a svou volbu potvr te stiskem tla ítka *Použít*
- V nov otev eném dialogu *Do asné vypnutí ochrany AVG* pak nastavte požadovaný as, po který pot ebujete **AVG Internet Security 2012** vypnout. Standardn bude ochrana vypnuta po dobu 10 minut, což je dosta ující pro všechny b žné úkony. Maximální doba vypnutí je 15 minut; z bezpe nostních d vod není možné uživatelsky nastavit vlastní *(delší)* as. Po uplynutí zvoleného asového intervalu se všechny vypnuté komponenty znovu automaticky aktivují.

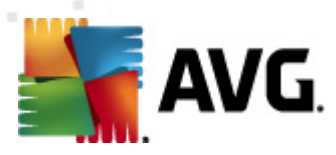

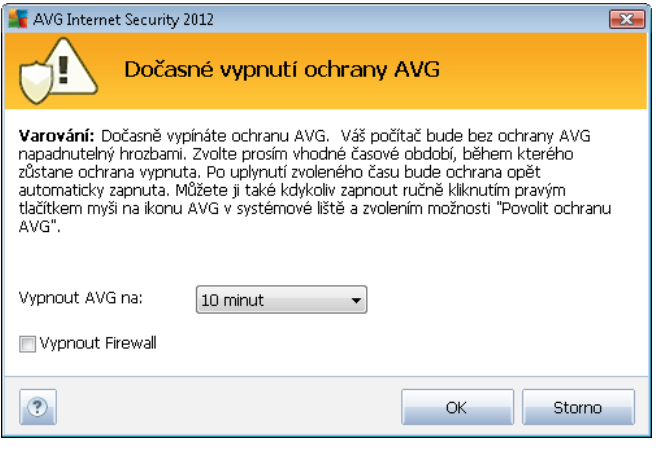

## **10.4. Anti-Virus**

Komponenta *Anti-Virus* chrání váš po íta nep etržit p ed všemi známými typy vir a spyware, v etn tzv. spících, zatím neaktivních hrozeb.

# <span id="page-95-0"></span>**10.4.1. Rezidentní štít**

Rezidentní štít zajiš uje trvalou pr b žnou ochranu soubor a složek proti vir m, spyware a malware obecn .

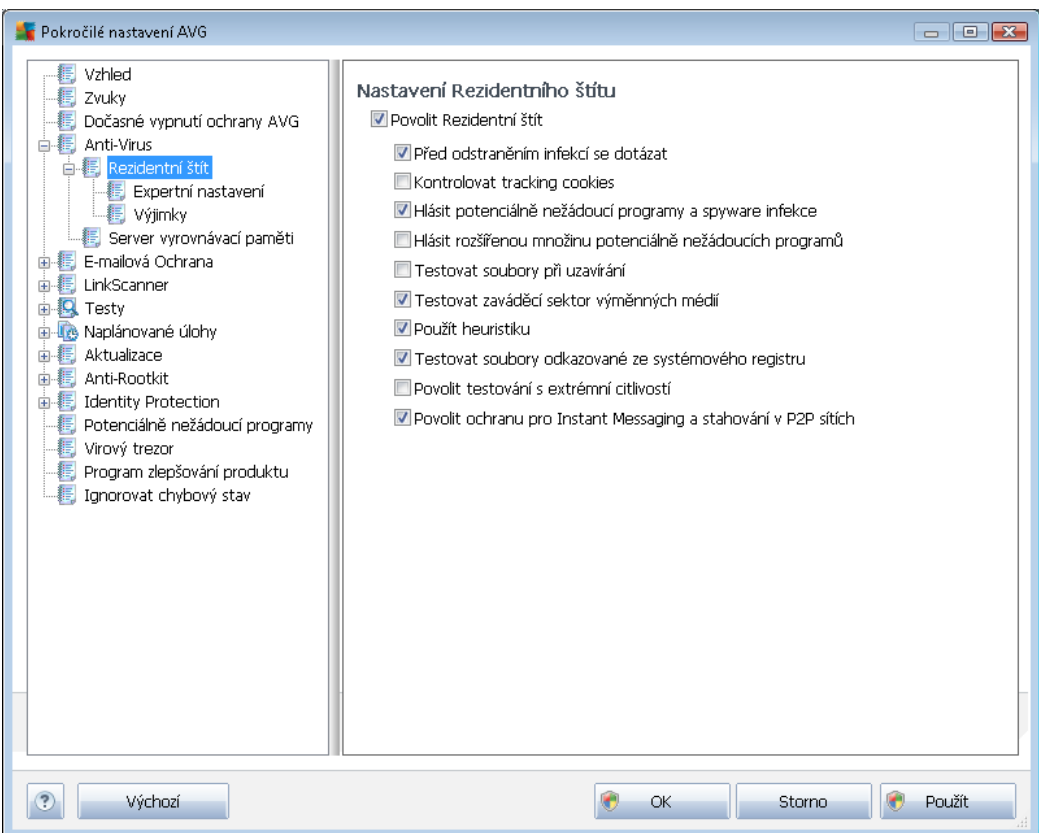

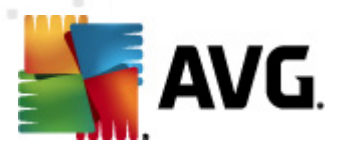

V dialogu *Nastavení Rezidentního štítu* máte možnost celkov aktivovat i deaktivovat rezidentní ochranu ozna ením i vypnutím položky *Povolit Rezidentní štít* (*tato položka je ve výchozím nastavení zapnuta*). Dále m žete prostým výb rem rozhodnout, které funkce rezidentní ochrany mají být aktivovány:

- *P ed odstran ním infekcí se dotázat* (*ve výchozím nastavení zapnuto*) pokud je polí ko zaškrtnuté, Rezidentní štít nebude s nalezenými infekcemi nic d lat automaticky a vždy se vás zeptá, jak si p ejete s nimi naložit. Pokud necháte polí ko neozna ené, pak se **AVG Internet Security 2012** pokusí každou nalezenou infekci vylé it, a pokud to nep jde, p esune obejtk do [virového](#page-191-0) trezoru.
- *Kontrolovat tracking cookies* (*ve výchozím nastavení vypnuto*) parametr definuje, že mají být detekovány cookies (*HTTP data zaslaná serverem prohlíže i a uložena na po íta i uživatele; p i každé další návšt v téhož serveru prohlíže posílá cookies zp t serveru, který podle nich rozlišuje jednotlivé uživatele*)
- *Hlásit potenciáln nežádoucí programy a spyware infekce* (*ve výchozím nastavení zapnuto*) - kontrola p ítomnosti potenciáln nežádoucích program (*spustitelné programy, které mohou fungovat jako spyware nebo adware*). Zaškrtnutím tohoto polí ka aktivujete [Anti-Spyware,](#page-37-0) tj. bude se testovat p ítomnost spyware, nejen vir . Spyware p edstavuje pon kud problematickou kategorii hrozeb, protože i když v tšina t chto program p edstavuje bezpe nostní riziko, jsou mnohdy instalovány v dom a se souhlasem uživatele. Doporu ujeme nicmén ponechat tuto volbu aktivní, protože výrazn zlepšuje zabezpe ení vašeho po íta e.
- *Hlásit rozší enou množinu potenciáln nežádoucích program* (*ve výchozím nastavení vypnuto*) - zaškrtnutím tohoto polí ka m žete aktivovat navíc detekci rozší ené sady spyware: program , které jsou v p vodní podob od výrobce neškodné a v po ádku, ale mohou být snadno zneužity ke škodlivým ú el m. Jde o dodate né opat ení, které zlepšuje zabezpe ení vašeho po íta e na další úrovni, nicmén m že blokovat také n které legální programy, proto je ve výchozím nastavení tato možnost vypnuta.
- *Testovat soubory p i uzavírání* (*ve výchozím nastavení vypnuto*) kontrola soubor p i zavírání zajiš uje, že AVG testuje aktivní objekty (nap . aplikace, dokumenty, …) nejen p i jejich spušt ní/otev ení, ale také p i zavírání; tato funkce pomáhá chránit váš po íta p ed sofistikovanými viry
- *Testovat zavád cí sektor vým nných médií* (*ve výchozím nastavení zapnuto*)
- *Použít heuristiku* (*ve výchozím nastavení zapnuto*) k detekci infekce bude použita i metoda [heuristické](#page-36-0) analýzy (*dynamické emulace instrukcí testovaného objektu v prost edí virtuálního po íta e*)
- *Testovat soubory odkazované ze systémového registru* (*ve výchozím nastavení zapnuto*) - AVG bude testovat všechny spustitelné soubory p idané do systémového registru, aby tak zabránil možnému spušt ní již známé infekce p i p ístím startu po íta e.
- *Povolit testování s extrémní citlivostí* (*ve výchozím nastavení vypnuto*) ve specifických situacích (*mimo ádný stav ohrožení po íta e*) m žete zvolit tuto metodu kontroly, která aktivuje nejd kladn jší a nejpodrobn jší testovací algoritmy. M jte však na pam ti, že tato metoda je asov velmi náro ná.

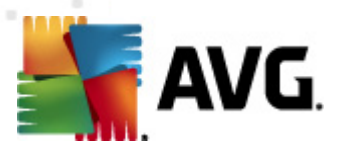

*Povolit ochranu pro Instant Messaging a stahování v P2P sítích* (*ve výchozím nastavení zapnuto*) - Ozna ením této položky potvrzujete, že si p ejete, aby byla provád na kontrola okamžité on-line komunikace *(to je komunikace pomocí program pro okamžité zasílání zpráv, jakými jsou nap íklad ICQ, MSN Messenger, Yahoo Messenger ...)* P2P stahování.

V dialogu *Soubory kontrolované Rezidentním štítem* máte možnost nastavení kontroly soubor a dokument vybraných typ (*konkrétních p ípon*):

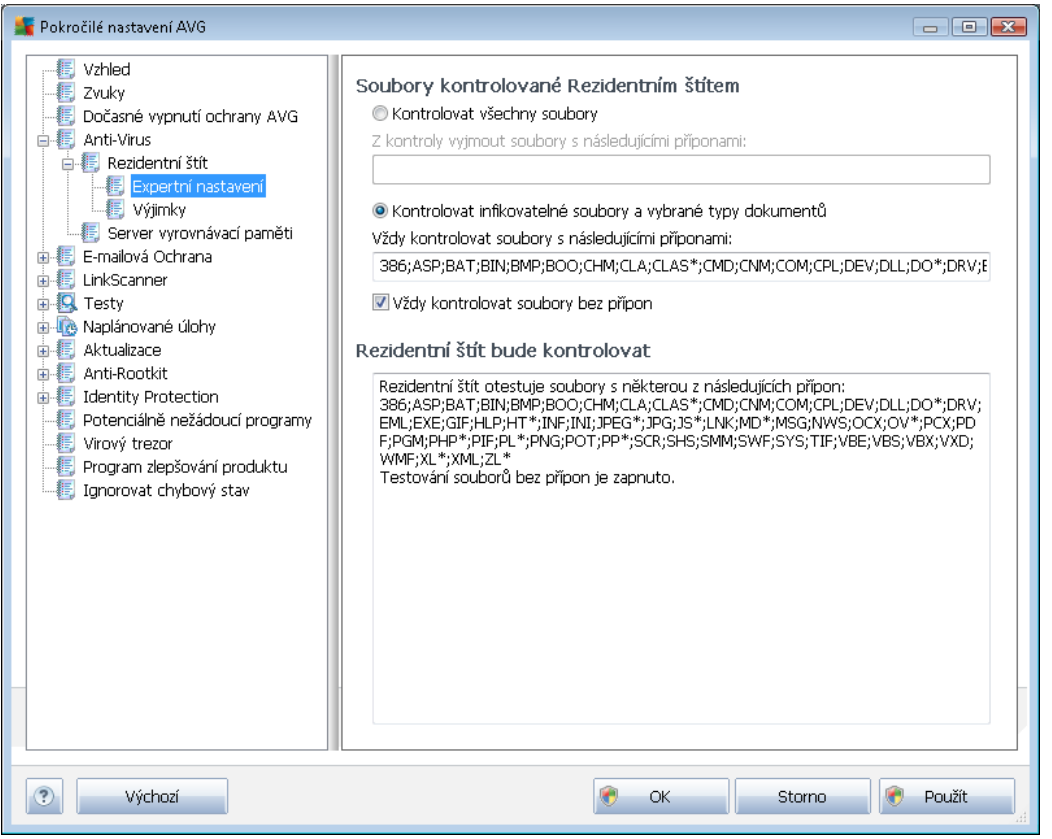

Svou volbou rozhodn te, zda chcete *Kontrolovat všechny soubory* nebo pouze *Kontrolovat infikovatelné soubory a vybrané typy dokument* - v tom p ípad pak m žete definovat seznam p ípon soubor, které mají být z kontroly vy aty a seznam p ípon soubor, které se mají kontrolovat za všech okolností.

Ozna ením polí ka *Vždy kontrolovat soubory bez p ípon* (*ve výchozím nastavení zapnuto*) zajistíte, že i soubory bez p ípon v neznámém formátu budou testovány. Doporu ujeme ponechat tuto volbu zapnutou, protože soubory bez p ípon jsou vždy podez elé.

Sekce ve spodní ásti dialogu nazvaná *Rezidentní štít bude kontrolovat* následn sumarizuje aktuální nastavení a zobrazuje detailní p ehled všech objekt , které mají být službou *Rezidentní štít* kontrolovány.

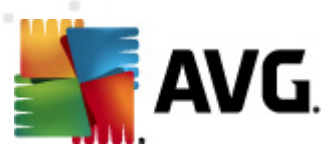

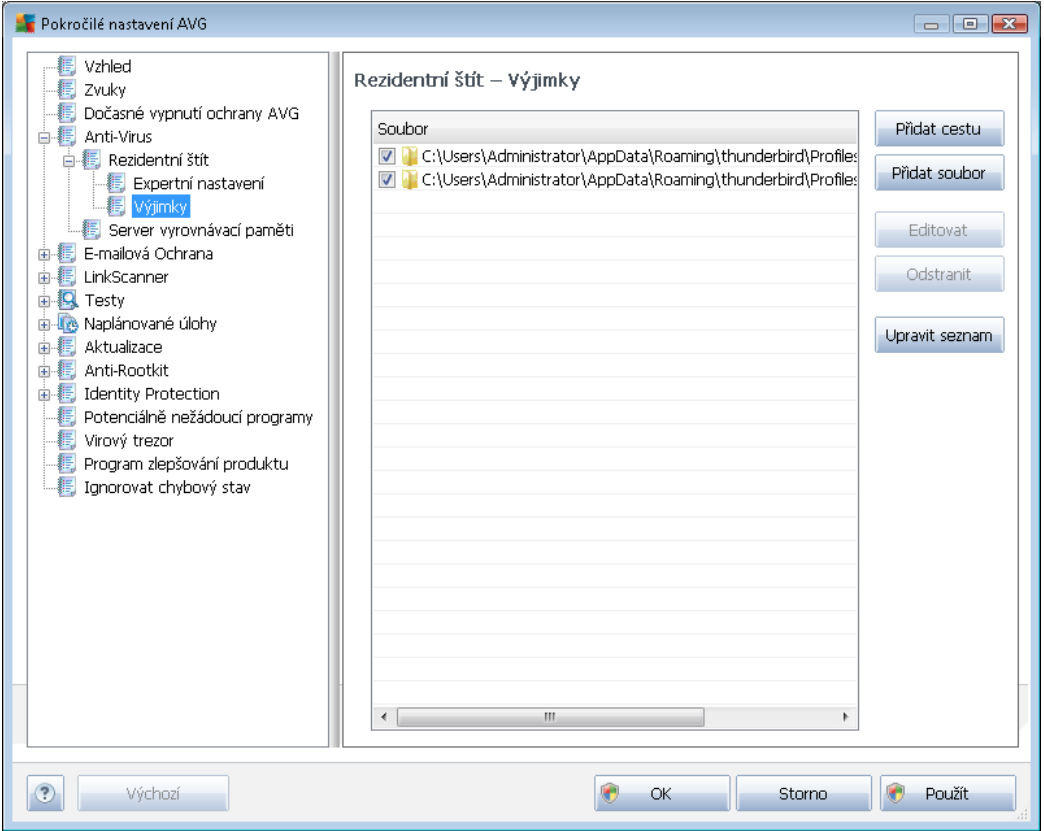

Dialog *Rezidentní štít - Výjimky* nabízí možnost definovat specifické soubory nebo celé adresá e, které mají být vy aty z kontroly komponentou *Rezidentní štít*.

#### *Pokud to není nezbytn nutné, d razn doporu ujeme, abyste z testování žádné položky nevyjímali!*

V dialogu jsou k dispozici tato ovládací tla ítka:

- *P idat cestu* umož uje výb rem z naviga ního stromu lokálního disku ur it adresá e s celým obsahem, který má být vy at z testování
- *P idat soubor* umož uje výb rem z naviga ního stromu lokálního disku po jednom vybrat další soubory definované jako výjimky z testování
- *Editovat* umož uje editovat zadání cesty ke zvolenému souboru nebo adresá i
- *Odstranit* umož uje odstranit cestu ke zvolenému souboru nebo adresá i
- *Upravit seznam* umož uje upravit celý seznam definovaných výjimek ru n v dialogu, který se chová jako textový editor

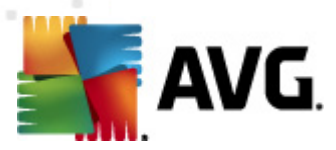

# **10.4.2. Server vyrovnávací paměti**

Dialog *Nastavení Cache Serveru* se vztahuje k procesu serveru vyrovnávací pam ti, jehož úkolem je zrychlit pr b h všech test **AVG Internet Security 2012**:

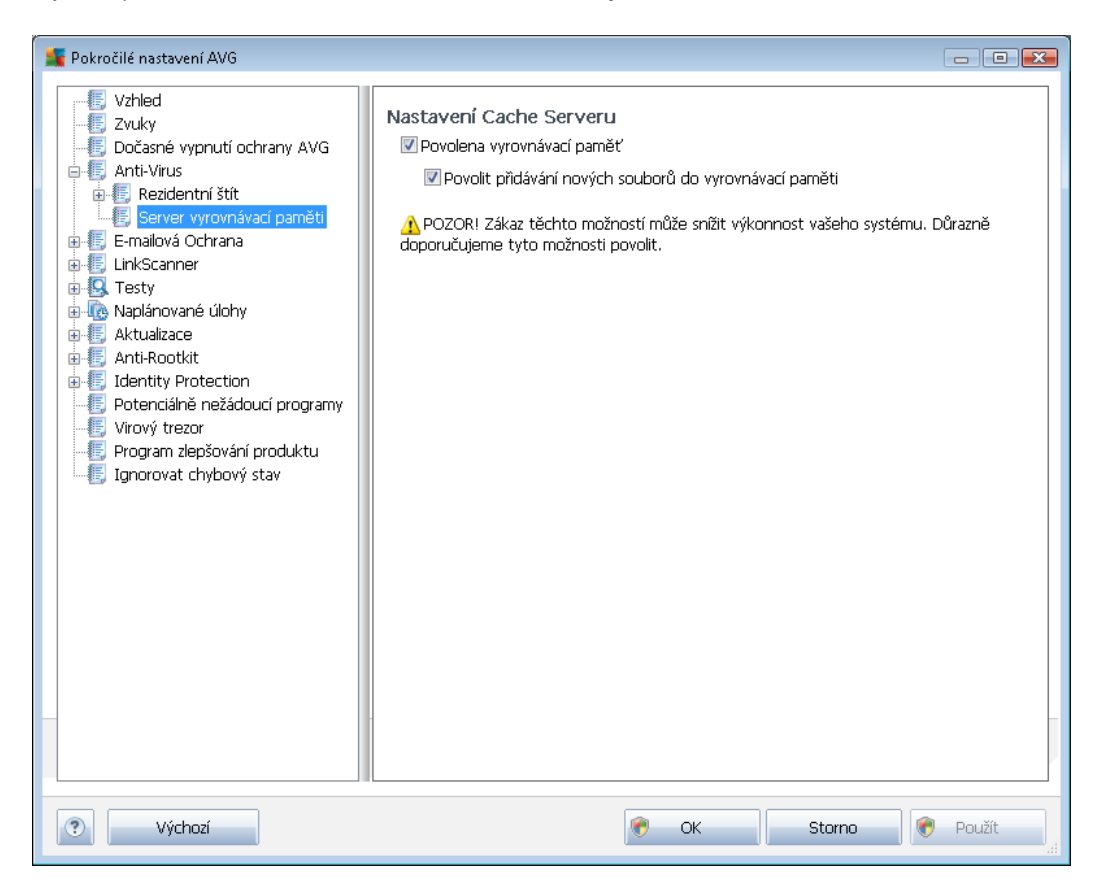

V rámci tohoto procesu **AVG Internet Security 2012** detekuje d v ryhodné soubory *(za d v ryhodný lze považovat nap íklad soubory digitáln podepsány d v ryhodným zdrojem)* a indexuje je. Indexované soubory jsou pak automaticky považovány za bezpe né a nemusí již být znovu testovány, dokud v nich nedojde ke zm n .

Dialog *Nastavení Cache Serveru* nabízí následující možnosti konfigurace:

- *Povolena vyrovnávací pam* (*ve výchozím nastavení zapnuto*) pokud tuto možnost vypnete, deaktivujete tak proces vyrovnávací pam ti a vyprázdníte cache. M jte prosím na mysli, že vypnutím tohoto procesu dojde ke zpomalení testu i celkového výkonu vašeho po íta e, protože bude nutné provést test p ítomnosti viru a spyware u každého jednotlivého souboru.
- *Povolit p idávání nových soubor do vyrovnávací pam ti* (*ve výchozím nastavení* zapnuto) - pokud tuto možnost wpnete, zabráníte tak p idávání nových soubor do vyrovnávací pam ti. Všechny soubory, které jsou již v pam ti uloženy, budou zachovány a vynechány z testování, pokud nedojde k deaktivaci celé vyrovnávací pam ti anebo do p íští aktualizace definic.

#### *Pokud nemáte skute ný d vod cache server vypínat, d razn doporu ujeme, abyste se*

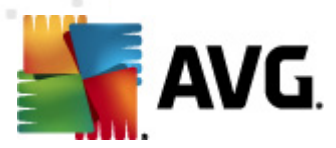

*p idrželi výchozího nastavení a ponechali ob položky zapnuté! V opa ném p ípad m že dojít k výraznému snížení rychlosti a výkonnosti Vašeho systému.*

# **10.5. E-mailová ochrana**

V sekci *E-mailová ochrana* máte možnost editovat podrobné nastavení pro [Kontrola](#page-100-0) pošty a [Anti-](#page-108-0)[Spam](#page-108-0):

## <span id="page-100-0"></span>**10.5.1. Kontrola pošty**

Dialog *Kontrola pošty* je rozd len do t í sekcí:

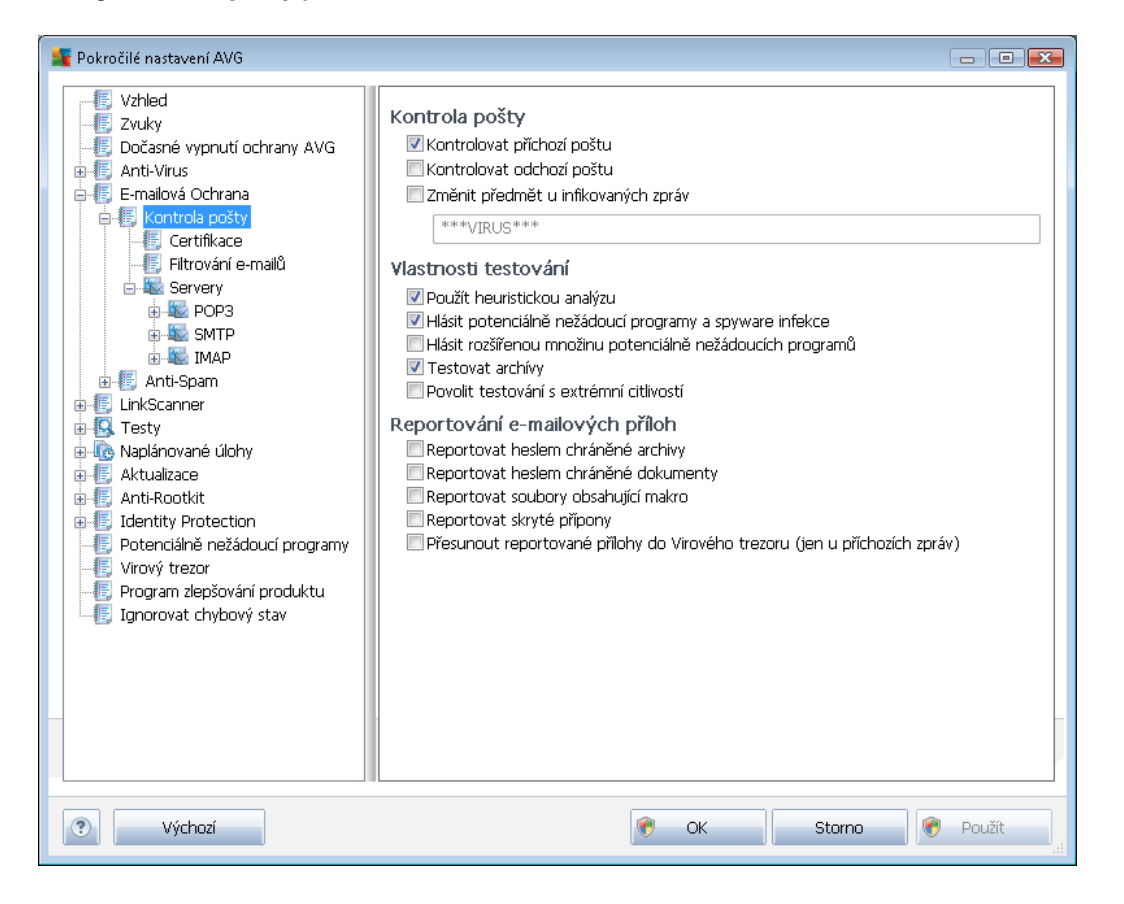

#### **Kontrola pošty**

V této sekci jsou dostupná základní nastavení pro p íchozí a odchozí poštu:

- *Kontrolovat p íchozí poštu* (*ve výchozím nastavení zapnuto*) ozna ením zapnete/ vypnete možnost testování všech p íchozích e-mail
- *Kontrolovat odchozí poštu* (*ve výchozím nastavení vypnuto*) ozna ením zapnete/vypnete možnost testování všech e-mail odesílaných z vašeho ú tu
- *Zm nit p edm t u infikovaných zpráv* (*ve výchozím nastavení vypnuto*) pokud si p ejete být upozorn ni, že otestovaná zpráva byla vyhodnocena jako infikovaná, m žete aktivovat tuto položku a do textového pole vepsat požadované ozna ení takovéto e-mailové

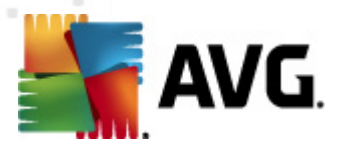

zprávy. Tento text pak bude p idán do pole "P edm t" u každé pozitivn detekované zprávy (*slouží ke snadn jší identifikaci a filtrování*). Výchozí hodnota je \*\*\*VIRUS\*\*\* a doporu ujeme ji ponechat.

#### **Vlastnosti testování**

V této sekci m žete ur it, jak p esn e-maily testovat:

- *Použít heuristickou analýzu* (*ve výchozím nastavení zapnuto*) použít heuristiku p i testování e-mail . Když je tato možnost aktivována, m žete filtrovat p ílohy e-mail nejen podle p ípony, ale i podle skute ného obsahu a formátu (*který p ípon nemusí odpovídat*). [Filtrování](#page-103-0) lze nastavit v dialogu **Filtrování e-mail**.
- *Hlásit potenciáln nežádoucí programy a spyware infekce* (*ve výchozím nastavení zapnuto*) - kontrola p ítomnosti potenciáln nežádoucích program (*spustitelné programy, které mohou fungovat jako spyware nebo adware*). Zaškrtnutím tohoto polí ka aktivujete [Anti-Spyware,](#page-37-0) tj. bude se testovat p ítomnost spyware, nejen vir . Spyware p edstavuje pon kud problematickou kategorii hrozeb, protože i když v tšina t chto program p edstavuje bezpe nostní riziko, jsou mnohdy instalovány v dom a se souhlasem uživatele. Doporu ujeme nicmén ponechat tuto volbu aktivní, protože výrazn zlepšuje zabezpe ení vašeho po íta e.
- *Hlásit rozší enou množinu potenciáln nežádoucích program* (*ve výchozím nastavení vypnuto*) - zaškrtnutím tohoto polí ka m žete aktivovat navíc detekci rozší ené sady spyware: program, které jsou v p vodní podob od výrobce neškodné a v po ádku, ale mohou být snadno zneužity ke škodlivým ú el m. Jde o dodate né opat ení, které zlepšuje zabezpe ení vašeho po íta e na další úrovni, nicmén m že blokovat také n které legální programy, proto je ve výchozím nastavení tato možnost vypnuta.
- *Testovat archivy* (*ve výchozím nastavení zapnuto*) testovat obsah archiv v p ílohách zpráv.
- *Povolit testování s extrémní citlivostí* (*ve výchozím nastavení vypnuto*) ve specifických situacích (*nap íklad p i podez ení na infekci starším typem viru*) m žete zvolit tuto metodu testování, která aktivuje nejd kladn jší testovací algoritmy a velmi podrobn prov í naprosto všechny oblasti vašeho po íta e. M jte však na pam ti, že tato metoda je asov velmi náro ná.

#### **Reportování e-mailových p íloh**

V této sekci lze nastavit reportování potenciáln nežádoucích nebo podez elých soubor . Prosím pozor, v p ípad detekce takového souboru nebude zobrazen žádný dialog s varováním, e-mail bude pouze ozna en certifika ním textem a nález bude zaznamenán do dialogu Nálezy [Kontroly](#page-50-0) pošty.

- *Reportovat heslem chrán né archivy* archivy (*ZIP, RAR atd.*) chrán né heslem není možné otestovat na p ítomnost vir ; po zaškrtnutí tohoto polí ka se tyto archívy budou ozna ovat jako potenciáln nebezpe né.
- *Reportovat heslem chrán né dokumenty* dokumenty chrán né heslem není možné otestovat na p ítomnost vir ; po zaškrtnutí tohoto polí ka se tyto archivy budou ozna ovat

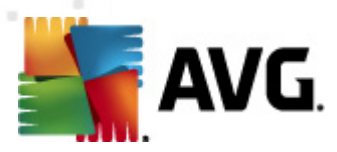

jako potenciáln nebezpe né.

- *Reportovat soubory obsahující makro* makro je napevno ur ený sled krok , který usnad uje uživateli asto opakované složit jší úkoly (*makra ve Wordu jsou typickým p íkladem*). Makro m že obsahovat r zné instrukce, a to i potenciáln nebezpe né; chceteli reportovat všechny dokumenty s makry, ozna te toto polí ko.
- *Reportovat skryté p ípony* skryté p ípony mohou podez elý spustitelný soubor "n co. txt.exe" zamaskovat tak, aby se uživateli jevil jen jako neškodný textový soubor "n co.txt"; po zakšrtnutí tohot polí ka budou soubory se skrytými p íponami reportovány jako potenciáln nebezpe né.
- Zaškrtnutím polí ka *P esunout reportované p ílohy do Virového trezoru* ur íte, že všechy výše vybrané soubory z p íloh e-mail se mají nejen reportovat, ale rovn ž automaticky p esouvat do [Virového](#page-191-0) trezoru.

V dialogu *Certifikace* m žete ozna ením p íslušných polí ek rozhodnout, zda si p ejete certifikovat p íchozí poštu (*Certifikovat p íchozí e-maily*) a/nebo odchozí poštu (*Certifikovat odchozí e-maily* ). U každé z t chto voleb m žete dále ozna ením možnosti *Pouze s p ílohami* nastavit parametr, který ur uje, že v rámci p íchozí i odchozí pošty budou certifika ním textem ozna eny výhradn poštovní zprávy s p ílohou:

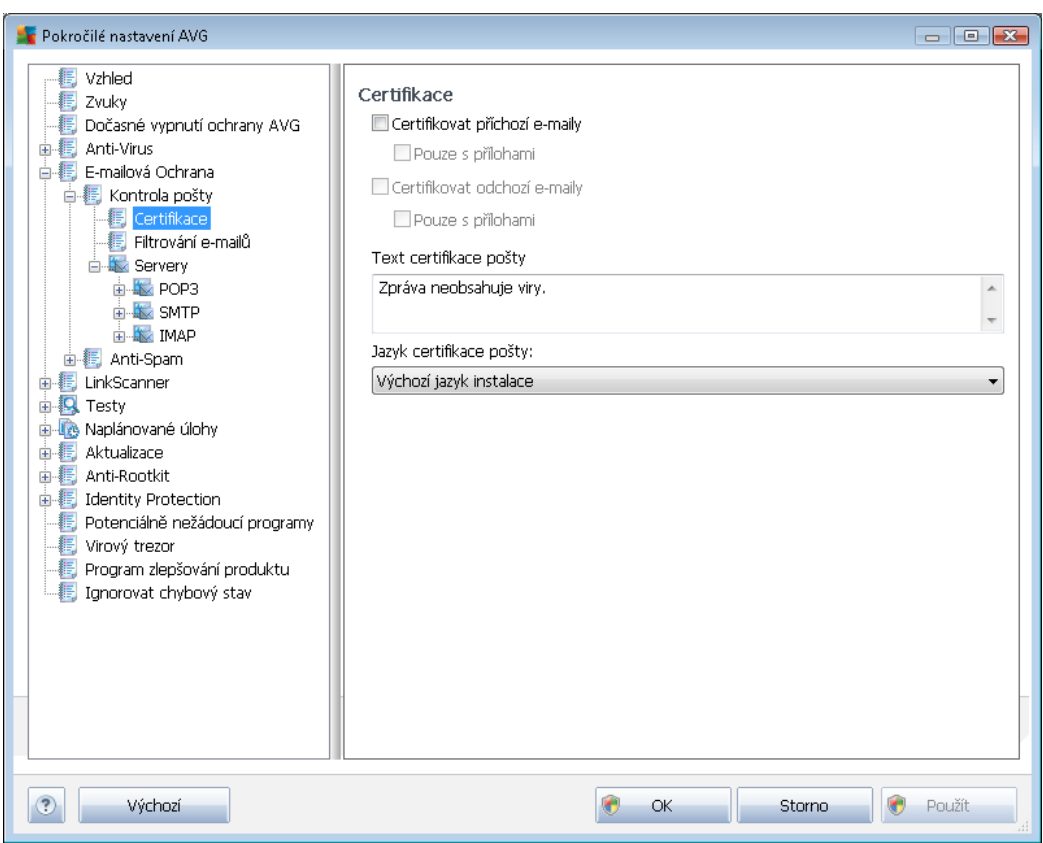

Ve výchozím nastavení obsahuje certifika ní text pouze základní informaci ve zn ní *Zpráva*

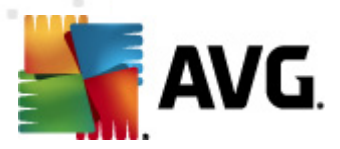

*neobsahuje viry.* Tuto informaci m žete doplnit i zm nit podle vlastního uvážení. Text certifikace, který si p ejete zobrazovat v pošt , dopište do pole *Text certifikace pošty*. V sekci *Jazyk certifikace pošty* máte pak možnost zvolit, v jakém jazyce se má zobrazovat automaticky generovaná ást certifikace (*Zpráva neobsahuje viry*).

*Poznámka: Volbou požadovaného jazyka zajistíte, že se v tomto jazyce zobrazí pouze automaticky generovaná ást certifikace. Váš vlastní dopln ný text p eložen nebude!*

<span id="page-103-0"></span>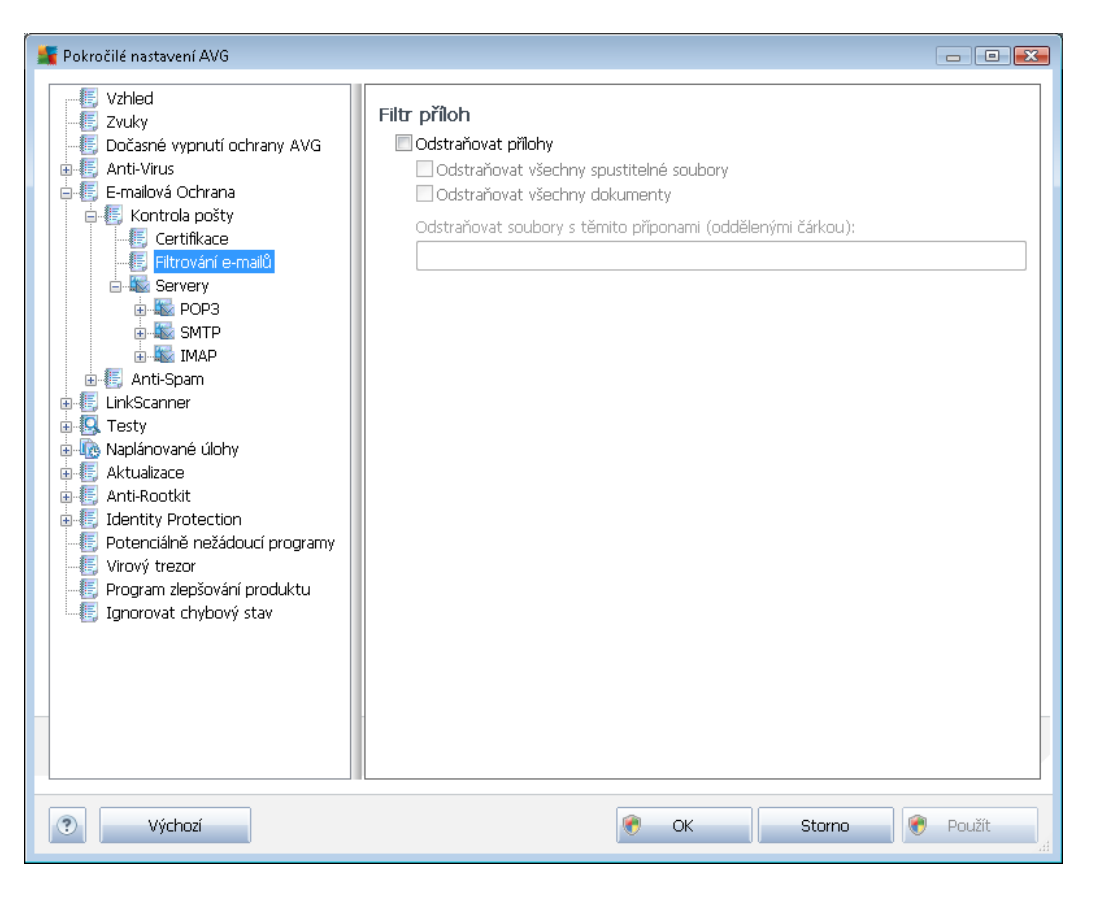

Dialog *Filtr p íloh* umož uje nastavení parametr pro testování p íloh e-mailových zpráv. Ve výchozím nastavení je možnost *Odstra ovat p ílohy* vypnuta. Pokud se rozhodnete pro její aktivaci, budou automaticky odstran ny všechny p ílohy zpráv, které byly detekovány jako infikované nebo potenciáln nebezpe né. Chcete-li blíže ur it, které typy p íloh mají být v p ípad pozitivní detekce odstran ny, ozna te p íslušnou volbu:

- *Odstra ovat všechny spustitelné soubory* odstran ny budou všechny p ílohy s p íponou \*.exe
- *Odstra ovat všechny dokumenty* odstran ny budou všechny p ílohy s p íponou \*.doc, \*. docx, \*.xls, \*.xlsx
- *Odstra ovat soubory s t mito p íponami* odstran ny budou všechny p ílohy s p íponami, které sami definujete

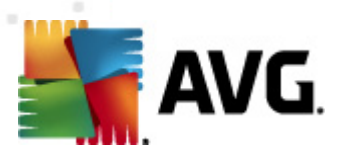

V sekci **Servery** máte možnost editovat parametry jednotlivých server **[Kontroly](#page-100-0) pošty:** 

- [POP3](#page-104-0) server
- **[SMTP](#page-106-0)** server
- IMAP [server](#page-107-0)

Rovn ž m žete definovat nový server p íchozí i odchozí pošty, a to pomocí tla ítka *P idat nový server*.

<span id="page-104-0"></span>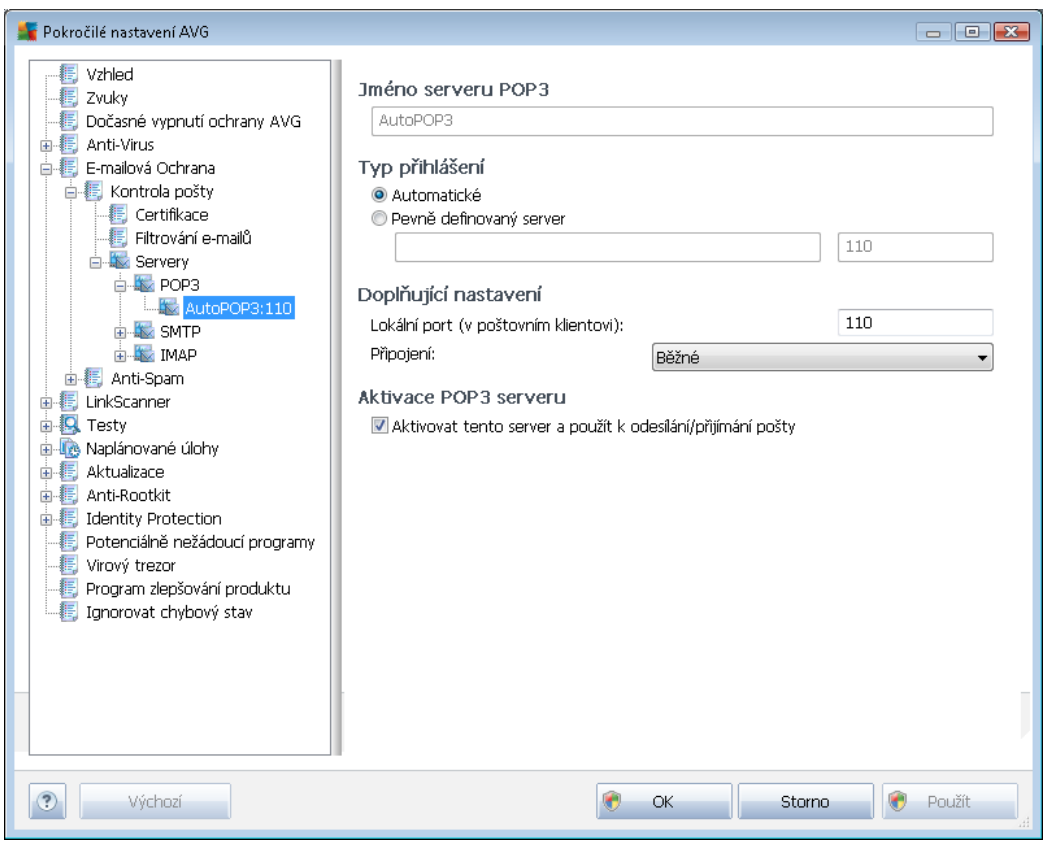

V tomto dialogu (*odkaz Servery / POP3*) nastavujete server [Kontroly](#page-100-0) pošty s protokolem POP3 pro p íchozí poštu:

- *Jméno serveru POP3* v tomto poli m žete zadat jméno nov p idaných server (*server POP3 p idáte tak, že kliknete pravým tla ítkem myši nad položkou POP3 v levém naviga ním menu*). U automaticky vytvo eného serveru "AutoPOP3" je toto pole deaktivováno.
- *Typ p ihlášení* definuje, jak má být ur en poštovní server, ze kterého bude p ijímána pošta

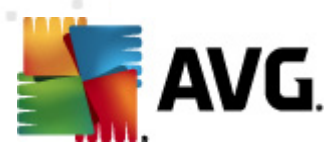

- o *Automatické* cílový server bude ur en podle nastavení ve vaší poštovní aplikaci; není t eba nic dále specifikovat
- o *Pevn definovaný server* v tomto p ípad bude vždy použit konkrétní server. Je t eba zadat adresu nebo jméno vašeho poštovního serveru. P ihlašovací jméno pak z stane beze zm ny. Jako jméno je možné použít jak doménový název (*nap íklad pop.acme.com*), tak IP adresu (*nap íklad 123.45.67.89*). Pokud poštovní server používá nestandardní port, lze tento port zadat za jméno serveru odd lený dvojte kou (*nap . pop.acme.com:8200*). Standardní port pro POP3 komunikaci je 110.
- *Dopl ující nastavení* specifikuje další detailní parametry:
	- o *Lokální port* ur uje, na kterém portu lze o ekávat komunikaci z poštovní aplikace. Tento port je pak také nutné v poštovní aplikaci zadat jako port pro POP3 komunikaci.
	- o *P ipojení* v této rozbalovací nabídce m žete specifikovat typ p ipojení (*standardní/ zabezpe ené na vyhrazeném portu/zabezpe ené na b žném portu*). Pokud zvolíte zabezpe ené p ipojení, budou posílaná data kryptována a nebude možné jejich sledování nikým jiným. I tato funkce m že být aktivována pouze v p ípad , že ji cílový poštovní server podporuje.
- *Aktivace POP3 serveru* zapnutím/vypnutím položky máte možnost aktivovat i deaktivovat práv nastavený POP3 server

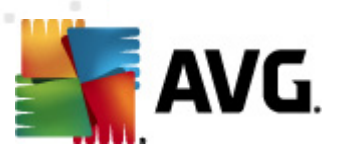

<span id="page-106-0"></span>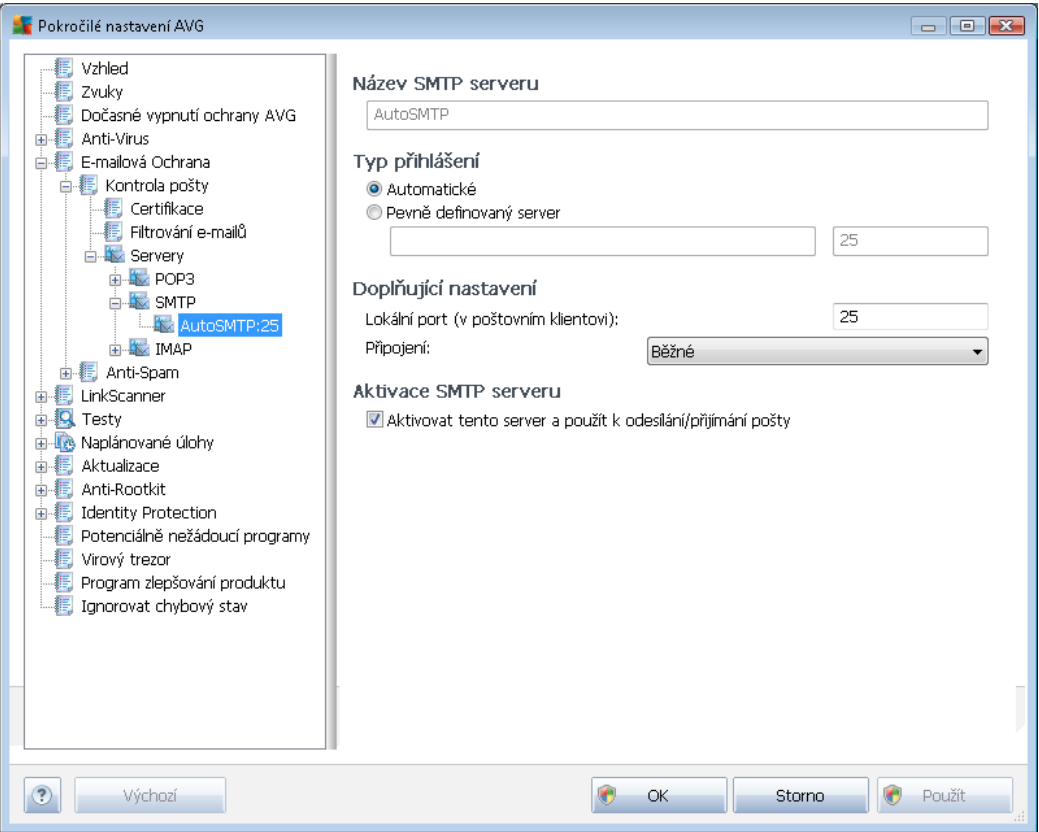

V tomto dialogu (odkaz *Servery / SMTP*) nastavujete server [Kontroly](#page-100-0) pošty s protokolem SMTP pro odchozí poštu:

- *Název SMTP serveru* v tomto poli m žete zadat jméno nov p idaných server (*server SMTP p idáte tak, že kliknete pravým tla ítkem myši nad položkou SMTP v levém naviga ním menu*). U automaticky vytvo eného serveru "AutoSMTP" je toto pole deaktivováno.
- *Typ p ihlášení* definuje, jak má být ur en poštovní server, ze kterého bude odesílána pošta:
	- o *Automatické* cílový server bude ur en podle nastavení ve vaší poštovní aplikaci; není t eba nic dále specifikovat
	- o *Pevn definovaný server* v tomto p ípad bude vždy použit konkrétní server. Do edita ního ádku je t eba zadat adresu nebo jméno vašeho poštovního serveru. Jako jméno je možné použít jak doménový název (*nap . smtp.acme.com*), tak i IP adresu ( *nap . 123.45.67.89*). Pokud poštovní server používá nestandardní port, lze tento port zadat za jméno serveru odd lený dvojte kou (*nap . smtp.acme.com:8200*). Standardní port pro SMTP komunikaci je 25.
- *Dopl ující nastavení* specifikuje další detailní parametry:

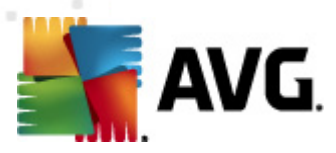

- o *Lokální port* ur uje, na kterém portu lze o ekávat komunikaci z poštovní aplikace. Tento port je pak také nutné v poštovní aplikaci zadat jako port pro SMTP komunikaci.
- o *P ipojení* v této rozbalovací nabídce m žete specifikovat typ p ipojení (*standardní/ zabezpe ené na vyhrazeném portu/zabezpe ené na b žném portu*). Pokud zvolíte zabezpe ené p ipojení, budou posílaná data kryptována a nebude možné jejich sledování nikým jiným. Tato funkce m že být aktivována pouze v p ípad , že ji cílový poštovní server podporuje.
- *Aktivace SMTP serveru* zapnutím/vypnutím položky máte možnost aktivovat i deaktivovat práv nastavený SMTP server

<span id="page-107-0"></span>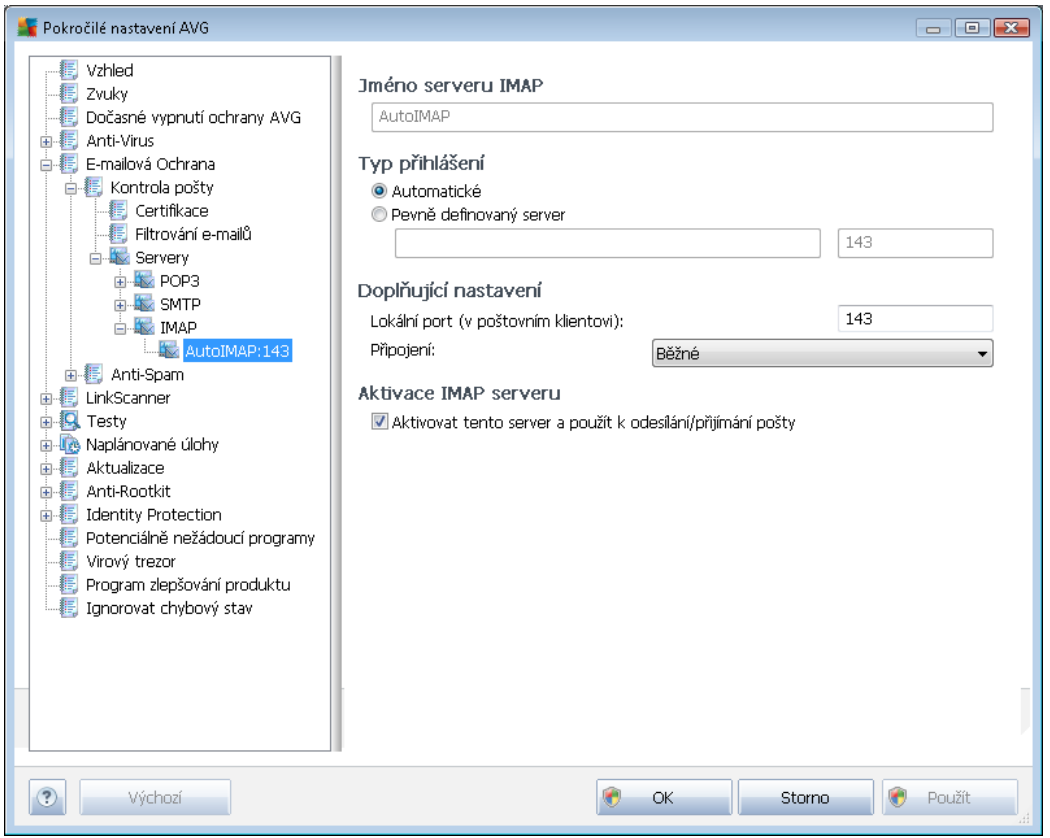

V tomto dialogu (odkaz *Servery / IMAP*) nastavujete server [Kontroly](#page-100-0) pošty s protokolem IMAP pro odchozí poštu:

- *Jméno serveru IMAP* v tomto poli m žete zadat jméno nov p idaných server (*server IMAP p idáte tak, že kliknete pravým tla ítkem myši nad položkou IMAP v levém naviga ním menu*). U automaticky vytvo eného serveru "AutoIMAP" je toto pole deaktivováno.
- *Typ p ihlášení* definuje, jak má být ur en poštovní server, ze kterého bude odesílána pošta:
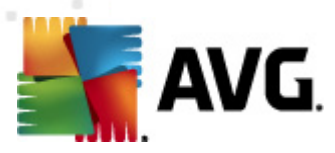

- o *Automatické* cílový server bude ur en podle nastavení ve vaší poštovní aplikaci; není t eba nic dále specifikovat
- o *Pevn definovaný server* v tomto p ípad bude vždy použit konkrétní server. Do edita ního ádku je t eba zadat adresu nebo jméno vašeho poštovního serveru. Jako jméno je možné použít jak doménový název (*nap . imap.acme.com*), tak i IP adresu ( *nap . 123.45.67.89*). Pokud poštovní server používá nestandardní port, lze tento port zadat za jméno serveru odd lený dvojte kou (*nap . imap.acme.com:8200*). Standardní port pro IMAP komunikaci je 143.
- *Dopl ující nastavení* specifikuje další detailní parametry:
	- o *Lokální port* ur uje, na kterém portu lze o ekávat komunikaci z poštovní aplikace. Tento port je pak také nutné v poštovní aplikaci zadat jako port pro IMAP komunikaci.
	- o *P ipojení* v této rozbalovací nabídce m žete specifikovat typ p ipojení (*standardní/ zabezpe ené na vyhrazeném portu/zabezpe ené na b žném portu*). Pokud zvolíte zabezpe ené p ipojení, budou posílaná data kryptována a nebude možné jejich sledování nikým jiným. Tato funkce m že být aktivována pouze v p ípad , že ji cílový poštovní server podporuje.
- *Aktivace IMAP serveru* zapnutím/vypnutím položky máte možnost aktivovat i deaktivovat práv nastavený IMAP server

# **10.5.2. Anti-Spam**

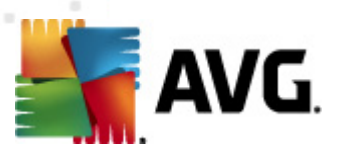

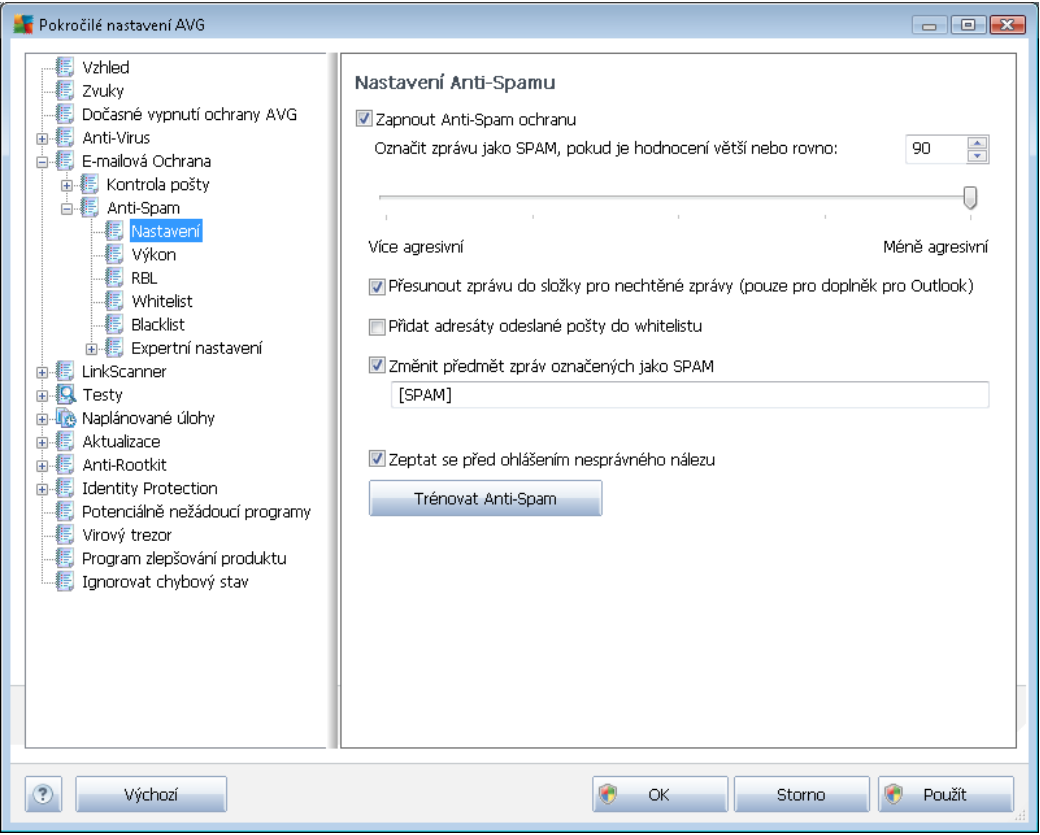

V dialogu *Nastavení Anti-Spamu* m žete ozna ením položky *Zapnout Anti-Spam ochranu* celkov povolit i zakázat funkci služby *Anti-Spam*.

V tomto dialogu také m žete definovat, jak chcete nastavit úrove ochrany proti spamu - více i mén agresivní. Na základ n kolika dynamických testovacích technik pak filtr komponenty *Anti-Spam* p i adí každé zpráv ur ité skóre (*nap íklad podle toho, nakolik se obsah zprávy blíží textu, který lze považovat za spam*). Hodnotu úrovn citlivosti pro ozna ení spamu lze nastavit bu p ímo vepsáním íselné hodnoty do p íslušného pole nebo pomocí posuvníku (*v rozsahu hodnot 50-90*).

Obecn doporu ujeme nastavit úrove citlivosti na spam v rozmezí 50-90. Následuje p ehled úrovní ochrany, jež odpovídají jednotlivým hodnotám:

- *Hodnota 80-90* E-mailové zprávy, u nichž se dá p edpokládat charakter spamu, budou odfiltrovány. Je možné, že omylem dojde i k odfiltrování n kterých zpráv, jež nejsou spamového charakteru.
- *Hodnota 60-79* Toto nastavení je již považováno za pom rn agresivní konfiguraci. Emailové zprávy, které mohou být považovány za spam, budou odfiltrovány. Sou asn však dojde k pom rn velkému odchytu zpráv, které nejsou spamového charakteru, ale na základ ur itých znak mohou být takto whodnoceny.
- *Hodnota 50-59* Velmi agresivní konfigurace. Nespamové e-mailové zprávy budou ve v tší mí e odfiltrovány spolu se zprávami pozitivn detekovanými jako spam. *Tato konfigurace*

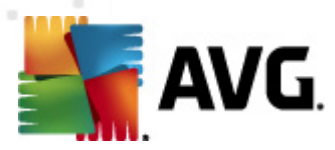

#### *už není doporu eným nastavením pro b žné uživatele.*

V dialogu *Nastavení Anti-Spamu* m žete dále nastavit, jak se má zacházet s e-mailovými zprávami pozitivn detekovanými jako spam:

- *P esunout zprávu do složky pro necht né zprávy (pouze pro dopln k pro Outlook)* Ozna ením této položky zvolíte, že každá zpráva, jejíž obsah bude se zohledn ním nastavené úrovn citlivosti ozna en jako spam, bude automaticky p esunuta do složky pro nevyžádané zprávy. Tato možnost platí pouze pro poštovní program MS Outlook.
- *P idat adresáty odeslané pošty do [whitelistu](#page-116-0)* Ozna ením této položky potvrdíte, že adresáti vámi odeslaných e-mailových zpráv jsou považováni za d v ryhodné a pošta odeslaná z jejich ú tu m že být bez obav doru ena.
- *Zm nit p edm t zprávy u zpráv ozna ených jako spam* Ozna ením této položky aktivujete textové pole, v n mž máte možnost editovat text, kterým si p ejete ozna ovat zprávy detekované jako spam - tento text pak bude automaticky vepsán do p edm tu každé detekované e-mailové zprávy.
- *Zeptat se p ed ohlášením nesprávného dotazu* Pokud jste b hem [instalace](#page-15-0) potvrdili svou ú ast v Programu [zlepšování](#page-153-0) produktu, povolili jste odesílání report o detekovaných hrozbách do AVG. Tato hlášení jsou odesílána automaticky. Pokud si však p ejete mít možnost zkontrolovat, že detekovaná zpráva má být skute n klasifikována jako spam, ozna te položku *Zeptat se p ed ohlášením nesprávného dotazu* a p ed odesláním reportu vám bude zobrazen dotazovací dialog vyžadujícií vaše potvrzení.

### **Ovládací tla ítka dialogu**

Tla ítko *Trénovat Anti-Spam* otevírá Pr vodce [trénováním](#page-110-0) Anti-Spam databáze. Popis jednotlivých krok pr vodce najdete v [samostatné](#page-110-0) kapitole.

<span id="page-110-0"></span>V prvním dialogu *Pr vodce trénováním Anti-Spam databáze* je nutno vybrat zdroj e-mailových zpráv, které chcete pro trénink použít. K trénování se obvykle používají zprávy, které byly antispamovou ochranou myln ozna eny jako spam, nebo naopak nevyžádané zprávy, které prošly antispamovou ochranou bez povšimnutí.

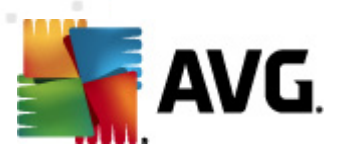

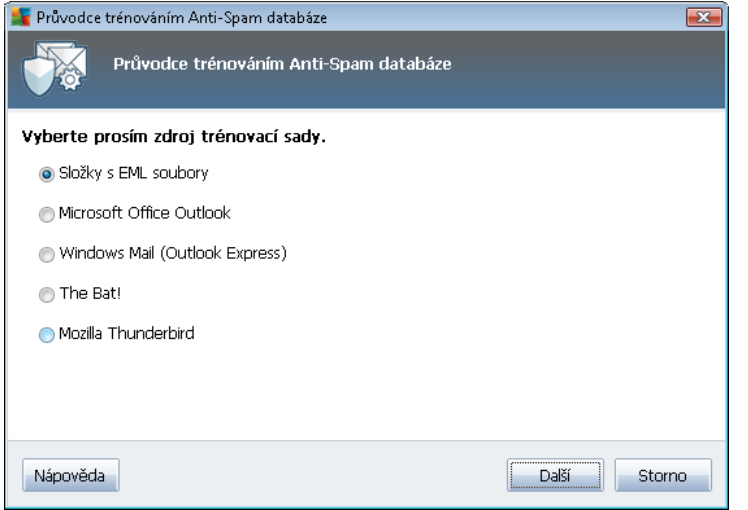

Na výb r jsou následující možnosti:

- *Konkrétní e-mailový program* pokud používáte n který z uvedených e-mailových program (*MS Outlook, Outlook Express, The Bat!*), jednoduše vyberte p íslušnou možnost
- *Složky s EML soubory* používáte-li jiný e-mailový program, než které jsou v dialogu uvedeny, pak je vhodné nejd íve požadované zprávy uložit do n jakého adresá e na disk (*ve formátu .eml*), nebo se ujistit, že víte, kam váš e-mailový program zprávy ukládá. Poté zvolte možnost *Složky s EML soubory*; v dalším kroku budete moci zadat umíst ní t chto složek.

Chcete-li pr b h trénování co nejvíce urychlit a zjednodušit, doporu ujeme e-mailové zprávy dop edu vyt ídit tak, aby ve zvolené složce byly umíst ny pouze ty zprávy, které chcete použít pro trénink žádané a nevyžádané zvláš . Nicmén není to nutné, protože p ed zahájením samotného trénování budete mít možnost zprávy filtrovat.

Jakmile je zvolena požadovaná možnost, stiskn te tla ítko *Další* a p ejd te k dalšímu kroku.

Zobrazení dialogu v tomto kroku pr vodce závisí na vaší p edchozí volb.

**Volba složky s EML soubory**

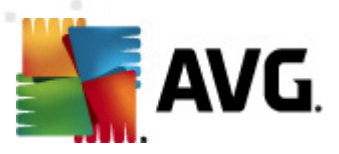

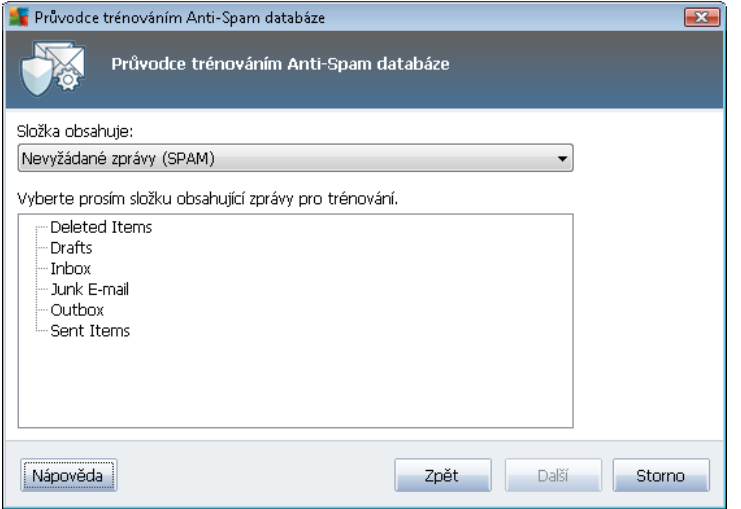

V tomto dialogu volíte složku se zprávami, které chcete pro trénování použít. Stiskn te tla ítko *P idat složku* a ur ete umíst ní adresá e s .eml soubory (*uloženými e-maily*). Cesta k vybranému adresá i pak bude zobrazena v dialogu. Pro odebrání složky ze seznamu použijte tla ítko *Smazat složku* po jejím ozna ení.

V rozbalovací nabídce *Složka obsahuje* zadejte, jaké zprávy se ve vybrané složce nacházejí - zda vyžádané (*tzv. HAM*), nebo nevyžádané (*SPAM*). V dalším dialogu budete moci zprávy ve složce filtrovat, takže složka nemusí obsahovat pouze e-maily ur ené k trénování.

Chcete-li pokra ovat, stiskn te tla ítko **Následující** a pokra ujte k ásti Zp sob [filtrování](#page-113-0) zpráv.

### **Volba konkrétního e-mailového programu**

Pokud jste vybrali n který e-mailový program, zobrazí se nový dialog se složkami.

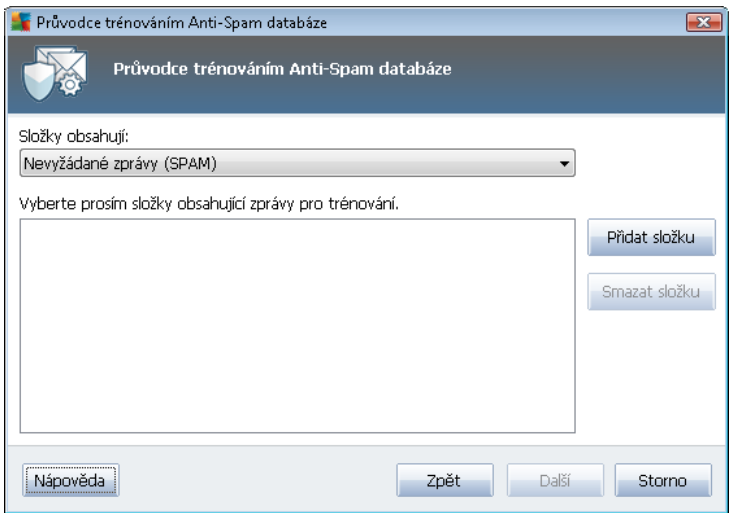

*Poznámka: V p ípad Microsoft Office Outlook bude nejprve pot eba zvolit MS Office Outlook*

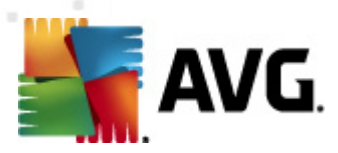

#### *profil.*

V rozbalovací nabídce *Složka obsahuje* zadejte, jaké zprávy se ve vybrané složce nacházejí - zda vyžádané (*tzv. HAM*), nebo nevyžádané (*SPAM*). V dalším dialogu budete moci zprávy ve složce filtrovat, takže složka nemusí obsahovat pouze e-maily ur ené k trénování. V hlavní sekci dialogu je zobrazen naviga ní strom p íslušného e-mailového programu. Vyberte složku obsahující e-maily k trénování a ozna te ji.

Stiskem tla ítka **Další** pokra ujte k ásti Zp sob [filtrování](#page-113-0) zpráv.

<span id="page-113-0"></span>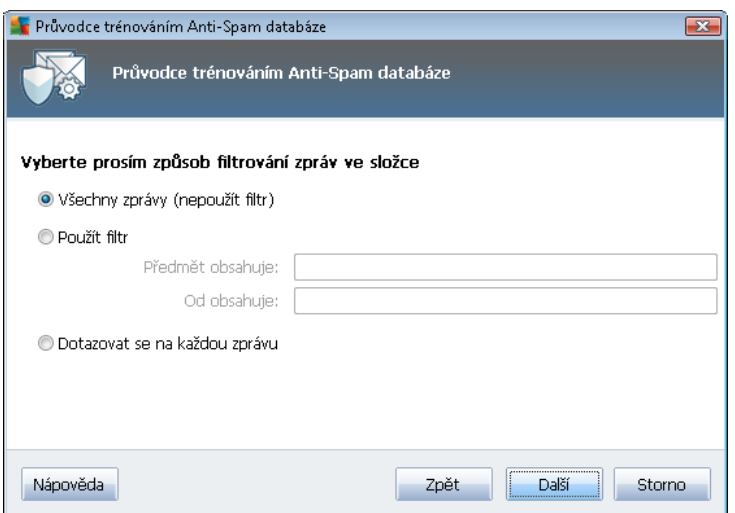

V tomto dialogu m žete zvolit možnosti filtrování zpráv ve vybrané složce:

- *Všechny zprávy (nepoužít filtr)* Jste-li si jisti, že složka obsahuje pouze zprávy, které chcete použít k trénování, a žádné další, zvolte možnost *Všechny zprávy (nepoužít filtr)*.
- **Použít filtr** Tuto alternativu zvolte v p ípad, že chcete zprávy filtrovat pokro ilejším zp sobem. Do textových polí ek pak m žete doplnit slovo (*jméno*), ást slova nebo více slov, která se mají vyhledávat v polích "*Odesílatel*" a "*P edm t*" v hlavi ce zprávy. Všechny e-maily, které budou t mto kritériím p esn vyhovovat, budou bez dalších dotaz použity k trénování. Vyplníte-li ob textová pole *(P edm t obsahuje: a Od obsahuje:)*, budou k trénování použity i zprávy, které vyhoví jen jedné z obou podmínek!
- *Dotazovat se na každou zprávu* Pokud si nejste jisti, jaké zprávy složka obsahuje, a chcete, aby se pr vodce u každé z nich zeptal, zda ji chcete nebo nechcete použít k trénování, pak zvolte možnost *Dotazovat se na každou zprávu*.

Jakmile máte vybránu p íslušnou možnost filtrování, stiskn te tla ítko *Další*. V následujícím informativním dialogu potvr te svou volbu op t tla ítkem *Další*. Poté bude zahájeno trénování zpráv podle zvolených kritérií.

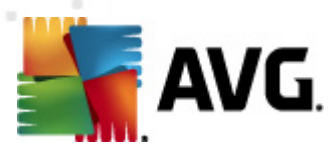

Dialog *Nastavení výkonu jádra* (*odkazovaný položkou Výkon*) nabízí možnost konfigurace parametr výkonu komponenty *Anti-Spam*:

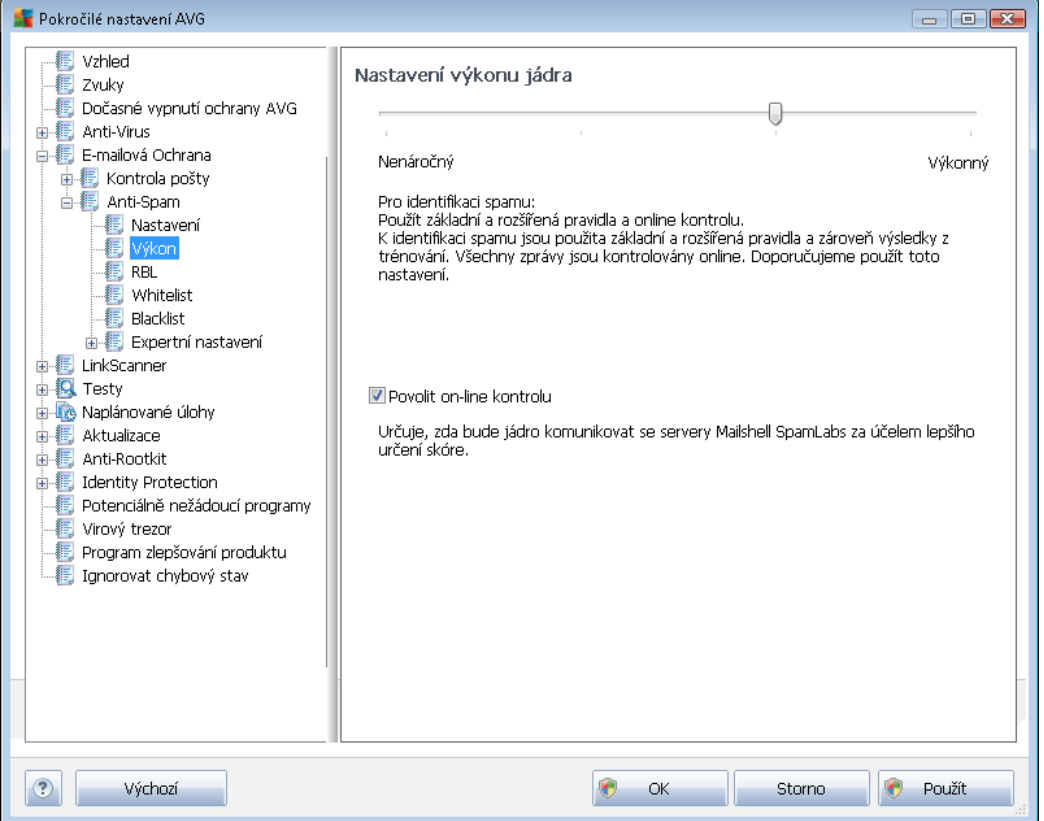

Polohou posuvníku ur ete úrove testovacího výkonu na ose *Nenáro ný* / *Výkonný* režim.

- *Výkonný režim* spot ebuje velký objem pam ti. B hem testovacího procesu budou k identifikaci spamu použity následující parametry: pravidla a spamové databáze, základní a pokro ilé nastavení, IP adresy spammer a spamové databáze.
- *Nenáro ný režim* znamená, že b hem testovacího procesu nebudou k identifikaci spamu použita žádná pravidla. Identifikace spamu bude založena výhradn na porovnání s testovacími daty. Tento režim pro b žné používání nedoporu ujeme, nastavení lze doporu it výhradn u po íta s velmi nízkou úrovní hardwarového vybavení.

Položka *Povolit on-line kontrolu* je ve výchozím nastavení ozna ena a ur uje, že pro p esn jší detekci spamu bude k testování použita i komunikace se servery spole nosti [Mailshell](http://www.mailshell.com), a b hem testování budou testovaná data porovnávána s databází této spole nosti v online režimu.

*Obecn doporu ujeme dodržet výchozí nastavení, pokud nemáte skute ný d vod tuto konfiguraci m nit. Zm nu parametr nastavení výkonu jádra lze doporu it výhradn znalým a zkušeným uživatel m!*

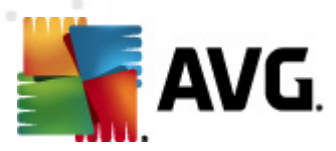

Položka *RBL* otevírá edita ní dialog *Realtime Blackhole Lists*, v n mž máte možnost povolit funkci *Dotazovat RBL servery*.

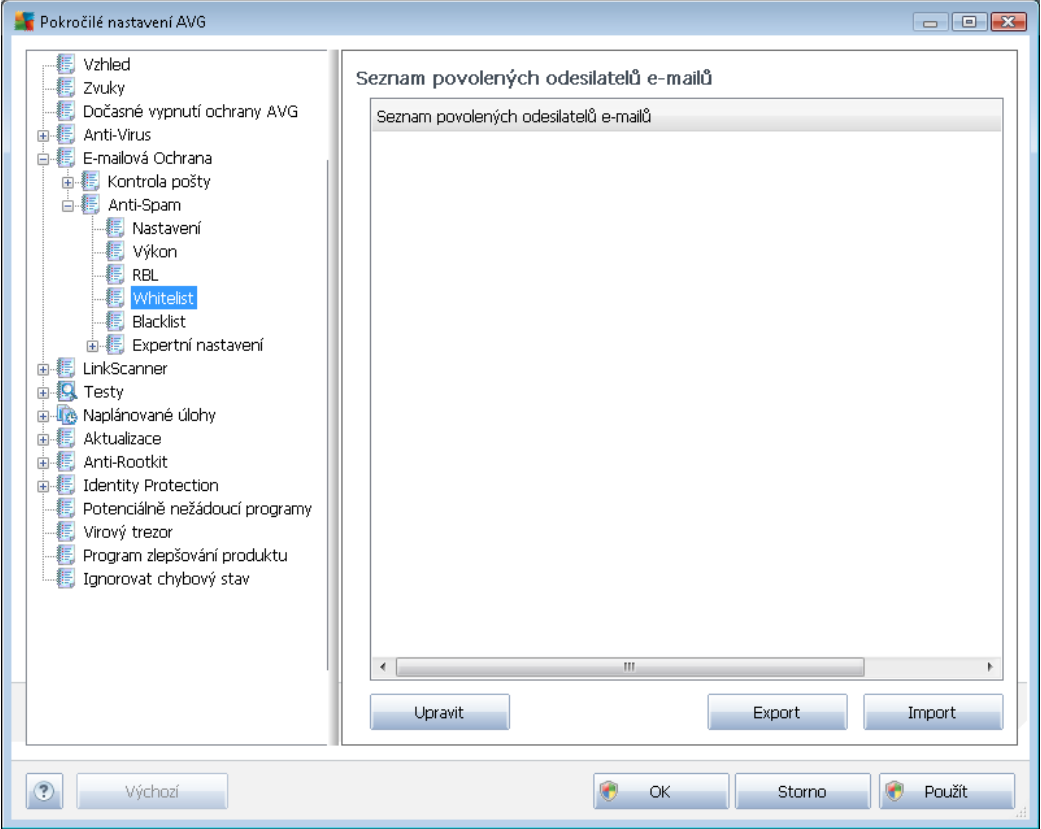

RBL (*Realtime Blackhole List*) server je DNS server s rozsáhlou databází známých odesilatel spamu. P i zapnutí této funkce budou všechny p íchozí zprávy v reálném ase porovnávány s RBL databází a p i nalezení shody ozna eny jako spam. Databáze RBL server obsahují skute n nejnov jší a nejaktuáln jší záznamy o existujících centrech spamu a díky porovnávání e-mailových zpráv proti t mto databázím lze dosáhnout maximální úrovn ochrany p ed nevyžádanou poštou. Tato vlastnost se hodí zejména pro uživatele, kte í dostávají velké množství spamových zpráv, jež nemohou být detekovány pouze na základ pravidel definovaných jádrem služby [Anti-Spam.](#page-48-0)

Položka *Seznam RBL server* vám dále umožní nastavit adresy konkrétních server , na nichž jsou tyto spamové databáze umíst ny (*zapnutí této služby m že na n kterých opera ních systémech a konfiguracích zpomalit proces p íjmu pošty, protože každá jednotlivá zpráva musí být prov ena proti databázi RBL serveru*).

*Touto službou nedochází k odesílání žádných osobních nebo citlivých dat!*

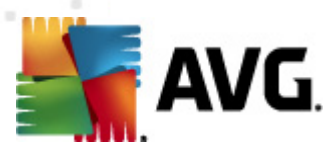

<span id="page-116-0"></span>Položka *Whitelist* otevírá dialog se seznamem e-mailových adres a doménových jmen, u nichž víte, že pošta z t chto adres/domén doru ená nikdy nebude mít charakter spamu:

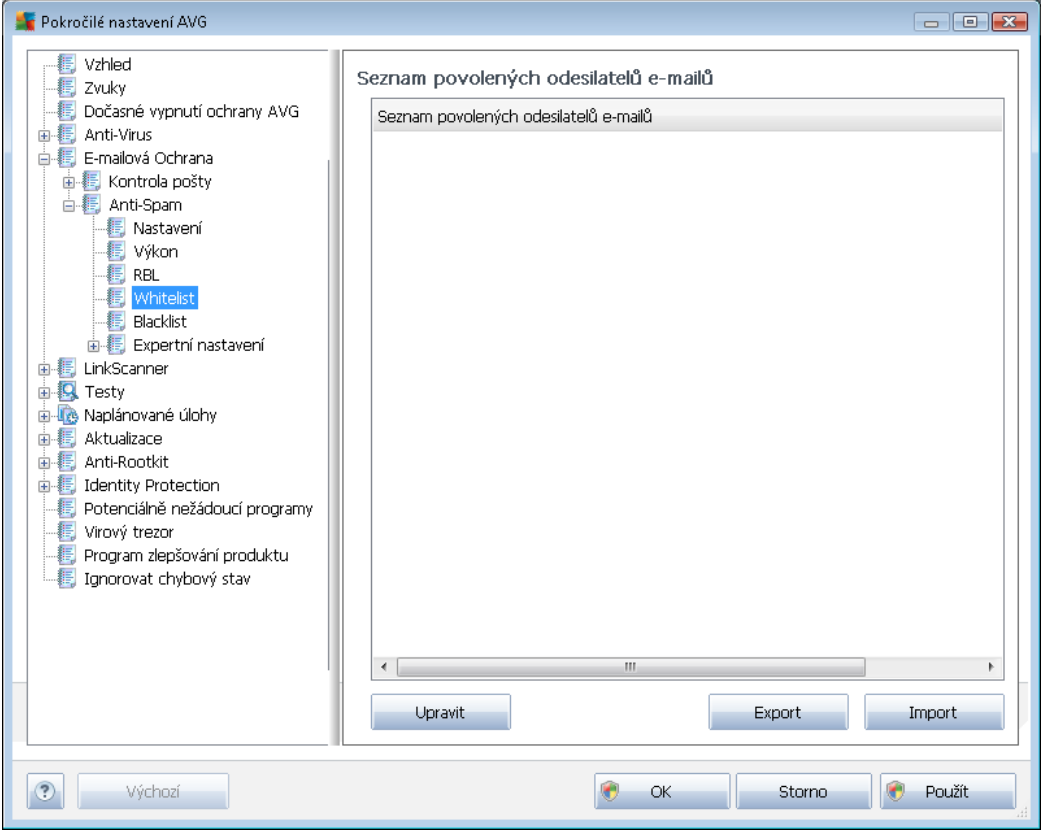

V edita ním rozhraní máte možnost sestavit seznam odesilatel , u nichž p edpokládáte, že vám nikdy nepošlou poštu, kterou lze považovat za spam (*nevyžádanou poštu*). M žete také sestavit seznam kompletních doménových jmen (*nap íklad avg.com*), o nichž víte, že negenerují nevyžádanou poštu. Jakmile budete mít p ipraven tento seznam adres a domén, m žete je zadat do *Whitelistu* dv ma zp soby: p ímým vložením jednotlivých adres nebo jednorázovým importem celého seznam.

### **Ovládací tla ítka dialogu**

K dispozici jsou vám tato ovládací tla ítka:

- *Upravit* stiskem tohoto tla ítka otev ete dialog, v n mž m žete manuáln p idávat adresy ze seznamu (*m žete také použít jednorázov metodu "kopírovat a vložit"*). Adresy/ doménová jména vkládejte po jednom na každý ádek.
- *Export* pokud budete z libovolného d vodu chtít seznam adres/doménových jmen exportovat, m žete export provést pomocí tohoto tla ítka. Veškeré záznamy budou uloženy ve formátu prostého textu.

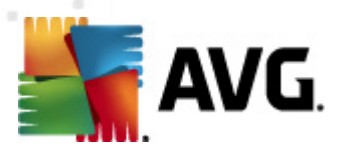

*Import* - pokud již máte seznam adres/doménových jmen uložený v textovém souboru, m žete jej snadno importovat za použití tohoto tla ítka. Obsah seznamu musí být rozd len tak, že každý ádek obsahuje pouze jedinou položku (*adresu nebo doménové jméno*).

Položka *Blacklist* otevírá dialog se seznamem e-mailových adres a doménových jmen, která mají být zablokována pro p íjem jakékoliv pošty. To znamená, že pošta odeslaná z kterékoliv uvedené adresy nebo domény bude vždy ozna ena jako spam:

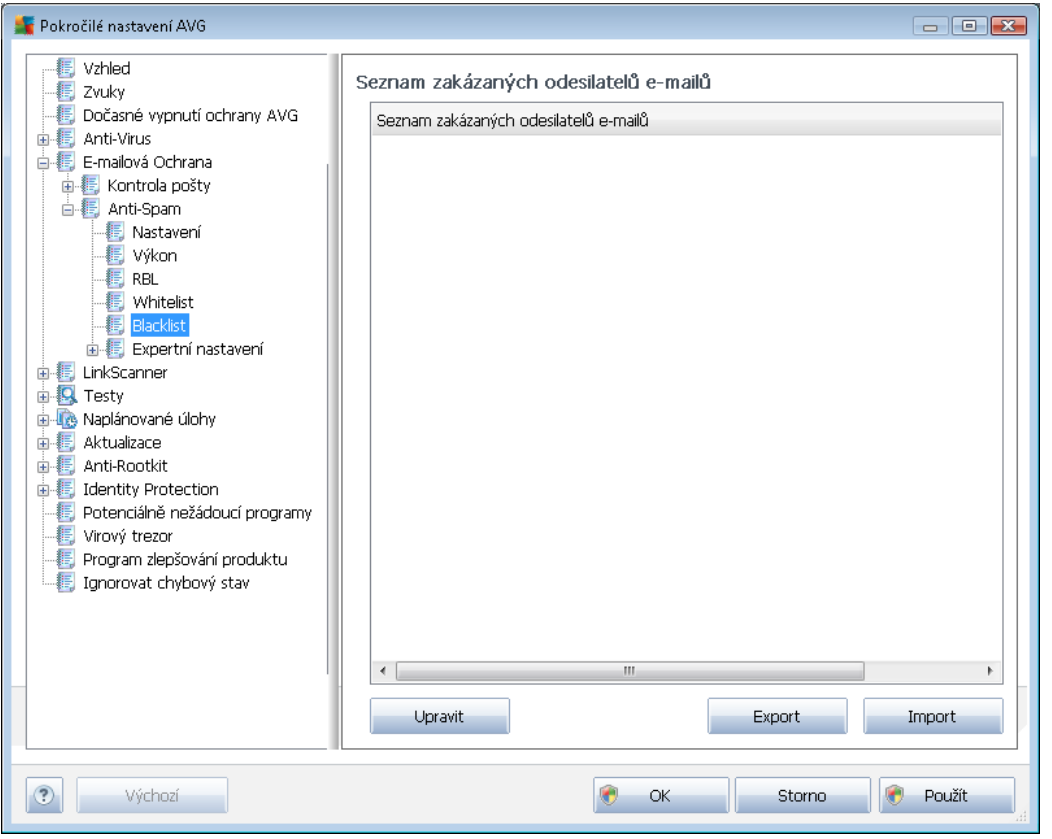

V edita ním rozhraní máte možnost sestavit seznam odesilatel , u nichž p edpokládáte, že poštu, kterou vám posílají, lze považovat za spam (*nevyžádaná pošta*). M žete také sestavit seznam kompletních doménových jmen (*nap íklad spammingcompany.com*), u nichž je p edpoklad, že budou generovat nevyžádanou poštu. Pošta odeslaná z kterékoliv uvedené adresy bude pak detekována jako spam. Jakmile budete mít p ipraven tento seznam adres a domén, m žete je zadat do **Blacklistu** dv ma zp soby: p ímým vložením jednotlivých adres nebo jednorázovým importem celého seznam.

### **Ovládací tla ítka dialogu**

K dispozici jsou vám tato ovládací tla ítka:

*Upravit* - stiskem tohoto tla ítka otev ete dialog, v n mž m žete manuáln p idávat adresy ze seznamu (*m žete také použít jednorázov metodu "kopírovat a vložit"*). Adresy/

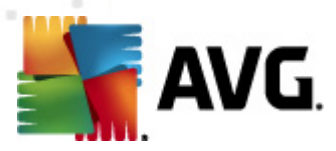

doménová jména vkládejte po jednom na každý ádek.

- *Export* pokud budete z libovolného d vodu chtít seznam adres/doménových jmen exportovat, m žete export provést pomocí tohoto tla ítka. Veškeré záznamy budou uloženy ve formátu prostého textu.
- *Import* pokud již máte seznam adres/doménových jmen uložený v textovém souboru, m žete jej snadno importovat za použití tohoto tla ítka. Soubor, z n jž import provádíte, musí být ve formátu prostého textu a obsah musí být rozd len tak, že každý ádek obsahuje pouze jedinou položku (*adresu nebo doménové jméno*).

*V tev Pokro ilé nastavení obsahuje rozsáhlé možnosti nastavení komponenty Anti-Spam. Tato nastavení jsou ur ena výhradn pokro ilým uživatel m, jako jsou správci sítí, kte í pot ebují antispamovou ochranu nastavit do detail pro co nejlepší ochranu e-mailových server . Z tohoto d vodu není v dialozích pokro ilého nastavení dostupná b žná nápov da, pouze stru ný popis p íslušné funkce p ímo v dialogu.*

*Doporu ujeme nem nit žádná pokro ilá nastavení, pokud nejste dob e obeznámeni se všemi funkcemi nástroje Spamcatcher (MailShell Inc.). Nevhodné zm ny nastavení by mohly vyústit v nespolehlivost až nefunk nost celé komponenty.*

Pokud se p esto domníváte, že je nutné m nit konfiguraci služby [Anti-Spam](#page-48-0) na úrovní wsoce pokro ilého nastavení, pokra ujte prosím podle instrukcí uvedených p ímo v dialogu. Obecn platí, že v každém dialogu máte možnost zapnout jednu konkrétní funkci služby [Anti-Spam](#page-48-0) a její popis je uveden p ímo v dialogu:

- *Pam* fingerprint, reputace domén, LegitRepute
- *Trénování* po et slovních záznam , práh pro samotrénování, váha
- *Filtrování* seznam jazyk , seznam zemí, povolené IP adresy, blokované IP adresy, blokované zem , blokované znakové sady, falešní odesilatelé
- **RBL** RBL servery, multidetekce, práh, asový limit, maximum IP adres
- *Internetové p ipojení* asový limit, proxy server, autentifikace proxy

## <span id="page-118-0"></span>**10.6. LinkScanner**

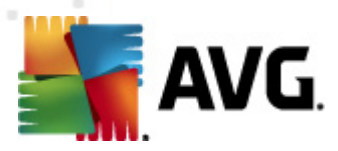

## **10.6.1. LinkScanner - nastavení**

Dialog *Nastavení komponenty [LinkScanner](#page-118-0)* umož uje zapnout i vypnout funk nost základních složek [LinkScanner](#page-118-0):

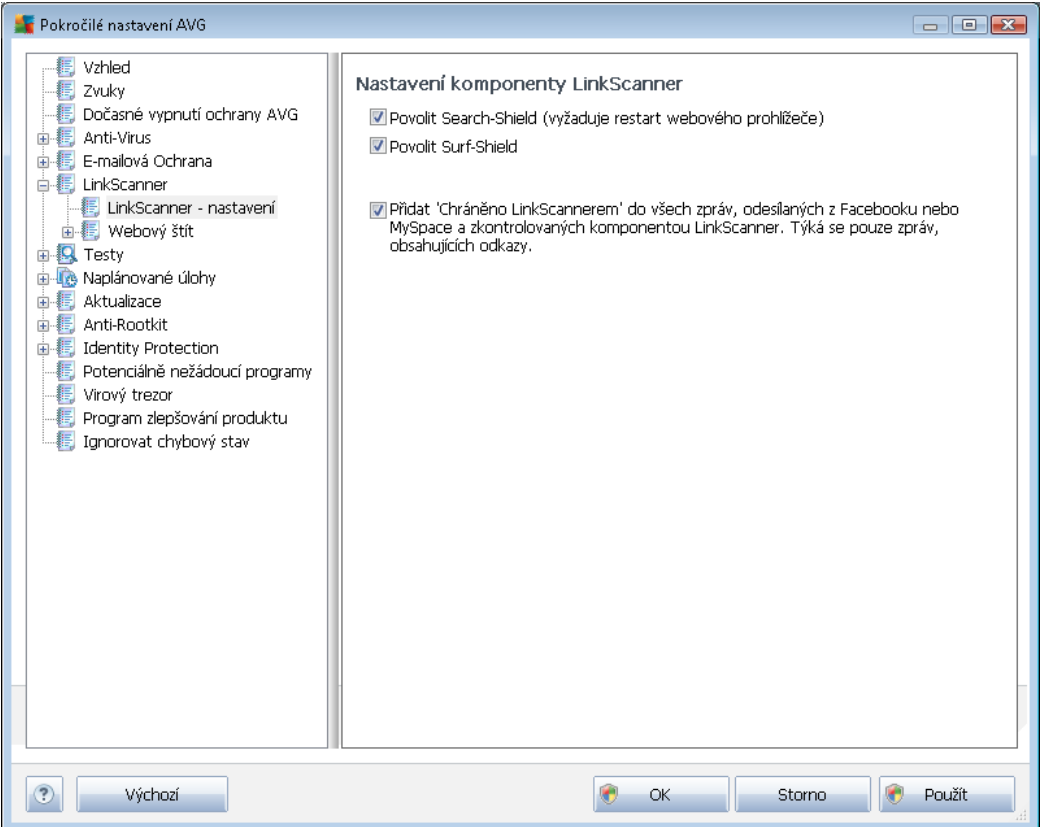

- *Povolit Search-Shield* (*ve výchozím nastavení zapnuto*): služba je aktivní p i vyhledávání na serverech Google, Yahoo! JP, WebHledani, Yandex, Baidu, Bing, AOL, AltaVista, EarthLink, Ask, Seznam, eBay, Twitter, Digg a SlashDot: veškeré výsledky vyhledávání jsou kategorizovány a ozna eny ikonou, která informuje o tom, zda je obsah odkazované stránky bezpe ný i nebezpe ný (*vyžaduje restart webového prohlíže e*).
- *Povolit Surf-Shield* (*ve výchozím nastavení zapnuto*): aktivní ochrana proti agresivním webovým stránkám. Kontrola stránek se provádí v okamžiku jejich na ítání. Stránky s nebezpe ným obsahem jsou v p íslušném internetovém prohlíže i (nebo jiné aplikaci, která používá HTTP) rovnou zablokovány.
- *P idat 'Chrán no LinkScannerem' do všech zpráv ...* (*ve výchozím nastavení vypnuto*): ozna ením této položky potvrdíte, že si p ejete vložit certifikaci o kontrole [LinkScannerem](#page-42-0) do všech zpráv odeslaných ze sociálních sítí Facebook a MySpace, které obsahují aktivní odkazy na web.

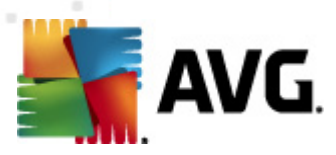

# **10.6.2. Webový štít**

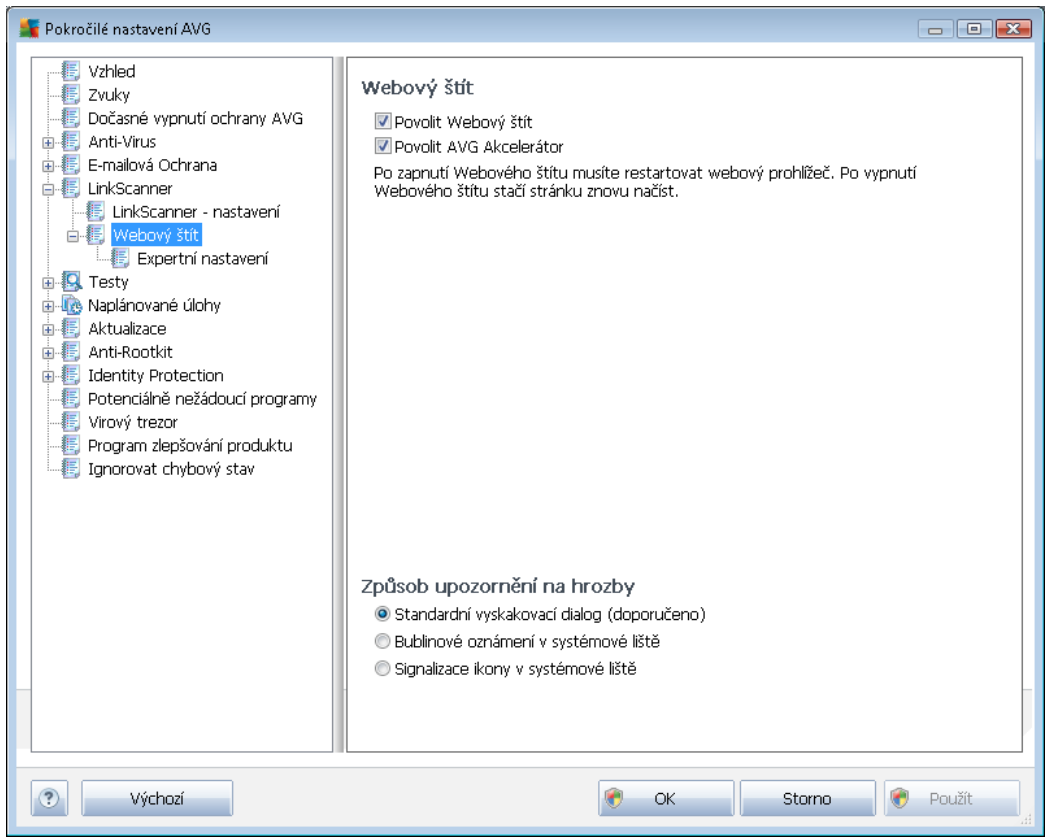

Dialog *Webový štít* nabízí tyto možnosti:

- *Povolit Webový štít (ve výchozím nastavení zapnuto) -* Ozna ením položky aktivujete/ deaktivujete službu *Webový štít*. Pokro ilé nastavení této komponenty pak najdete v podkategorii Ochrana webu.
- *Povolit AVG Akcelerátor (ve výchozím nastavení zapnuto) -* Ozna ením položky aktivujete/deaktivujete službu *AVG Akcelerátor*, která umož uje plynulé p ehrávání videa v režimu online a urychluje stahování.

### **Zp sob upozorn ní na hrozby**

Ve spodní ásti dialogu máte možnost zvolit si, jakým zp sobem chcete být vyrozum ni o p ípadných detekovaných hrozbách: standardním vyskakovacím dialogem, bublinovým oznámením v systémové lišt nebo signalizací ikony v systémové lišt .

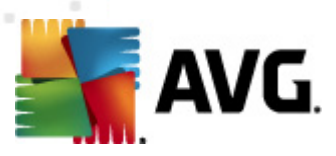

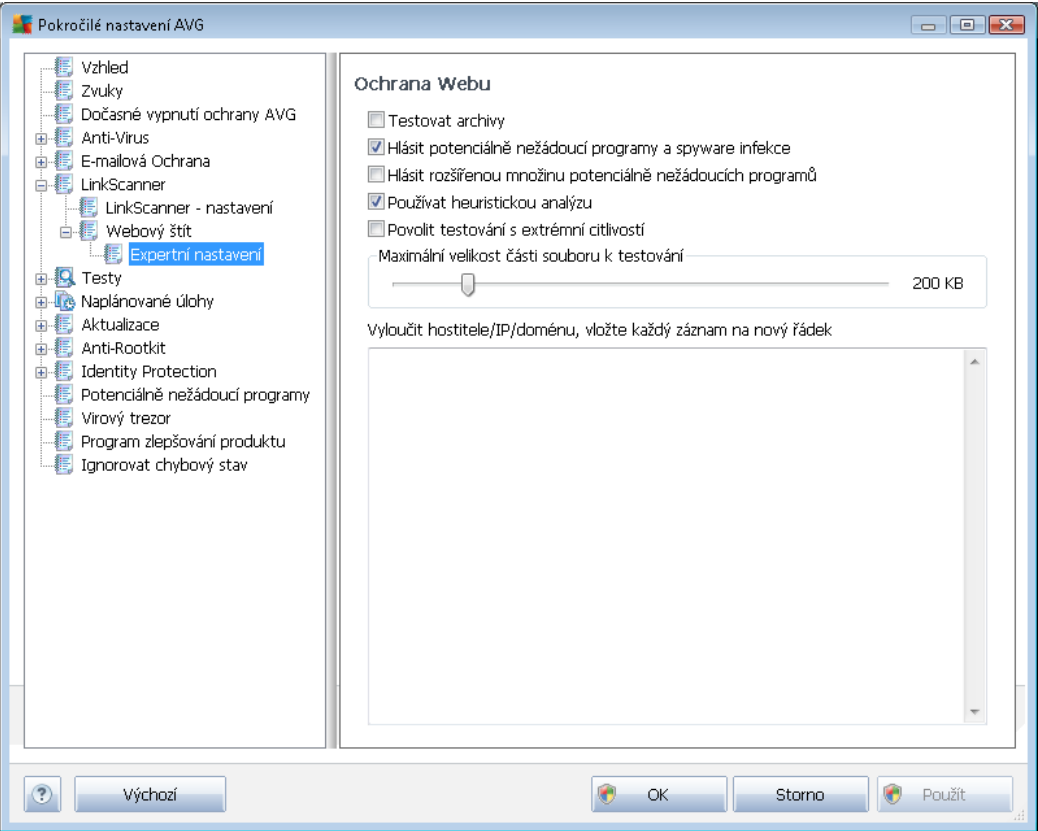

V dialogu *Ochrana Webu* máte možnost editovat nastavení komponenty pro kontrolu p ístupu k webovým stránkám. Edita ní rozhraní nabízí nastavení t chto možností:

- *Povolit ochranu webu* touto volbou potvrzujete, že v rámci služby *Webový štít* si p ejete, aby byla provád na kontrola obsahu navšt vovaných www stránek. Za p edpokladu, že je tato volba zapnuta (*výchozí nastavení*), m žete dále povolit nebo vypnout tyto volby:
	- o *Testovat archívy* (*ve výchozím nastavení vypnuto*) kontrola obsahu archivu, jež mohou být p ítomny na zobrazované www stránce.
	- o *Hlásit potenciáln nežádoucí programy a spyware infekce* (*ve výchozím nastavení zapnuto*) kontrola p ítomnosti potenciáln nežádoucích program ( *spustitelné programy, které mohou fungovat jako spyware nebo adware*). Zaškrtnutím tohoto polí ka aktivujete [Anti-Spyware,](#page-37-0) ti, bude se testovat p ítomnost spyware, nejen vir . Spyware p edstavuje pon kud problematickou kategorii hrozeb, protože i když v tšina t chto program p edstavuje bezpe nostní riziko, jsou mnohdy instalovány v dom a se souhlasem uživatele. Doporu ujeme nicmén ponechat tuto volbu aktivní, protože výrazn zlepšuje zabezpe ení vašeho po íta e.
	- o *Hlásit rozší enou množinu potenciáln nežádoucích program* (*ve výchozím nastavení vypnuto*) zaškrtnutím tohoto polí ka m žete aktivovat navíc detekci rozší ené sady spyware: program , které jsou v p vodní podob od výrobce neškodné a v po ádku, ale mohou být snadno zneužity ke škodlivým ú el m. Jde o

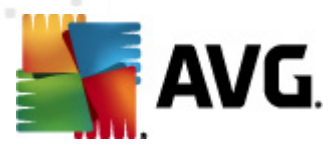

dodate né opat ení, které zlepšuje zabezpe ení vašeho po íta e na další úrovni, nicmén m že blokovat také n které legální programy, proto je ve výchozím nastavení tato možnost vypnuta.

- o *Používat heuristickou analýzu* (*ve výchozím nastavení zapnuto*) kontrola obsahu zobrazované www stránky pomocí metody [heuristické](#page-36-0) analýzy (*dynamická emulace instrukcí testovaného objektu v prost edí virtuálního po íta e*).
- o *Povolit testování s extrémní citlivostí* (*ve výchozím nastavení vypnuto*) ve specifických situacích (*nap íklad p i podez ení na infekci starším typem viru*) m žete zvolit tuto metodu testování, která aktivuje nejd kladn jší testovací algoritmy a velmi podrobn prov í naprosto všechny oblasti vašeho po íta e. M jte však na pam ti, že tato metoda je asov velmi náro ná.
- o *Maximální velikost ástí souboru k testování* pokud jsou na zobrazované stránce p ítomny vložené soubory, lze kontrolovat také jejich obsah ješt d íve, než budou staženy na váš po íta . Kontrola velkých soubor je však asov náro ná a m že výrazn zpomalit na ítání www stránky. Posuvníkem tedy m žete nastavit maximální velikost souboru, který si p ejete pomocí komponenty *Webový štít* testovat. I v p ípad , že soubor ur ený ke stažení bude v tší než je nastavená povolená velikost souboru, a bude tudíž stažen bez kontroly *Webovým štítem*, jste stále pod ochranou AVG: pokud by soubor byl infikován, bude okamžit detekován *Rezidentním štítem*.
- o *Vylou it hostitele/IP/doménu* do textového pole m žete zadat konkrétní adresu serveru (hostitele, IP adresu, IP adresu s maskou nebo URL) i domény, jež mají být z kontroly *Webovým štítem* vy aty. Uvád jte tedy výhradn adresy hostitel , u nichž si m žete být obsahem www stránek naprosto jisti.

## **10.7. Testy**

Pokro ilé nastavení test je rozd leno do ty kategorií, které odpovídají jednotlivým typ m výrobcem definovaných test :

- *Test [celého](#page-160-0) po íta e* výrobcem nastavený standardní test
- *Test z pr [zkumníku](#page-170-0)* specifický test spoušt ný nad zvolenými objekty p ímo v prost edí **Windows**
- *Test [vybraných](#page-164-0) soubor i složek* výrobcem nastavený standardní test s možností definovat oblasti testování
- *Test vym [nitelných](#page-128-0) za ízení* specifický test vym nitelných za ízení p ipojených v danou chvíli k Vašemu PC

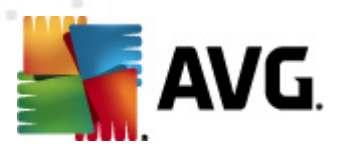

# <span id="page-123-0"></span>**10.7.1. Test celého počítače**

Položka *Test celého po íta e* nabízí možnost editovat parametry p edem nastaveného Testu [celého](#page-160-0) po [íta](#page-160-0) e:

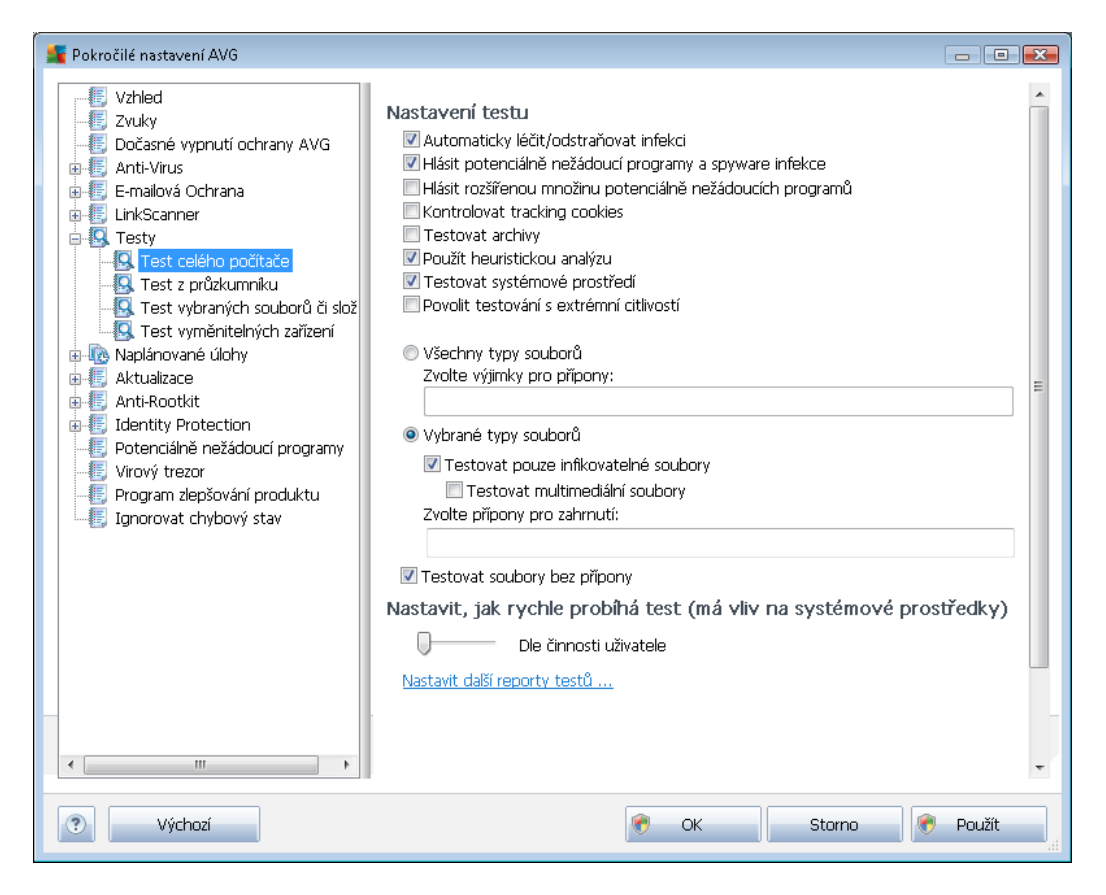

### **Nastavení testu**

V sekci *Nastavení testu* najdete seznam parametr testu, které m žete podle pot eby vypínat/ zapínat:

- *Automaticky lé it/odstra ovat infekci* (*ve výchozím nastavení zapnuto*) je-li b hem testu identifikován virus, je možné jej automaticky lé it, pokud je k dispozici metoda k jeho vylé ení. Pokud virus automaticky lé it nelze, bude infikovaný objekt automaticky p esunut do [Virového](#page-191-0) trezoru.
- *Hlásit potenciáln nežádoucí programy a spyware infekce* (*ve výchozím nastavení zapnuto*) - kontrola p ítomnosti potenciáln nežádoucích program (*spustitelné programy, které mohou fungovat jako spyware nebo adware*). Zaškrtnutím tohoto polí ka aktivujete [Anti-Spyware,](#page-37-0) tj. bude se testovat p ítomnost spyware, nejen vir . Spyware p edstavuje pon kud problematickou kategorii hrozeb, protože i když v tšina t chto program p edstavuje bezpe nostní riziko, jsou mnohdy instalovány v dom a se souhlasem uživatele. Doporu ujeme nicmén ponechat tuto volbu aktivní, protože výrazn zlepšuje zabezpe ení vašeho po íta e.

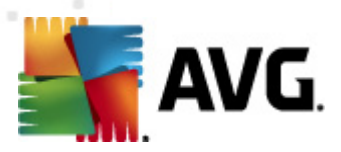

- *Hlásit rozší enou množinu potenciáln nežádoucích program* (*ve výchozím nastavení vypnuto*) - zaškrtnutím tohoto polí ka m žete aktivovat navíc detekci rozší ené sady spyware: program , které jsou v p vodní podob od výrobce neškodné a v po ádku, ale mohou být snadno zneužity ke škodlivým ú el m. Jde o dodate né opat ení, které zlepšuje zabezpe ení vašeho po íta e na další úrovni, nicmén m že blokovat také n které legální programy, proto je ve výchozím nastavení tato možnost vypnuta.
- *Kontrolovat tracking cookies* (*ve výchozím nastavení vypnuto*) parametr komponenty [Anti-Spyware](#page-37-0) definuje, že b hem testu mají být detekovány cookies (*HTTP data zaslaná serverem prohlíže i a uložena na po íta i uživatele; p i každé další návšt v téhož serveru prohlíže posílá cookies zp t serveru, který podle nich rozlišuje jednotlivé uživatele*).
- *Testovat archivy* (*ve výchozím nastavení vypnuto*) parametr definuje, že test má kontrolovat všechny soubory zabalené v n kterém typu archivu, nap íklad ZIP, RAR, ...
- *Použít heuristickou analýzu* (*ve výchozím nastavení zapnuto*) b hem testu bude použita k detekci infekce i metoda heuristické analýzy (*dynamické emulace instrukcí testovaného objektu v prost edí virtuálního po íta e*).
- *Testovat systémové prost edí* (*ve výchozím nastavení zapnuto*) test prov í i systémové oblasti vašeho po íta e.
- *Povolit testování s extrémní citlivostí* (*ve výchozím nastavení vypnuto*) ve specifických situacích (*p i podez ení na infekci ve vašem po íta i*) m žete zvolit tuto metodu testování, která aktivuje nejd kladn jší testovací algoritmy a velmi podrobn prov í naprosto všechny oblasti vašeho po íta e. M jte však na pam ti, že tato metoda je asov velmi náro ná.

Dále se m žete rozhodnout, zda si p ejete testovat

- *Všechny typy soubor* p i emž máte zárove možnost vyjmout z testování soubory definované seznamem p ípon odd lených árkou (*po uložení se árky zm ní na st edníky*);
- *Vybrané typy soubor* m žete se rozhodnout, že chcete, aby se testy spoušt ly pouze nad soubory, které lze považovat za infikovatelné (*soubory, které nemohou být infekcí zasaženy, se testovat nebudou - nap íklad prosté textové soubory nebo n které nespustitelné soubory*), a to v etn multimediálních soubor (*video, audio soubory ponecháte-li tuto položku neozna enou, výrazn se tím zkrátí as testování, jelikož multimediální soubory jsou obvykle pom rn velké, ale pravd podobnost infekce je u nich velmi nízká*). I zde m žete ur it výjimky a pomocí seznamu p ípon definovat, které soubory mají být testovány za všech okolností.
- U položky *Testovat soubory bez p ípon* pak rozhodn te, zda se mají testovat i soubory se skrytou i neznámou p íponou. Tato položka je ve výchozím nastavení zapnuta a doporu ujeme , abyste se tohoto nastavení podrželi, pokud nemáte skute ný d vod jej m nit. Soubory bez p ípon jsou obecn vysoce podez elé a m ly by být otestovány.

#### **Nastavit, jak rychle probíhá test**

V této sekci pak m žete nastavit požadovanou rychlost testování v závislosti na zát ži systémových

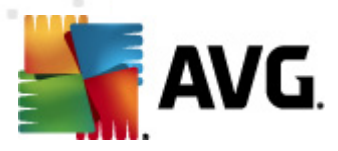

zdroj . Ve výchozím nastavení je tato hodnota nastavena *dle innosti uživatele*, což odpovídá st ední úrovni využití systémových prost edk .. Pokud se rozhodnete pro spušt ní rychlého testu, prob hne test v kratším ase, ale po dobu jeho b hu bude výrazn zvýšena zát ž systémových zdroj, takže vaše práce na po íta i bude obtížn jší (*tato varianta je vhodná pro situaci, kdy je po íta spušt n, ale nikdo na n m aktuáln nepracuje*). Naopak, prodloužením doby testu snížíte zát ž systémových zdroj a vaše práce na po íta i nebude tém ovlivn na, test však bude probíhat po delší dobu.

### **Nastavit další reporty test ...**

Kliknutím na odkaz *Nastavit další reporty test ...* otev ete samostatné dialogové okno *Reporty testu*, v n mž m žete ozna ením p íslušných položek ur it situace, jejichž výskyt b hem testu má být hlášen:

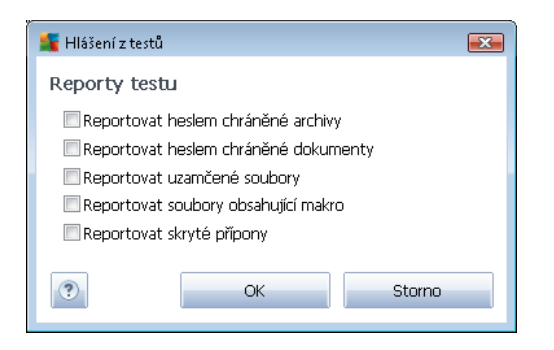

# **10.7.2. Test z průzkumníku**

Podobn jako p edchozí položka Test [celého](#page-123-0) po íta e nabízí i tato položka, *Test z pr zkumníku*, možnost editovat parametry výrobcem nastaveného testu. Konfigurace se tentokrát vztahuje k test m spoušt ným nad [konkrétními](#page-170-0) objekty p ímo z pr zkumníku Windows (*Test z pr zkumníku*), viz kapitola Testování v pr [zkumníku](#page-170-0) Windows:

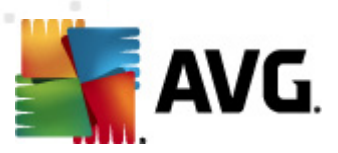

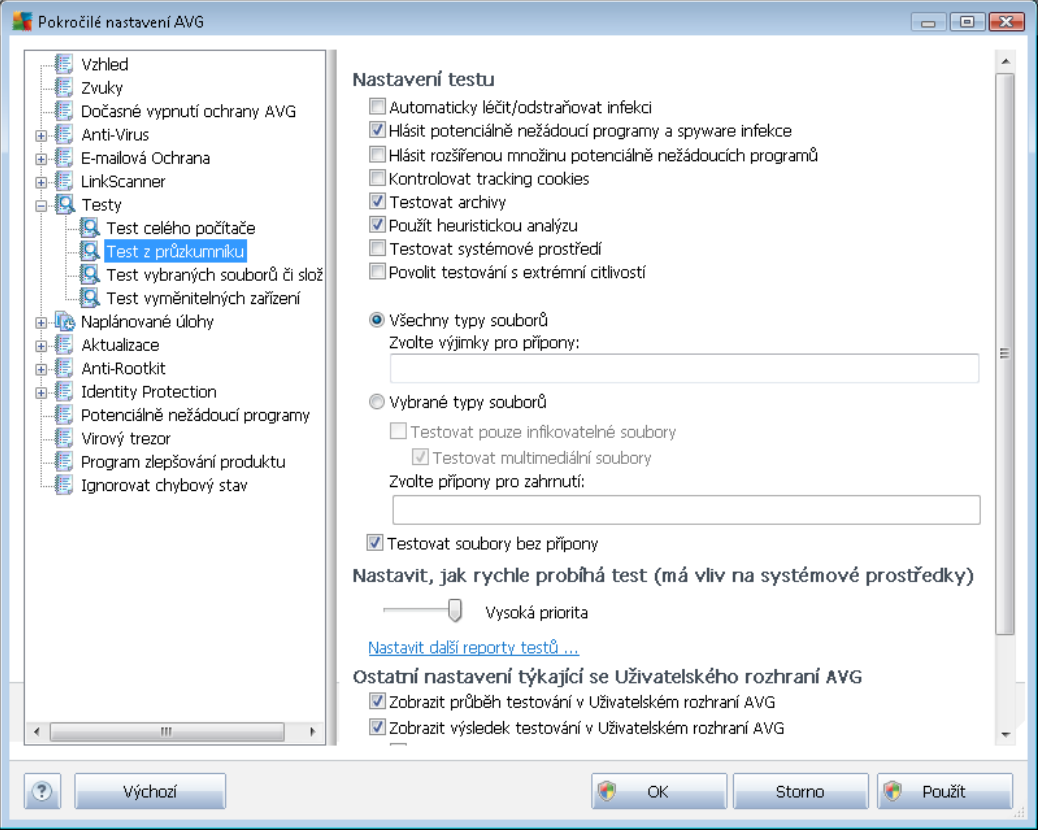

Veškeré možnosti editace [parametr](#page-123-0) testu jsou totožné s editací parametr Testu celého po íta e. Odlišné je pouze výchozí nastavení t chto parametr (*nap íklad Test celého po íta e ve výchozím nastavení neprovádí kontrolu archiv , ale provádí kontrolu systémového prost edí, zatímco u Testu z pr zkumníku je tomu naopak*).

*Poznámka: Podrobný popis jednotlivých parametr najdete v kapitole Pokro ilé [nastavení](#page-123-0) AVG / Testy / Test [celého](#page-123-0) po íta e.*

V dialogu *Test z pr zkumníku* je proti Testu [celého](#page-123-0) po íta e navíc zahrnuta sekce *Ostatní nastavení týkající se Uživatelského rozhraní AVG*, kde máte možnost ozna it, zda si p ejete, aby pr b h testování z pr zkumníku a jeho výsledek byly znázorn ny v uživatelském rozhraní a odtud dostupné. Máte rovn ž možnost ur it, že výsledek má být zobrazen pouze v p ípad, že by b hem testu byla detekována infekce.

## **10.7.3. Test vybraných souborů či složek**

Editace parametr *Testu vybraných soubor i složek* je prakticky identická s editací parametr Testu [celého](#page-123-0) po íta e. Možnosti konfigurace jsou totožné, liší se pouze výchozím nastavením, které je pro Test [celého](#page-160-0) po íta e nastaveno striktn ji:

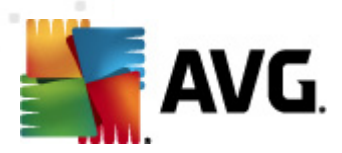

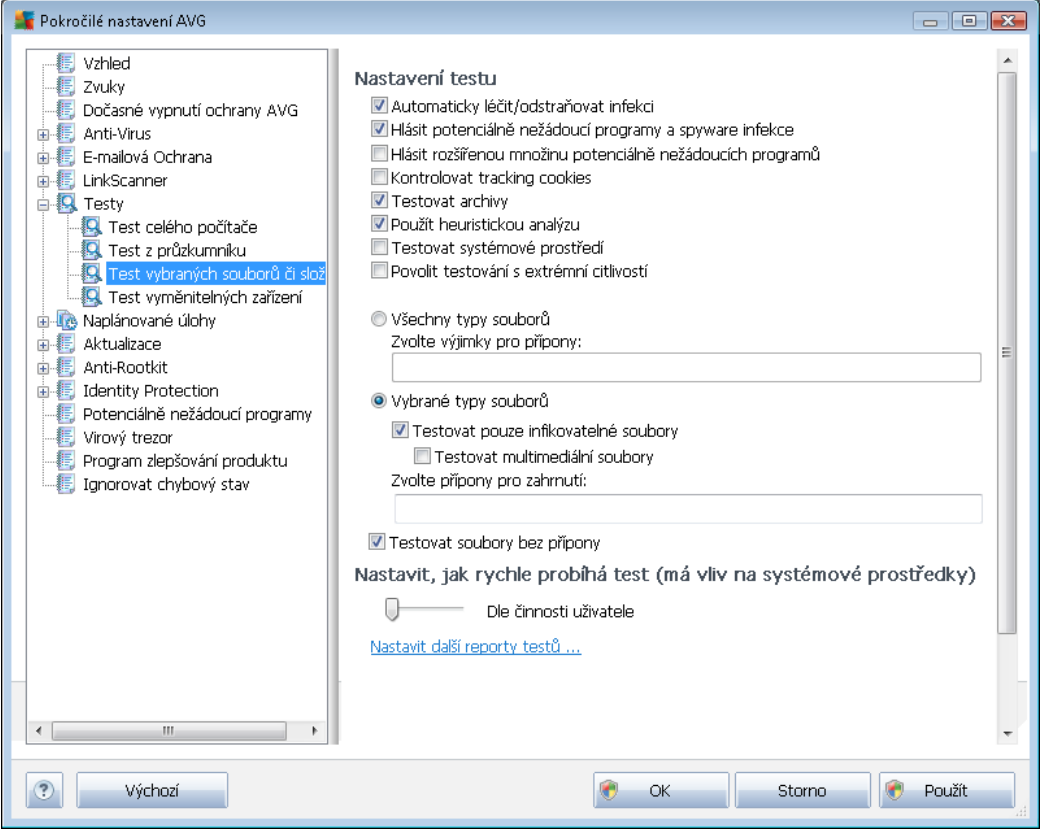

Veškeré parametry nastavené v tomto konfigura ním dialogu se vztahují pouze na ty oblasti vašeho po íta e, které jste vybrali pro testování v rámci Testu [vybraných](#page-164-0) soubor i složek!

*Poznámka: Popis jednotlivých parametr tohoto dialogu najdete v kapitole Pokro ilé [nastavení](#page-123-0) / Testy / Test [celého](#page-123-0) po íta e.*

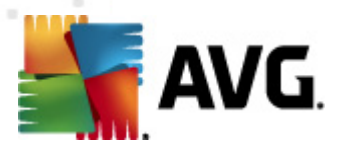

# <span id="page-128-0"></span>**10.7.4. Test vyměnitelných zařízení**

Edita ní rozhraní *Testu vym nitelných za ízení* je také velmi podobné rozhraní Testu [celého](#page-160-0) po [íta](#page-160-0) e:

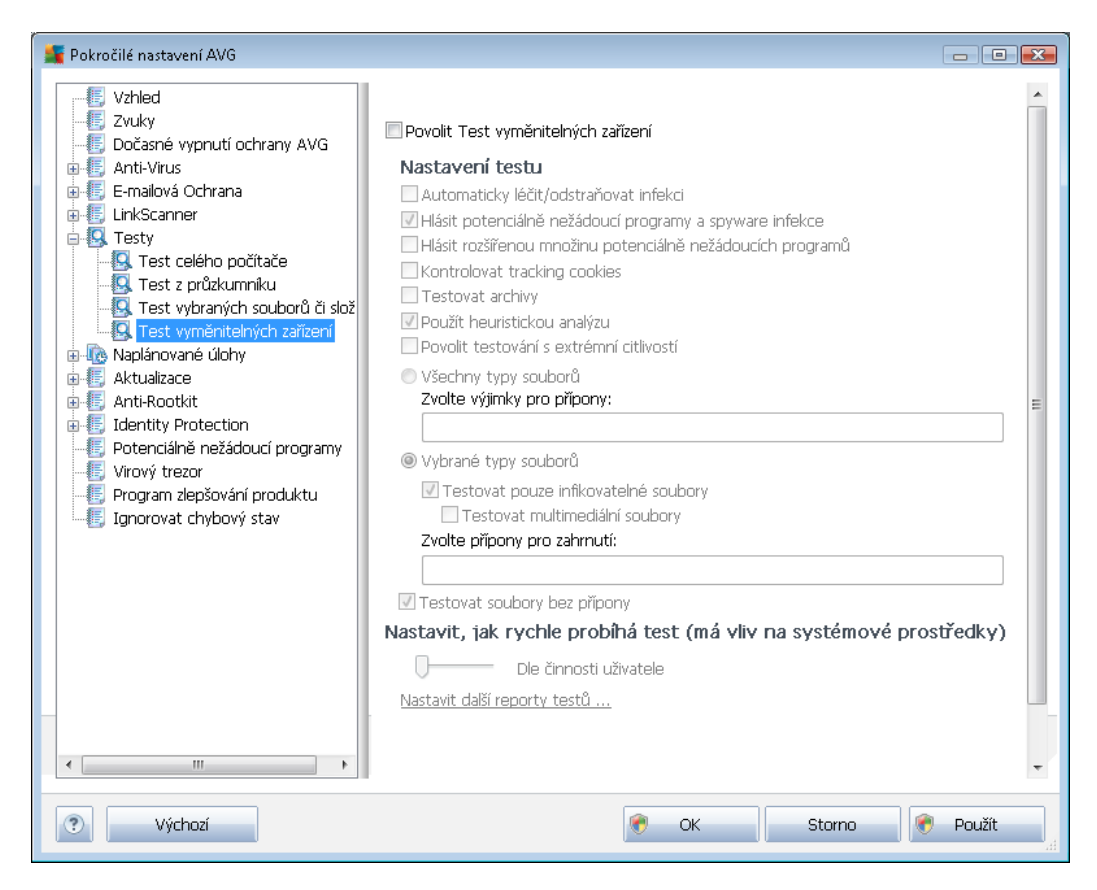

**Test vym nitelných za ízení** se spouští automaticky bezprost edn p i zapojení wm nitelného za ízení k vašemu po íta i. Ve výchozím nastavení je toto testování vypnuto. Testovat vym nitelná za ízení je však nanejvýš vhodné, protože práv tato média jsou významným zdrojem infekce. Chcete-li tedy využít možnosti tohoto testu, ozna te položku *Povolit Test vym nitelných za ízení*.

*Poznámka: Popis jednotlivých parametr tohoto dialogu najdete v kapitole Pokro ilé [nastavení](#page-123-0) / Testy / Test [celého](#page-123-0) po íta e.*

# **10.8. Naplánované úlohy**

V sekci *Naplánované úlohy* máte možnost editace výchozího nastavení

- [Naplánovný](#page-129-0) test
- Plánu [aktualizace](#page-134-0) definic
- Plánu [programové](#page-135-0) aktualizace
- Plánu aktualizace [Anti-Spamu](#page-137-0)

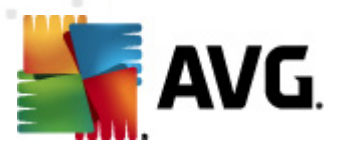

# <span id="page-129-0"></span>**10.8.1. Naplánovaný test**

Parametry naplánovaného testu m žete editovat (*p ípadn nastavit plán nový*) na t ech záložkách. Na každé záložce máte nejprve možnost jednoduchým ozna ením položky *Povolit tuto úlohu* naplánovaný test (*do asn* ) deaktivovat, a pozd ji podle pot eby znovu použít.

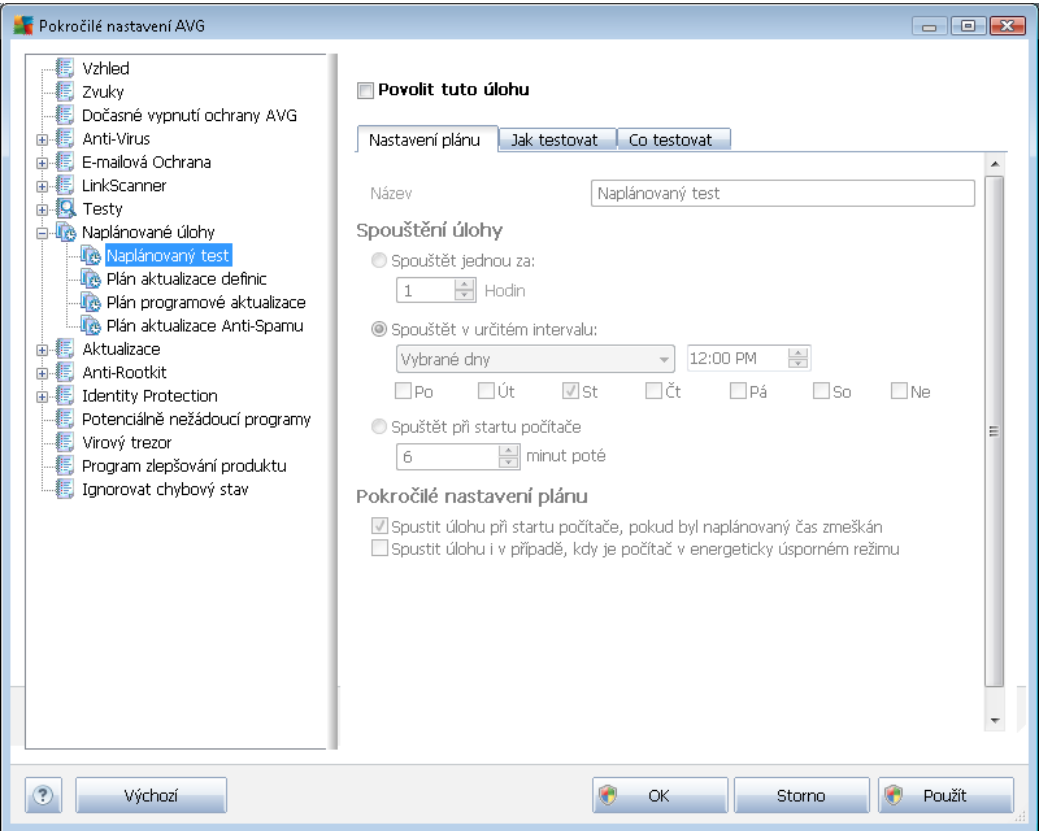

V textovém poli *Název* (*toto pole je u všech p edem nastavených plán deaktivováno*) je uvedeno jméno p i azené práv nastavenému testu. U nov vytvá ených plán (*nový plán vytvo íte tak, že kliknete pravým tla ítkem myši nad položkou Naplánovaný test v levém naviga ním menu*) bude textové pole aktivní a dostanete možnost definovat své vlastní pojmenování plánu. Snažte se vždy používat stru né, popisné a p ípadné názvy, abyste se pozd ji v naplánovaných úlohách snadn ji vyznali.

*P íklad: Nevhodným názvem testu je nap íklad "Nový test" nebo "Martin v test", protože ani jeden název nevypovídá o tom, co test ve skute nosti kontroluje. Naproti tomu správným popisným názvem testu m že být nap íklad "Test systémových oblastí" nebo "Test disku C:" a podobn . Rovn ž není nutné ozna ovat testy termíny Test celého po íta e versus Test vybraných soubor a složek - vámi nastavený test bude vždy specifickým nastavením testu [vybraných](#page-164-0) soubor a složek.*

V tomto dialogu m žete dále definovat tyto parametry testu:

### **Spoušt ní úlohy**

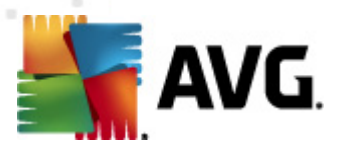

V této sekci dialogu ur ete, v jakých asových intervalech má být nov naplánovaný test spoušt n. asové ur ení m žete zadat bu to opakovaným spušt ním testu po uplynutí ur ené doby (*Spoušt t jednou za*) nebo stanovením p esného data a asu (*Spoušt t v ur itém intervalu*), p ípadn ur ením události, na niž se spušt ní testu váže (*Spoušt t p i startu po íta e*).

### **Pokro ilé nastavení plánu**

Tato sekce umož uje definovat podmínky, kdy má i nemá být test spušt n, jestliže je po íta v úsporném režimu nebo zcela vypnutý a naplánovaný test spušt ní testu byl zmeškán. O automatickém spušt ní testu budete v ur eném ase informováni prost ednictvím pop-up okna nad ikonou AVG na [systémové](#page-31-0) lišt :

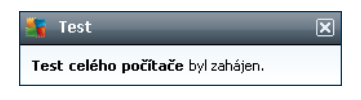

Po zahájení testu se na systémové lišt objeví nová [ikona](#page-31-0) AVG (*barevná s problikávajícím sv tlem*), která vás informuje o b žícím testu. Kliknutím pravého tla ítka myši nad touto ikonou otev ete kontextové menu, z n hož m žete b žící test pozastavit nebo ukon it, a rovn ž zm nit prioritu práv probíhajícího testu.

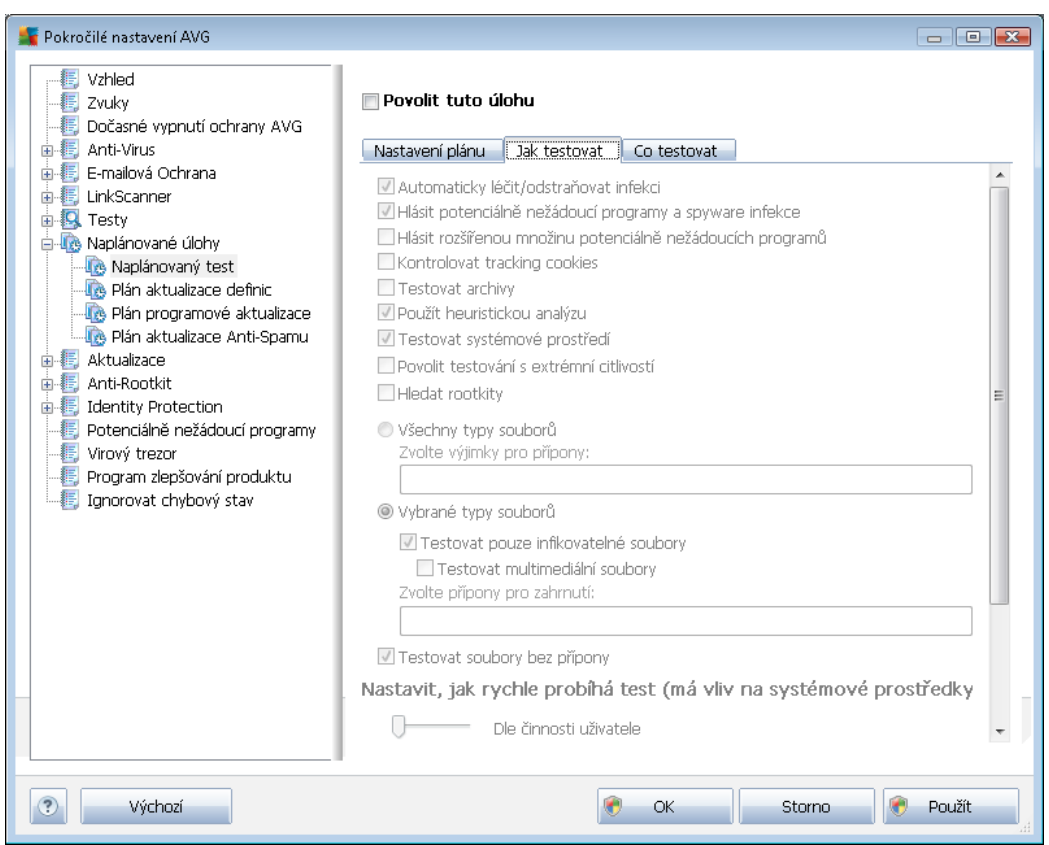

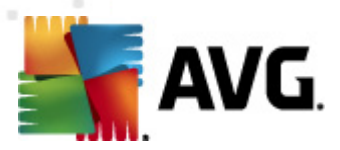

Záložka *Jak testovat* nabízí seznam parametr testu, které m žete podle pot eby vypínat/zapínat. Ve výchozím nastavení je v tšina parametr zapnuta a budou tak b hem testu automaticky použity. *Pokud nemáte skute ný d vod konfiguraci testu m nit, doporu ujeme se podržet výrobcem definovaného nastavení*:

- *Automaticky lé it/odstra ovat infekci* (*ve výchozím nastavení zapnuto*): je-li b hem testu identifikován virus, je možné jej automaticky lé it, pokud je k dispozici metoda k jeho vylé ení. Pokud virus automaticky lé it nelze, bude infikovaný objekt automaticky p esunut do [Virového](#page-191-0) trezoru;
- *Hlásit potenciáln nežádoucí programy a spyware infekce* (*ve výchozím nastavení zapnuto*): kontrola p ítomnosti potenciáln nežádoucích program (*spustitelné programy, které mohou fungovat jako spyware nebo adware*). Zaškrtnutím tohoto polí ka aktivujete [Anti-Spyware,](#page-37-0) tj. bude se testovat p ítomnost spyware, nejen vir . Spyware p edstavuje pon kud problematickou kategorii hrozeb, protože i když v tšina t chto program p edstavuje bezpe nostní riziko, jsou mnohdy instalovány v dom a se souhlasem uživatele. Doporu ujeme nicmén ponechat tuto volbu aktivní, protože výrazn zlepšuje zabezpe ení vašeho po íta e.
- *Hlásit rozší enou množinu potenciáln nežádoucích program* (*ve výchozím nastavení vypnuto*): zaškrtnutím tohoto polí ka m žete aktivovat navíc detekci rozší ené sady spyware: program, které jsou v p vodní podob od výrobce neškodné a v po ádku, ale mohou být snadno zneužity ke škodlivým ú el m. Jde o dodate né opat ení, které zlepšuje zabezpe ení vašeho po íta e na další úrovni, nicmén m že blokovat také n které legální programy, proto je ve výchozím nastavení tato možnost vypnuta.
- *Kontrolovat tracking cookies* (*ve výchozím nastavení vypnuto*): parametr komponenty [Anti-Spyware](#page-37-0) definuje, že b hem testu mají být detekovány cookies (*HTTP data zaslaná serverem prohlíže i a uložena na po íta i uživatele; p i každé další návšt v téhož serveru prohlíže posílá cookies zp t serveru, který podle nich rozlišuje jednotlivé uživatele*);
- *Testovat archivy* (*ve výchozím nastavení vypnuto*): parametr definuje, že test má kontrolovat všechny soubory, a to i takové, které jsou zabaleny v n kterém typu archivu, nap íklad ZIP, RAR, ...
- *Použít heuristickou analýzu* (*ve výchozím nastavení zapnuto*): b hem testu bude použita k detekci infekce i metoda heuristické analýzy (*dynamické emulace instrukcí testovaného objektu v prost edí virtuálního po íta e*);
- *Testovat systémové prost edí* (*ve výchozím nastavení zapnuto*): test prov í i systémové oblasti vašeho po íta e;
- *Povolit testování s extrémní citlivostí* (*ve výchozím nastavení vypnuto*) ve specifických situacích (nap íklad p i podez ení na infekci starším typem viru) m žete zvolit tuto metodu testování, která aktivuje nejd kladn jší testovací algoritmy a velmi podrobn prov í naprosto všechny oblasti vašeho po íta e. M jte však na pam ti, že tato metoda je asov velmi náro ná.
- *Hledat rootkity* (*ve výchozím nastavení vypnuto*): ozna ením této položky zahrnete do testu i možnost detekce rootkit , která je jinak samostatn dostupná v rámci komponenty [Anti-Rootkit](#page-55-0);

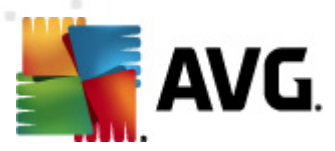

Dále se m žete rozhodnout, zda si p ejete testovat

- *Všechny typy soubor* p i emž máte zárove možnost vyjmout z testování soubory definované seznamem p ípon odd lených árkou (*po uložení se árky zm ní na st edníky*);
- *Vybrané typy soubor* m žete se rozhodnout, že chcete, aby se testy spoušt ly pouze nad soubory, které lze považovat za infikovatelné (*soubory, které nemohou být infekcí zasaženy, se testovat nebudou - nap íklad prosté textové soubory nebo n které nespustitelné soubory*), a to v etn multimediálních soubor (*video, audio soubory ponecháte-li tuto položku neozna enou, výrazn se tím zkrátí as testování, jelikož multimediální soubory jsou obvykle pom rn velké, ale pravd podobnost infekce je u nich velmi nízká*). I zde m žete ur it výjimky a pomocí seznamu p ípon definovat, které soubory mají být testovány za všech okolností.
- U položky *Testovat soubory bez p ípon* pak rozhodn te, zda se mají testovat i soubory se skrytou i neznámou p íponou. Tato položka je ve výchozím nastavení zapnuta a doporu ujeme , abyste se tohoto nastavení podrželi, pokud nemáte skute ný d vod jej m nit. Soubory bez p ípon jsou obecn vysoce podez elé a m ly by být otestovány.

#### **Nastavit, jak rychle probíhá test**

V sekci *Priorita testu* pak m žete nastavit požadovanou rychlost testování v závislosti na zát ži systémových zdroj . Ve výchozím nastavení je tato hodnota nastavena *dle innosti uživatele*. Pokud se rozhodnete pro spušt ní rychlého testu, prob hne test v kratším ase, ale po dobu jeho b hu bude výrazn zvýšena zát ž systémových zdroj , takže vaše práce na po íta i bude obtížn jší (*tato varianta je vhodná pro situaci, kdy je po íta spušt n, ale nikdo na n m aktuáln nepracuje*). Naopak, prodloužením doby testu snížíte zát ž systémových zdroj a vaše práce na po íta i nebude tém ovlivn na, test však bude probíhat po delší dobu.

#### **Nastavit další reporty test**

Kliknutím na odkaz *Nastavit další reporty test ...* otev ete samostatné dialogové okno *Reporty* testu, v n mž m žete ozna ením p íslušných položek ur it situace, jejichž výskyt b hem testu má být hlášen:

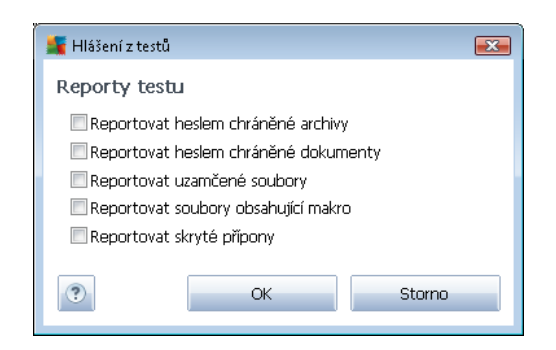

#### **Další nastavení testu**

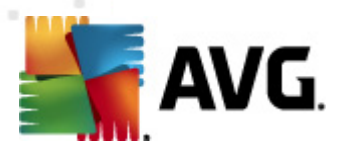

Kliknutím na odkaz *Další nastavení testu ...* otev ete nový dialog *Možnosti vypnutí po íta e*, v n mž m žete zvolit, zda má být po dokon ení spušt ného testu po íta automaticky vypnut. Pokud potvrdíte tuto volbu (*Vypnout po íta po dokon ení testování*), aktivuje se sou asn další možnost, jejímž zapnutím vynutíte vypnutí po íta e i za situace, že po íta bude ve chvíli dokon ení testu zam en (*Vynutit vypnutí po íta e, pokud je uzam en*).

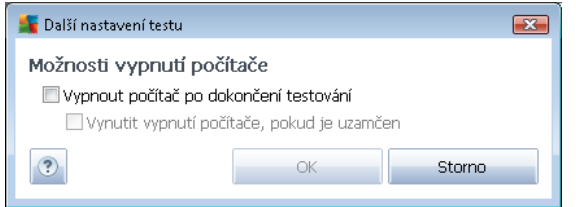

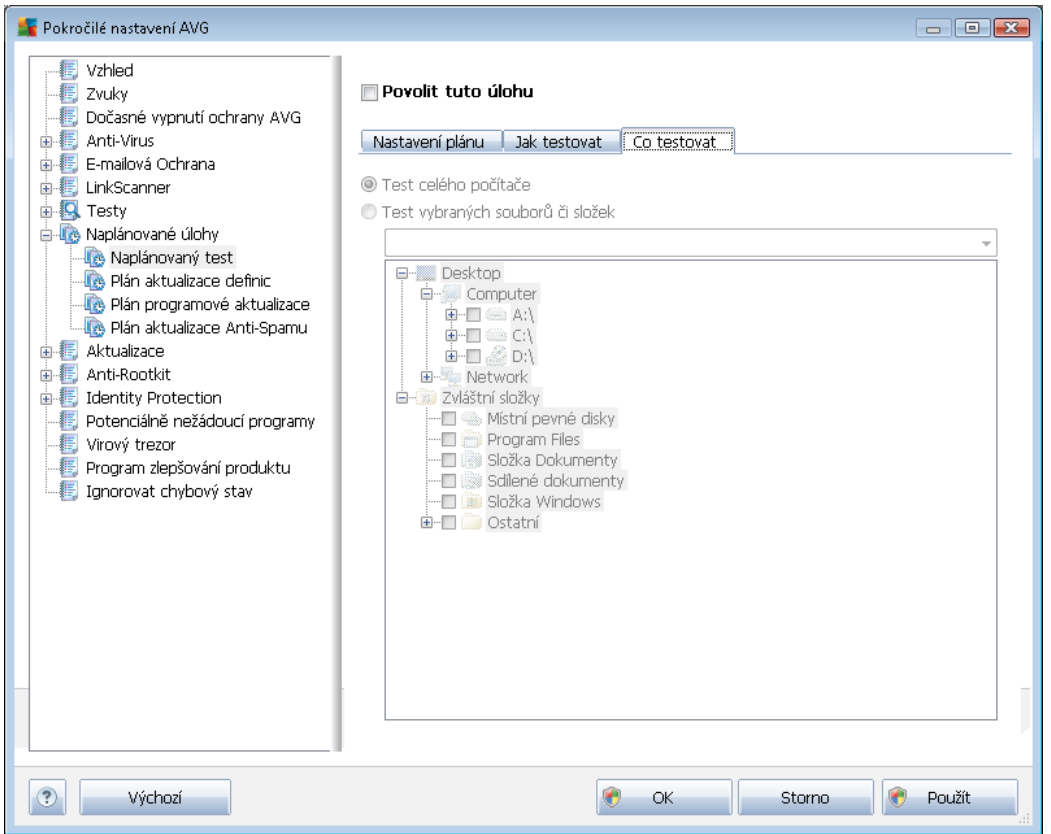

Na záložce *Co testovat* definujte, zda si p ejete naplánovat Test [celého](#page-160-0) po íta e nebo [Test](#page-164-0) [vybraných](#page-164-0) soubor i složek. V p ípad, že se rozhodnete pro test vybraných soubor a složek, ve spodní sekci dialogu se aktivuje zobrazená stromová struktura vašeho disku a v ní m žete ozna it adresá e, jejichž obsah má být testován.

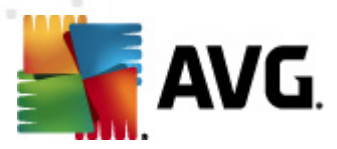

# <span id="page-134-0"></span>**10.8.2. Plán aktualizace definic**

V p ípad *skute n nutné* pot eby m žete prostým vypnutím položky *Povolit tuto úlohu* naplánovanou aktualizaci *(do asn )* deaktivovat, a pozd ji znovu zapnout:

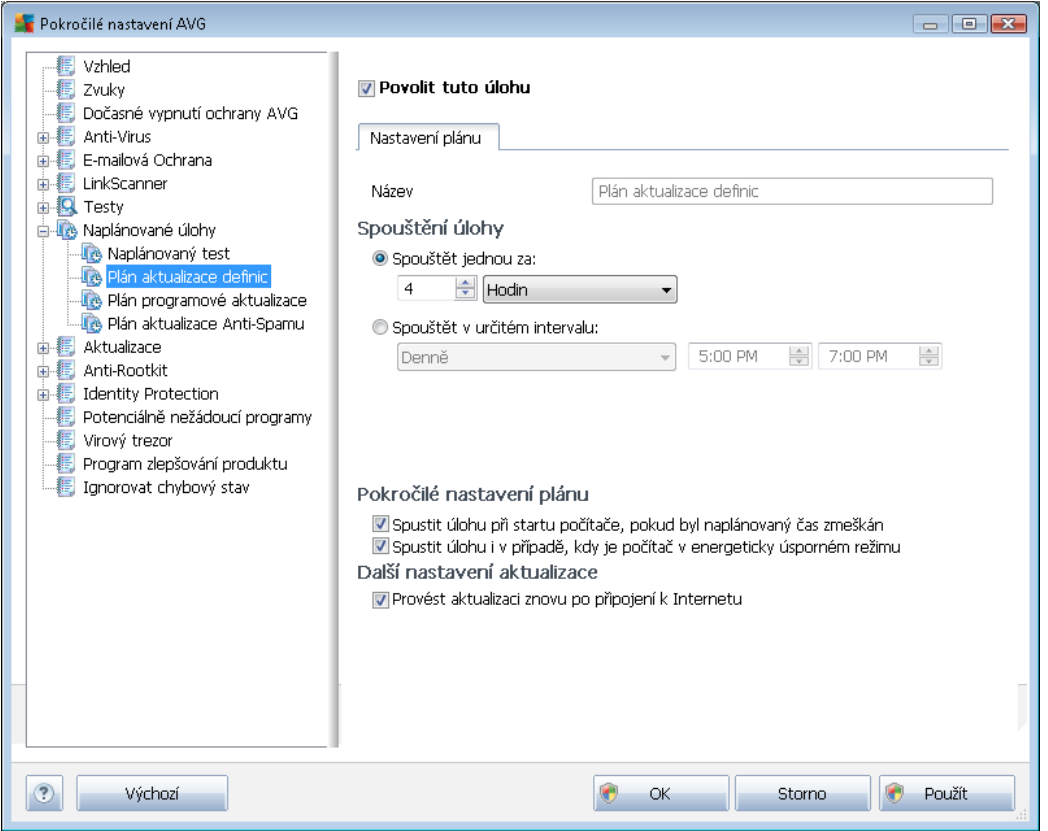

V tomto dialogu m žete nastavit p esn jší parametry plánu aktualizace. V textovém poli *Název* (*toto pole je u všech p edem nastavených plán deaktivováno*) je uvedeno jméno p i azené práv nastavenému plánu aktualizace.

### **Spoušt ní úlohy**

Ur ete, v jakých asových intervalech má být nov naplánovaná aktualizace definic provedena. asové ur ení m žete zadat bu to opakovaným spušt ním aktualizace po uplynutí ur ené doby ( *Spoušt t jednou za*) nebo stanovením p esného data a asu (*Spoušt t v ur itém intervalu*).

### **Pokro ilé nastavení plánu**

Tato sekce umož uje definovat podmínky, kdy má i nemá být aktualizace definic spušt na, jestliže je po íta v úsporném režimu nebo zcela vypnutý a naplánovaný as spušt ní aktualizace byl .<br>zmeškán

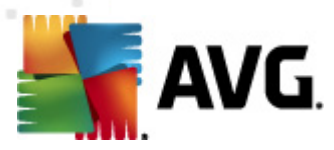

### **Další nastavení aktualizace**

Volbou položky *Provést aktualizaci znovu po p ipojení k Internetu* zajistíte, že pokud dojde b hem aktualizace definic k problém m s p ipojením a aktualizace tedy nebude moci být dokon ena, bude znovu spušt na bezprost edn po obnovení p ipojení. O automatickém spušt ní aktualizace budete v ur eném ase informováni prost ednictvím pop-up okna nad [ikonou](#page-31-0) AVG na [systémové](#page-31-0) lišt (*za p edpokladu, že ponecháte zapnutou volbu Zobrazovat oznámení na systémové lišt v Pokro ilém [nastavení/Vzhled](#page-89-0)*).

### <span id="page-135-0"></span>**10.8.3. Plán programové aktualizace**

V p ípad *skute n nutné* pot eby m žete prostým vypnutím položky *Povolit tuto úlohu* naplánovanou programovou aktualizaci (*do asn* ) deaktivovat, a pozd ji znovu zapnoutt:

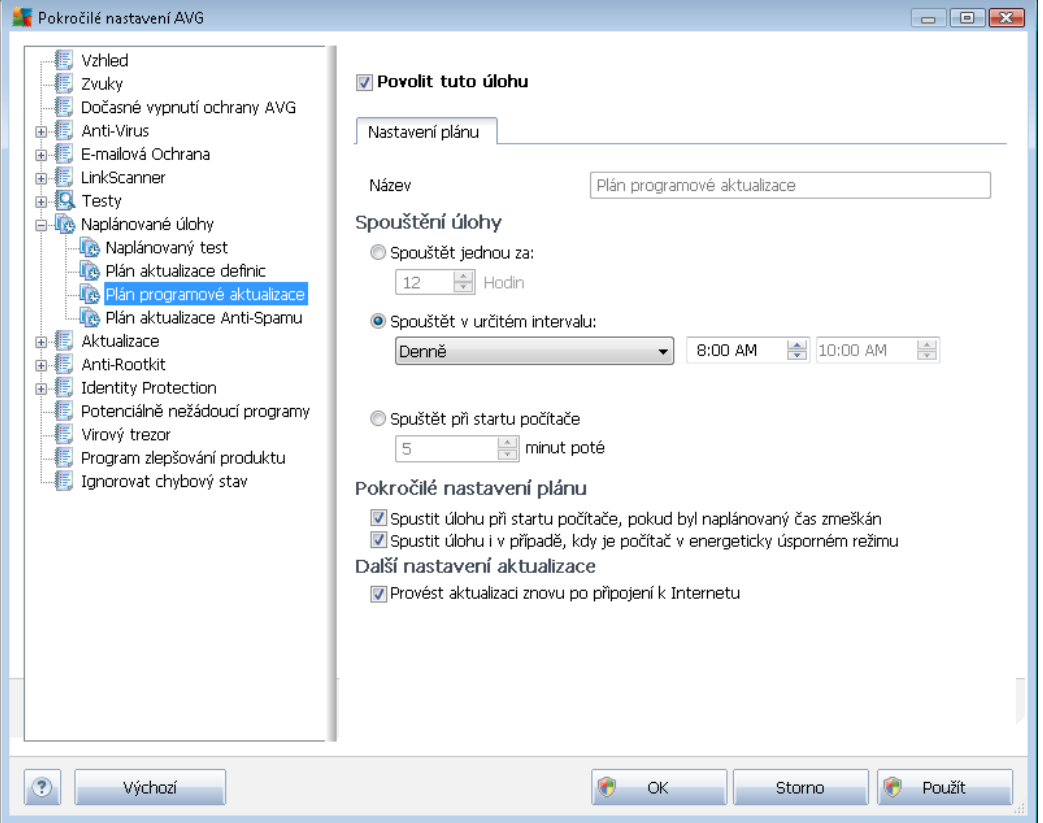

V textovém poli *Název* (*toto pole je u všech p edem nastavených plán deaktivováno*) je uvedeno jméno p i azené práv nastavenému plánu programové aktualizace.

### **Spoušt ní úlohy**

Ur ete, v jakých asových intervalech má být nov naplánovaná programové aktualizace provedena. asové ur ení m žete zadat bu to opakovaným spušt ním aktualizace po uplynutí ur ené doby ( *Spoušt t jednou za*) nebo stanovením p esného data a asu (*Spoušt t v ur itém intervalu*),

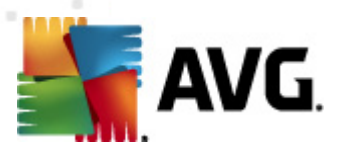

p ípadn ur ením události, na niž se spušt ní aktualizace váže (*Spoušt t p i spušt ní po íta e*).

#### **Pokro ilé nastavení plánu**

Tato sekce umož uje definovat podmínky, kdy má i nemá být programové aktualizace spušt na, jestliže je po íta v úsporném režimu nebo zcela vypnutý a naplánovaný as spušt ní aktualizace byl zmeškán.

#### **Další nastavení aktualizace**

Volbou položky *Provést aktualizaci znovu po p ipojení k Internetu* zajistíte, že pokud dojde b hem programové aktualizace k problém m s p ipojením a aktualizace tedy nebude moci být dokon ena, bude znovu spušt na bezprost edn po obnovení p ipojení. O automatickém spušt ní aktualizace budete v ur eném ase informováni prost ednictvím pop-up okna nad [ikonou](#page-31-0) AVG na [systémové](#page-31-0) lišt *(za p edpokladu, že ponecháte zapnutou volbu Zobrazovat oznámení na systémové lišt v Pokro ilém [nastavení/Vzhled](#page-89-0))*.

*Poznámka: Dojde-li k asovému soub hu naplánované programové aktualizace a naplánovaného testu, proces aktualizace je považován za prioritní a test bude p erušen.*

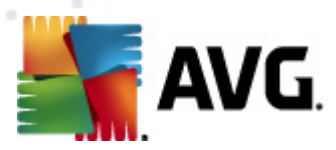

# <span id="page-137-0"></span>**10.8.4. Plán aktualizace Anti-Spamu**

V p ípad *skute n nutné* pot eby m žete prostým vypnutím položky *Povolit tuto úlohu* deaktivovat p ednastavený plán aktualizace komponenty [Anti-Spam,](#page-48-0) a pozd ji jej znovu aktivovat:

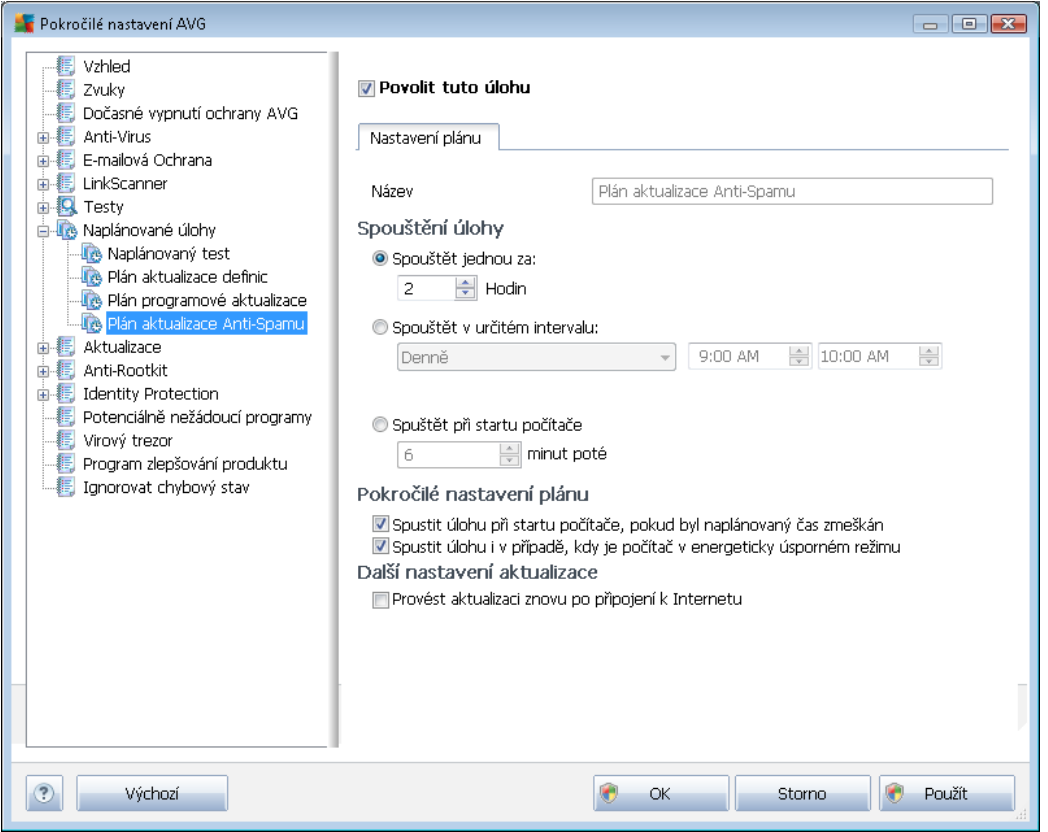

V tomto dialogu m žete nastavit p esn jší parametry plánu aktualizace. V textovém poli *Název* (*toto pole je u všech p edem nastavených plán deaktivováno*) je uvedeno jméno p i azené práv nastavenému plánu aktualizace komponenty [Anti-Spam.](#page-48-0)

### **Spoušt ní úlohy**

Ur ete, v jakých asových intervalech má být nov naplánovaná aktualizace [Anti-Spamu](#page-48-0) provedena. asové ur ení m žete zadat bu to opakovaným spušt ním aktualizace po uplynutí ur ené doby ( *Spoušt t jednou za*) nebo stanovením p esného data a asu (*Spoušt t v ur itém intervalu*), p ípadn ur ením události, na niž se spušt ní aktualizace [Anti-Spamu](#page-48-0) váže (*Spoušt t p i spušt ní po íta e*).

### **Pokro ilé nastavení plánu**

Tato sekce umož uje definovat podmínky, kdy má i nemá být aktualizace [Anti-Spamu](#page-48-0) spušt na,

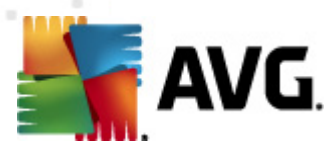

jestliže je po íta v úsporném režimu nebo zcela vypnutý a naplánovaný as spušt ní aktualizace byl zmeškán.

#### **Další nastavení aktualizace**

Volbou položky *Provést aktualizaci znovu po p ipojení k Internetu* zajistíte, že pokud dojde b hem aktualizace [Anti-Spamu](#page-48-0) k problém m s p ipojením a aktualizace tedy nebude moci být dokon ena, bude znovu spušt na bezprost edn po obnovení p ipojení. O automatickém spušt ní aktualizace budete v ur eném ase informováni prost ednictvím pop-up okna nad *[ikonou](#page-31-0) AVG na* [systémové](#page-31-0) lišt *(za p edpokladu, že ponecháte zapnutou volbu Zobrazovat oznámení na systémové lišt v Pokro ilém [nastavení/Vzhled](#page-89-0))*.

### **10.9. Aktualizace**

Položka navigace *Aktualizace* otevírá dialog, v n mž m žete specifikovat obecné parametry související s [aktualizací](#page-194-0) AVG:

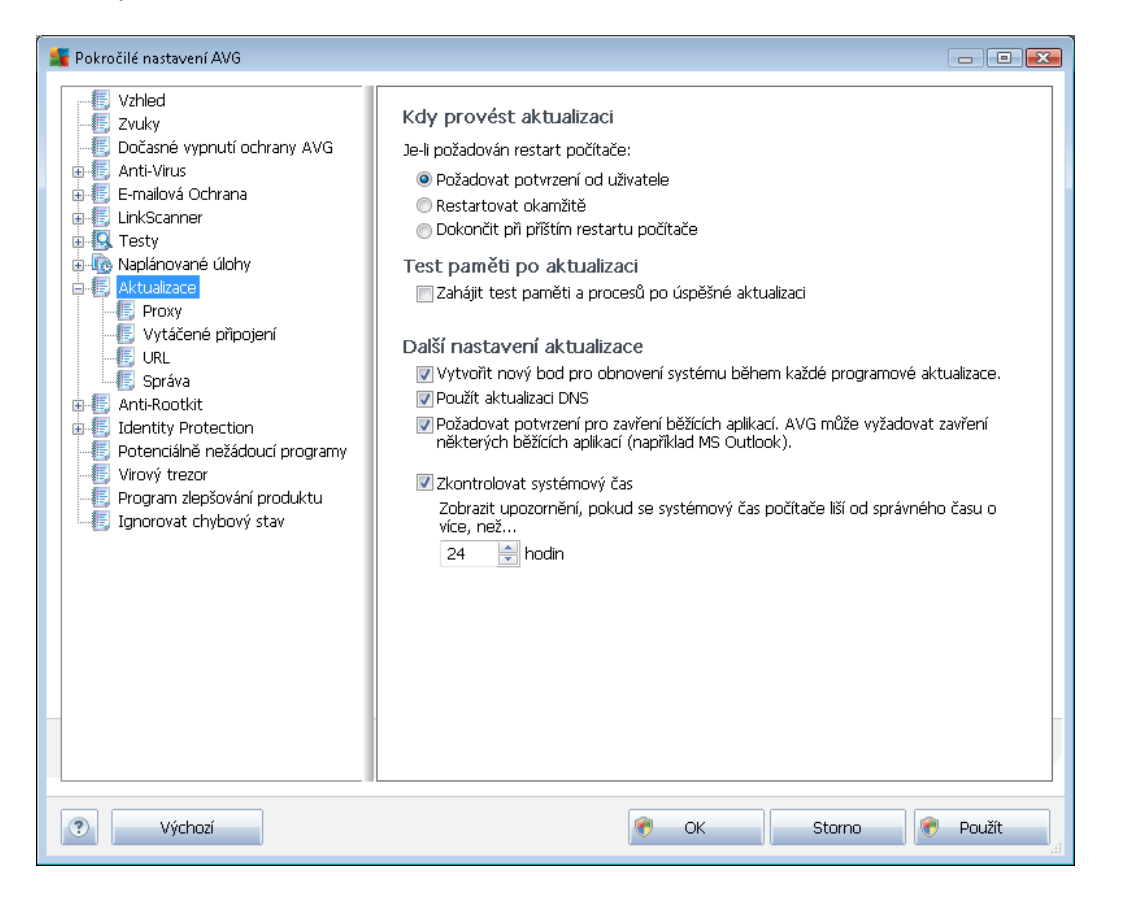

### **Kdy provést aktualizaci**

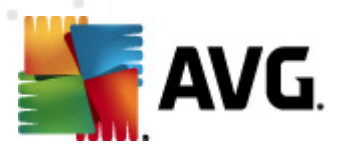

V této sekci se nabízí volba alternativních možností pro p ípad, kdy je k dokon ení aktualizace vyžadován restart po íta e. Dokon ení aktualizace lze naplánovat na p íští restart po íta e nebo m žete provést restart okamžit :

- *Požadovat potvrzení od uživatele (výchozí nastavení)* informativním hlášením budete upozorn ni na dokon ení procesu [aktualizace](#page-194-0) a wzváni k restartu
- *Restartovat okamžit* restart bude proveden automaticky bezprost edn po dokon ení procesu [aktualizace](#page-194-0) bez vyžádání vašeho svolení
- *Dokon it p i p íštím restartu po íta e* restart bude do asn odložen a proces [aktualizace](#page-194-0) dokon en p i p íštím restartu po íta e. Tuto volbu však doporu ujeme použít pouze tehdy, když jste si jisti, že po íta skute n pravideln restartujete, a to nejmén jednou denn !

#### **Test pam ti po aktualizaci**

Ozna íte-li tuto položku, bude po každé úsp šn dokon ené aktualizaci spušt n test pam ti. V p ípad , že by nejnov jší aktualizace obsahovala nové virové definice, budou tak tyto okamžit aplikovány b hem testu.

#### **Další nastavení aktualizace**

Tato sekce nabízí n kolik možností volby. Ozna ením jednotlivých nabízených položek m žete ozna it, zda si tu kterou možnost p ejete aktivovat:

- *Vytvo it nový bod pro obnovení systému ...* p ed každým spušt ním programové aktualizace AVG je vytvo en takzvaný systémový bod pro obnovení systému. V p ípad , že aktualiza ní proces nebude z n jakého d vodu dokon en a váš opera ní systém bude ohrožen, m žete za pomoci tohoto zálohovacího bodu obnovit OS v jeho p vodní konfiguraci. Tato možnost je dostupná p es volbu *Start / Všechny programy / P íslušenství / Systémové nástroje / Obnova systému*, ale jakékoliv zásahy do tohoto nastavení lze doporu it výhradn pokro ilým a zkušeným uživatel m! Chcete-li využít této možnosti, ponechejte polí ko ozna ené.
- *Použít aktualizaci DNS* (*ve výchozím nastavení zapnuto*) pokud je tato položka ozna ena, p i spušt ní aktualizace **AVG Internet Security 2012** vyhledá na DNS serveru informaci o aktuální verzi virové databáze a aktuální verzi programu a následn stáhne pouze nejmenší nezbytn nutné aktualiza ní soubory. Tím se sníží celkový objem stahovaných dat a urychlí proces aktualizace.
- *Požadovat potvrzení pro zav ení b žících aplikací* (*ve výchozím nastavení zapnutou*) zajistíte, že v p ípad , že bude nutné zav ít n které spušt né aplikace, aby mohla být aktualizace dokon ena, budete p ed jejich zav ením upozorn ni varovným hlášením.
- *Zkontrolovat systémový as* ozna ením této položky ur íte, že si p ejete, abyste byli informováni o p ípadném rozporu mezi asem nastaveném na po íta i a skute ným asem, a to v okamžiku, kdy rozdíl t chto dvou as dosáhne stanoveného po tu hodin.

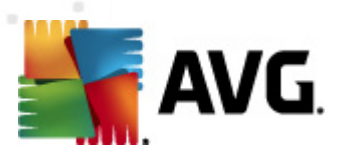

# **10.9.1. Proxy**

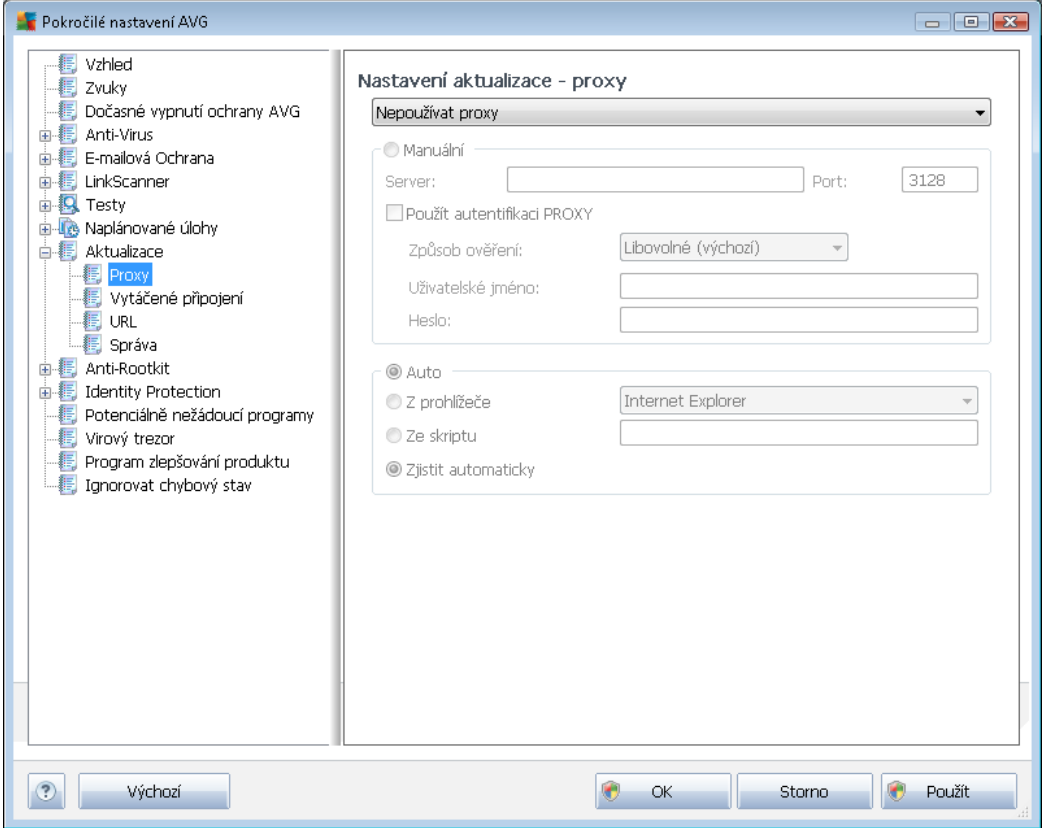

Proxy server je samostatný server nebo služba b žící na libovolném po íta i, která slouží k zajišt ní bezpe n jšího p ipojení k internetu. Podle nastavení pravidel sít pak lze na Internet p istupovat bu to p ímo nebo p es proxy server; ob možnosti mohou být také povoleny sou asn . V první položce dialogu *Nastavení aktualizace - proxy* tedy volbou z rozbalovací nabídky combo boxu ur ete, zda si p ejete:

- *Použít proxy*
- *Nepoužívat proxy -* výchozí nastavení
- *Zkusit p ipojení p es proxy a v p ípad selhání se p ipojit p ímo*

Pokud zvolíte možnost, u níž se uvažuje použití proxy serveru, je t eba dále specifikovat n které další údaje. Nastavení serveru m žete provést manuáln nebo jej nechat detekovat automaticky.

### **Manuální nastavení**

P i manuálním nastavení (*volba Manuální aktivuje p íslušnou sekci dialogu*) specifikujte tyto položky:

*Server* – zadejte IP adresu nebo jméno serveru

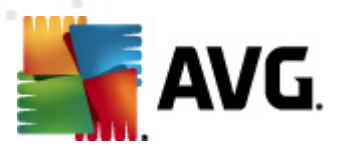

*Port* – zadejte íslo portu, na n mž je povolen p ístup k internetu (*výchozím nastavením je íslo portu 3128, ale m že být nastaveno jinak – pokud si nejste jisti, obra te se na správce vaší sít* )

Proxy server m že mít dále nastavena r zná p ístupová práva pro jednotlivé uživatele. Jestliže je váš proxy server takto nastaven, ozna te položku *Použít autentifikaci PROXY* a zadejte své *Uživatelské jméno* a *Heslo* pro p ipojení k internetu p es proxy server.

### **Automatické nastavení**

P i automatickém nastavení (*volba Auto aktivuje p íslušnou sekci dialogu*) prosím zvolte, odkud se má nastavení proxy serveru p evzít:

- *Z prohlíže e* nastavení se p evezme v vašeho internetového prohlíže e z prohlíže e
- *Ze skriptu* nastavení se p evezme ze staženého skriptu s funkcí, která vrací adresu proxy
- *Zjistit automaticky* nastavení bude automaticky detekováno p ímo na proxy serveru

### **10.9.2. Vytáčené připojení**

Parametry nastavované v dialogu *Nastavení aktualizace - vytá ené p ipojení* se vztahují k telefonickému p ipojení. Jednotlivá pole záložky jsou neaktivní, pokud neozna íte položku *Použít vytá ené p ipojení*. Touto volbou se pak aktivují ostatní pole.

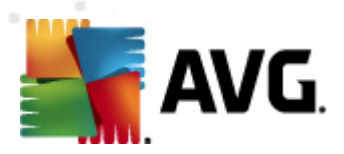

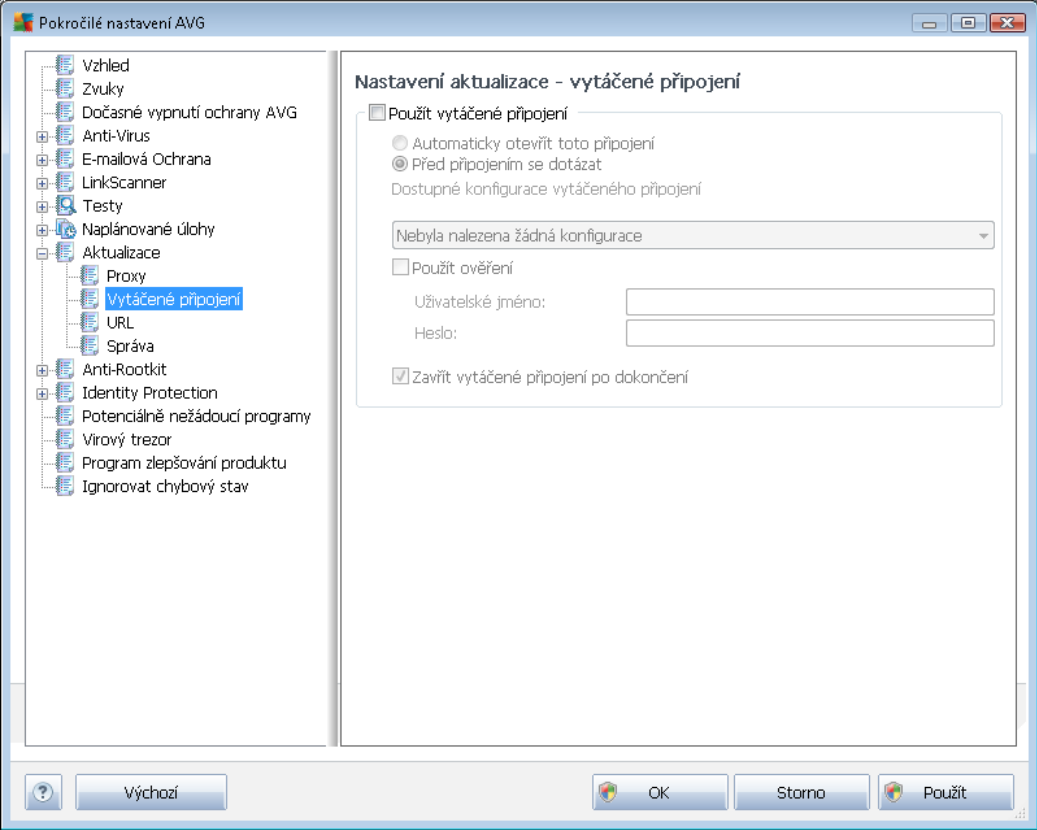

Ur ete, zda má být p ipojení k internetu provedeno automaticky (*Automaticky otev ít toto p ipojení*) anebo je t eba, aby uživatel každé p ipojení potvrdil (*P ed p ipojením se dotázat*). U automatického p ipojení se dále m žete rozhodnout, zda má být p ipojení po provedení aktualizace ukon eno (*Zav ít vytá ené p ipojení po dokon ení*).

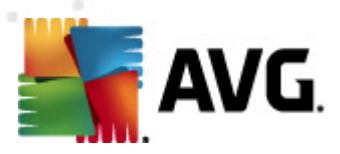

# **10.9.3. URL**

Dialog *URL* nabízí seznam internetových adres, odkud mohou být aktualiza ní souboru staženy:

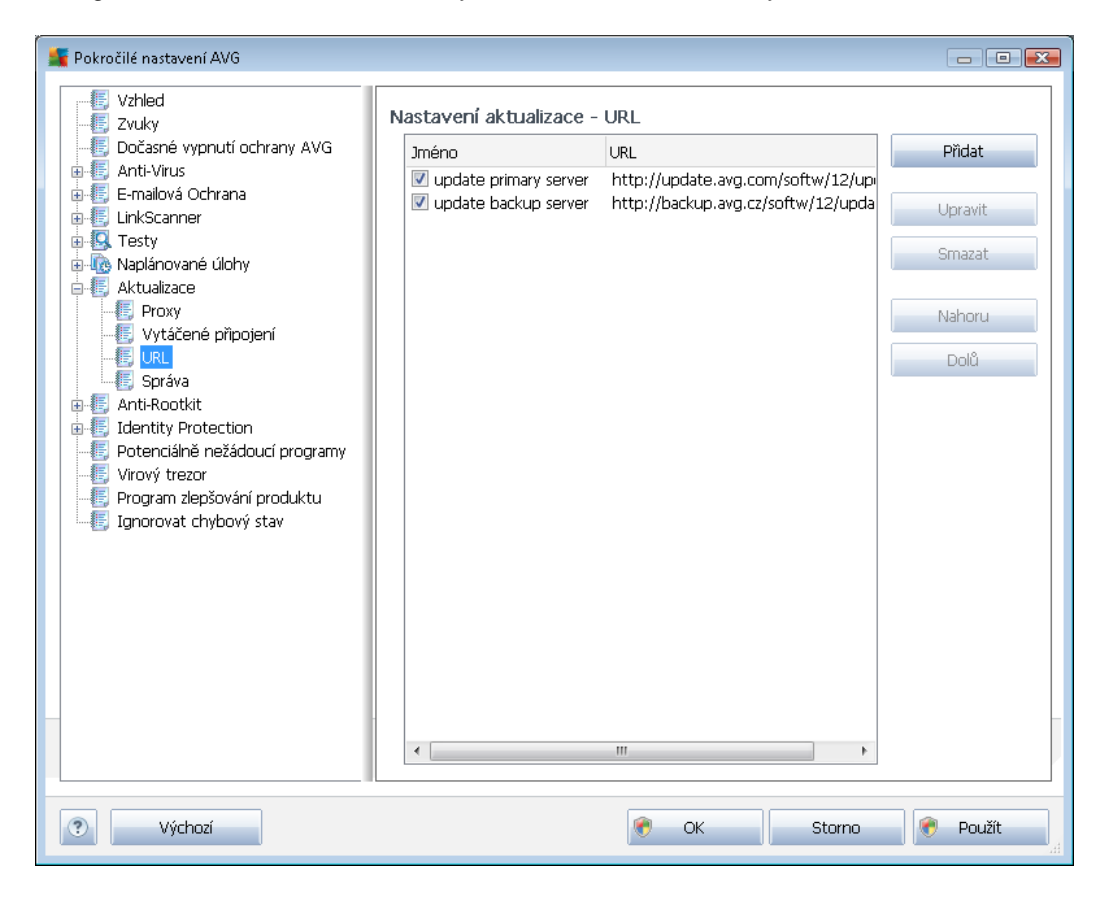

### **Ovládací tla ítka dialogu**

Seznam a jeho jednotlivé položky lze editovat pomocí následujících ovládacích tla ítek:

- *P idat* otev e dialog, kde lze specifikovat další URL k p idání do seznamu
- *Upravit* otev e dialog, kde lze editovat parametry stávající URL
- *Smazat* smaže zvolenou položku seznamu
- *Nahoru* p emístí zvolenou URL na o jednu pozici v seznamu výše
- *Dol* p emístí zvolenou URL na o jednu pozici v seznamu níže
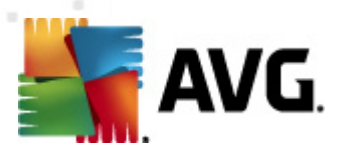

# **10.9.4. Správa**

Dialog *Správa aktualizací* obsahuje dv možnosti volby dostupné prost ednictvím dvou tla ítek:

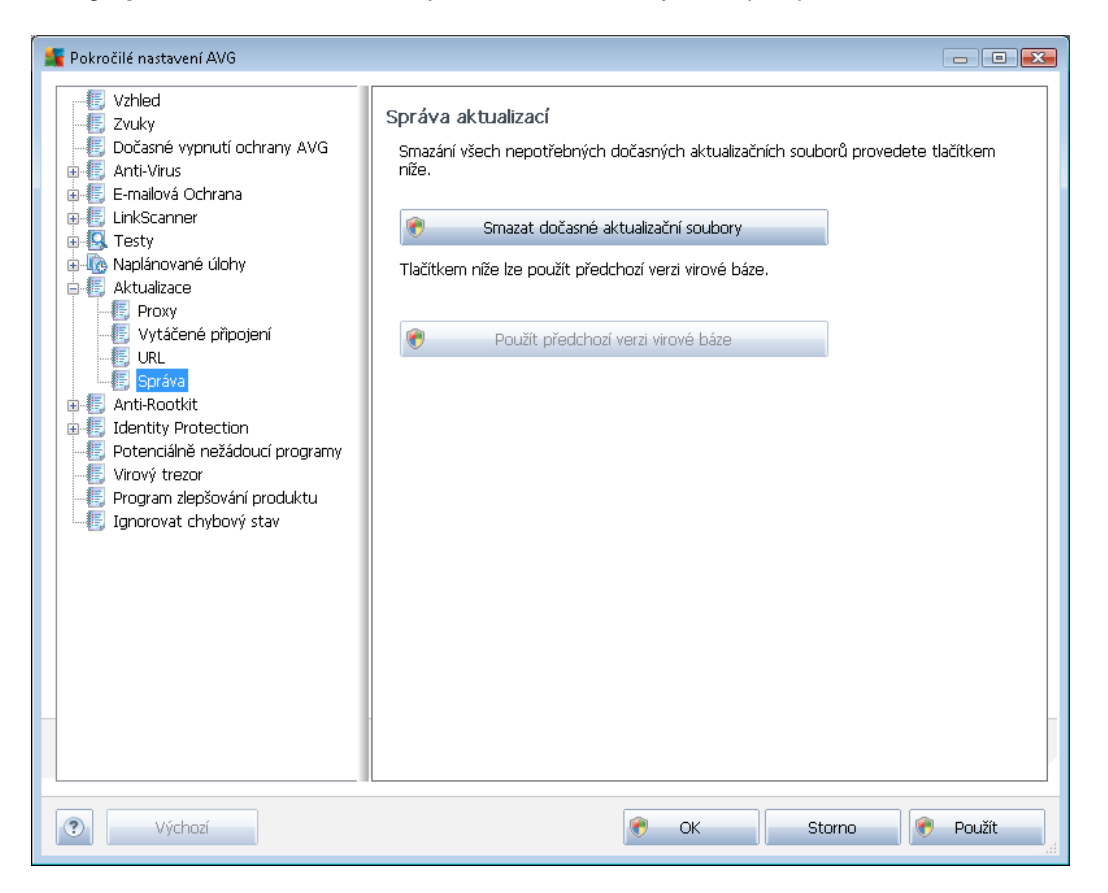

- *Smazat do asné aktualiza ní soubory* tímto tla ítkem odstraníte ze svého pevného disku všechny již nepot ebné soubory aktualizací (*ve výchozím nastavení správy aktualiza ních soubor se tyto uchovávají po dobu po 30 dní*)
- *Použít p edchozí verzi virové báze* tímto tla ítkem odstraníte ze svého pevného disku poslední verzi virové databáze a vrátíte se tak k p edchozí uložené verzi (*nová verze virové báze bude pochopiteln sou ástí další aktualizace*)

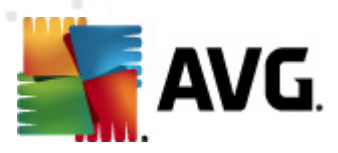

# <span id="page-145-0"></span>**10.10. Anti-Rootkit**

V dialogu *Nastavení Anti-Rootkitu* máte možnost editovat konfiguraci komponenty [Anti-Rootkit:](#page-55-0)

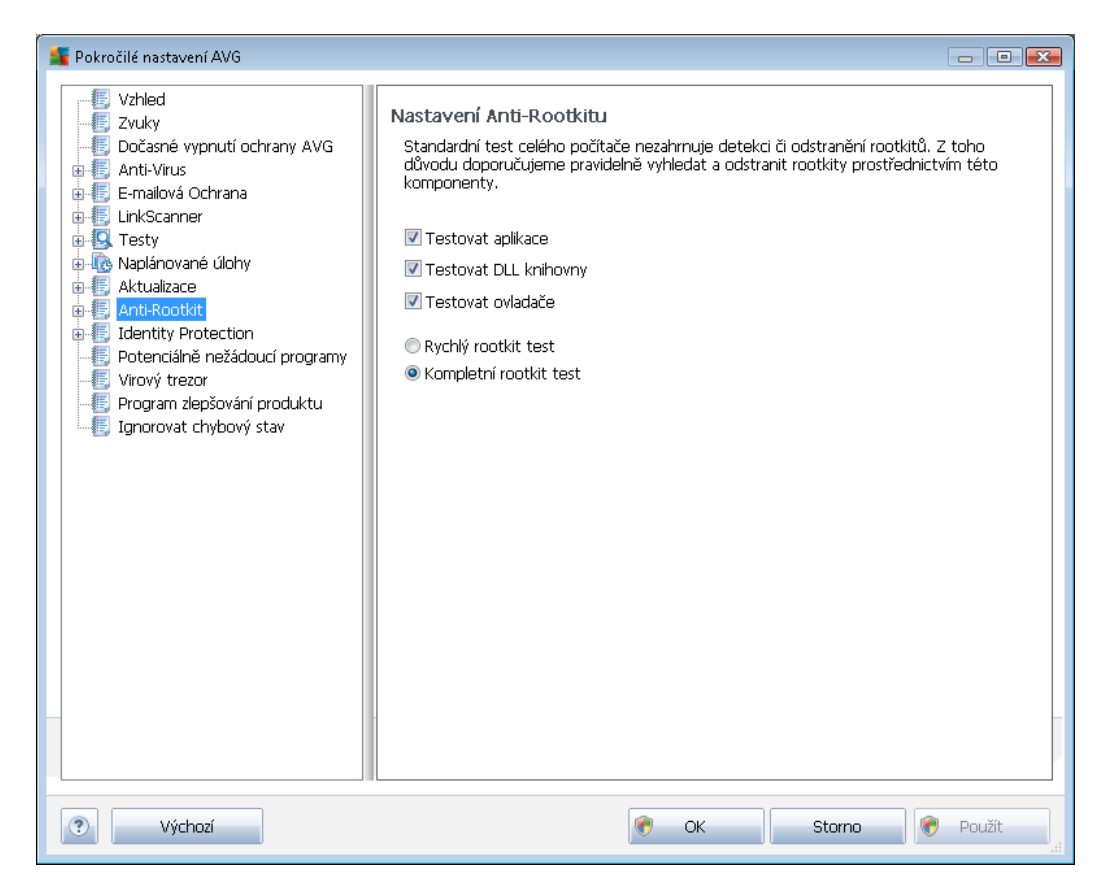

Editace všech funkcí komponenty [Anti-Rootkit](#page-55-0) uvedená v tomto dialogu je dostupná i p ímo z rozhraní [komponenty](#page-55-1) Anti-Rootkit.

Možnosti *Testovat aplikace*, *Testovat DLL knihovny (dynamické knihovny)* a *Testovat ovlada e* umož ují ur it, co vše má být v testu na rootkity zahrnuto. Jiné než výchozí nastavení doporu ujeme pouze zkušeným uživatel m; jinak prosím ponechte všechny možnosti zapnuté.

Dále se pak m žete rozhodnout, v jakém režimu si p ejete test spustit:

- *Rychlý rootkit test* testuje všechny b žící procesy, nahrané ovlada e a systémový adresá (*v tšinou c:\Windows*)
- *Kompletní rootkit test* testuje všechny všechny b žící procesy, nahrané ovlada e, systémový adresá (*v tšinou c:\Windows*) a také všechny lokální disky (*v etn flash disku, ale bez disketové a CD mechaniky*)

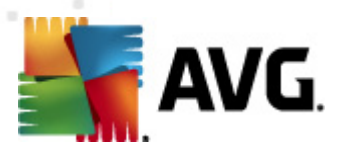

# **10.10.1. Výjimky**

V dialogu *Výjimky - Anti-Rootkit* m žete definovat specifické soubory *(nap íklad ovlada e, které mohou být falešn detekovány jako rootkity)*, jež mají být z testování vy aty:

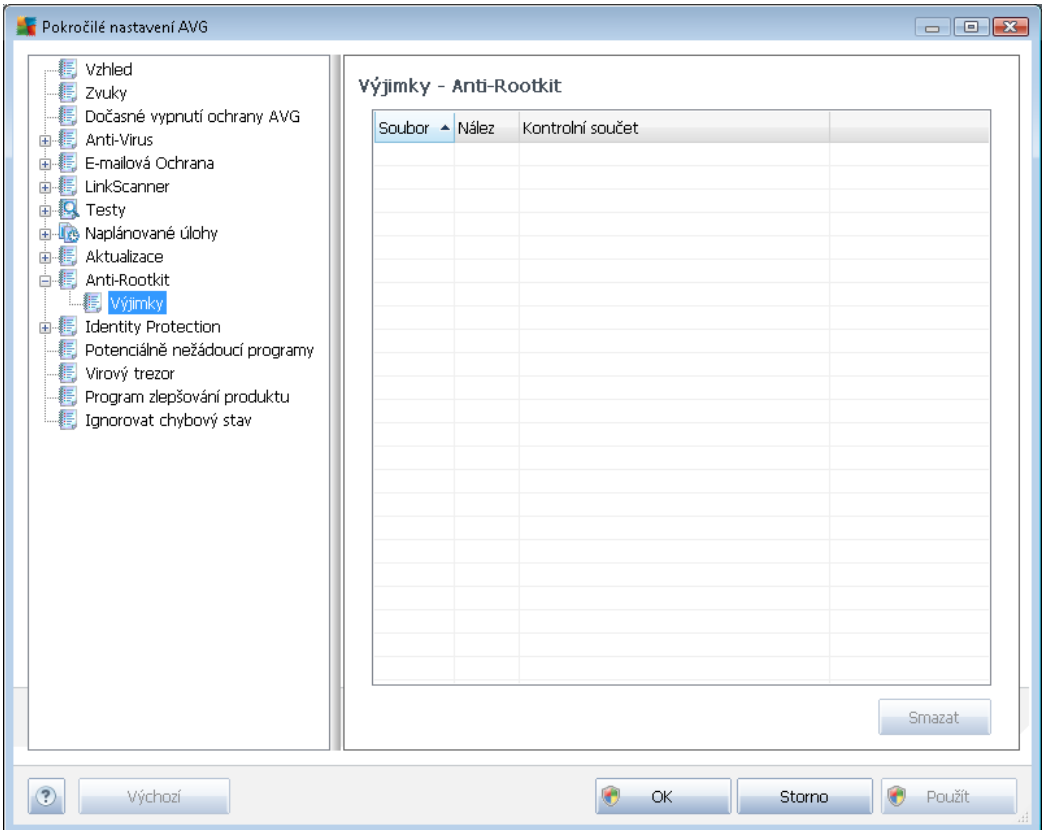

# **10.11. Identity Protection**

*Identity Protection* je komponentou, která pr b žn a v reálném ase zajiš uje ochranu p ed r znými druhy malware a vir , a to na bázi identifikace specifického chování t chto typ aplikací *(podrobný popis fungování komponenty najdete v kapitole Identity [Protection](#page-64-0)*).

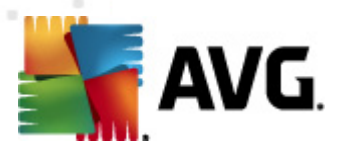

### <span id="page-147-0"></span>**10.11.1. Nastavení Identity Protection**

Dialog *Nastavení Identity Protection* umož uje zapnout i vypnout n které základní vlastnosti komponenty Identity [Protection:](#page-64-0)

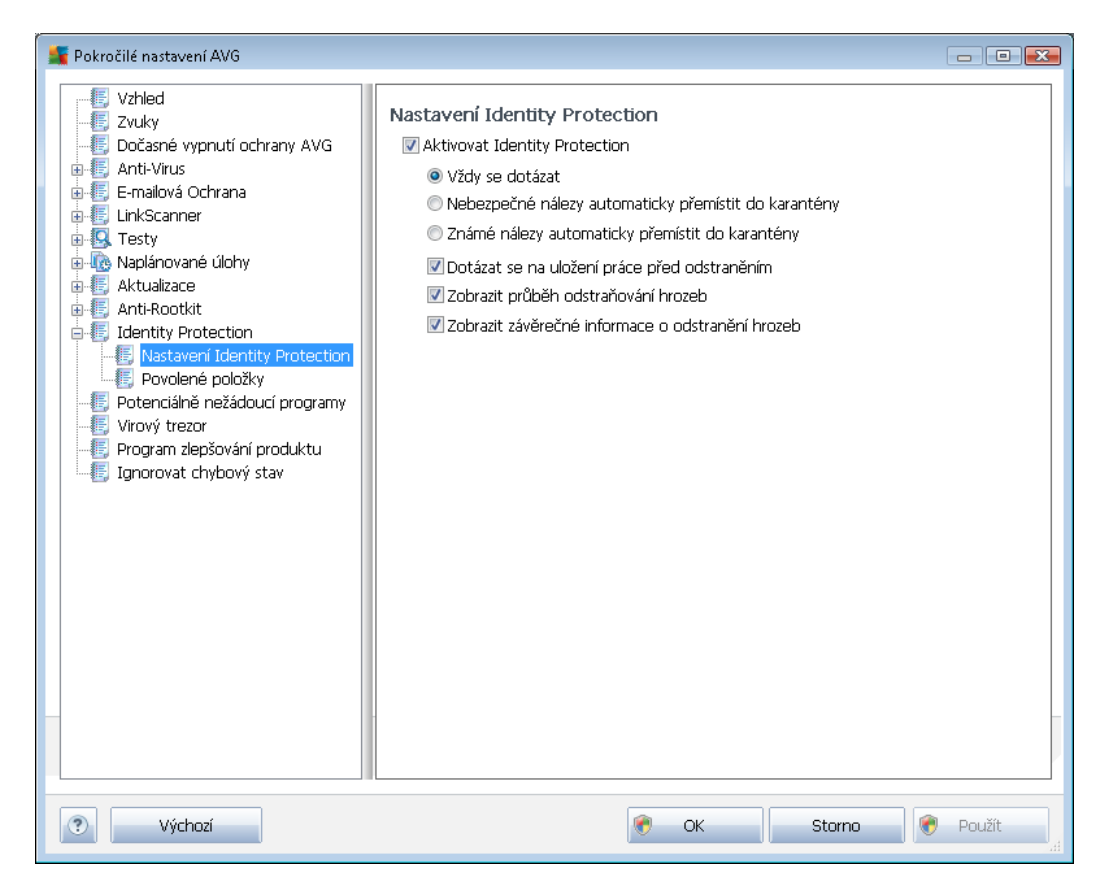

Položka *Aktivovat Identity Protection* (*ve výchozím nastavení zapnuta*) aktivuje všechny dále nastavené funkce této komponenty.

### *D razn doporu ujeme ponechat komponentu zapnutou!*

Je-li položka *Aktivovat Identity Protection* ozna ena a komponenta je aktivní, máte dále možnost ur it, co se má stát v p ípad detekce hrozby:

- *Vždy se dotázat* (*ve výchozím nastavení zvoleno*) *-* p i nálezu potenciální škodlivé aplikace budete dotázáni, zda má být tato aplikace skute n p esunuta do karantény; tímto dotazem lze zabránit tomu, aby byly odstran ny i programy, které ve skute nosti škodlivé nejsou a Vy je na Vašem po íta i chcete.
- *Nebezpe né nálezy automaticky p emístit do karantény -* ozna te tuto položku, pokud si p ejete, aby veškeré aplikace detekované jako možný malware byly automaticky a okamžit p esunuty do bezpe ného prostoru [Virového](#page-191-0) trezoru. Pokud ponecháte výchozí nastavení, budete p i nálezu potenciální škodlivé aplikace dotázáni, zda má být tato aplikace skute n p esunuta do karantény - tímto dotazem lze zabránit tomu, aby byly odstran ny i programy, které ve skute nosti škodlivé nejsou a Vy je na Vašem po íta i chcete.

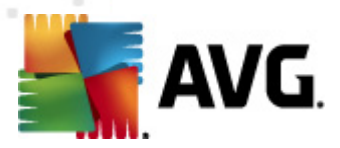

*Známé nálezy automaticky p emístit do karantény* - ozna te tuto položku, pokud si p ejete, aby veškeré aplikace detekované jako možný malware byly automaticky a okamžit p esunuty do [Virového](#page-191-0) trezoru.

Pak m žete ozna ením p íslušných polí ek voliteln aktivovat další vlastnosti Identity [Protection:](#page-64-0)

- *Dotázat se na uložení práce p ed odstran ním* (*ve výchozím nastavení zapnuto*) ozna te tuto položku, pokud si p ejete, abyste byli v p ípad detekce škodlivého software a jeho odstran ní vyzváni k uložení práce rozd lané v p íslušném programu. Položka je ve výchozím nastavení zapnuta a d razn doporu ujeme toto nastavení ponechat.
- *Zobrazit pr b h odstra ování hrozeb* (*ve výchozím nastavení zapnuto*) je-li položka ozna ena, p i detekci potenciálního malware bude v samostatném nov otev eném dialogu zobrazen postup jeho p emis ování do karantény.
- *Zobrazit záv re né informace o odstran ní hrozeb* (*ve výchozím nastavení zapnuto*) je-li položka ozna ena, zobrazí Identity [Protection](#page-64-0) podrobné informace o každé položce, kterou umístí do karantény, v etn úrovn závažnosti, p esného umíst ní a dalších charakteristik.

# **10.11.2. Povolené položky**

Pokud jste v dialogu Nastavení Identity [Protection](#page-147-0) ponechali položku *Nebezpe né nálezy automaticky p emístit do karantény* neozna enou, budete p i každém nálezu potenciáln nebezpe né aplikace dotázáni, zda má být tato aplikace skute n považována za malware a p esunuta do [Virového](#page-191-0) trezoru. Jestliže se tedy rozhodnete ozna it spornou aplikaci (*detekovanou jako malware na základ jejího chování*) za bezpe nou a potvrdíte, že si p ejete tuto aplikaci ponechat spušt nou na svém po íta i, bude aplikace p idána do seznamu *Povolených položek* a už nebude považována za škodlivou:

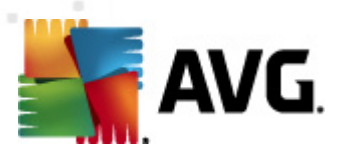

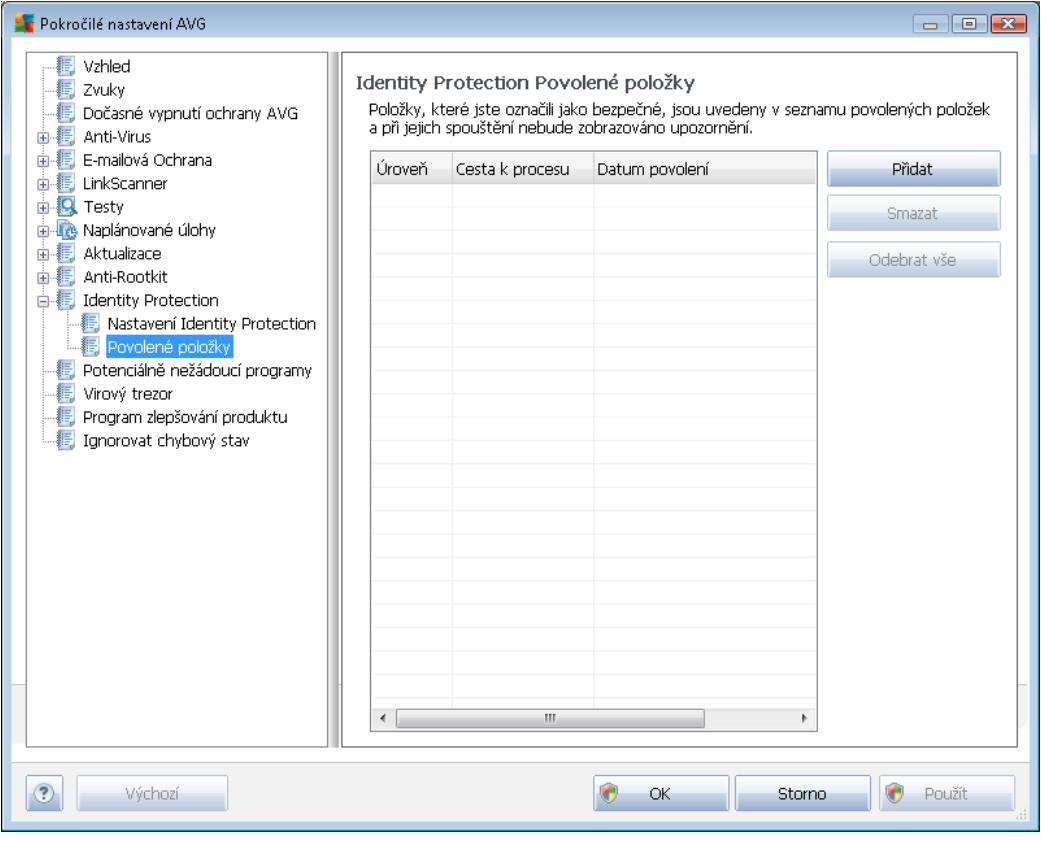

V seznamu *Povolené položky* najdete následující informace o každé aplikaci:

- *Úrove* grafické zobrazení závažnosti b žícího procesu na ty stup ové v rozp tí mén významný ( $\Box$  $\Box$  $\Box$ ) až kritický ( $\Box$  $\Box$  $\Box$ )
- *Cesta k procesu* cesta k umíst ní spustitelného souboru dané aplikace (*procesu*)
- *Datum povolení* datum, kdy jste ru n ozna ili danou aplikaci jako povolenou

### **Ovládací tla ítka dialogu**

Ovládacími tla ítky dialogu *Identity Protection Povolené položky* jsou:

*P idat* - otev e edita ní dialog, v n mž m žete nastavit parametry nov p idávané aplikace:

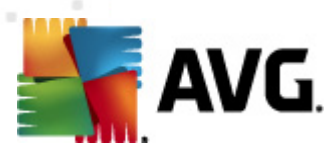

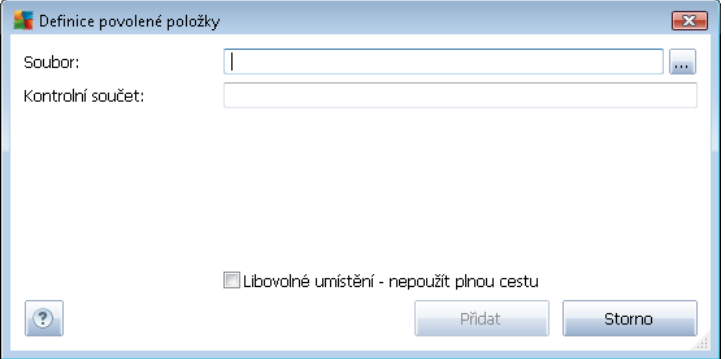

- o *Soubor* zadejte plnou cestu k souboru, který chcete ozna it jako výjimku
- o *Kontrolní sou et* uvádí unikátní "podpis" vybraného souboru automaticky vygenerovaný et zec znak , který umožní jednozna n odlišit zvolený soubor od všech ostatních. Tento sou et je vygenerován a zobrazen až po úsp šném p idání dané výjimky.
- o *Libovolné umíst ní - nepoužít plnou cestu* chcete-li uvedený soubor definovat jako výjimku pouze v tomto konkrétním umíst ní, ponechte položku Libovolné umíst ní – nepoužít úplnou cestu neozna enou. Je-li položka ozna ena, platí, že zadaný soubor je definován jako výjimka, a už je umíst n kdekoli (*plnou cestu ke konkrétnímu souboru však musíte vyplnit v každém p ípad ; tento soubor bude použit jako jednozna ný vzor pro p ípad, že by se ve vašem systému vyskytly dva odlišné soubory stejného jména*).
- *Smazat* stiskem tla ítka odstraníte vybranou položku ze seznamu povolených aplikací
- *Odebrat vše* stiskem tla ítka odstraníte všechny položky ze seznamu povolených aplikací

### **10.12. Potenciálně nežádoucí programy**

**AVG Internet Security 2012** má schopnost analyzovat spustitelné programy, p ípadn DLL knihovny, a ur it, které z nich by mohly být nežádoucí *(nap . spyware)*. M že se však stát, že n které z program detekovaných jako nežádoucí, jsou na vašem po íta i nainstalovány s vaším v domím a p ejete si je používat. P íkladem m že být bezplatný program, který obsahuje adware: termínem adware obecn rozumíme software generující zobrazení reklamy, obvykle p ibalený jako dopln k k programu distribuovanému zdarma. **AVG Internet Security 2012** m že takový program p i testech hlásit jako nežádoucí; pokud si však p ejete jej na po íta i ponechat, m žete jej definovat jako výjimku z potenciáln nežádoucích program .

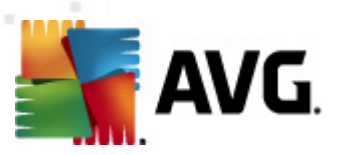

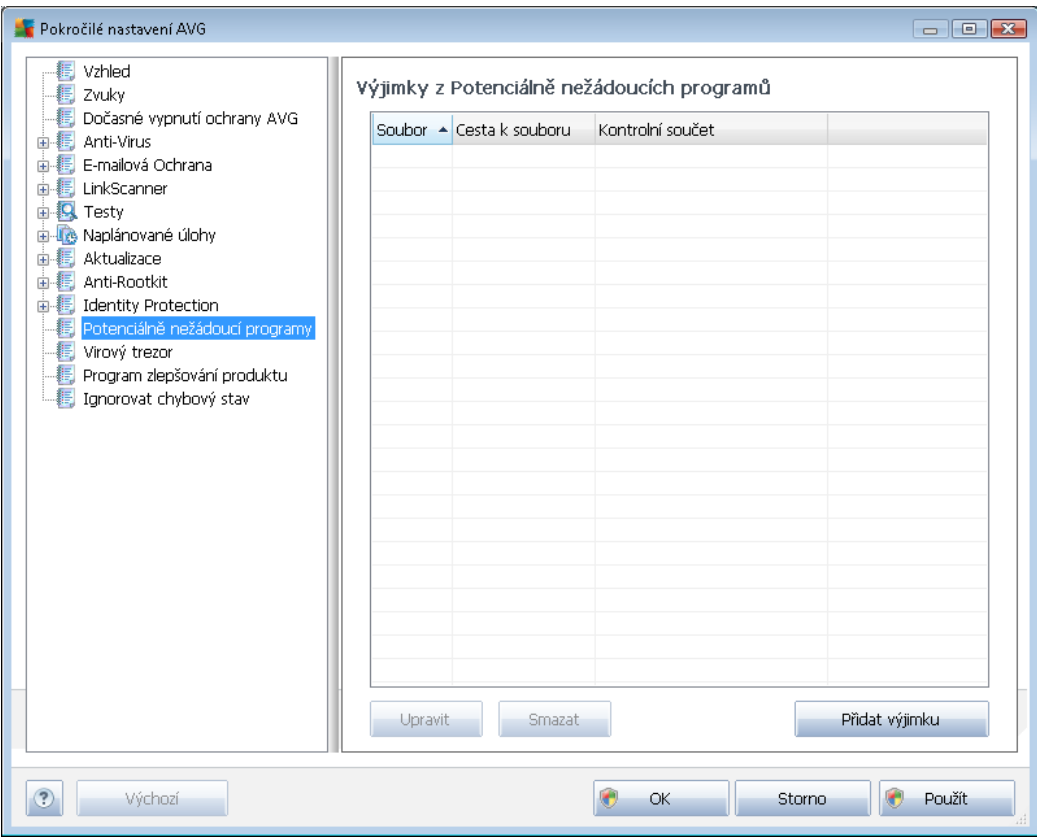

Dialog *Výjimky z Potenciáln nežádoucích program* zobrazuje seznam již definovaných a aktuáln platných výjimek z potenciáln nežádoucích program . Výjimku m žete editovat, smazat anebo nov p idat. Ke každé jednotlivé výjimce najdete v p ehledu následující informace:

- *Soubor* uvádí p esné jméno konkrétní aplikace
- *Cesta k souboru* ukazuje cestu k umíst ní aplikace na disku
- *Kontrolní sou et* uvádí unikátní "podpis" vybraného souboru automaticky vygenerovaný et zec znak , který umožní jednozna n odlišit zvolený soubor od všech ostatních. Tento sou et je vygenerován a zobrazen až po úsp šném p idání dané výjimky.

### **Ovládací tla ítka dialogu**

- *Upravit* otev e edita ní dialog (*totožný s dialogem pro zadání nové výjimky, viz níže*) již definované výjimky, kde m žete m nit nastavené parametry
- *Smazat* odstraní ozna enou položku ze seznamu výjimek
- *P idat výjimku* otev e edita ní dialog, v n mž m žete nastavit parametry nov definované výjimky:

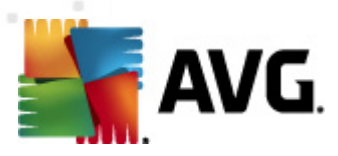

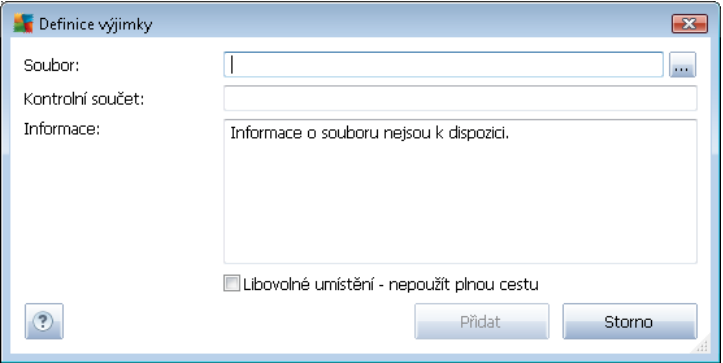

- o *Soubor* zadejte plnou cestu k souboru, který chcete ozna it jako výjimku
- o *Kontrolní sou et* uvádí unikátní "podpis" vybraného souboru automaticky vygenerovaný et zec znak , který umožní jednozna n odlišit zvolený soubor od všech ostatních. Tento sou et je vygenerován a zobrazen až po úsp šném p idání dané výjimky.
- o *Informace* v této sekci se mohou zobrazovat dostupné informace o vybraném souboru (*informace o licenci, o verzi, ...*)
- o *Libovolné umíst ní - nepoužít plnou cestu* chcete-li uvedený soubor definovat jako výjimku pouze v tomto konkrétním umíst ní, ponechte položku *Libovolné umíst ní – nepoužít úplnou cestu* neozna enou. Je-li položka ozna ena, platí, že zadaný soubor je definován jako výjimka, a už je umíst n kdekoli (*plnou cestu ke konkrétnímu souboru však musíte vyplnit v každém p ípad ; tento soubor bude použit jako jednozna ný vzor pro p ípad, že by se ve vašem systému vyskytly dva odlišné soubory stejného jména*).

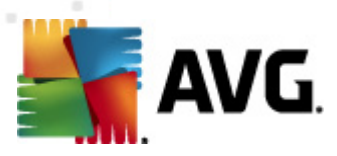

# **10.13. Virový trezor**

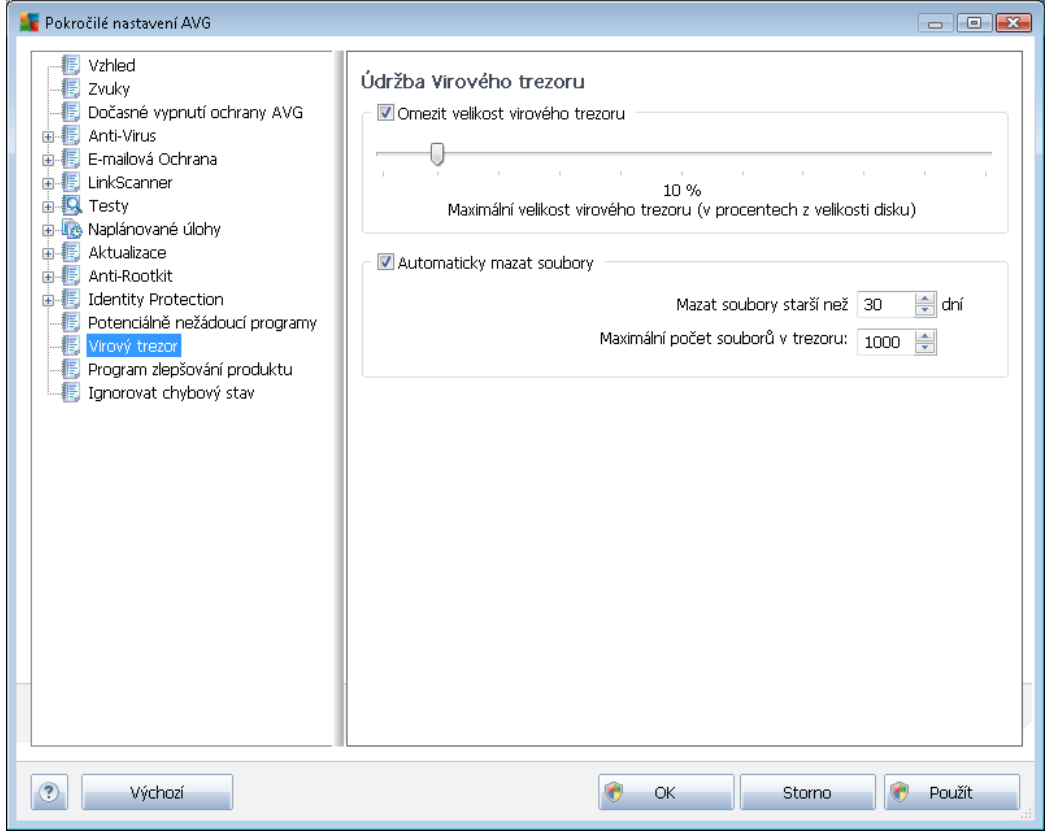

Dialog *Údržba Virového trezoru* umož uje definovat n kolik parametr souvisejících se správou objekt ve [Virovém](#page-191-0) trezoru:

- *Omezit velikost virového trezoru* Na posuvníku m žete nastavit maximální povolenou velikost [Virového](#page-191-0) trezoru. Velikost je ur ena procentuáln jako pom rná ást velikosti vašeho lokálního disku.
- *Automaticky mazat soubory* V této sekci definujete maximální dobu, po niž se mají uchovávat soubory ve [Virovém](#page-191-0) trezoru (*Mazat soubory starší než ... dní*), a maximální po et soubor uložených ve [Virovém](#page-191-0) trezoru (*Maximální po et soubor v trezoru*).

# **10.14. Program zlepšování produktu**

V dialogu *Webová bezpe nost a Program zlepšování produktu AVG* máte možnost zapojit se do spolupráce a podílet se na zlepšování produktu AVG a na celkovém zvýšení úrovn bezpe nosti na Internetu. Ponecháte-li položku *Povolit odesílání informací* zapnutou, umožníte tak reportování informací o detekovaných hrozbách týmu expert spole nosti AVG Technologies. Tyto reporty nám pomáhají shromaž ovat nej erstv jší informace o virech, spywaru i škodlivých webových stránkách a vylepšovat neustále ochranu pro všechny naše uživatele.

*Reportování probíhá automaticky, takže vám nezp sobí žádné nepohodlí. Reporty nikdy neobsahují žádná vaše soukromá data.* Reportování je samoz ejm dobrovolné, nicmén vás

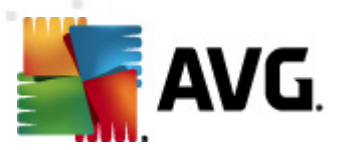

prosíme, abyste je ponechali aktivováno. Výrazn nám tím pom žete s vylepšováním ochrany vašeho po íta e.

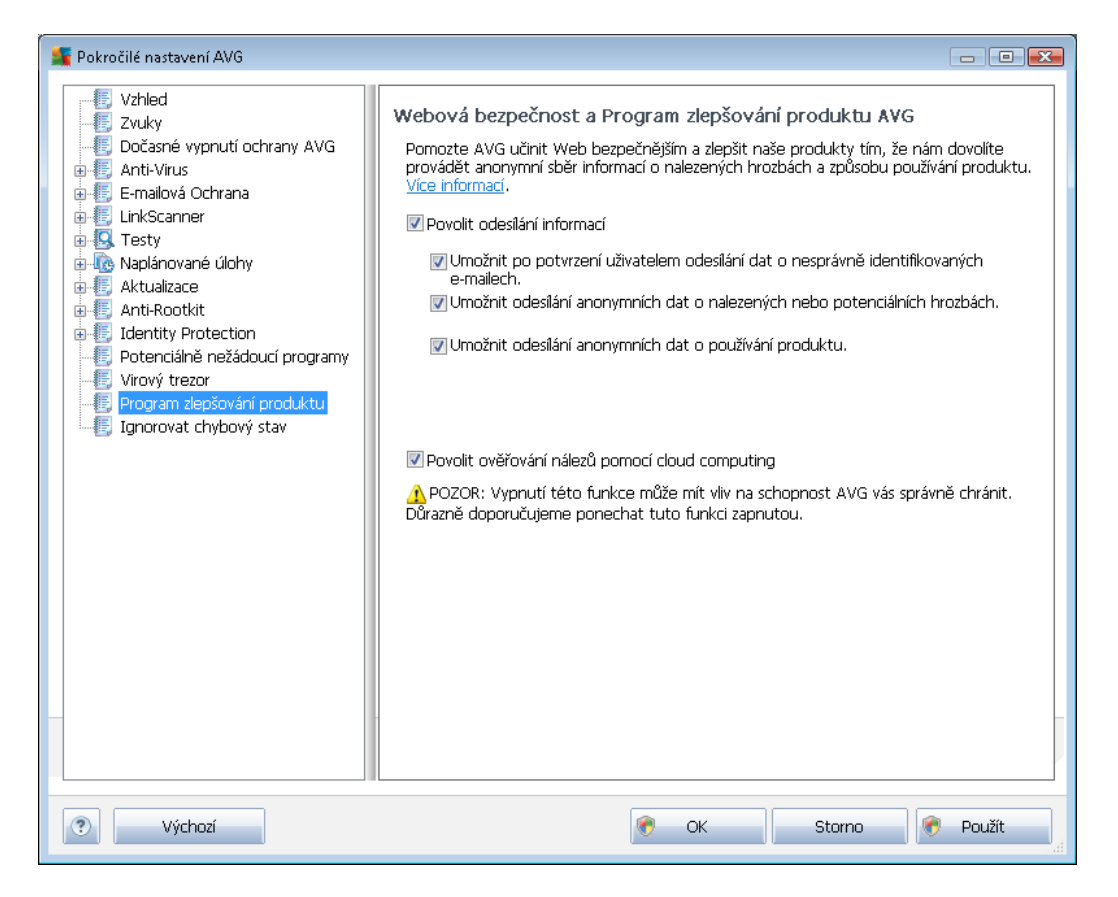

V dialogu najdete tyto možnosti nastavení:

- *Povolit odesílání informací* (*ve výchozím nastavení zapnuto*) Chcete-li nám pomoci dále zlepšovat program AVG, ponechejte toto polí ko ozna ené. Tím povolíte odesílání informací o všech hrozbách, na které eventueln narazíte p i surfování po Internetu; tato funkce nám pomáhá shromaž ovat nejnov jší data od uživatel po celém sv t a neustále tak vylepšovat jejich ochranu. Reportování probíhá automaticky, takže vám nezp sobí žádné nepohodlí, a nezahrnuje žádná osobní data.
	- o *Umožnit po potvrzení uživatelem odesílání dat o nesprávn identifikovaných emailech* (*ve výchozím nastavení zapnuto*) – zasílání informací o e-mailových zprávách, které byly komponentou **[Anti-Spam](#page-48-0)** myln ozna eny za spam, nebo naopak nebyly ozna eny, i když o spam skute n šlo. V p ípad zasílání t chto informací budete nap ed požádáni o svolení.
	- o *Umožnit odesílání anonymních dat o nalezených nebo potenciálních hrozbách* (*ve výchozím nastavení zapnuto*) – zasílání informací o jakémkoli podez elém nebo skute n nebezpe ném kódu i vzorci chování *(m že jít o virus, spyware, p ípadn nebezpe nou webovou stránku, na kterou jste se pokusili p ejít)* nalezeném ve vašem po íta i.

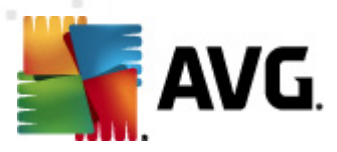

- o *Umožnit odesílání anonymních dat o používání produktu* (*ve výchozím nastavení zapnuto*) – zasílání základních statistických dat o používání systému AVG jako nap . po et nalezených infekcí, prob hlých test , úsp šných/neúsp šných aktualizací atp.
- *Povolit ov ování nález pomocí cloud computing* (*ve výchozím nastavení zapnuto*) nalezené infekce, hrozby a podez elé kódy budou ov eny, zda nejde o falešné detekce *(tj. ve skute nosti neškodné)*.

### **Nej ast jší hrozby**

V dnešní dob už de facto nemluvíme o antivirové ochran , ale obecn o webové bezpe nosti. Na Internetu se vyskytuje obrovské množství r zných hrozeb, jejichž rozsah daleko p esahuje kategorii vir . Auto i nebezpe ných kód a webových stránek jsou stále vynalézav jší, a tak se denn objevují nejen nové viry, ale i zcela nové typy hrozeb, trik a technik, jak uživatele podvést a využít. Uve me si ty nej ast jší, z nichž n které ješt nemají ani eské pojmenování:

- *Virus* je kód, který dokáže sám sebe kopírovat a ší it, asto zcela nepozorovan , dokud nenad lá spoustu škody. N které viry p edstavují vážnou hrozbu, napadají soubory, m ní je a vymazávají z disku, jiné d lají v ci na první pohled celkem neškodné, nap íklad p ehrávají n jakou hudbu. Nebezpe né jsou však všechny viry, a to kv li základní vlastnosti nekontrolovatelného množení – i jednoduchý virus se dokáže b hem chvilky namnožit tak, že zabere veškerou pam a zp sobí pád systému.
- *erv* je typ viru, který však na rozdíl od b žných vir nepot ebuje ke svému ší ení jiný objekt; rozesílá sám sebe na další po íta e zcela bez pomoci, nej ast ji elektronickou poštou, a tak zp sobuje p etížení sítí a e-mailových server.
- *Spyware* je obvykle definován jako typ malware (*malware = anglická zkratka pro "malicious software", tj. škodlivé programy obecn* ) a v tšinou zahrnuje p edevším programy – nej ast ji tzv. *trojské kon* ur ené k odcizení osobních informací, hesel, ísel kreditních karet a podobn , p ípadn k proniknutí do po íta e za ú elem poskytnutí p ístupu cizí osob ; samoz ejm to vše bez v domí vlastníka po íta e.
- *Potenciáln nežádoucí programy* (*z anglického Potentially Unwanted Programs = PUP*) jsou typem spyware, který p edstavuje potenciální riziko pro váš po íta . P íkladem PUP m že být adware, to je program ur ený k distribuci reklamy. Ten se v tšinou projevuje tak, že zobrazuje v internetovém prohlíže i vyskakovací okna s reklamou, což je sice otravné, ale ne skute n ohrožující.
- *Sledovací cookies* lze rovn ž považovat za druh spyware, jelikož tyto malé soubory, uložené ve vašem internetovém prohlíže i a posílané nazp t "mate ské" webové stránce, kdykoli se na ni znovu p ipojíte, mohou obsahovat r zné osobní informace, nap íklad seznam stránek, na které jste se v poslední dob dívali, a podobn .
- *Exploit* je škodlivý kód, který využívá chyby nebo bezpe nostní skuliny v opera ním systému, internetovém prohlíže i nebo jiném asto používaném programu.
- *Phishing* je pokus, jak získat citlivá data vydáváním se za d v ryhodnou instituci. Potenciální ob ti jsou obvykle kontaktovány hromadným e-mailem obsahujícím výzvu k

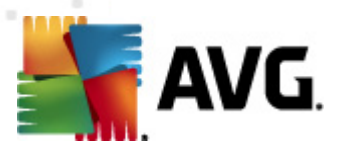

aktualizaci bankovních údaj (*jinak bude konto uzav eno...*) a následuje odkaz na webovou stránku p íslušné banky, která mnohdy vypadá velmi v rn , ale je samoz ejm falešná.

- *Hoaxy* jsou et zové podvodné nebo poplašné e-maily obsahující nap íklad falešné nabídky práce, p ípadn nabídky, které pracovníky zneužijí k nelegálním aktivitám, výzvy k vybrání velké sumy pen z, podvodné loterie a podobn .
- *Nebezpe né webové stránky* dokáží nepozorovan instalovat škodlivé programy do vašeho po íta e, a stránky napadené hackery d lají totéž, jen se jedná o stránky p vodn slušné a neškodné, které se však po útoku hacker chovají zcela nep edvídateln .

*AVG Internet Security 2012 obsahuje ochranu proti všem zmín ným typ m hrozeb a škodlivých program ! Stru ný p ehled funkcionality jednotlivých komponent najdete v kapitole P ehled [komponent.](#page-30-0)*

### **10.15. Ignorovat chybový stav**

V dialogu *Ignorovat chybový stav* máte možnost ozna it ty komponenty, jejichž p ípadný chybový stav si p ejete ignorovat:

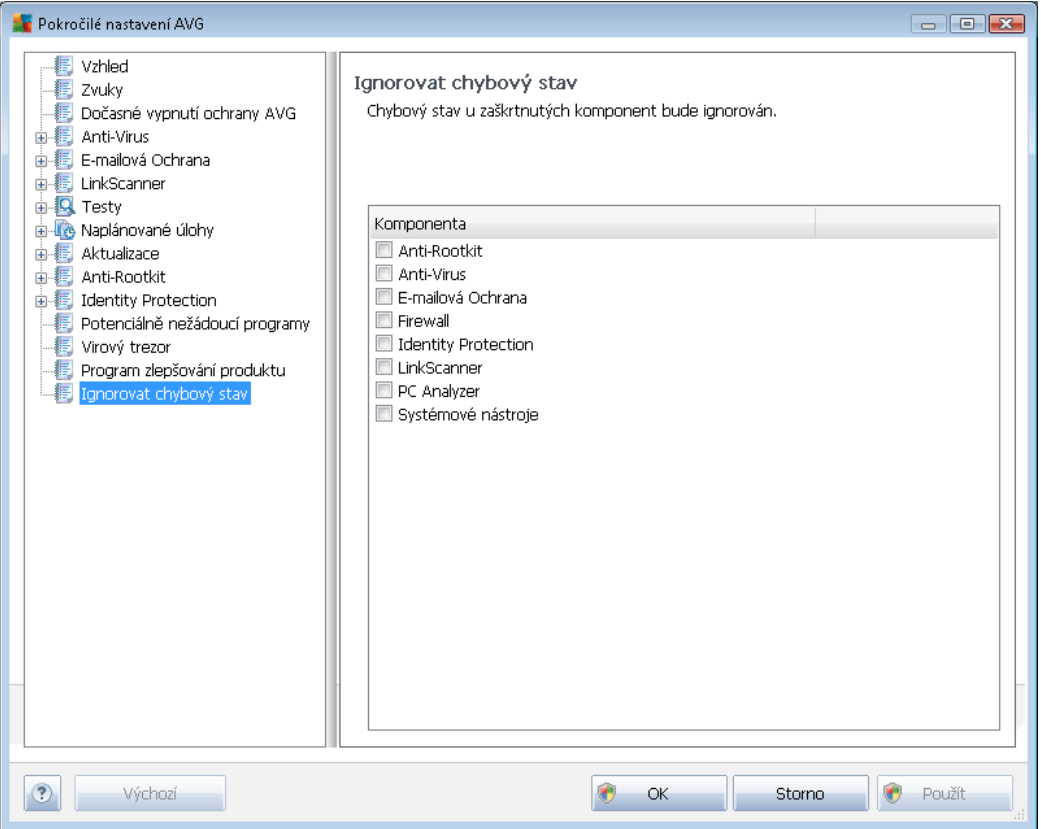

V základním nastavení programu není zvolena žádná komponenta. To znamená, že pokud dojde k jakékoliv chyb v libovolné programové komponent , budete o tomto stavu okamžit informováni, a to prost ednictvím:

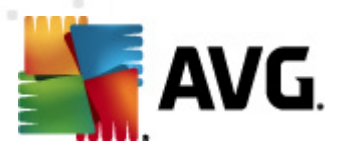

- ikony na [systémové](#page-31-0) lišt pokud vše funguje jak má, je ikona zobrazena barevn ; objeví-li se chyba, ikona se zobrazí se žlutým wk i níkem
- textového popisu aktuálního problému v sekci **[Informace](#page-28-0) o stavu zabezpe ení** v hlavním okn AVG

M že se ale stát, že si z n jakého d vodu p ejete do asn deaktivovat ur itou komponentu ( *samoz ejm doporu ujeme ponechat všechny komponenty trvale zapnuté a ve výchozím nastavení, ale tato možnost existuje*). Pak by ikona na systémové lišt automaticky oznamovala chybový stav, který ale de facto není chybovým stavem, jelikož jste jej sami navodili a jste si v domi potenciálního rizika. Zárove by se tak zamezilo tomu, aby ikona reagovala na p ípadnou jinou chybu v programu.

Proto máte v tomto dialogu pokro ilého nastavení možnost ozna it ty komponenty, jejichž p ípadný chybový stav (*to znamená i jejich vypnutí*) nemá být hlášen. Stejná možnost *(Ignorovat stav* [komponent](#page-30-0)y) je dostupná pro jednotlivé komponenty také p ímo z p ehledu komponent v hlavním okn [AVG.](#page-30-0)

### **10.16. Vzdálená správa**

Položka *Vzdálená správa* a jí p íslušný dialog budou v naviga ním strom zobrazeny pouze za p edpokladu, že jste instalovali **AVG Internet Security 2012** s licencí n které AVG Business Edice a b hem instala ního procesu jste potvrdili, že si p ejete instalovat komponentu *Vzdálené správy*. Pro podrobný popis instalace a nastavení vzdálené správy konzultujte prosím p íslušnou dokumentaci k Network Edici AVG, která je k dispozici ke stažení na webu AVG (http://www.avg.cz/ ) v sekci Centrum podpory / [Stáhnout](http://www.avg.com/cz-cs/stahnout).

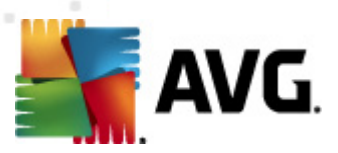

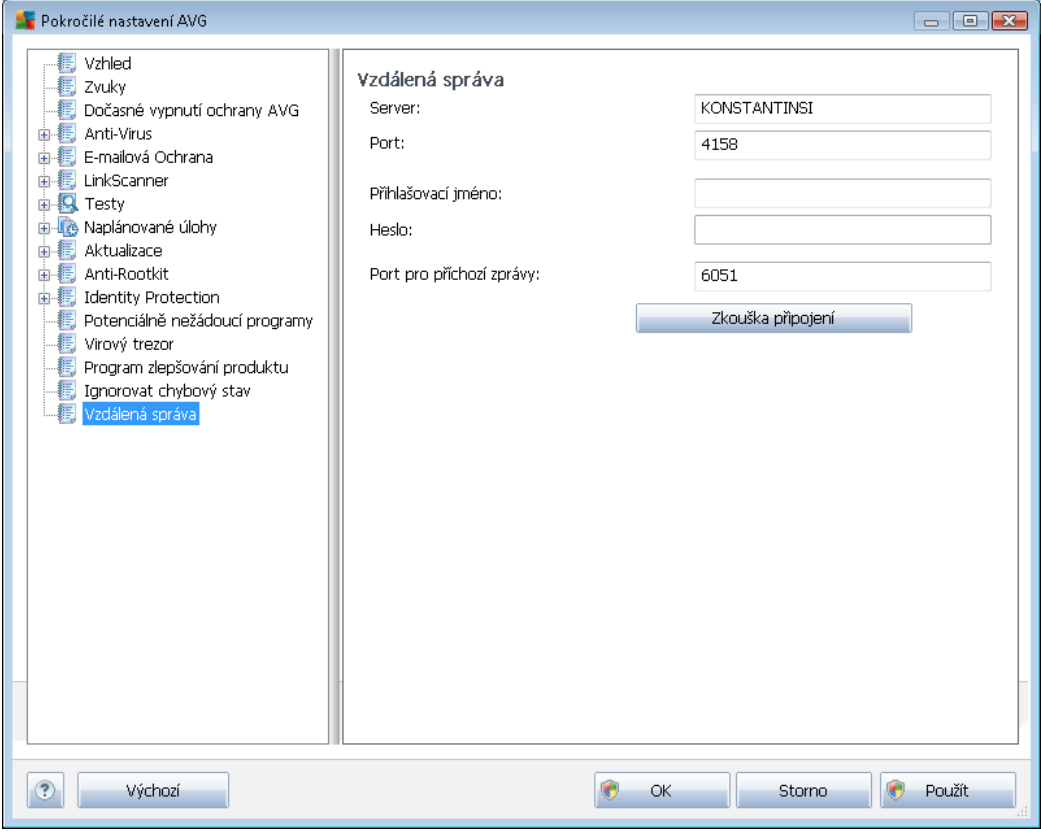

Nastavení v dialogu *Vzdálená správa* slouží k p ipojení klientské stanice AVG do systému vzdálené správy. Pokud plánujete p ipojení ke vzdálené správ, nastavte prosím tyto parametry:

- *Server* jméno (*p ípadn IP adresa*) serveru, na n mž je nainstalován AVG Admin Server
- *Port* uve te íslo portu, na n mž komunikuje AVG Admin Server s AVG klientem (*za výchozí nastavení je považován port íslo 4158 - pokud používáte tento port, není t eba hodnotu specifikovat*)
- *P ihlašovací jméno* pokud je komunikace mezi AVG klientem a AVG Admin Serverem definována jako zabezpe ená, zadejte své p ihlašovací jméno ...
- *Heslo* ... a p íslušné heslo
- *Port pro p íchozí zprávy* íslo portu, na n mž AVG klient p ijímá zprávy od AVG Admin Serveru

#### **Ovládací tla ítka dialogu**

Tla ítko *Zkouška p ipojení* slouží k ov ení skute nosti, že všechny v tomto dialogu uvedené údaje jsou platné, byly nastaveny správn a je možné se jejich prost ednictvím p ipojit k DataCenter.

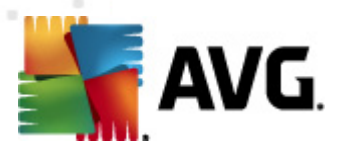

# **11. AVG testování**

Ve výchozím nastavení **AVG Internet Security 2012** se nespouští žádný test automaticky, protože po úvodním otestování po íta e jste pr b žn chrán ni rezidentními komponentami **AVG Internet Security 2012**, které eventuelní škodlivý kód zachycují okamžit . Samoz ejm ale m žete [naplánovat](#page-173-0) test k pravidelnému spoušt ní v ur ený as, p ípadn kdykoli spustit ru n libovolný test podle vlastních požadavk.

# <span id="page-159-0"></span>**11.1. Rozhraní pro testování**

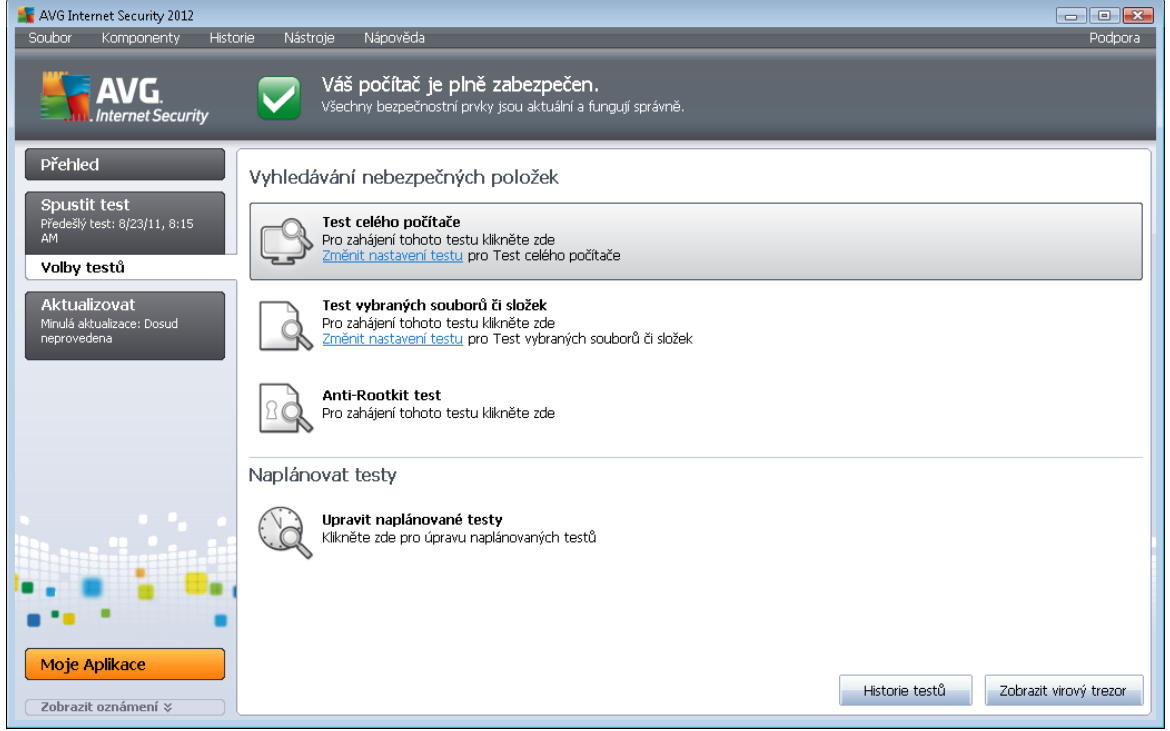

Testovací rozhraní AVG je dostupné prost ednictvím [zkratkového](#page-29-0) tla ítka *Volby test* . Jeho stiskem se p epnete do dialogu *Vyhledávání nebezpe ných položek*. V tomto dialogu najdete:

- p ehled p [ednastavených](#page-160-0) test testy definované výrobcem jsou k dispozici k okamžitému spušt ní na vyžádání a/nebo podle nastaveného plánu:
	- o Test [celého](#page-160-1) po íta e
	- o Test [vybraných](#page-164-0) soubor a složek
	- o [Anti-Rootkit](#page-168-0) test
- sekci pro [naplánování](#page-173-0) testu zde m žete definovat nové testy a nastavovat jejich spoušt ní podle vlastního plánu.

### **Ovládací tla ítka dialogu**

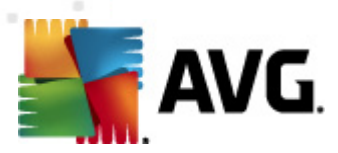

Ovládací tla ítka dostupná v testovacím rozhraní jsou:

- Historie test zobrazí dialog P ehled [výsledk](#page-183-0) test s kompletním seznamem historie testování
- *Zobrazit virový trezor* v novém okn otev e [Virový](#page-191-0) trezor karanténní prostor pro uložení detekovaných infekcí

# <span id="page-160-0"></span>**11.2. Přednastavené testy**

Jednou z hlavních funkcí **AVG Internet Security 2012** je testování na vyžádání. Testy na vyžádání jsou navrženy tak, že mohou testovat r zné ásti vašeho po íta e, kdykoliv se objeví podez ení na možnost virové infekce. V každém p ípad však doporu ujeme provád t testy pravideln , i když považujete váš po íta za zcela viru prostý.

V **AVG Internet Security 2012** najdete tyto typy výrobcem nastavených test :

### <span id="page-160-1"></span>**11.2.1. Test celého počítače**

*Test celého po íta e* zkontroluje celý po íta a ov í p ípadnou p ítomnost vir a potenciáln nežádoucích program . Test prozkoumá všechny pevné disky vašeho po íta e a najde všechny viry, p ípadn je vylé í i p esune do [Virového](#page-191-0) trezoru. *Test celého po íta e* by m l být na po íta i naplánován minimáln jednou týdn .

### **Spušt ní testu**

*Test celého po íta e* spus te p ímo z rozhraní pro [testování](#page-159-0) kliknutím na graficky znázorn nou položku *Test celého po íta e*. U tohoto testu již není pot eba žádné další specifické nastavení, test bude tedy rovnou spušt n v dialogu *Probíhá test* (*viz obrázek*). Test m žete podle pot eby kdykoliv do asn *Pozastavit* nebo *Ukon it*.

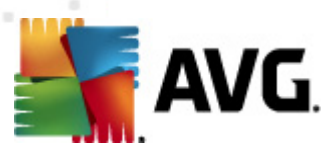

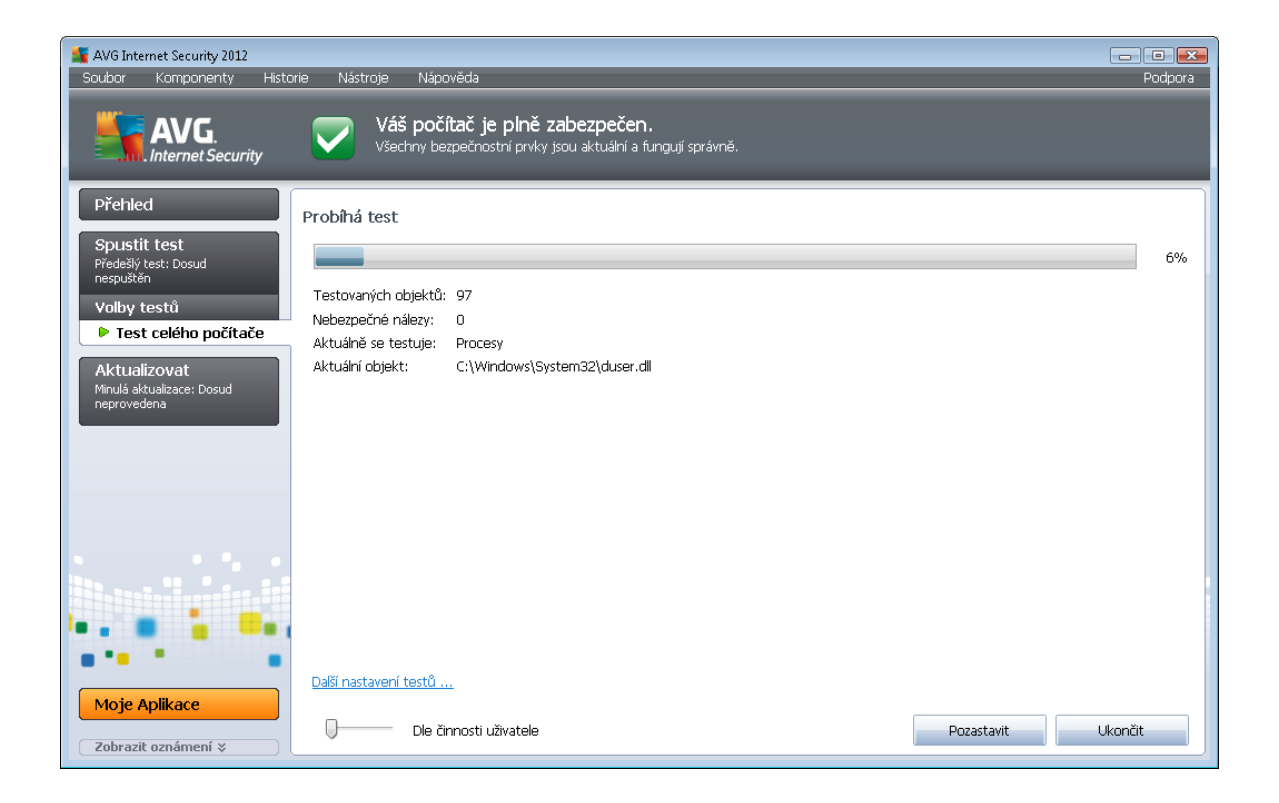

#### **Editace nastavení testu**

P edem definované výchozí nastavení *Testu celého po íta e* máte možnost editovat v dialogu *Zm nit nastavení testu pro Test celého po íta e (dostupného z rozhraní pro [testování](#page-159-0) prost ednictvím odkazu Zm nit nastavení testu u Testu [celého](#page-160-1) po íta e). Pokud však nemáte skute ný d vod konfiguraci testu m nit, doporu ujeme se podržet výrobcem definovaného nastavení!*

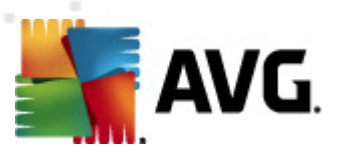

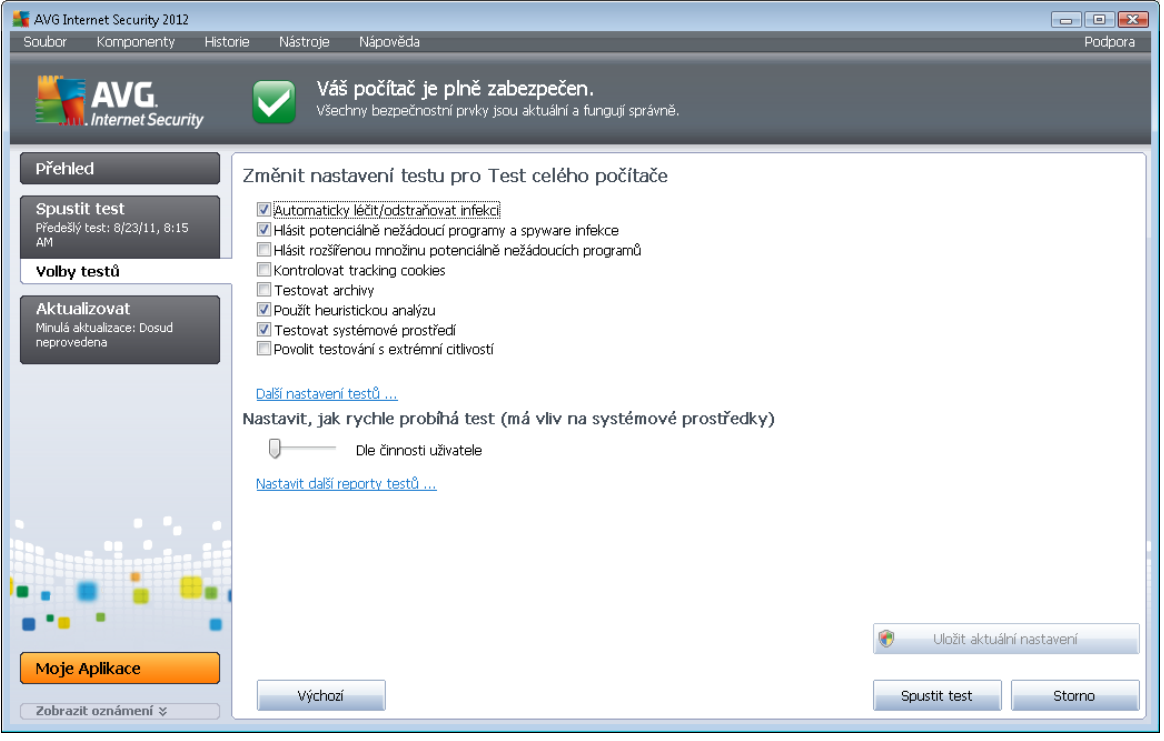

- *Parametry testu* v seznamu parametr testu m žete jednotlivé volby podle pot eby vypínat/zapínat:
	- o *Automaticky lé it/odstra ovat infekci* (*ve výchozím nastavení zapnuto*): je-li b hem testu identifikován virus, je možné jej automaticky lé it, pokud je k dispozici metoda k jeho vylé ení. Pokud virus automaticky lé it nelze, bude infikovaný objekt automaticky p esunut do [Virového](#page-191-0) trezoru.
	- o *Hlásit potenciáln nežádoucí programy a spyware infekce* (*ve výchozím nastavení zapnuto*): kontrola p ítomnosti potenciáln nežádoucích program ( *spustitelné programy, které mohou fungovat jako spyware nebo adware*). Zaškrtnutím tohoto polí ka aktivujete [Anti-Spyware,](#page-37-0) tj. bude se testovat p ítomnost spyware, nejen vir . Spyware p edstavuje pon kud problematickou kategorii hrozeb, protože i když v tšina t chto program p edstavuje bezpe nostní riziko, jsou mnohdy instalovány v dom a se souhlasem uživatele. Doporu ujeme nicmén ponechat tuto volbu aktivní, protože výrazn zlepšuje zabezpe ení vašeho po íta e.
	- o *Hlásit rozší enou množinu potenciáln nežádoucích program* (*ve výchozím nastavení vypnuto*) - zaškrtnutím tohoto polí ka m žete aktivovat navíc detekci rozší ené sady spyware: program , které jsou v p vodní podob od výrobce neškodné a v po ádku, ale mohou být snadno zneužity ke škodlivým ú el m. Jde o dodate né opat ení, které zlepšuje zabezpe ení vašeho po íta e na další úrovni, nicmén m že blokovat také n které legální programy, proto je ve výchozím nastavení tato možnost vypnuta.
	- o *Kontrolovat tracking cookies* (*ve výchozím nastavení vypnuto*) parametr komponenty [Anti-Spyware](#page-37-0) definuje, že b hem testu mají být detekovány cookies (

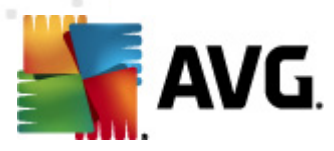

*HTTP data zaslaná serverem prohlíže i a uložena na po íta i uživatele; p i každé další návšt v téhož serveru prohlíže posílá cookies zp t serveru, který podle nich rozlišuje jednotlivé uživatele*).

- o *Testovat archivy* (*ve výchozím nastavení vypnuto*) parametr definuje, že test má kontrolovat všechny soubory zabalené v n kterém typu archivu, nap íklad ZIP, RAR, ...
- o *Použít heuristickou analýzu* (*ve výchozím nastavení zapnuto*) b hem testu bude použita k detekci infekce i metoda heuristické analýzy (*dynamické emulace instrukcí testovaného objektu v prost edí virtuálního po íta e*).
- o *Testovat systémové prost edí* (*ve výchozím nastavení zapnuto*) test prov í i systémové oblasti vašeho po íta e.
- o *Povolit testování s extrémní citlivostí* (*ve výchozím nastavení vypnuto*) ve specifických situacích (*nap íklad p i podez ení na infekci starším typem viru*) m žete zvolit tuto metodu testování, která aktivuje nejd kladn jší testovací algoritmy a velmi podrobn prov í naprosto všechny oblasti vašeho po íta e. M jte však na pam ti, že tato metoda je asov velmi náro ná.
- *Další nastavení testu* odkaz otevírá dialog *Další nastavení testu*, kde m žete definovat následující parametry testu:

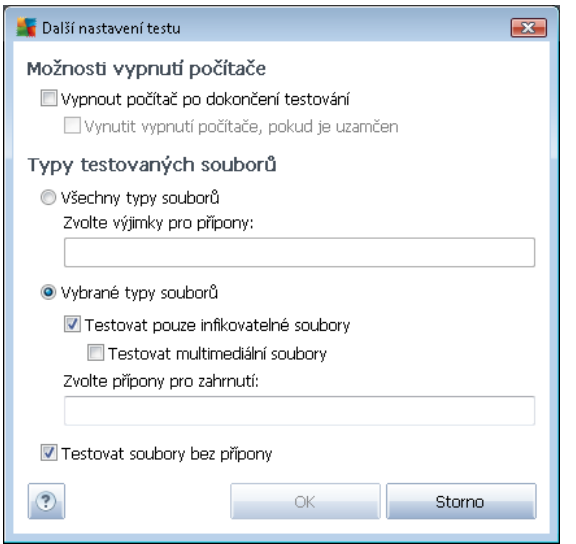

- o *Možnosti vypnutí po íta e* ur ete, zda má být po íta po dokon ení testu automaticky vypnut. Pokud potvrdíte tuto možnost (*Vypnout po íta po dokon ení testování*), aktivuje se nová volba (*Vynutit vypnutí po íta e, pokud je uzam en*), p i jejímž potvrzení dojde po dokon ení testu k vypnutí po íta e i tehdy, jestliže je po íta momentáln zamknut.
- o *Typy testovaných soubor* dále se m žete rozhodnout, zda si p ejete testovat
	- *Všechny typy soubor* p i emž máte zárove možnost vyjmout z testování

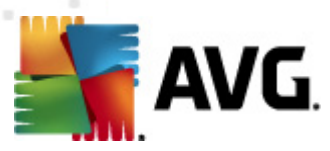

soubory definované seznamem p ípon odd lených árkou;

- *Vybrané typy soubor* m žete se rozhodnout, že chcete, aby se testy spoušt ly pouze nad soubory, které lze považovat za infikovatelné (*soubory, které nemohou být infekcí zasaženy, se testovat nebudou - nap íklad prosté textové soubory nebo n které nespustitelné soubory*), a to v etn multimediálních soubor (*video, audio soubory - ponecháte-li tuto položku neozna enou, výrazn se tím zkrátí as testování, jelikož multimediální soubory jsou obvykle pom rn velké, ale pravd podobnost infekce je u nich velmi nízká*). I zde m žete ur it výjimky a pomocí seznamu p ípon definovat, které soubory mají být testovány za všech okolností.
- U položky *Testovat soubory bez p ípon* pak rozhodn te, zda se mají testovat i soubory se skrytou i neznámou p íponou. Tato položka je ve výchozím nastavení zapnuta a doporu ujeme , abyste se tohoto nastavení podrželi, pokud nemáte skute ný d vod jej m nit. Soubory bez p ípon jsou obecn vysoce podez elé a m ly by být otestovány.
- *Nastavit, jak rychle probíhá test* posuvníkem lze zm nit prioritu testu. Ve výchozím nastavení je tato hodnota nastavena *dle innosti uživatele.* Tato hodnota nastavení optimalizuje rychlost testu po íta e a vytížení systémových zdroj . Test m žete spustit pomaleji a tedy s nižší zát ží systémových zdroj (*vhodné, pokud pot ebujete b hem testu na po íta i pracovat a nezáleží vám tolik na celkové dob testování*) nebo naopak rychleji s vyššími nároky na systémové zdroje (*nap íklad v dob , kdy na po íta i nikdo nepracuje*).
- *Nastavit další reporty test* odkaz otevírá nový dialog *Reporty testu*, v n mž m žete ozna it, které typy nález mají být hlášeny:

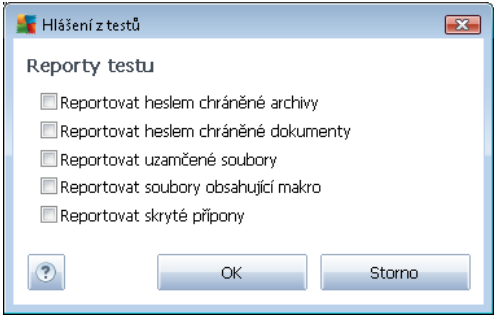

*Upozorn ní: Samotné možnosti nastavení testu jsou shodné s parametry nov definovaného testu, které jsou podrobn popsány v kapitole AVG testování / [Naplánování](#page-177-0) testu / Jak testovat. Pokud se rozhodnete výchozí nastavení Testu celého po íta e zm nit, m žete pak svou konfiguraci uložit jako výchozí, takže bude použita pro všechny další testy celého po íta e.*

### <span id="page-164-0"></span>**11.2.2. Test vybraných souborů či složek**

*Test vybraných soubor i složek* kontroluje pouze uživatelem definované oblasti po íta e ( *zvolené složky, pevné disky, diskety, CD, optické disky, …*). Postup p i nálezu a lé b / odstra ování virové nákazy je stejný jako u *Testu celého po íta e*: nalezené viry jsou vylé eny nebo p esunuty do [Virového](#page-191-0) trezoru. *Test vybraných soubor i složek* m žete s výhodou použít pro nastavení vlastních test, jejichž spoušt ní nastavíte podle vašich pot eb.

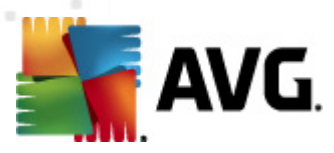

### **Spušt ní testu**

*Test vybraných soubor i složek* spus te p ímo z rozhraní pro [testování](#page-159-0) kliknutím na graficky znázorn nou položku *Test vybraných soubor i složek*. Otev e se rozhraní *Zvolte konkrétní soubory nebo složky pro testování*. V graficky znázorn né stromové struktu e vašeho po íta e ozna te ty složky, jejichž obsah chcete nechat zkontrolovat. Cesta ke každé zvolené složce se automaticky vygeneruje v horním textovém poli dialogu.

Pokud si p ejete zkontrolovat ur itý adresá bez kontroly všech v n m obsažených podadresá, napište p ed automaticky vygenerovanou cestu k adresá i znaménko "-". Parametrem "!" p ed cestou k adresá i zase ur íte, že celý adresá má být z testu vypušt n.

Samotný test pak spustíte stiskem tla ítka *Spustit test* a jeho pr b h je identický s pr b hem Testu [celého](#page-160-1) po íta e.

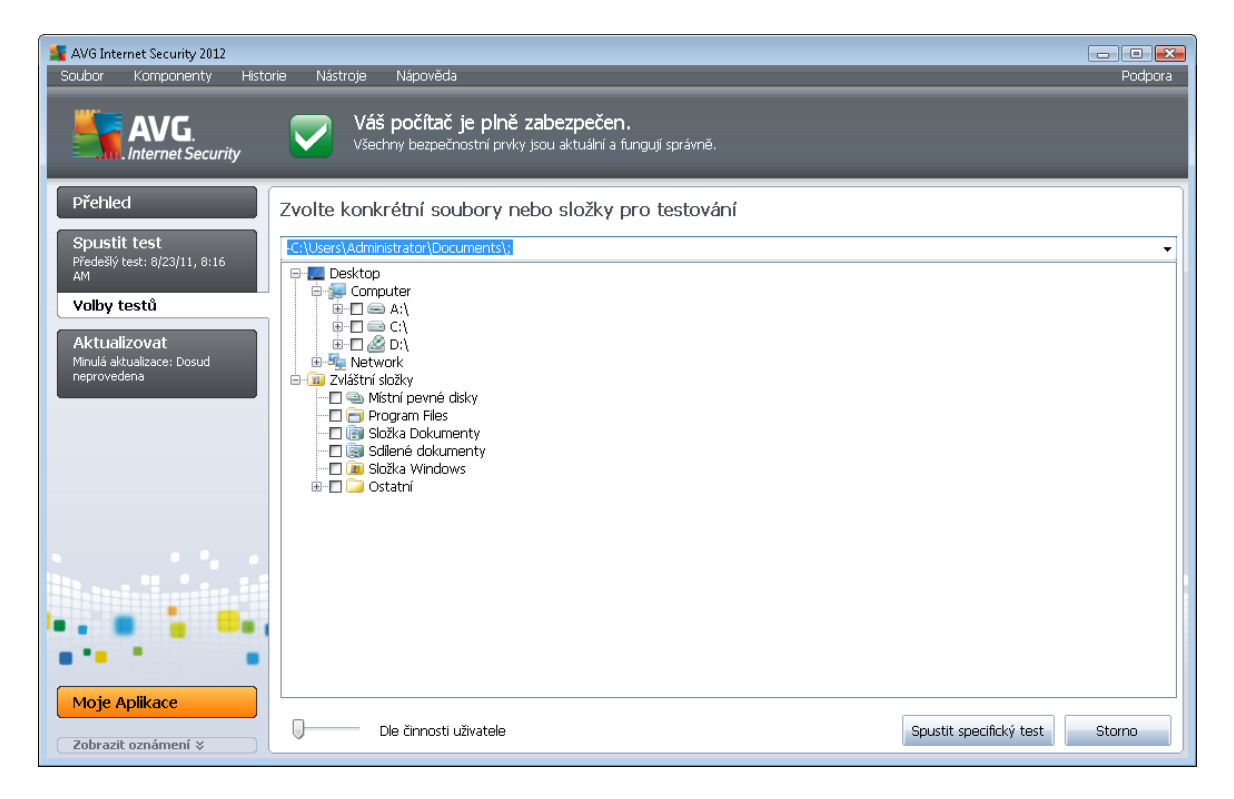

#### **Editace nastavení testu**

P edem definované výchozí nastavení *Testu vybraných soubor i složek* máte možnost editovat v dialogu *Zm nit nastavení testu pro Test vybraných soubor i složek (dostupného z [rozhraní](#page-159-0) pro [testování](#page-159-0) prost ednictvím odkazu Zm nit nastavení testu u Testu [vybraných](#page-164-0) soubor a složek). Pokud však nemáte skute ný d vod konfiguraci testu m nit, doporu ujeme se podržet výrobcem definovaného nastavení!*

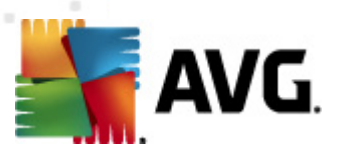

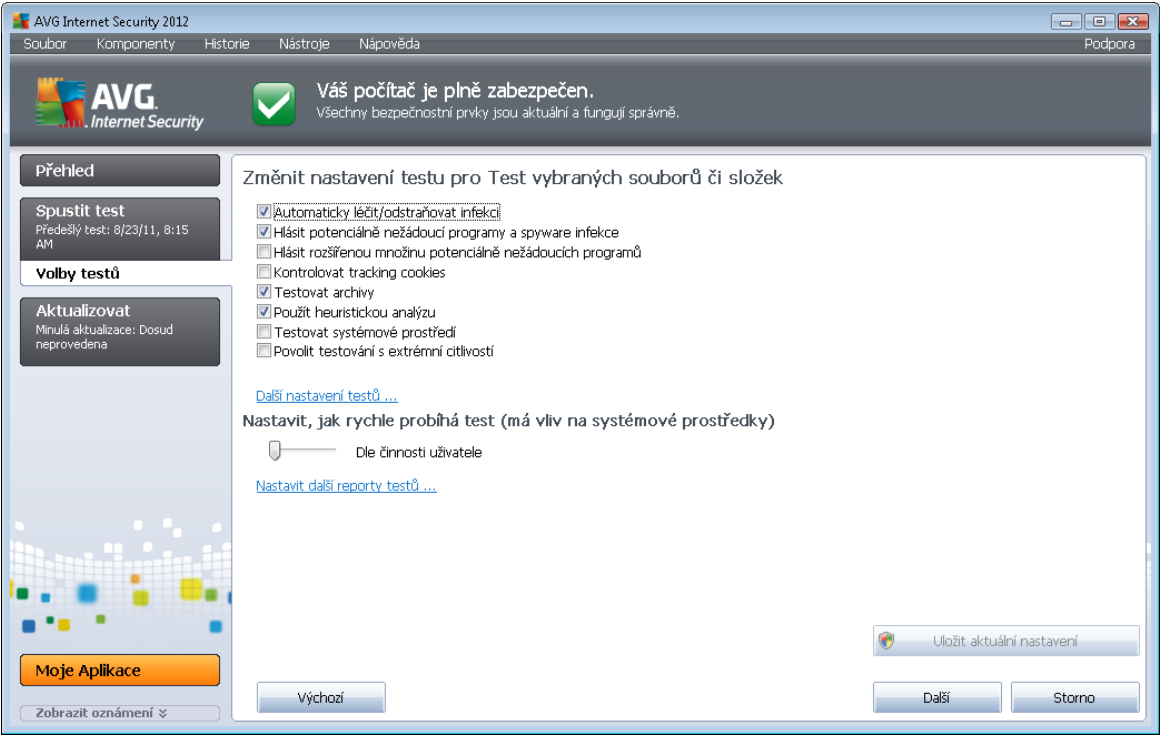

- *Parametry testu* v seznamu parametr testu m žete jednotlivé volby podle pot eby vypínat/zapínat:
	- o *Automaticky lé it/odstra ovat infekci* (*ve výchozím nastavení zapnuto*): je-li b hem testu identifikován virus, je možné jej automaticky lé it, pokud je k dispozici metoda k jeho vylé ení. Pokud virus automaticky lé it nelze, bude infikovaný objekt automaticky p esunut do [Virového](#page-191-0) trezoru.
	- o *Hlásit potenciáln nežádoucí programy a spyware infekce* (*ve výchozím nastavení zapnuto*): kontrola p ítomnosti potenciáln nežádoucích program ( *spustitelné programy, které mohou fungovat jako spyware nebo adware*). Zaškrtnutím tohoto polí ka aktivujete [Anti-Spyware,](#page-37-0) tj. bude se testovat p ítomnost spyware, nejen vir . Spyware p edstavuje pon kud problematickou kategorii hrozeb, protože i když v tšina t chto program p edstavuje bezpe nostní riziko, jsou mnohdy instalovány v dom a se souhlasem uživatele. Doporu ujeme nicmén ponechat tuto volbu aktivní, protože výrazn zlepšuje zabezpe ení vašeho po íta e.
	- o *Hlásit rozší enou množinu potenciáln nežádoucích program* (*ve výchozím nastavení vypnuto*) - zaškrtnutím tohoto polí ka m žete aktivovat navíc detekci rozší ené sady spyware: program , které jsou v p vodní podob od výrobce neškodné a v po ádku, ale mohou být snadno zneužity ke škodlivým ú el m. Jde o dodate né opat ení, které zlepšuje zabezpe ení vašeho po íta e na další úrovni, nicmén m že blokovat také n které legální programy, proto je ve výchozím nastavení tato možnost vypnuta.
	- o *Kontrolovat tracking cookies* (*ve výchozím nastavení vypnuto*) parametr komponenty [Anti-Spyware](#page-37-0) definuje, že b hem testu mají být detekovány cookies (

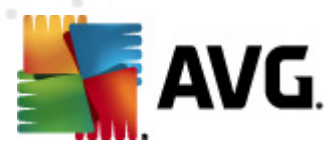

*HTTP data zaslaná serverem prohlíže i a uložena na po íta i uživatele; p i každé další návšt v téhož serveru prohlíže posílá cookies zp t serveru, který podle nich rozlišuje jednotlivé uživatele*).

- o *Testovat archivy* (*ve výchozím nastavení zapnuto*) parametr definuje, že test má kontrolovat všechny soubory zabalené v n kterém typu archivu, nap íklad ZIP, RAR, ...
- o *Použít heuristickou analýzu* (*ve výchozím nastavení zapnuto*) b hem testu bude použita k detekci infekce i metoda heuristické analýzy (*dynamické emulace instrukcí testovaného objektu v prost edí virtuálního po íta e*).
- o *Testovat systémové prost edí* (*ve výchozím nastavení vypnuto*) test prov í i systémové oblasti vašeho po íta e.
- o *Povolit testování s extrémní citlivostí* (*ve výchozím nastavení vypnuto*) ve specifických situacích (*p i podez ení na infekci zavle enou do vašeho po íta e*) m žete zvolit tuto metodu testování, která aktivuje nejd kladn jší testovací algoritmy a velmi podrobn prov í naprosto všechny oblasti vašeho po íta e. M jte však na pam ti, že tato metoda je asov velmi náro ná.
- *Další nastavení testu* odkaz otevírá dialog *Další nastavení testu*, kde m žete definovat následující parametry testu:

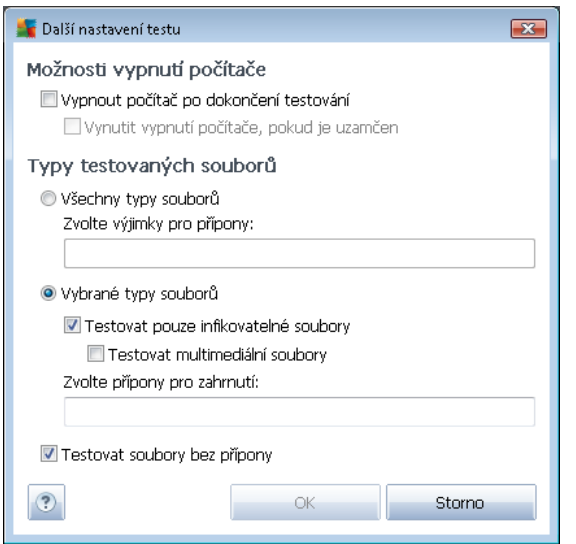

- o *Možnosti vypnutí po íta e* ur ete, zda má být po íta po dokon ení testu automaticky vypnut. Pokud potvrdíte tuto možnost (*Vypnout po íta po dokon ení testování*), aktivuje se nová volba (*Vynutit vypnutí po íta e, pokud je uzam en*), p i jejímž potvrzení dojde po dokon ení testu k vypnutí po íta e i tehdy, jestliže je po íta momentáln zamknut.
- o *Typy testovaných soubor* dále se m žete rozhodnout, zda si p ejete testovat
	- *Všechny typy soubor* p i emž máte zárove možnost vyjmout z testování

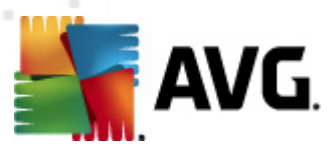

soubory definované seznamem p ípon odd lených árkou;

- *Vybrané typy soubor* m žete se rozhodnout, že chcete, aby se testy spoušt ly pouze nad soubory, které lze považovat za infikovatelné (*soubory, které nemohou být infekcí zasaženy, se testovat nebudou - nap íklad prosté textové soubory nebo n které nespustitelné soubory*), a to v etn multimediálních soubor (*video, audio soubory - ponecháte-li tuto položku neozna enou, výrazn se tím zkrátí as testování, jelikož multimediální soubory jsou obvykle pom rn velké, ale pravd podobnost infekce je u nich velmi nízká*). I zde m žete ur it výjimky a pomocí seznamu p ípon definovat, které soubory mají být testovány za všech okolností.
- U položky *Testovat soubory bez p ípon* pak rozhodn te, zda se mají testovat i soubory se skrytou i neznámou p íponou. Tato položka je ve výchozím nastavení zapnuta a doporu ujeme , abyste se tohoto nastavení podrželi, pokud nemáte skute ný d vod jej m nit. Soubory bez p ípon jsou obecn vysoce podez elé a m ly by být otestovány.
- *Priorita testu* posuvníkem lze zm nit prioritu testu. Ve výchozím nastavení je tato hodnota nastavena *dle innosti uživatele*, ímž optimalizuje rychlost testu po íta e a vytížení systémových zdroj . Test m žete spustit pomaleji a tedy s nižší zát ží systémových zdroj (*vhodné, pokud pot ebujete b hem testu na po íta i pracovat a nezáleží vám tolik na celkové dob testování*) nebo naopak rychleji s vyššími nároky na systémové zdroje ( *nap íklad v dob , kdy na po íta i nikdo nepracuje*).
- *Nastavit další reporty test* odkaz otevírá nový dialog *Reporty testu*, v n mž m žete ozna it, které typy nález mají být hlášeny:

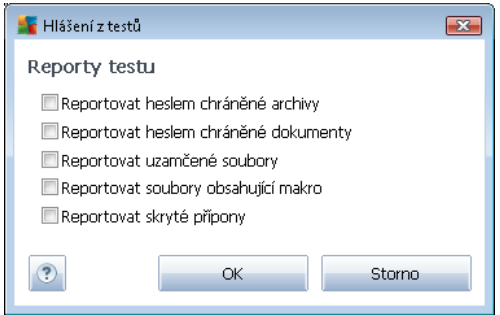

*Upozorn ní: Samotné možnosti nastavení testu jsou shodné s parametry nov definovaného testu, které jsou podrobn popsány v kapitole AVG testování / [Naplánování](#page-177-0) testu / Jak testovat. Pokud se rozhodnete výchozí nastavení Testu vybraných soubor i složek zm nit, m žete pak svou konfiguraci uložit jako výchozí, takže každý další Test vybraných soubor nebo složek bude spušt n s tímto nastavením a konfigurace bude také použita jako šablona pro všechny další vámi definované testy (všechny vlastní testy vycházejí z [aktuálního](#page-181-0) nastavení Testu vybraných soubor i [složek](#page-181-0)).*

### <span id="page-168-0"></span>**11.2.3. Anti-Rootkit test**

*Anti-Rootkit test* prohledává po íta na p ítomnost rootkit (*program a technologií, které dokáží maskovat p ítomnost malware v po íta i*). Dojde-li k nálezu rootkitu, nemusí to nutn znamenat, že je po íta infikovaný. V n kterých p ípadech mohou být rootkity použity jako ovlada e nebo ásti

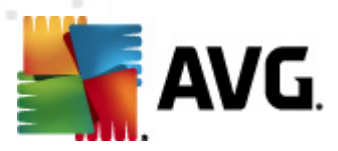

korektních aplikací.

#### **Spušt ní testu**

*Anti-Rootkit test* spus te p ímo z rozhraní pro [testování](#page-159-0) kliknutím na graficky znázorn nou položku *Anti-Rootkit test*. U tohoto testu již není pot eba žádné další specifické nastavení, test bude tedy rovnou spušt n v dialogu *Probíhá test* (*viz obrázek*). Test m žete podle pot eby kdykoliv do asn *Pozastavit* nebo *Ukon it*.

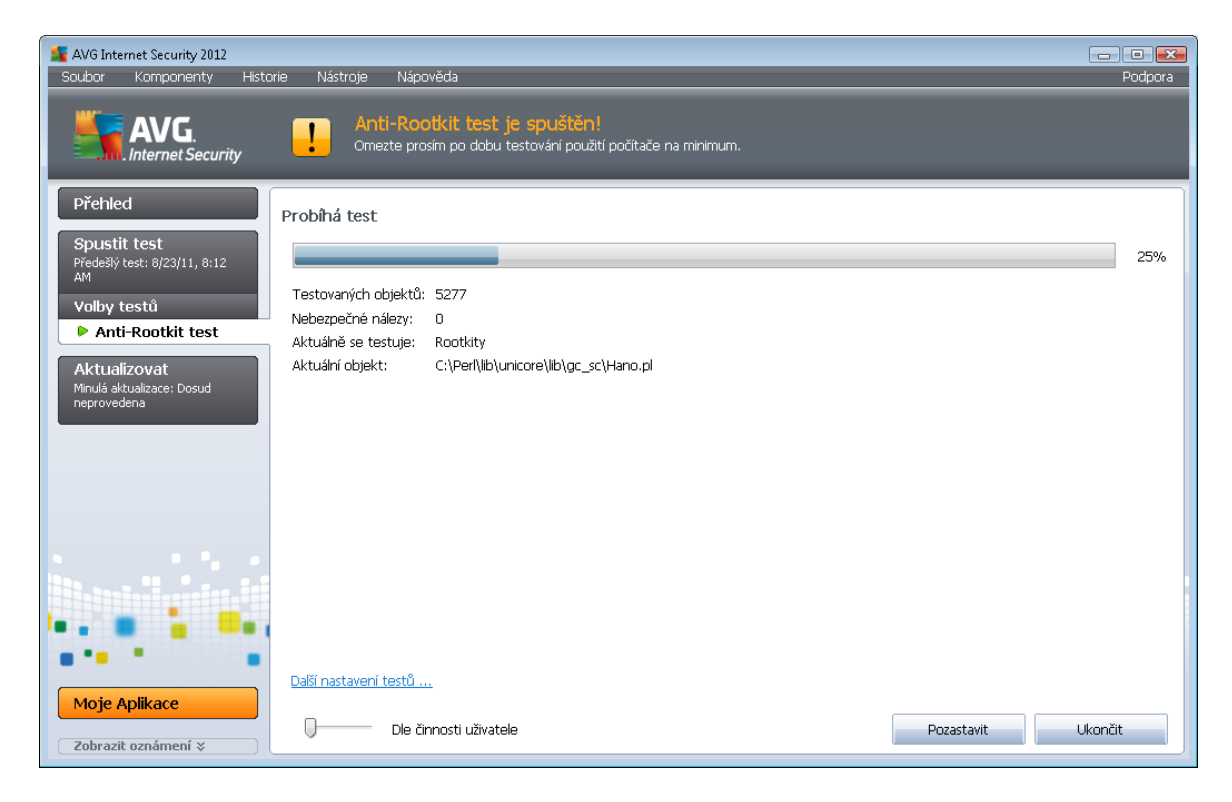

#### **Editace nastavení testu**

*Anti-Rootkit test* se spouští vždy ve výchozím nastavení a editace testu je dostupná pouze v Pokro ilém nastavení AVG / [Anti-Rootkit](#page-145-0). V rozhraní pro testování jsou dostupná jen tato nastavení, a to výhradn v pr b hu testu:

- *Automatický test* posuvníkem lze zm nit prioritu testu. Ve výchozím nastavení je tato hodnota nastavena *dle innosti uživatele*, ímž optimalizuje rychlost testu po íta e a vytížení systémových zdroj . Test m žete spustit pomaleji a tedy s nižší zát ží systémových zdroj (*vhodné, pokud pot ebujete b hem testu na po íta i pracovat a nezáleží vám tolik na celkové dob testování*) nebo naopak rychleji s vyššími nároky na systémové zdroje (*nap íklad v dob , kdy na po íta i nikdo nepracuje*).
- *Další nastavení testu* odkaz otevírá nový dialog *Další nastavení testu*, v n mž m žete definovat, má-li v souvislosti s *Anti-Rootkit testem* dojít k vypnutí po íta e (*Vypnout po íta po dokon ení testování, respektive Vynutit vypnutí po íta e, pokud je*

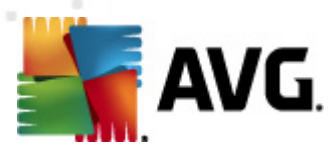

#### *uzam en*):

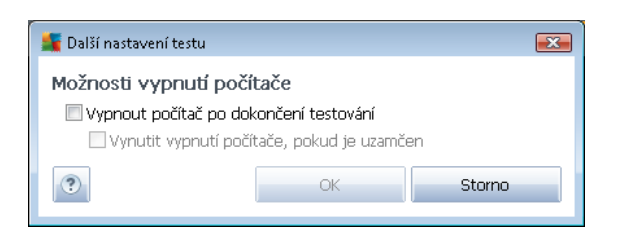

### **11.3. Testování v průzkumníku Windows**

**AVG Internet Security 2012** nabízí krom p ednastavených test spoušt ných nad celým po íta em nebo jeho vybranými oblastmi i možnost rychlého otestování konkrétního objektu p ímo v prost edí pr zkumníka Windows. Chcete-li nap íklad otev ít neznámý soubor a nejste si jisti jeho obsahem, m žete nechat tento soubor na vyžádání otestovat. Postup je následující:

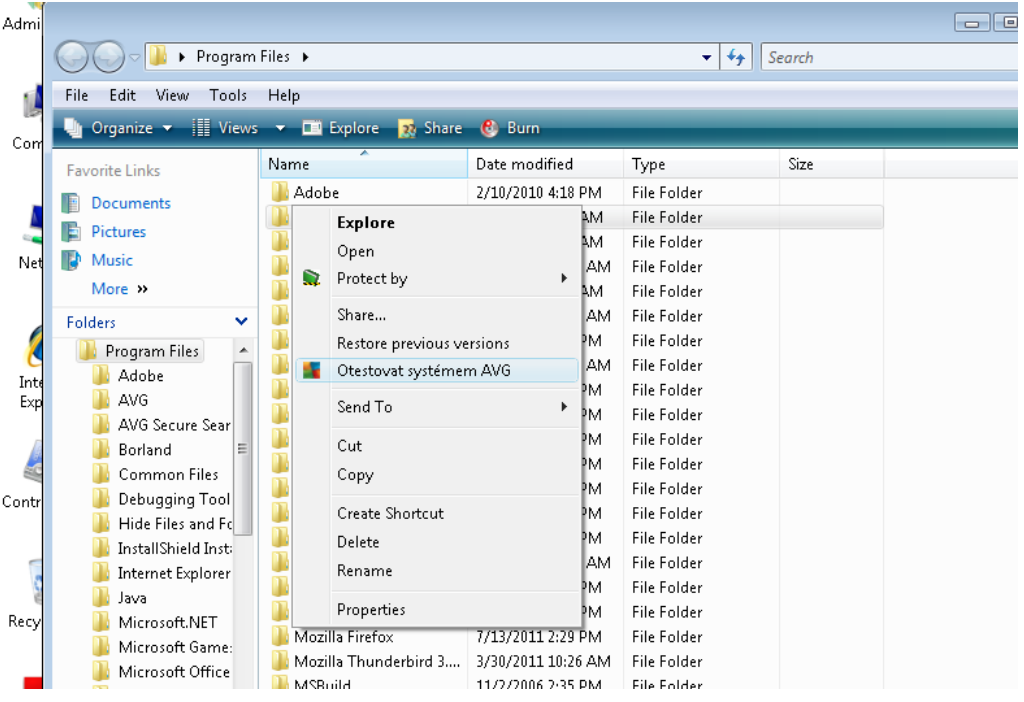

- V pr zkumníku Windows ozna te soubor (*nebo adresá* ), jehož obsah chcete prov it
- Kliknutím pravého tla ítka myši nad objektem otev ete kontextové menu
- Volbou položky *Otestovat systémem AVG* nechte objekt otestovat programem **AVG Internet Security 2012**

# **11.4. Testování z příkazové řádky**

V rámci **AVG Internet Security 2012** existuje také možnost spustit test z p íkazové ádky. Tuto možnost využijete nap íklad na serverech nebo t eba p i vytvá ení dávkových skript , které mají být spoušt ny po startu po íta e. Z p íkazové ádky m žete spustit test s nastavením v tšiny

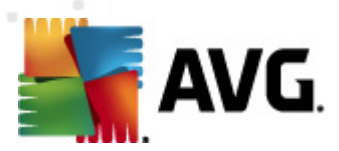

parametr , které jsou dostupné v grafickém rozhraní AVG.

Test z p íkazové ádky spustíte z adresá e, kde je nainstalovaný program AVG pomocí p íkazu:

- **avgscanx** na 32-bitových OS
- *avgscana* na 64-bitových OS

### **Syntaxe p íkazu**

Syntaxe p íkazu pro spušt ní testu z p íkazové ádky je následující:

- *avgscanx /parametr* ... tedy nap íklad *avgscanx /comp* pro spušt ní testu celého po íta e
- *avgscanx /parametr /parametr* .. p i použití více parametr jsou tyto uvedeny za sebou a odd leny mezerou a lomítkem
- pokud parametr vyžaduje uvedení konkrétní hodnoty (nap íklad parametr */scan* pro otestování vybraných oblastí po íta e, kde musíte uvést cestu k testované oblasti), jsou jednotlivé hodnoty od sebe odd leny st edníkem, nap íklad: *avgscanx /scan=C:\;D:\*

### **Parametry p íkazu**

Kompletní p ehled použitelných parametr lze zobrazit p íkazem pro p íslušný test s parametrem /? nebo /HELP (nap . *avgscanx /?*). Jediným povinným parametrem testu je /SCAN, p íp. /COMP, kterými ur íte oblasti po íta e, jež se mají testovat. Podrobný popis dostupných parametr najdete v kapitole [Parametry](#page-171-0) CMD testu.

Test spustíte stiskem klávesy *Enter*. V pr b hu testu lze testování zastavit stiskem kláves *Ctrl+C* nebo *Ctrl+Pause*.

### **Spušt ní CMD testu z grafického rozhraní**

P i spušt ní po íta e v nouzovém režimu Windows je dostupná i možnost spušt ní testu z p íkazové ádky prost ednictvím dialogu grafického rozhraní. Samotný text bude spušt n z p íkazové ádky; dialog *Nastavení testu z p íkazové ádky* slouží pouze jako nástroj pro snadné nastavení parametr testu, aniž byste je museli definovat v prost edí p íkazové ádky.

Vzhledem k tomu, že dialog není standardn dostupný a bude zobrazen pouze v nouzovém režimu Windows, jeho podrobný popis najdete v nápov d dostupné p ímo z tohoto dialogu.

### <span id="page-171-0"></span>**11.4.1. Parametry CMD testu**

V následujícím p ehledu nabízíme seznam dostupných parametr testu:

*SCAN=C:\;D:\)*

*/SCAN* Test [vybraných](#page-164-0) soubor i složek; /SCAN=path;path *(nap íklad /*

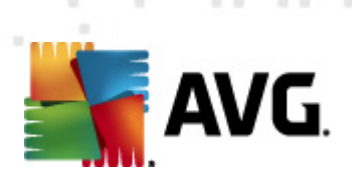

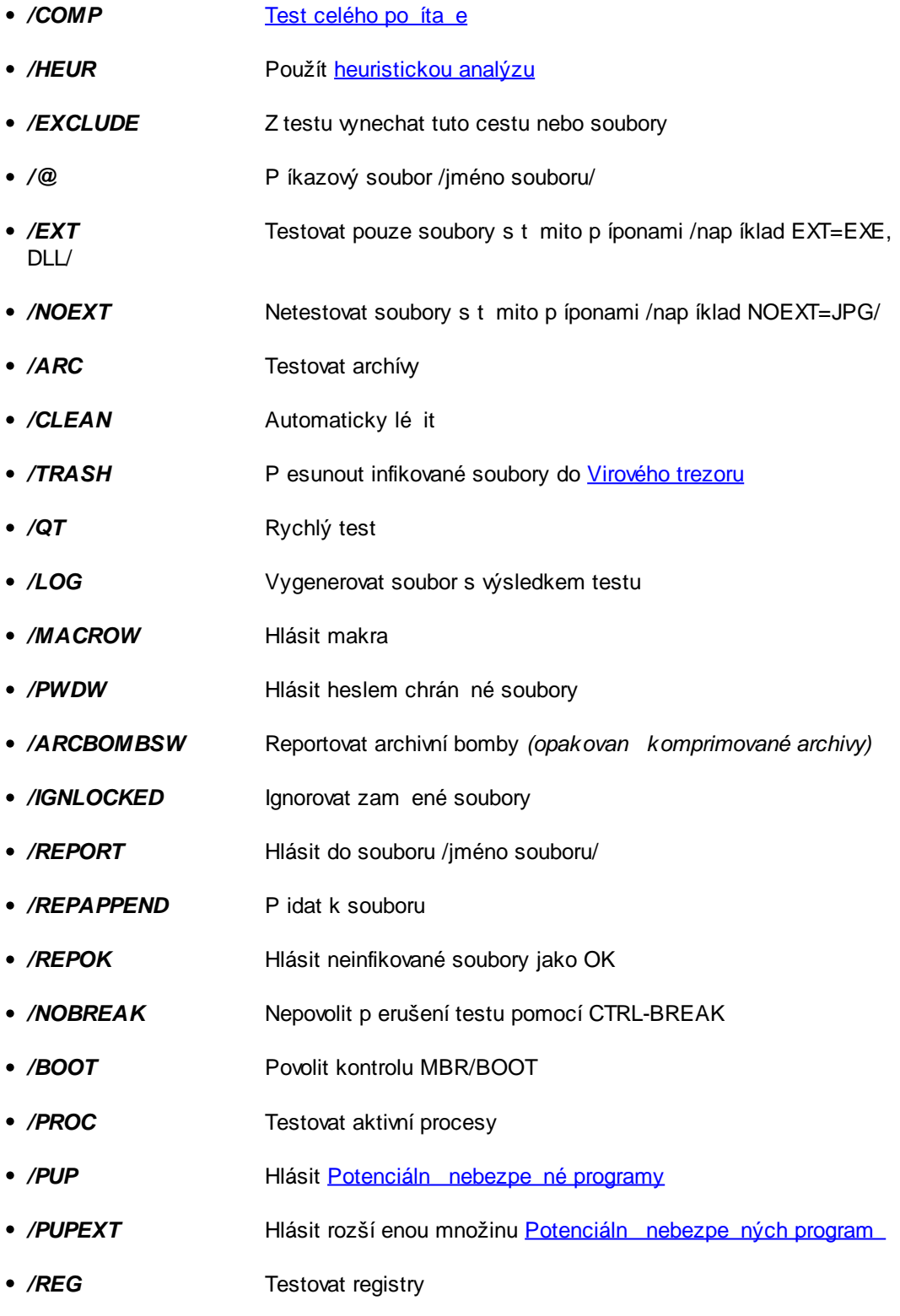

*/COO* Testovat cookies

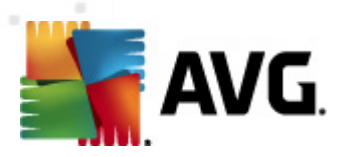

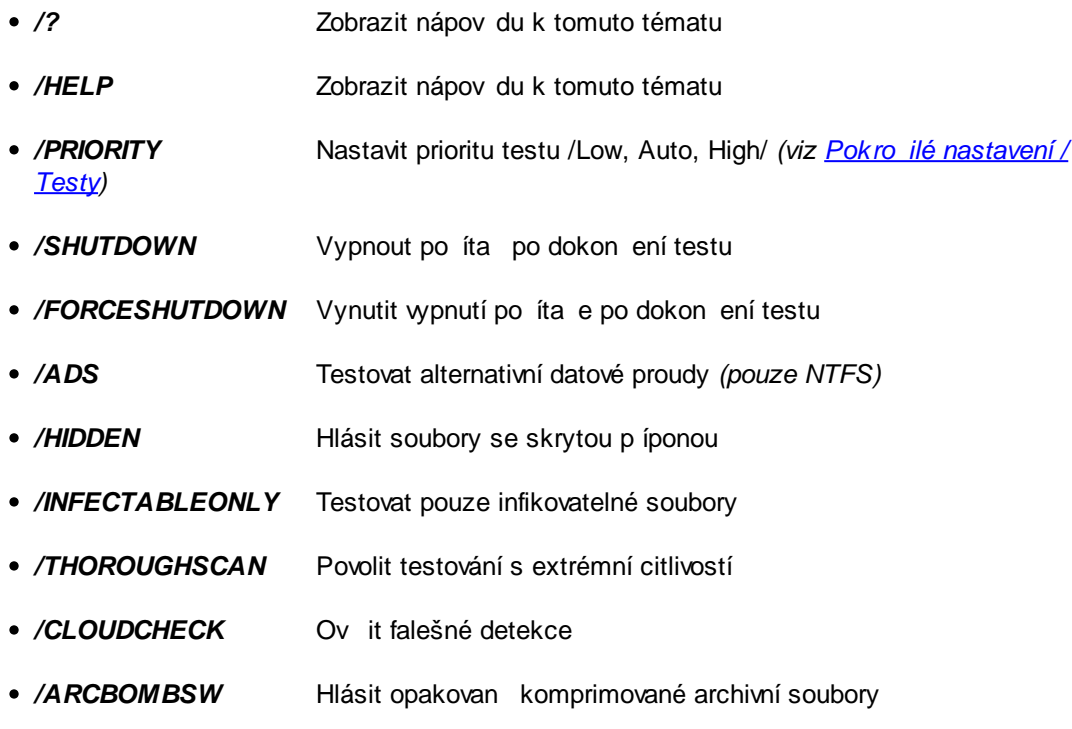

# <span id="page-173-0"></span>**11.5. Naplánování testu**

Testy v **AVG Internet Security 2012** lze spoušt t bu to na vyžádání (*nap íklad v situaci, kdy máte podez ení na zavle ení infekce na váš po íta nebo z jiného d vodu*) anebo podle nastaveného plánu. Doporu ujeme používat p edevším spoušt ní test podle plánu, protože tímto p ístupem zajistíte svému po íta i dostate nou prevenci a budete moci pracovat bez starostí o to, zda a kdy test spustit.

Test [celého](#page-160-1) po íta e by m I být spoušt n pravideln, a to nejmén jednou týdn. Pokud vám to však provoz na vašem po íta i umož uje, doporu ujeme spoušt t test celého po íta e jednou denn ; tak je také ve výchozí konfiguraci nastaven plán test . Jestliže je po íta trvale zapnutý, je vhodné naplánovat spušt ní *Testu celého po íta e* na dobu mimo pracovní hodiny. Pokud po íta vypínáte, nezapome te využít možnosti spustit test p i startu po íta e, pokud byl [naplánovaný](#page-175-0) as [zmeškán.](#page-175-0)

Plán test lze vytvá et v [testovacím](#page-159-0) rozhraní AVG, kde ve spodní ásti dialogu najdete sekci nazvanou *Naplánovat testy*:

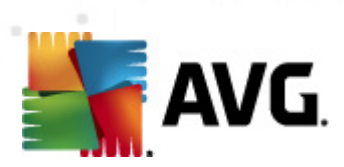

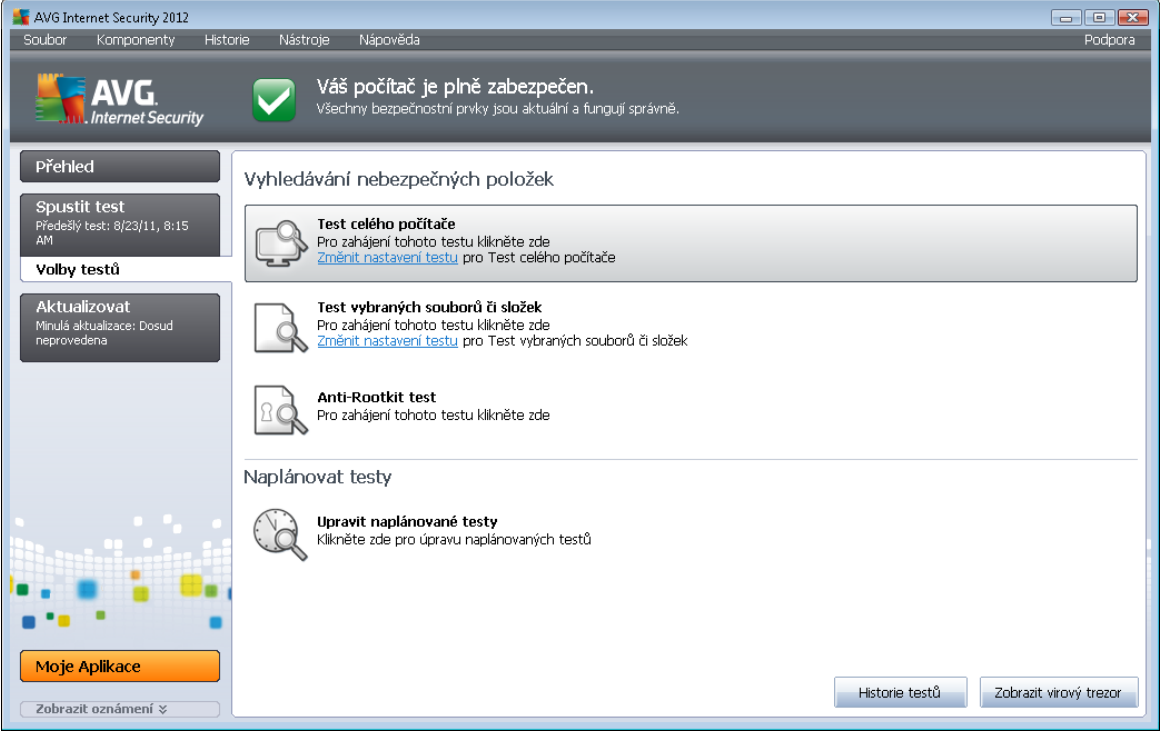

### **Naplánovat testy**

Kliknutím na grafickou ikonu v sekci *Naplánovat testy* otev ete nový dialog *Naplánovat testy*, v n mž najdete p ehled všech aktuáln naplánovaných test :

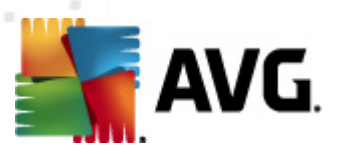

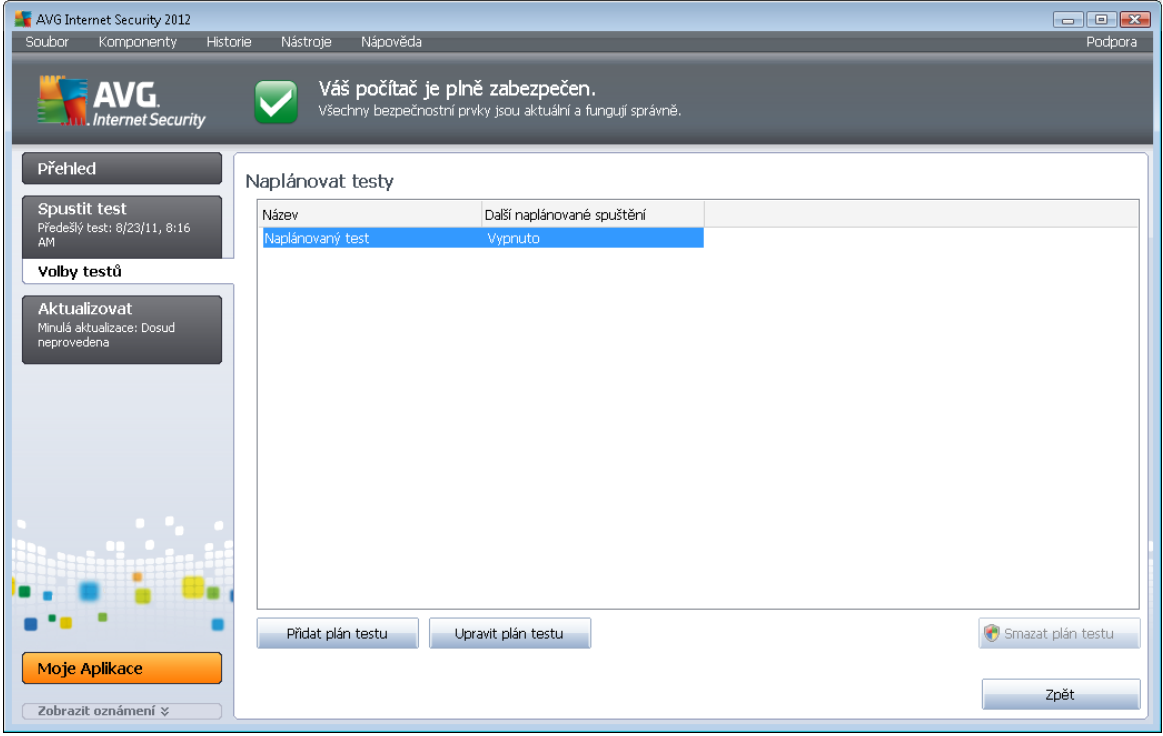

Pracovat m žete s t mito ovládacími tla ítky:

- *P idat plán testu* tla ítkem otev ete dialog *Nastavení pro naplánovaný test*, na záložce [Nastavení](#page-175-0) plánu. V tomto dialogu máte možnost specifikovat parametry nov definovaného testu.
- *Upravit plán testu* tla ítko m že být použito pouze v p ípad , že jste ze seznamu naplánovaných test vybrali již existující test. V takovém p ípad se tla ítko zobrazí jako aktivní a kliknutím na n j se p epnete do dialogu *Nastavení pro naplánovaný test*, na záložku [Nastavení](#page-175-0) plánu. Zde jsou již zadány parametry stávajícího testu, které m žete editovat.
- *Smazat plán testu* tla ítko je rovn ž aktivní pouze v p ípad , že jste ze seznamu naplánovaných test vybrali již existující test. Ten pak m že být stiskem tla ítka zrušen. Odebírat však m žete jen své vlastní nastavené plány; *Plán testu celého po íta e*, který je nastaven jako výchozí, smazat nelze.
- *Zp t* návrat do [testovacího](#page-159-0) rozhraní AVG

### <span id="page-175-0"></span>**11.5.1. Nastavení plánu**

Chcete-li naplánovat nový test a jeho pravidelné spoušt ní, vstupte do dialogu *Nastavení pro naplánovaný test* (*kliknutím na tla ítko P idat plán testu v dialogu Naplánování testu*). Dialog je rozd len do t í záložek: *Nastavení plánu (viz obrázek; výchozí záložka, na kterou budete automaticky p esm rováni*), Jak [testovat](#page-177-0) a Co [testovat.](#page-181-0)

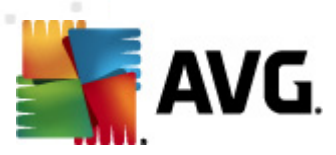

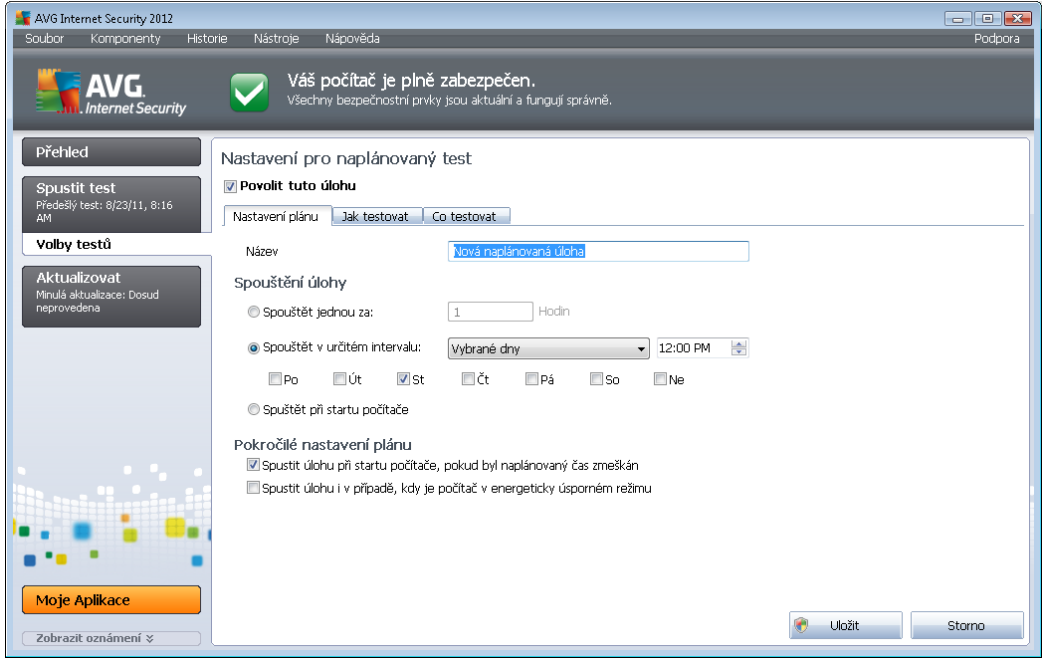

Na záložce *Nastavení plánu* máte nejprve možnost jednoduchým ozna ením položky *Povolit tuto úlohu* naplánovaný test (*do asn* ) deaktivovat, a pozd ji podle pot eby znovu použít.

Dále pojmenujte test, který chcete vytvo it a naplánovat. Jméno testu zadejte do textového pole u položky *Název*. Snažte se používat stru né a sou asn výstižné názvy test , abyste pozd ji snadno rozeznali, o jaký test se jedná.

*P íklad: Nevhodným názvem testu je nap íklad "Nový test" nebo "Martin v test", protože ani jeden název nevypovídá o tom, co test ve skute nosti kontroluje. Naproti tomu správným popisným názvem testu m že být nap íklad "Test systémových oblastí" nebo "Test disku C:" a podobn . Rovn ž není nutné ozna ovat testy termíny Test celého po íta e versus Test vybraných soubor a složek - vámi nastavený test bude vždy specifickým nastavením testu [vybraných](#page-181-0) soubor a složek.*

V tomto dialogu m žete dále definovat tyto parametry testu:

- *Spoušt ní úlohy* ur ete, v jakých asových intervalech má být nov naplánovaný test spoušt n. asové ur ení m žete zadat bu to opakovaným spušt ním testu po uplynutí ur ené doby (*Spoušt t jednou za*) nebo stanovením p esného data a asu (*Spoušt t v ur itém intervalu*), p ípadn ur ením události, na niž se spušt ní testu váže (*Spoušt t p i spušt ní po íta e*).
- *Pokro ilé nastavení plánu* tato sekce umož uje definovat podmínky, kdy má i nemá být test spušt n, jestliže je po íta v úsporném režimu nebo zcela vypnutý a naplánovaný test spušt ní testu byl zmeškán.

#### **Ovládací tla ítka dialogu**

Ze všech t í záložek dialogu *Nastavení pro naplánovaný test (Nastavení plánu, Jak [testovat](#page-177-0) a [Co](#page-181-0) [testovat](#page-181-0))* jsou dostupná dv ovládací tla ítka, jež mají stejnou funk nost na kterékoli záložce

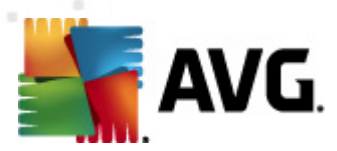

#### dialogu:

- *Uložit* uloží všechny zm ny, které jste provedli na této záložce nebo na libovolné jiné záložce dialogu pro nastavení plánu testu a p epne vás zp t do [výchozího](#page-159-0) dialogu [testovacího](#page-159-0) rozhraní AVG. Chcete-li tedy nastavit parametry plánu testu na všech záložkách, uložte je stiskem tohoto tla ítka teprve poté, co jste zadali všechny své požadavky.
- *Storno* zruší veškeré zm ny, které jste provedli na této záložce nebo na libovolné jiné záložce dialogu pro nastavení plánu testu a p epne vás zp t do [výchozího](#page-159-0) dialogu [testovacího](#page-159-0) rozhraní AVG.

### <span id="page-177-0"></span>**11.5.2. Jak testovat**

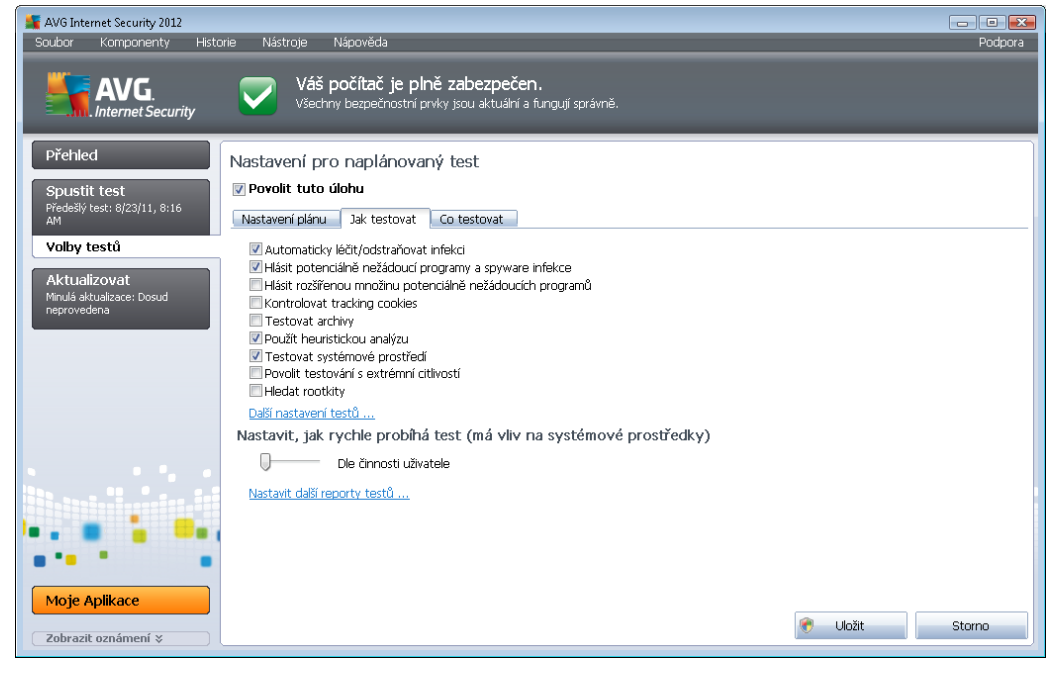

Záložka *Jak testovat* nabízí seznam parametr testu, které m žete podle pot eby vypínat/zapínat. Ve výchozím nastavení je v tšina parametr zapnuta a budou tak b hem testu automaticky použity. Pokud nemáte skute ný d vod konfiguraci testu m nit, doporu ujeme se podržet výrobcem definovaného nastavení:

- *Automaticky lé it/odstra ovat infekci* (*ve výchozím nastavení zapnuto*): je-li b hem testu identifikován virus, je možné jej automaticky lé it, pokud je k dispozici metoda k jeho vylé ení. Pokud virus automaticky lé it nelze, anebo pokud se rozhodnete tuto funkci vypnout, budete o nálezu viru vyrozum ni a m žete rozhodnout, co se má dále s infikovaným objektem provést. Doporu eným postupem je p esunutí objektu do [Virového](#page-191-0) [trezoru](#page-191-0).
- *Hlásit potenciáln nežádoucí programy a spyware infekce* (*ve výchozím nastavení zapnuto*) kontrola p ítomnosti potenciáln nežádoucích program (*spustitelné programy, které mohou fungovat jako spyware nebo adware*). Zaškrtnutím tohoto polí ka aktivujete [Anti-Spyware,](#page-37-0) tj. bude se testovat p ítomnost spyware, nejen vir . Spyware p edstavuje

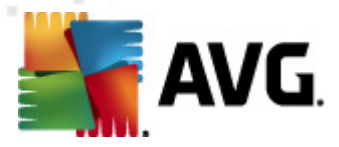

pon kud problematickou kategorii hrozeb, protože i když v tšina t chto program p edstavuje bezpe nostní riziko, jsou mnohdy instalovány v dom a se souhlasem uživatele. Doporu ujeme nicmén ponechat tuto volbu aktivní, protože výrazn zlepšuje zabezpe ení vašeho po íta e.

- *Hlásit rozší enou množinu potenciáln nežádoucích program* (*ve výchozím nastavení vypnuto*): zaškrtnutím tohoto polí ka m žete aktivovat navíc detekci rozší ené sady spyware: program , které jsou v p vodní podob od výrobce neškodné a v po ádku, ale mohou být snadno zneužity ke škodlivým ú el m. Jde o dodate né opat ení, které zlepšuje zabezpe ení vašeho po íta e na další úrovni, nicmén m že blokovat také n které legální programy, proto je ve výchozím nastavení tato možnost vypnuta.
- *Kontrolovat tracking cookies* (*ve výchozím nastavení vypnuto*): parametr komponenty [Anti-Spyware](#page-37-0) definuje, že b hem testu mají být detekovány cookies (*HTTP data zaslaná serverem prohlíže i a uložena na po íta i uživatele; p i každé další návšt v téhož serveru prohlíže posílá cookies zp t serveru, který podle nich rozlišuje jednotlivé uživatele*).
- *Testovat archivy* (*ve výchozím nastavení vypnuto*): parametr definuje, že test má kontrolovat všechny soubory, a to i takové, které jsou zabaleny v n kterém typu archivu, nap íklad ZIP, RAR, ...
- *Použít heuristickou analýzu* (*ve výchozím nastavení zapnuto*): b hem testu bude použita k detekci infekce i metoda heuristické analýzy (*dynamické emulace instrukcí testovaného objektu v prost edí virtuálního po íta e*).
- *Testovat systémové prost edí* (*ve výchozím nastavení zapnuto*): test prov í i systémové oblasti vašeho po íta e.
- *Povolit testování s extrémní citlivostí* (*ve výchozím nastavení vypnuto*) ve specifických situacích (*p i podez ení na infekci ve vašem po íta i*) m žete zvolit tuto metodu testování, která aktivuje nejd kladn jší testovací algoritmy a velmi podrobn prov í naprosto všechny oblasti vašeho po íta e. M jte však na pam ti, že tato metoda je asov velmi náro ná.
- *Hledat rootkity* (*ve výchozím nastavení vypnuto*): ozna ením této položky zahrnete do testu i možnost detekce rootkit , která je jinak samostatn dostupná v rámci komponenty [Anti-Rootkit](#page-55-0).

Dále máte možnost upravit konfiguraci testu tímto nastavením:

*Další nastavení testu* - odkaz otevírá dialog *Další nastavení testu*, kde m žete definovat následující parametry testu:

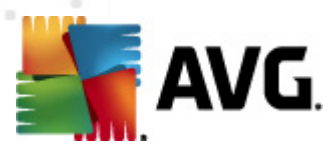

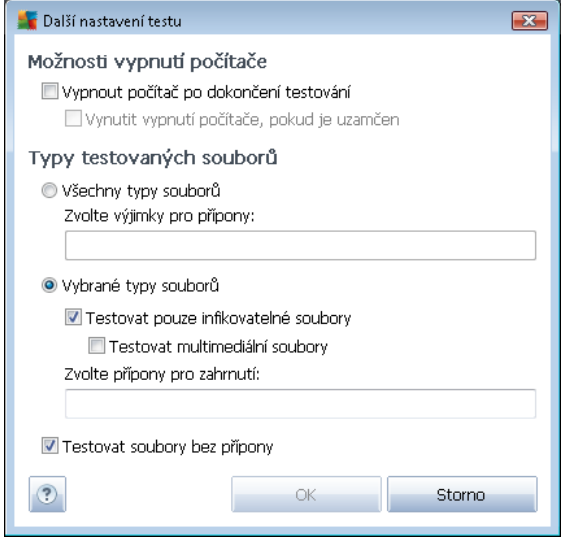

- o *Možnosti vypnutí po íta e* ur ete, zda má být po íta po dokon ení testu automaticky vypnut. Pokud potvrdíte tuto možnost (*Vypnout po íta po dokon ení testování*), aktivuje se nová volba (*Vynutit vypnutí po íta e, pokud je uzam en*), p i jejímž potvrzení dojde po dokon ení testu k vypnutí po íta e i tehdy, jestliže je po íta momentáln zamknut.
- o *Typy testovaných soubor* dále se m žete rozhodnout, zda si p ejete testovat
	- *Všechny typy soubor* p i emž máte zárove možnost vyjmout z testování soubory definované seznamem p ípon odd lených árkou;
	- *Vybrané typy soubor* m žete se rozhodnout, že chcete, aby se testy spoušt ly pouze nad soubory, které lze považovat za infikovatelné (*soubory, které nemohou být infekcí zasaženy, se testovat nebudou - nap íklad prosté textové soubory nebo n které nespustitelné soubory*), a to v etn multimediálních soubor (*video, audio soubory - ponecháte-li tuto položku neozna enou, výrazn se tím zkrátí as testování, jelikož multimediální soubory jsou obvykle pom rn velké, ale pravd podobnost infekce je u nich velmi nízká*). I zde m žete ur it výjimky a pomocí seznamu p ípon definovat, které soubory mají být testovány za všech okolností.
	- U položky *Testovat soubory bez p ípon* pak rozhodn te, zda se mají testovat i soubory se skrytou i neznámou p íponou. Tato položka je ve výchozím nastavení zapnuta a doporu ujeme , abyste se tohoto nastavení podrželi, pokud nemáte skute ný d vod jej m nit. Soubory bez p ípon jsou obecn vysoce podez elé a m ly by být otestovány.
- *Nastavit, jak rychle probíhá teste* posuvníkem lze zm nit prioritu testu. Ve výchozím nastavení je tato hodnota nastavena *dle innosti uživatele*, ímž optimalizuje rychlost testu po íta e a vytížení systémových zdroj . Test m žete spustit pomaleji a tedy s nižší zát ží systémových zdroj (*vhodné, pokud pot ebujete b hem testu na po íta i pracovat a nezáleží vám tolik na celkové dob testování*) nebo naopak rychleji s vyššími nároky na systémové zdroje (*nap íklad v dob , kdy na po íta i nikdo nepracuje*).
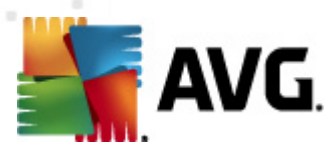

*Nastavit další reporty test* - odkaz otevírá nový dialog *Reporty testu*, v n mž m žete ozna it, které typy nález mají být hlášeny:

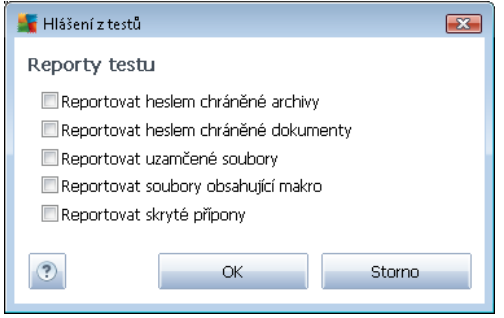

### **Ovládací tla ítka dialogu**

Ze všech t í záložek dialogu *Nastavení pro naplánovaný test ([Nastavení](#page-175-0) plánu, Jak testovat a [Co](#page-181-0) [testovat](#page-181-0))* jsou dostupná dv ovládací tla ítka, jež mají stejnou funk nost na kterékoli záložce dialogu:

- *Uložit* uloží všechny zm ny, které jste provedli na této záložce nebo na libovolné jiné záložce dialogu pro nastavení plánu testu a p epne vás zp t do [výchozího](#page-159-0) dialogu [testovacího](#page-159-0) rozhraní AVG. Chcete-li tedy nastavit parametry plánu testu na všech záložkách, uložte je stiskem tohoto tla ítka teprve poté, co jste zadali všechny své požadavky.
- *Storno* zruší veškeré zm ny, které jste provedli na této záložce nebo na libovolné jiné záložce dialogu pro nastavení plánu testu a p epne vás zp t do [výchozího](#page-159-0) dialogu [testovacího](#page-159-0) rozhraní AVG.

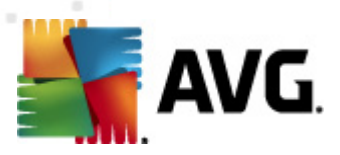

# <span id="page-181-0"></span>**11.5.3. Co testovat**

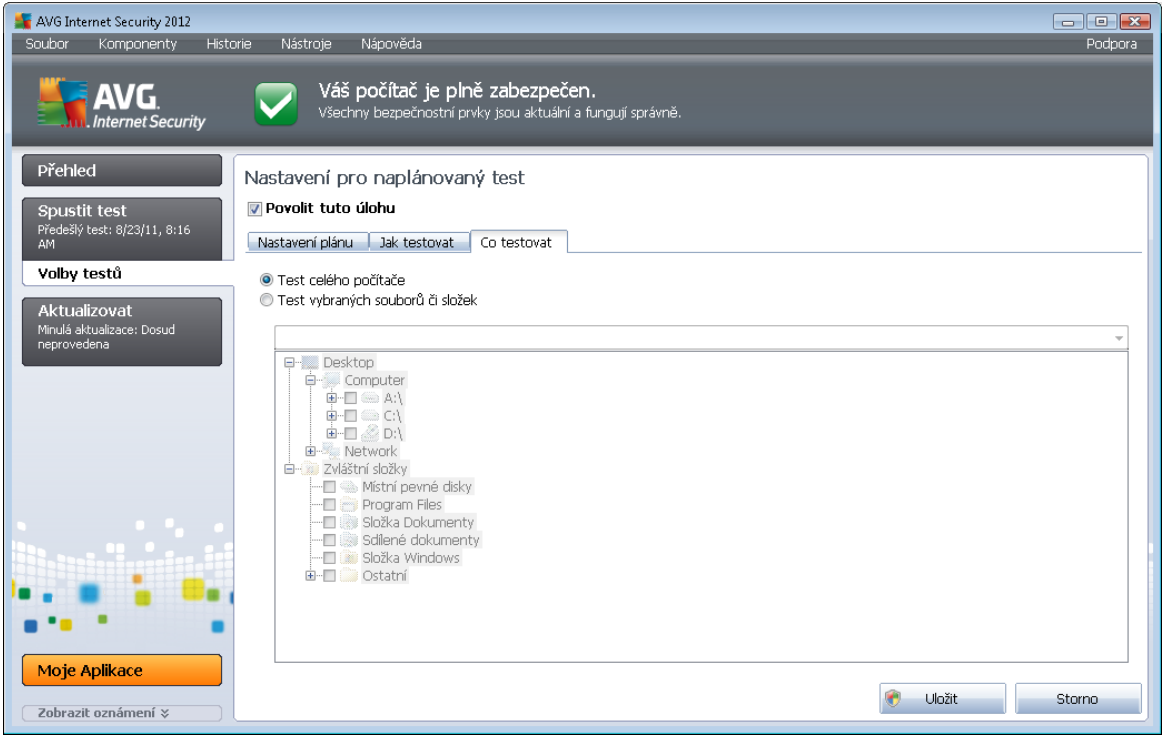

Na záložce *Co testovat* definujte, zda si p ejete naplánovat Test [celého](#page-160-0) po íta e nebo [Test](#page-164-0) [vybraných](#page-164-0) soubor i složek.

V p ípad , že se rozhodnete pro test vybraných soubor a složek, ve spodní sekci dialogu se aktivuje zobrazená stromová struktura vašeho disku a v ní m žete ozna it adresá e, jejichž obsah má být testován (*jednotlivé položky otev ete kliknutím na plusové znaménko dokud nenajdete požadovaný adresá* ). Je také možné zvolit více adresá ozna ením n kolika p íslušných zaškrtávacích polí ek. Zvolené adresá e se následn zobrazí v textovém poli v horní ásti dialogového okna a pomocí rozbalovací nabídky se m žete vracet k seznamu vašich p edchozích výb r . Existuje i druhá alternativa: m žete zadat cestu ke konkrétnímu adresá i p ímo do textového pole ru n (*zadáte-li více cest sou asn , odd lte je st edníkem bez mezer*).

V zobrazené stromové struktu e je zahrnuta také v tev s ozna ením *Zvláštní složky*. V ní najdete následující položky, jež odpovídají uvedeným lokacím, které budou p i ozna ení testovány:

- *Místní pevné disky* všechny pevné disky po íta e
- *Program files*
	- o C:\Program Files\
	- o *v 64-bitové verzi* C:\Program Files (x86)
- *Složka Dokumenty*

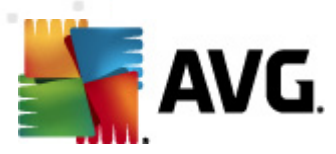

o *pro Win XP:* C:\Documents and Settings\Default User\My Documents\

o *pro Windows Vista/7*: C:\Users\user\Documents\

*Sdílené dokumenty*

o *pro Win XP:* C:\Documents and Settings\All Users\Documents\

o *pro Windows Vista/7*: C:\Users\Public\Documents\

- *Složka Windows* C:\Windows\
- *Ostatní*
	- o *Systémový disk* pevný disk, na n mž je instalován opera ní systém (*obvykle C:*)
	- o *Systémová složka* C:\Windows\System32\
	- o *Složka do asných soubor* C:\Documents and Settings\User\Local\ (*Windows XP*) nebo C:\Users\user\AppData\Local\Temp\ (*Windows Vista/7*)
	- o *Temporary Internet Files* C:\Documents and Settings\User\Local Settings\Temporary Internet Files\ (*Windows XP*) nebo C: \Users\user\AppData\Local\Microsoft\Windows\Temporary Internet Files (*Windows Vista/7*)

### **Ovládací tla ítka dialogu**

Ze všech t í záložek dialogu *Nastavení pro naplánovaný test (Nastavení plánu, Jak [testovat](#page-177-0) a [Co](#page-181-0) [testovat](#page-181-0))* jsou dostupná dv ovládací tla ítka, jež mají stejnou funk nost na kterékoli záložce dialogu:

- *Uložit* uloží všechny zm ny, které jste provedli na této záložce nebo na libovolné jiné záložce dialogu pro nastavení plánu testu a p epne vás zp t do [výchozího](#page-159-0) dialogu [testovacího](#page-159-0) rozhraní AVG. Chcete-li tedy nastavit parametry plánu testu na všech záložkách, uložte je stiskem tohoto tla ítka teprve poté, co jste zadali všechny své požadavky.
- *Storno* zruší veškeré zm ny, které jste provedli na této záložce nebo na libovolné jiné záložce dialogu pro nastavení plánu testu a p epne vás zp t do [výchozího](#page-159-0) dialogu [testovacího](#page-159-0) rozhraní AVG.

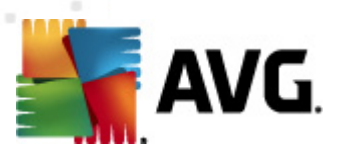

# <span id="page-183-0"></span>**11.6. Přehled výsledků testů**

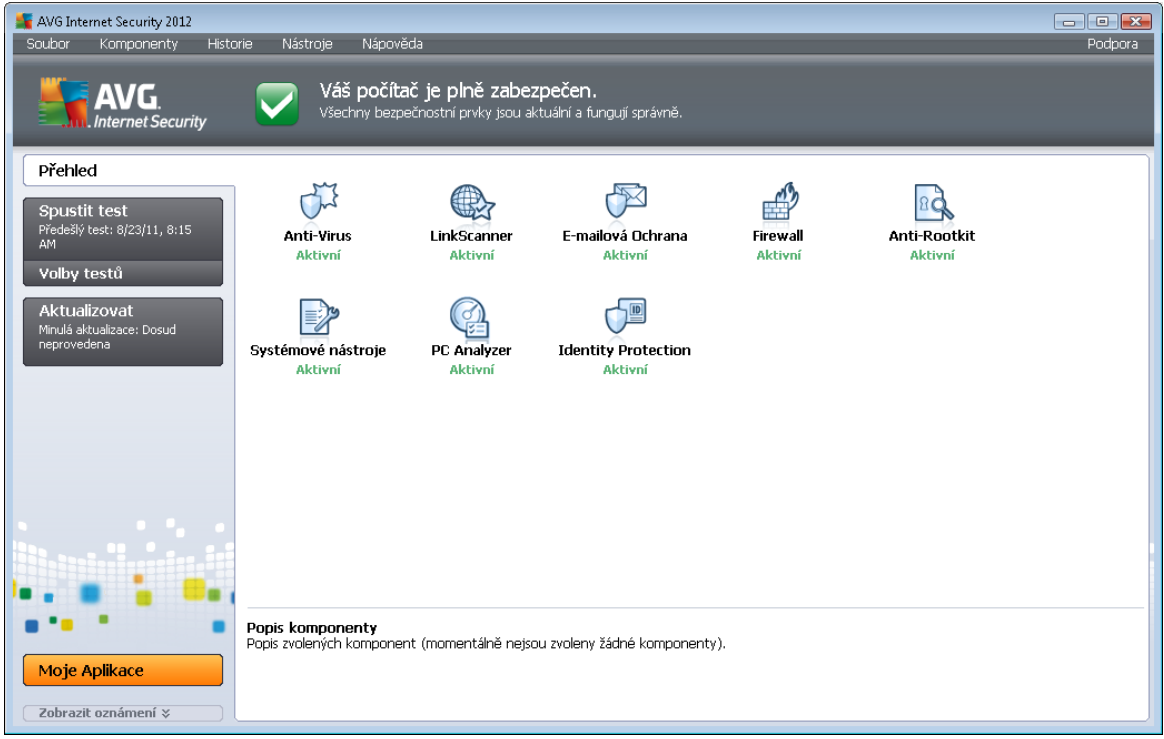

Dialog *P ehled výsledk test* je dostupný z [testovacího](#page-159-0) rozhraní AVG tla ítkem *Historie test* . V tomto dialogu je zobrazen seznam všech d íve spušt ných test spole n s informacemi o jejich pr b hu a výsledku:

• Název - ozna ením testu m že být bu to název jednoho z p [ednastavených](#page-160-1) test nebo název, kterým jste sami ozna ili [vlastní](#page-175-0) test. Každý název je p edznamenán ikonou, která informuje o výsledku testu:

 $\vert \mathbf{\bar{m}}\vert$  - zelená ikona informuje, že b hem testu nebyla detekována žádná infekce

a - modrá ikona oznamuje, že b hem testu byla detekována infekce, ale poda ilo se ji automaticky odstranit

 $\blacksquare$  - ervená ikona je varováním, že b hem testu byla detekována infekce, kterou se nepoda ilo odstranit!

Ve všech p ípadech m že být ikona bu to celistvá nebo p ep lená - celá ikona zna í, že test prob hl celý a byl ádn ukon en, p ep lená ikona identifikuje nedokon ený nebo p erušený test.

*Poznámka*: *Podrobné informace o každém testu najdete v dialogu [Výsledky](#page-184-0) testu dostupném p es tla ítko Podrobnosti (ve spodní ásti tohoto dialogu).*

*as za átku* - datum a p esný as spušt ní testu

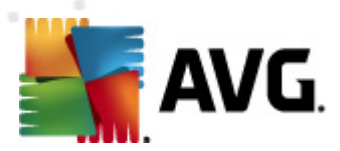

- *as konce* datum a p esný as ukon ení testu
- *Testovaných objekt* po et objekt , které byly b hem testu zkontrolovány
- *Infekce* íslo udává po et nalezených / odstran ných virových infekcí
- *Spyware* po et detekovaného / odstran ného spyware
- *Varování* po et detekovaných podez elých [objekt](#page-190-0)
- **· Rootkity** po et detekovaných [rootkit](#page-190-1)
- *Informace testovacího protokolu* údaje o pr b hu testu, zejména o jeho ádném i p ed asném ukon ení

### **Ovládací tla ítka dialogu**

Ovládacími tla ítky pro dialog *P ehled výsledk test* jsou:

- *Podrobnosti* stiskem tla ítka pak p ejdete do dialogu [Výsledky](#page-184-0) testu, kde se zobrazí podrobné informace o testu zvoleném v p ehledu
- *Smazat výsledek* stiskem tla ítka m žete záznam o zvoleném testu y p ehledu test odstranit
- *Zp t* p epíná zp t do výchozího dialogu [testovacího](#page-159-0) rozhraní

## <span id="page-184-0"></span>**11.7. Detail výsledku testu**

Jestliže v dialogu P ehled [výsledk](#page-183-0) test vyberete jeden test ze seznamu a ozna íte jej, m žete stiskem tla ítka *Podrobnosti* p ejít do dialogu *Výsledky test* , v n mž jsou zobrazeny detailní informace o pr b hu a výsledku zvoleného testu. Dialog *Výsledky testu* je dále rozd len na n kolik záložek:

- P ehled výsledk záložka se zobrazuje vždy a nabízí statistická data popisující pr b h testu
- · [Infekce](#page-186-0) záložka se zobrazuje podmíne n tehdy, když byla b hem testu detekována virová infekce
- [Spyware](#page-188-0) záložka se zobrazuje podmíne n tehdy, když byl b hem testu detekován spyware
- [Varování](#page-190-0) záložka se zobrazuje podmíne n s upozorn ním na výskyt cookies
- [Rootkity](#page-190-1) záložka se zobrazuje podmíne n tehdy, když byl b hem testu detekován rootkit
- [Informace](#page-190-2) záložka se zobrazuje podmíne n a zobrazuje informace (*typicky varovná upozorn ní*) o nálezech, které mohou být potenciáln nebezpe né, ale nelze je klasifikovat jako konkrétní typ infekce. Rovn ž se zde zobrazí p ípadn nalezené objekty, které

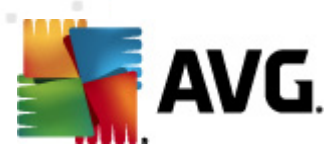

nemohly být otestovány (*nap íklad zaheslované archivy*).

# **11.7.1. Záložka Přehled výsledků**

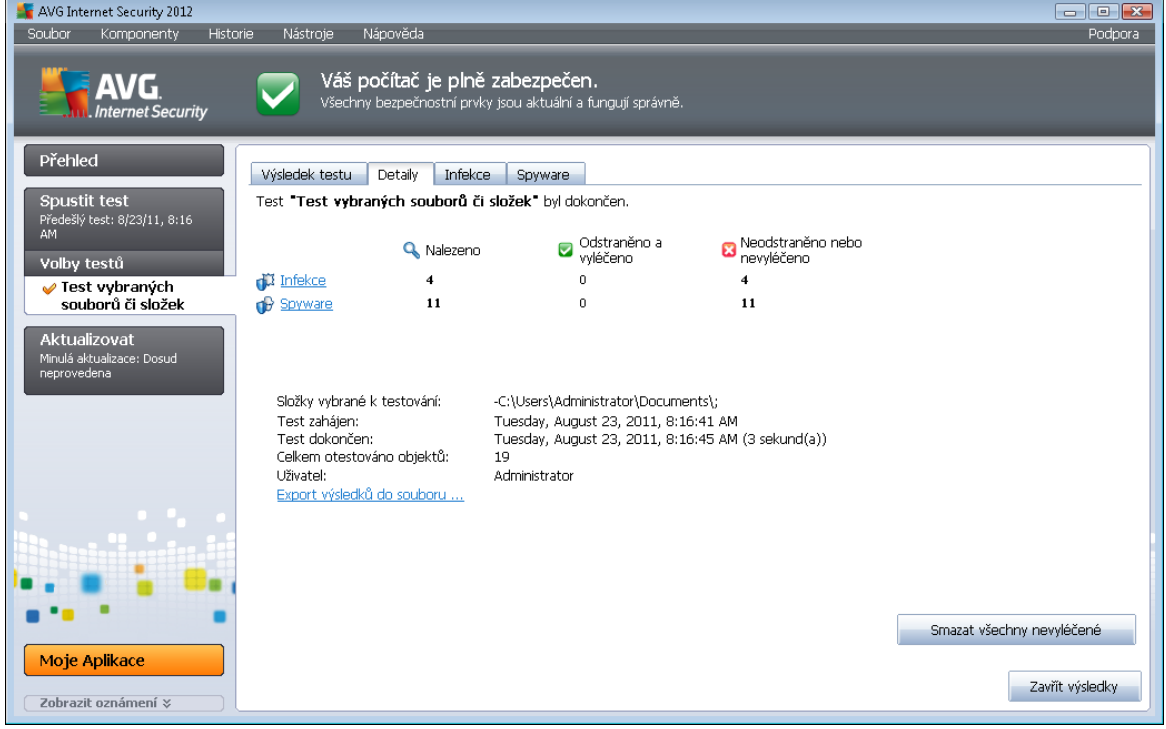

Na záložce *P ehled výsledk* najdete podrobnou statistiku testu s informacemi o:

- detekovaných virových infekcích / spyware
- vylé ených virových infekcích / spyware
- po tu virových infekcích / spyware, které se nepoda ilo odstranit nebo vylé it

Dále jsou uvedeny informace o datu a ase spušt ní testu, celkovém po tu otestovaných objekt , o dob trvání testu a po tu chyb, k nimž b hem testu došlo.

### **Ovládací tla ítka dialogu**

V dialogu je dostupné jediné ovládací tla ítko *Zp t*, kterým se vrátíte do dialogu P ehled [výsledk](#page-183-0) [test](#page-183-0) .

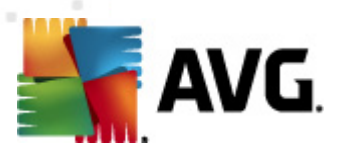

# <span id="page-186-0"></span>**11.7.2. Záložka Infekce**

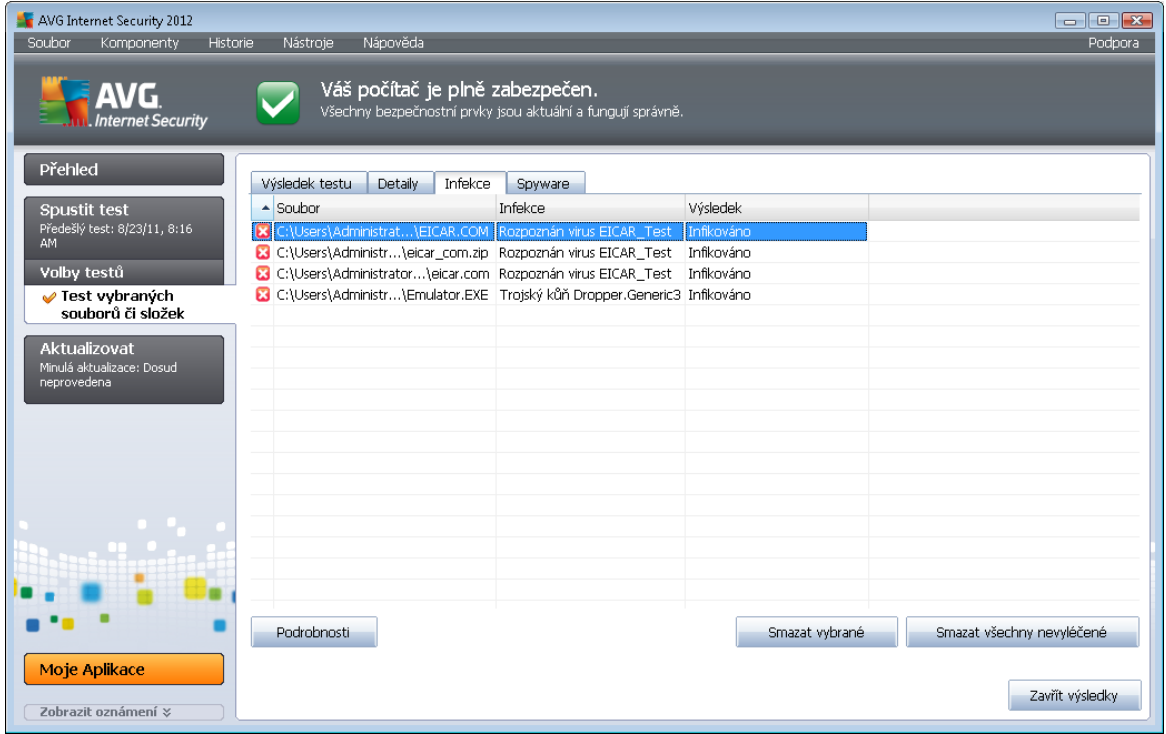

Záložka *Infekce* se v dialogu *Výsledky testu* zobrazuje podmíne n v p ípad , že b hem testu byla detekována virová infekce. Záložka je rozd lena do t í sekcí a uvádí následující informace:

- *Soubor* plná adresa p vodního umíst ní infikovaného objektu na lokálním disku
- *Infekce* jméno detekovaného viru *(podrobnosti o jednotlivých virech najdete ve [Virové](http://www.avg.com/cz-cs/virova-encyklopedie) [encyklopedii](http://www.avg.com/cz-cs/virova-encyklopedie))*
- *Výsledek* uvádí, v jakém stavu se infikovaný a b hem testu detekovaný objekt aktuáln nachází:
	- o *Infikováno* infikovaný objekt byl rozpoznán a z stává ve svém p vodním umíst ní ( *nap íklad pokud máte v nastavení konkrétního testu [vypnutou](#page-177-0) možnost [automatického](#page-177-0) lé ení*)
	- o *Vylé eno* infikovaný objekt byl automaticky vylé en a ponechán ve svém p vodním umíst ní
	- o *P esunuto do trezoru* infikovaný objekt byl p esunut do bezpe ného prostoru [Virového](#page-191-0) trezoru
	- o *Smazáno* infikovaný objekt byl smazán
	- o *Obnoveno* objekt byl obnoven z [Virového](#page-191-0) trezoru zp t do p vodního umíst ní

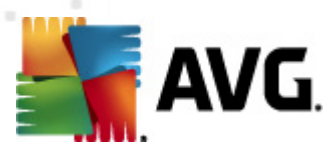

- o *P idáno k výjimkám PUP* nález byl vyhodnocen jako výjimka a p ipojen k seznamu výjimek PUP *(výjimky lze editovat v dialogu PUP výjimky pokro ilého nastavení)*
- o *Zam ený soubor - neotestován* objekt je zam ený a nebylo možno jej otestovat
- o *Potenciáln nebezpe ný objekt* objekt je detekován jako potenciáln nebezpe ný, ale nikoli infikovaný (*m že nap íklad obsahovat makra*). Informace má tedy pouze charakter upozorn ní.
- o *Pro dokon ení akce je pot eba provést restart* infikovaný objekt nebylo možno odstranit, pro jeho odstran ní je t eba provést restart po íta e

#### **Ovládací tla ítka dialogu**

V dialogu jsou dostupná tato tla ítka:

*Podrobnosti* - tla ítko otevírá nové dialogové okno *Podrobné informace o nálezu*:

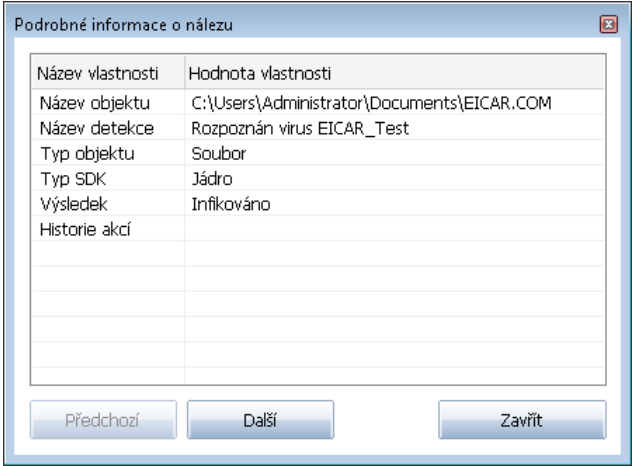

V tomto dialogu najdete detailní informace o infekci (*nap íklad umíst ní a jméno detekovaného infikovaného objektu, typ objektu, typ SDK, výsledek detekce a historii akcí provedených nad detekovaným objektem*). Pomocí tla ítek *P edchozí* / *Další* m žete postupn zobrazovat informace o jednotlivých nálezech. Tla ítkem *Zav ít* dialog zav ete.

- *Smazat vybrané* tla ítkem p esunete v seznamu ozna ený nález do [Virového](#page-191-0) trezoru
- *Smazat všechny nevylé ené* tla ítko odstraní všechny nálezy, které nelze lé it ani nemohou být p esunuty do [Virového](#page-191-0) trezoru
- *Zav ít výsledky* zavírá detail výsledku testu a p epíná zp t do dialogu P ehled [výsledk](#page-183-0) [test](#page-183-0)

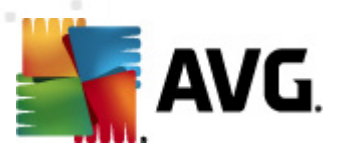

# <span id="page-188-0"></span>**11.7.3. Záložka Spyware**

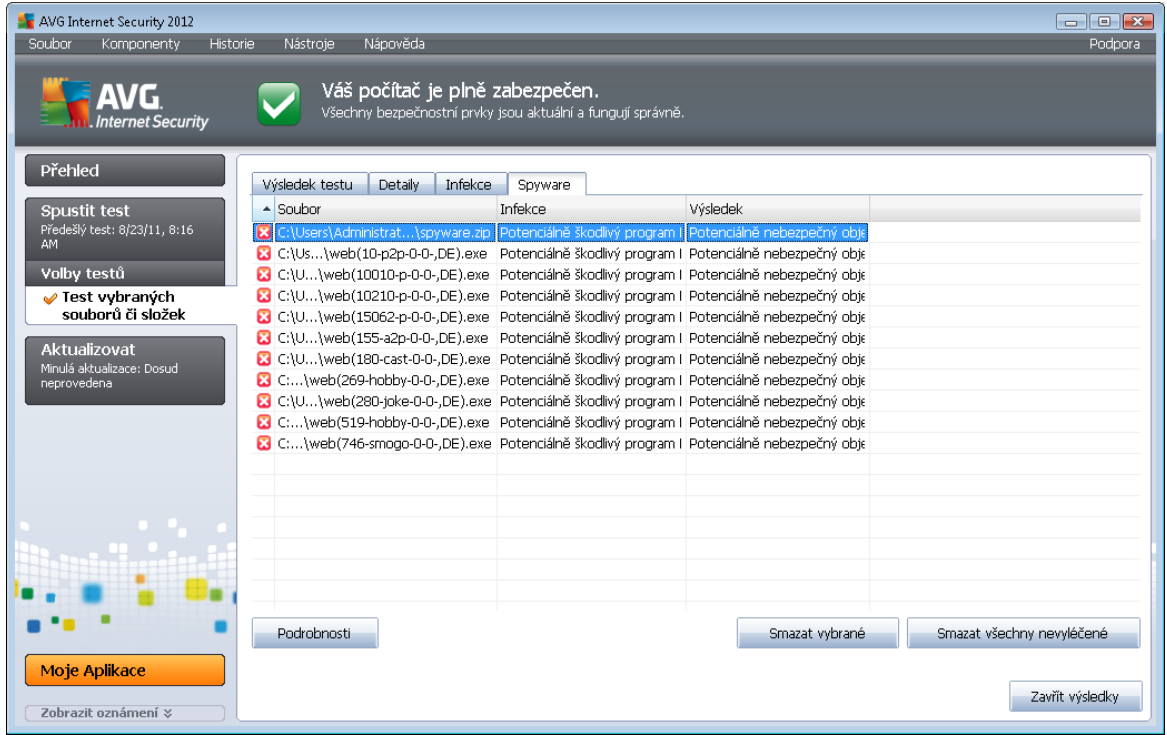

Záložka *Spyware* se v dialogu *Výsledky testu* zobrazuje podmíne n v p ípad , že b hem testu byl detekován spyware. Záložka je rozd lena do t í sekcí a uvádí následující informace:

- *Soubor* plná adresa p vodního umíst ní infikovaného objektu na lokálním disku
- *Infekce* jméno detekovaného spyware *(podrobnosti o jednotlivých virech najdete ve [Virové](http://www.avg.com/cz-cs/informace-o-virech-a-hrozbach) [encyklopedii](http://www.avg.com/cz-cs/informace-o-virech-a-hrozbach) online)*
- *Výsledek* uvádí, v jakém stavu se infikovaný a b hem testu detekovaný objekt aktuáln nachází:
	- o *Infikováno* infikovaný objekt byl rozpoznán a z stává ve svém p vodním umíst ní (nap íklad pokud máte v nastavení konkrétního testu [vypnutou](#page-177-0) možnost [automatického](#page-177-0) lé ení)
	- o *Vylé eno* infikovaný objekt byl automaticky vylé en a ponechán ve svém p vodním umíst ní
	- o *P esunuto do trezoru* infikovaný objekt byl p esunut do bezpe ného prostoru [Virového](#page-191-0) trezoru
	- o *Smazáno* infikovaný objekt byl smazán
	- o *Obnoveno* objekt byl obnoven z [Virového](#page-191-0) trezoru zp t do p vodního umíst ní

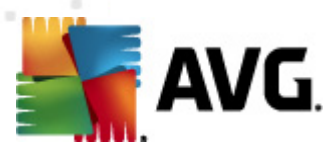

- o *P idáno k výjimkám PUP* nález byl vyhodnocen jako výjimka a p ipojen k seznamu výjimek PUP *(výjimky lze editovat v dialogu PUP výjimky pokro ilého nastavení)*
- o *Zam ený soubor* neotestován objekt je zam ený a nebylo možno jej otestovat
- o *Potenciáln nebezpe ný objekt* objekt je detekován jako potenciáln nebezpe ný, ale nikoli infikovaný *(m že nap íklad obsahovat makra)*. Informace má tedy pouze charakter upozorn ní.
- o *Pro dokon ení akce je pot eba provést restart* infikovaný objekt nebylo možno odstranit, pro jeho odstran ní je t eba provést restart po íta e

#### **Ovládací tla ítka dialogu**

V dialogu jsou dostupná tato tla ítka:

*Podrobnosti* - tla ítko otevírá nové dialogové okno *Podrobné informace o nálezu*:

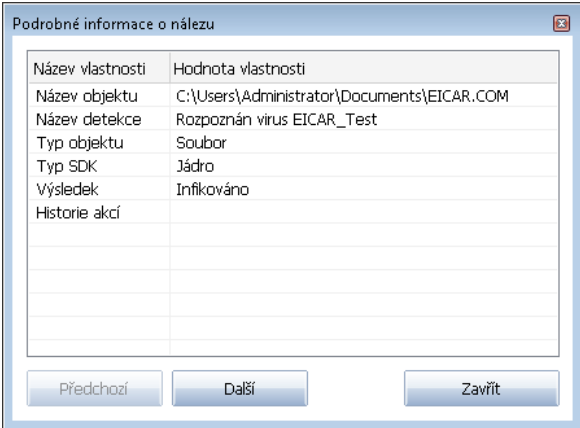

V tomto dialogu najdete informaci o infekci (*nap íklad umíst ní a jméno detekovaného infikovaného objektu, typ objektu, typ SDK, výsledek detekce a historii akcí provedených nad detekovaným objektem*). Pomocí tla ítek *P edchozí* / *Následující* m žete postupn zobrazovat informace o jednotlivých nálezech. Tla ítkem *Zav ít* dialog zav ete.

- *Smazat vybrané* tla ítkem p esunete v seznamu ozna ený nález do [Virového](#page-191-0) trezoru
- *Smazat všechny nevylé ené* tla ítko odstraní všechny nálezy, které nelze lé it ani nemohou být p esunuty do [Virového](#page-191-0) trezoru
- *Zav ít výsledky* zavírá detail výsledku testu a p epíná zp t do dialogu P ehled [výsledk](#page-183-0) [test](#page-183-0)

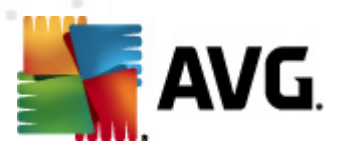

## <span id="page-190-0"></span>**11.7.4. Záložka Varování**

Záložka *Varování* zobrazuje informace o "podez elých" objektech (*nej ast ji souborech*) detekovaných b hem testu. P i kontrole Rezidentním štítem je k tomuto typu objekt zakázán p ístup. P íkladem mohou být skryté soubory, soubory cookies, podez elé registrové klí e, heslem chrán né dokumenty i archivy, maskovací jména atd. Takovéto soubory nep edstavují p ímou hrozbu pro Váš po íta nebo bezpe nost, ale informace o nich m že být užite ná v p ípad adware nebo spyware infekce. Pokud ve výsledku testu zobrazuje **AVG Internet Security 2012** pouze varování, není t eba provád t žádnou akci.

Nabízíme stru ný popis nejb žn jších takto detekovaných objekt :

- *Skryté soubory* nejsou ve výchozím nastavení Windows viditelné. N které viry nebo jiné hrozby se mohou vyhýbat svému odhaleni práv použitím tohoto atributu pro své soubory. Pokud **AVG Internet Security 2012** reportuje skrytý soubor a vy máte podez ení že je infikován, m žete jej p esunout do [Virového](#page-191-0) trezoru.
- *Cookies* jsou textové soubory používané internetovými stránkami k ukládání uživatelských informací. Ty mohou být využívány pro volbu vlastního vzhledu stránek, p edvypln ní uživatelského jména, atd.
- *Podez elé registrové klí e* n které škodlivé programy ukládají své informace do registru pro zajišt ní jejich automatického spušt ní po startu po íta e, nebo pro rozší ení jejich vlivu na opera ní systém.

## <span id="page-190-1"></span>**11.7.5. Záložka Rootkity**

Záložka **Rootkity** se objeví ve výsledcích testu pouze v p ípad, že jste spustili [Anti-Rootkit](#page-168-0) test.

[Rootkit](#page-55-0) je program speciáln vytvo ený tak, aby dokázal p evzít kontrolu nad vaším po íta em, aniž by požádal o jakoukoliv autorizaci. V tšinou se nepokouší ovládnout hardware, jejich cílem je ovládnout vás opera ní systém. Rootkity umož ují skrývat b žící procesy, soubory a systémové údaje a upravují tedy opera ní systém tak, aby nebyly b žnými prost edky uživatele zjistitelné. Rootkity mají ve sv t škodlivého kódu pom rn výsadní postavení, jelikož pronikají hluboko do systému, p ebírají požadavky systémových volání a správné výsledky nahrazují svými vlastními.

Struktura této záložky je identická se strukturou záložek [Infekce](#page-186-0) nebo [Spyware](#page-188-0).

## <span id="page-190-2"></span>**11.7.6. Záložka Informace**

Záložka *Informace* obsahuje údaje o takových "nálezech", které nelze za adit do kategorie infekcí, spyware, ... ani je pozitivn ozna it za nebezpe né, p esto zasluhují pozornost. Jsou to tedy soubory, které nejsou infikované, ale mohou být podez elé. Takové soubory jsou hlášeny jako [Varování](#page-190-0) nebo jako Informace.

Hlášení na záložce *Informace* m že být zobrazeno z jednoho z následujících d vod :

- *Runtime komprese*: Soubor byl zkomprimován jedním z mén b žných runtime kompresor , což m že nazna ovat pokus o ochranu p ed otestováním takového souboru, ale rozhodn nemusí být každý takto hlášený soubor infikovaný.
- *Rekurzní runtime komprese*: Podobné jako v p edchozím p ípad , ovšem mén asté p i

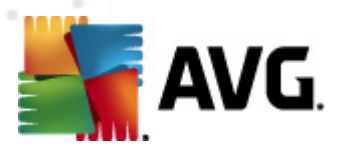

použití u b žných aplikací. Takovéto soubory jsou podez elé a m li byste zvážit jejich odstran ní.

- *Heslem chrán né dokumenty nebo archivy*: Heslem chrán né soubory nemohou být programem **AVG Internet Security 2012** (*ani jiným bezpe nostním programem*) zkontrolovány, proto jsou ozna eny jako potenciáln nebezpe né.
- *Dokument s makry*: Detekovaný dokument m že obsahovat škodlivé makro.
- *Skrytá p ípona*: Soubory se skrytou p íponou mohou p edstavovat nap . obrázek, ale také mohou být spustitelné (*nap . obrazek.jpg.exe*). Druhá p ípona je ve výchozím nastavení Windows skrytá. **AVG Internet Security 2012** Vás na tyto soubory upozorní, abyste p edešli jejich náhodnému spušt ní.
- *Soubor spušt ný z nesprávného umíst ní*: Pokud je n který d ležitý systémový soubor spušt ný z jiného než výchozího umíst ní (*nap . winlogon.exe spušt ný z jiné složky než Windows*), **AVG Internet Security 2012** o této nesrovnalosti informuje. N které viry skrývají svou p ítomnost v systému použitím jmen b žných systémových proces .
- *Zam ený soubor*: Reportovaný soubor je zam ený, a tedy nemohl být otestován programem **AVG Internet Security 2012**. Tato informace ve výsledku test znamená, že soubor je permanentn používán systémem (*nap . stránkovací soubor*).

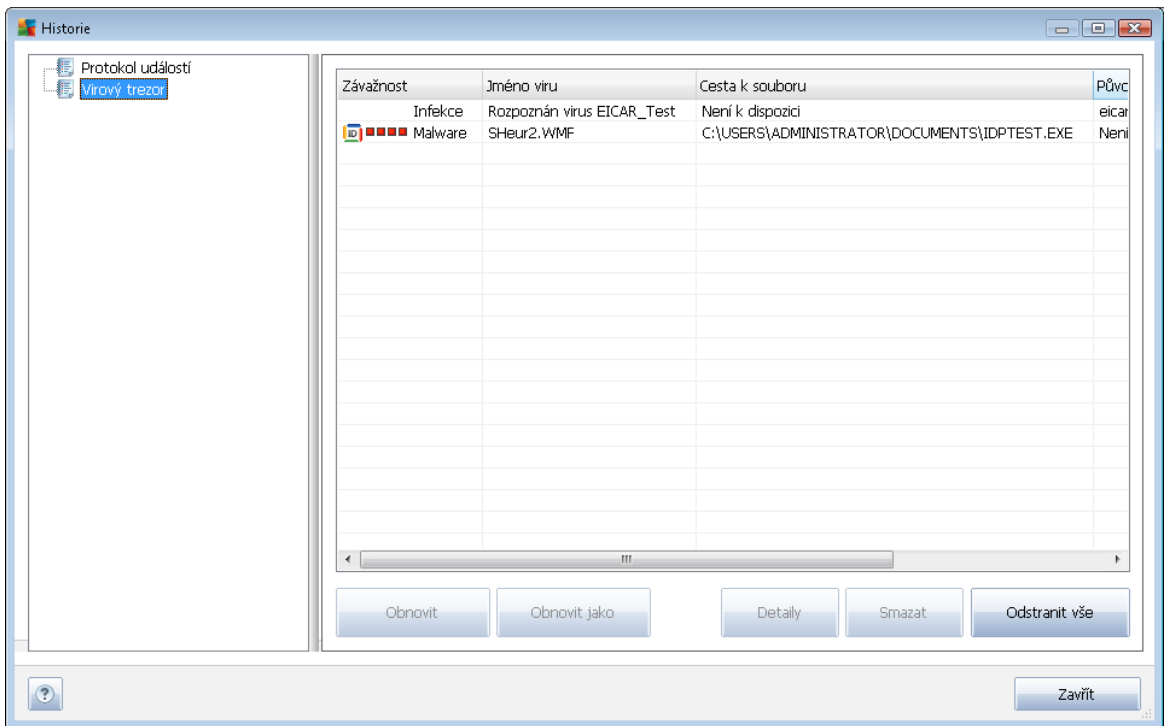

## <span id="page-191-0"></span>**11.8. Virový trezor**

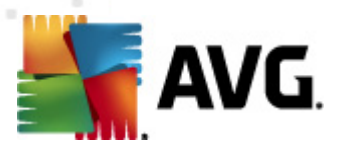

*Virový trezor* je bezpe ným prost edím pro správu podez elých/infikovaných objekt nalezených b hem test AVG. Je-li b hem testu detekován infikovaný objekt a AVG jej nedokáže automaticky vylé it, budete dotázáni, co se má s tímto objektem provést. Doporu eným ešením je p esunutí objektu do *Virového trezoru* k dalšímu postupu. Hlavním smyslem *Virového trezoru* je udržovat smazané soubory po ur itou dobu zejména pro p ípad, že byly smazány omylem. Pokud zjistíte, že jejich absence zp sobuje n jaké problémy, m žete p íslušný soubor odeslat k analýze, nebo jej vrátit zp t do p vodního umíst ní.

Rozhraní *Virového trezoru* se otevírá v samostatném okn a nabízí p ehled informací o infikovaných objektech uložených v karantén :

- *Závažnost* jestliže jste si v rámci instalace programu **AVG Internet Security 2012** nainstalovali také komponentu **Identity [Protection](#page-64-0)**, najdete v tomto sloupci grafické znázorn ní závažnosti infekce p esunuté do karantény na ty stup ové škále v rozp tí nezávadný ( $\Box$  $\Box$  $\Box$ ) až vysoce rizikový ( $\Box$  $\Box$  $\Box$ ); zárove je zde uvedena informace o typu nálezu (*rozlišuje typy nález podle úrovn jejich infek nosti - objekty mohou být pozitivn / potenciáln infikované*)
- *Jméno viru* uvádí název detekované infekce viru podle Virové [encyklopedie](http://www.avg.com/cz-cs/virova-encyklopedie) (*on-line*)
- *Cesta k souboru* plná cesta k p vodnímu umíst ní souboru, který byl detekován jako infikovaný, na lokálním disku
- *P vodní název objektu* všechny detekované objekty v tabulce jsou uvedeny pod standardním jménem, kterým byly ozna eny b hem detekce p i testování. Pokud m l detekovaný objekt své p vodní specifické jméno a toto jméno je známo, bude uvedeno v tomto sloupci (*nap íklad p íloha emailu m že být ozna ena jménem, které neodpovídá skute nému detekovanému infek nímu obsahu, pak budou uvedena ob jména*).
- *Datum uložení* datum a as detekce infikovaného souboru a jeho p esunutí do *Virového trezoru*

### **Ovládací tla ítka dialogu**

V rozhraní *Virového trezoru* jsou dostupná tato ovládací tla ítka:

- *Obnovit* p esune infikovaný soubor z *Virového trezoru* zp t do p vodního umíst ní
- *Obnovit jako* pokud se rozhodnete detekovanou infekci z *Virového trezoru* umístit do zvolené složky, použijte toto tla ítko. Podez elý a detekovaný objekt bude uložen pod svým p vodním jménem, a pokud toto není známo, bude uložen pod standardním jménem, kterým byl ozna en p i detekci.
- **Detaily** toto tla ítko se týká pouze objekt nalezených komponentou **Identity [Protection](#page-64-0)**. Po kliknutí se zobrazí p ehled detailních informací o této hrozb (*které soubory/procesy byly dot eny a jak, charakteristika procesu atd.*). U jiných objekt než detekcí IDP je toto tla ítko neaktivní!

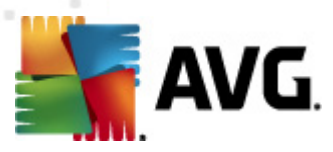

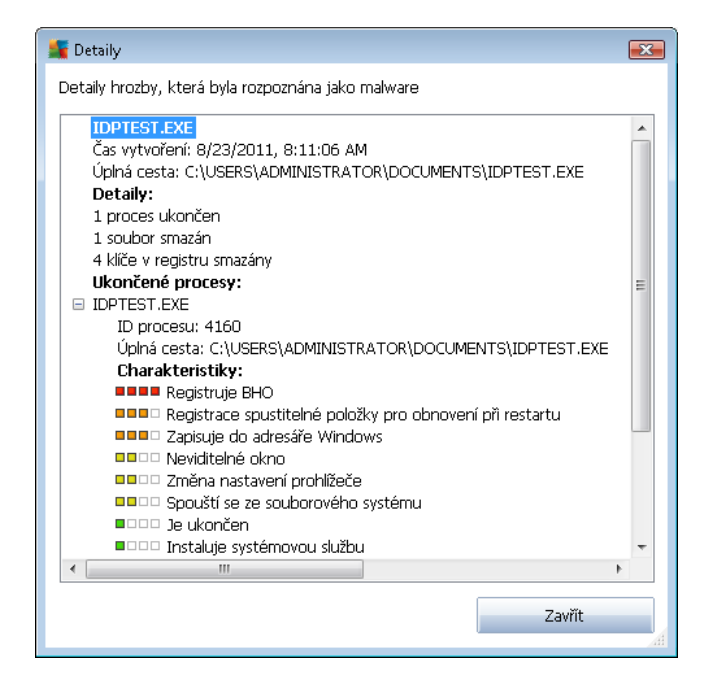

- *Smazat* definitivn a nevratn vymaže infikovaný soubor z *Virového trezoru*
- *Odstranit vše* definitivn vymaže veškerý obsah *Virového trezoru.* Touto volbou jsou všechny soubory z *Virového trezoru* nevratn smazány z disku (*nebudou p esunuty do koše*).

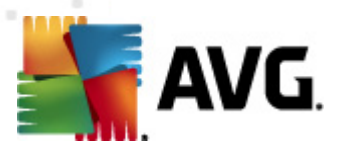

# **12. Aktualizace AVG**

Každý bezpe nostní software m že zajistit skute nou ochranu vašeho po íta e p ed r znými typy nebezpe í pouze tehdy, je-li pravideln aktualizován. Auto i vir stále hledají nové a nové trhliny v opera ních systémech i softwarových aplikacích a snaží se jich zneužít. Denn se objevují nové viry, nový malware, množí se internetové útoky. V reakci na tento vývoj pak výrobci software nep etržit vydávají nové aktualizace a bezpe nostní záplaty, aby dosáhli maximální úrovn bezpe nosti.

Vzhledem k tomu, jak rychle se dnes ší í nov vzniklé po íta ové hrozby, je nezbytn nutné Váš **AVG Internet Security 2012** pravideln aktualizovat. V ideálním p ípad ponechte prosím program ve výchozím nastavení, kdy je zapnuta automatická aktualizace. Bez aktuální virové databáze nebude **AVG Internet Security 2012** schopen zachytit nejnov jší viry!

*Je naprosto klí ové pravideln aktualizovat AVG! Aktualizace definic by m la být naplánována minimáln jednou denn . Mén kritické programové aktualizace mohou být naplánovány jednou týdn .*

## **12.1. Spouštění aktualizace**

Pro zajišt ní maximální bezpe nosti ov uje **AVG Internet Security 2012** ve výchozím aktualizaci definic každé ty i hodiny. Vzhledem k tomu že aktualizace AVG nejsou vydávány podle pevného plánu, ale v reakci na po et a závažnost nových hrozeb, je tato kontrola nezbytná a zajistí, že Váš **AVG Internet Security 2012** bude aktuální b hem celého dne.

Pokud si p ejete omezit po et wyskyt kontroly aktualizace, máte možnost nastavit vlastní parametry spoušt ní aktualizace. V každém p ípad však doporu ujeme, abyste aktualizaci spoušt li nejmén jednou d nn ! Nastavení lze editovat v sekci Pokro ilé [nastavení/Naplánované](#page-128-0) [úlohy](#page-128-0), konkrétn v dialozích:

- · Plán [aktualizace](#page-134-0) definic
- · Plán [programové](#page-135-0) aktualizace
- Plán aktualizace [Anti-Spamu](#page-137-0)

V p ípad , že si p ejete ov it existenci nových aktualiza ních soubor okamžit , použijte tla ítko [Aktualizovat](#page-29-0) dostupné v hlavním dialogu aplikace. Toto tla ítko je vždy dostupné z kteréhokoliv dialogu [uživatelského](#page-19-0) rozhraní AVG.

## **12.2. Průběh aktualizace**

Po spušt ní aktualizace dojde nejprve k ov ení, zda existují nové aktualiza ní soubory, jež dosud nebyly aplikovány. Pokud ano, **AVG Internet Security 2012** zahájí jejich okamžité stahování a spustí samotný proces aktualizace. V pr b hu tohoto procesu budete p epnuti do dialogu *Aktualizace*, kde m žete sledovat pr b h aktualizace v grafickém zobrazení a sou asn v p ehledu statistických parametr tohoto procesu (*velikost aktualiza ního souboru, objem stažených dat, rychlost stahování, doba trvání, ...*):

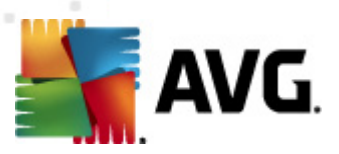

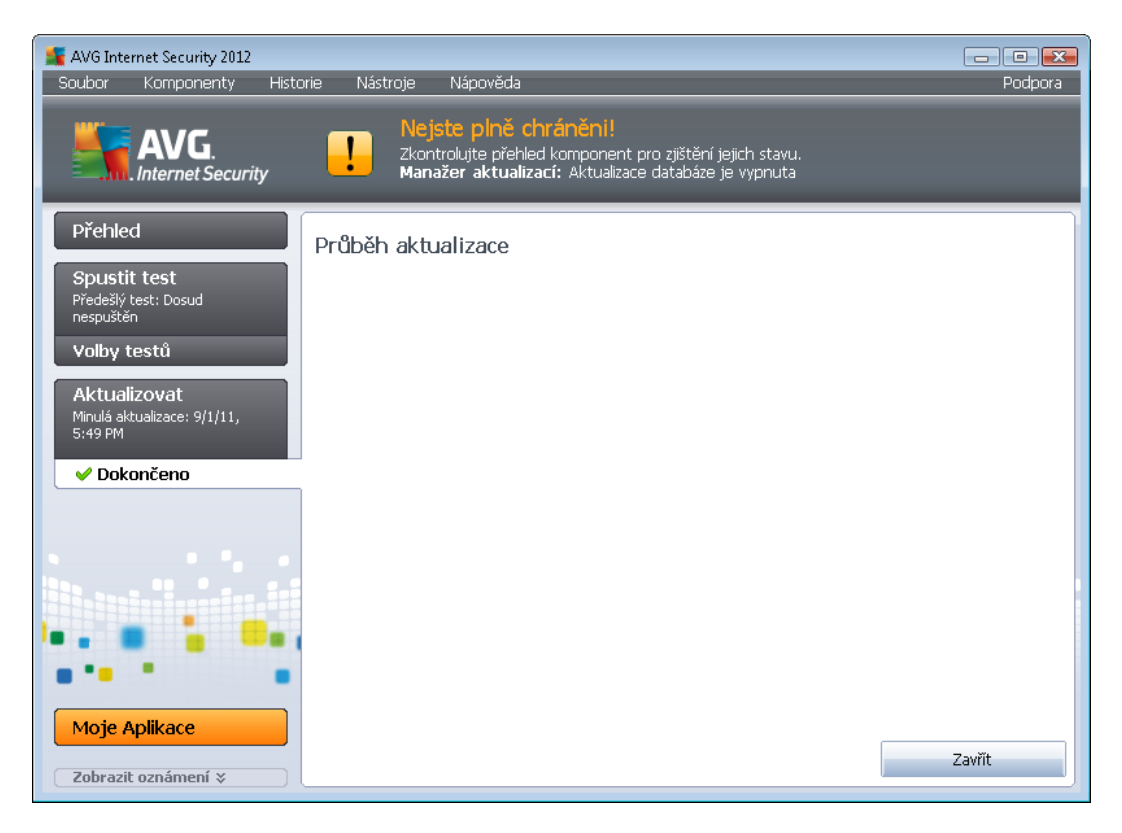

*Poznámka: P ed zahájením programové aktualizace AVG dojde k vytvo ení zálohy systému (tzv. system restore point). V p ípad selhání procesu aktualizace a pádu systému lze z této zálohy obnovit váš opera ní systém v p vodní konfiguraci. Tato možnost je dostupná p ímo v opera ním systému, a to z nabídky Start / Programy / P íslušenství / Systémové nástroje / Obnova systému. Doporu ujeme pouze zkušeným uživatel m!*

## **12.3. Úrovně aktualizace**

**AVG Internet Security 2012** rozlišuje dv úrovn aktualizace:

- *Aktualizace definic* zajiš uje, že jste chrán ni proti nejnov jším hrozbám, které by mohly poškodit Váš po íta . Zahrnuje pouze zm ny nezbytné pro spolehlivé fungování antivirové ochrany. Neobsahuje zm ny v kódu aplikace a aktualizuje pouze virovou, spamovou a spyware databázi.
- *Programová aktualizace* zahrnuje r zné programové zm ny a dopl ky. U klí ových systém (*souborový server*) doporu ujeme neprovád t aktualizaci automaticky po jejím wdání, ale nejprve ji otestovat v testovacím prost edí.

P i [nastavování](#page-128-0) plánu aktualizací je možné definovat požadavky na spoušt ní obou úrovní aktualizace:

- · Plán [aktualizace](#page-134-0) definic
- · Plán [programové](#page-135-0) aktualizace

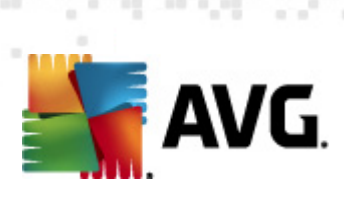

*Poznámka: Dojde-li k asovému soub hu naplánované programové aktualizace a naplánovaného testu, proces aktualizace je považován za prioritní a test bude p erušen.*

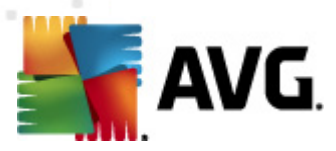

# **13. Protokol událostí**

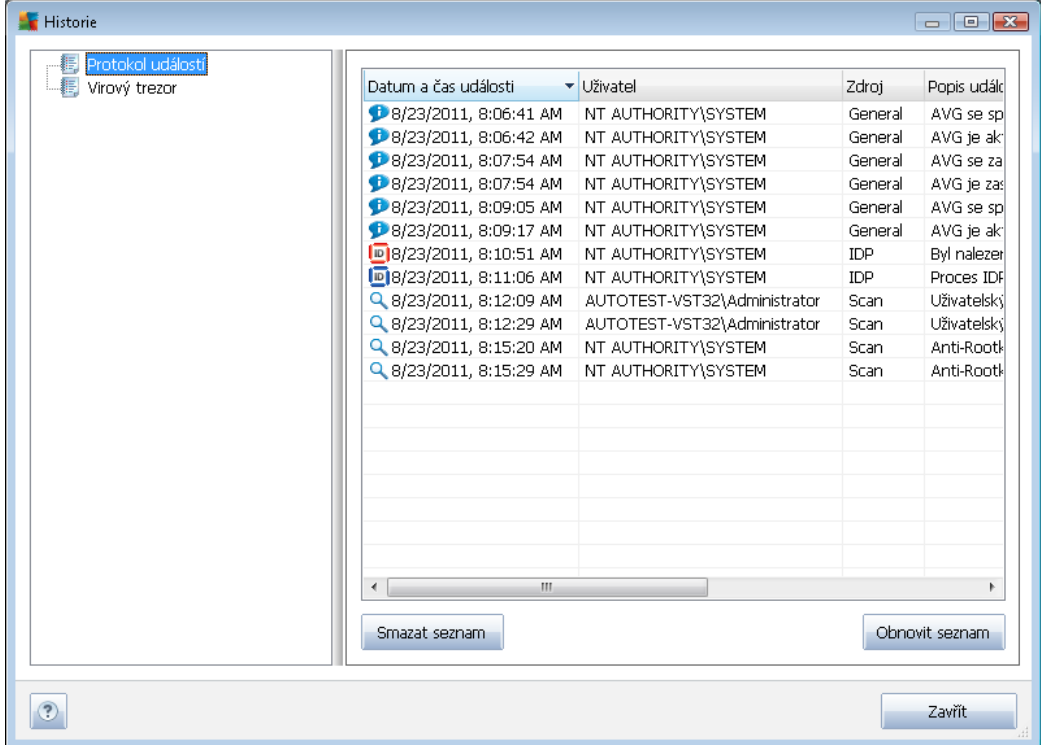

Dialog *Historie* je dostupný volbou položky [systémového](#page-20-0) menu *Historie/Protokol událostí*. V tomto dialogu najdete p ehled všech d ležitých událostí, které nastaly v pr b hu práce **AVG Internet Security 2012**. Zaznamenávány jsou r zné typy událostí, nap íklad:

- informace o aktualizacích programu
- informace o spušt ní/ukon ení/p erušení test (*v etn test spoušt ných automaticky*)
- informace o událostech týkající se nalezení viru (*p i [testování](#page-159-1) i [rezidentním](#page-38-0) štítem*) s uvedením konkrétního místa nálezu
- informace o ostatních d ležitých událostech

Ké každé události jsou evidovány následující údaje:

- *Datum a as události* udává p esný datum a as, kdy se událost odehrála
- *Uživatel* uvádí jméno uživatele, který byl aktuáln p ihlášen v dob , kdy k události došlo
- *Zdroj* zobrazuje informaci o zdrojové komponent i jiné ásti AVG, která událost spustila
- *Popis události* obsahuje stru ný popis události

### **Ovládací tla ítka dialogu**

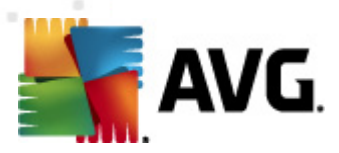

- *Smazat seznam* stiskem tla ítka m žete vymazat veškeré protokolované záznamy ze seznamu událostí
- *Obnovit seznam* stiskem tla ítka provedete aktualizaci záznam v seznamu událostí

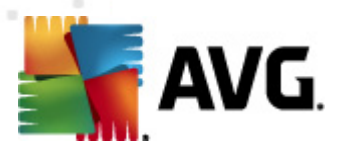

# **14. FAQ a technická podpora**

Máte-li s Vaší aplikací **AVG Internet Security 2012** jakékoliv technické potíže nebo chcete-li položit obchodní dotaz, existuje n kolik zp sob , jak vyhledat pomoc. Zvolte si prosím n kterou z následujících možností:

- *Podpora na webu*: P ímo z prost edí aplikace AVG m žete p ejít do specifické sekce webu AVG (http://www.avg.cz/), která je vyhrazena zákaznické podpo e. V hlavním menu zvolte položku *Nápov da / Odborná pomoc online*. Budete automaticky p esm rováni na p íslušnou stránku s nabídkou dostupné podpory. Dále prosím postupujte podle pokyn uvedených na webu.
- *Podpora (v hlavním menu)*: Systémové menu aplikace AVG *(v horní lišt hlavního dialogu)* obsahuje položku *Podpora*. Ta otevírá nový dialog s kompletním vý tem informací, které m žete pot ebovat p i kontaktu se zákaznickou podporou. Dialog dále obsahuje základní údaje o instalovaném programu AVG (*verzi programu a databáze*), licen ní údaje a seznam odkaz na zdroje podpory:

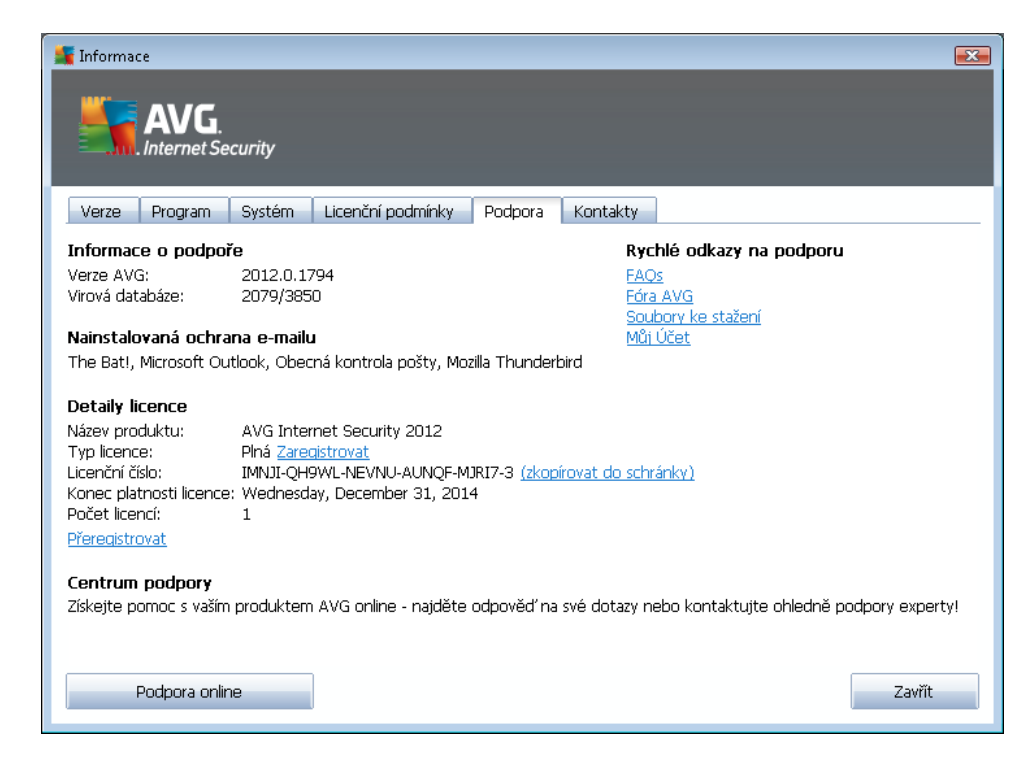

- *ešení potíží v nápov d* : P ímo v nápov d programu **AVG Internet Security 2012** je nov k dispozici sekce *ešení potíží (soubor nápev dy lze otev ít z kteréhokoliv dialogu aplikace stiskem klávesy F1)*. Ta nabízí vý et nej ast jších situací technického rázu, v nichž si uživatel p eje vyhledat odbornou pomoc. Zvolte prosím položku, která nejlépe vystihuje Váš aktuální problém a po rozkliknutí se otev e návod s podobným postupem doporu ovaným pro tuto situaci.
- *Centrum podpory na webu AVG*: Alternativní možností je vyhledat ešení svého problému na webu AVG (http://www.avg.cz/). V sekci *Centrum podpory* najdete strukturovaný p ehled tematických okruh , které eší problémy obchodního i technického charakteru.

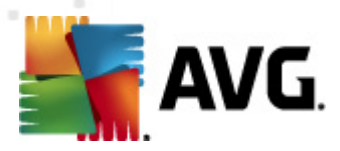

- *asto kladené otázky*: Na webu AVG (http://www.avg.cz/) najdete také samostanou a detailn len nou sekci asto kladených otázek. Tato sekce je dostupná volbou *Centrum podpory / FAQ*. Otázky jsou op t p ehledn rozd leny do kategorií obchodní, technické a virové.
- *Informace o virech a hrozbách*: Samostatná kapitola je na webu AVG (http://www.avg.cz/ ) v nována virové tematice *(webová stránka je dostupná prost ednictvím volby Nápov da / Informace o virech v hlavním menu)*. Volbou *Centrum podpory / Informace o virech a hrozbách* vstoupíte na stránku, která poskytuje stukturovaný p ehled informací souvisejících s hrozbami online. Najdete zde také rady, jak odstranit viry, spyware a jak z stat trvale chrán ni.
- *Diskusní fórum*: M žete také využít diskusního fóra pro uživatele AVG produkt na adrese [http://forums.avg.com.](http://forums.avg.com)